# **SONY**

# **Solid-State Memory Camcorder**

*PMW-200 PMW-100*

# **Bedienungsanleitung**

Bitte lesen Sie dieses Handbuch vor der Benutzung des Geräts sorgfältig durch und bewahren Sie es zum späteren Nachschlagen auf.

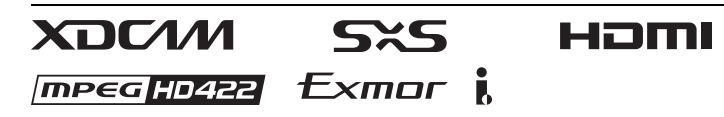

© 2012 Sony Corporation

#### **WARNUNG**

**Um die Gefahr von Bränden oder elektrischen Schlägen zu verringern, darf dieses Gerät nicht Regen oder Feuchtigkeit ausgesetzt werden. Um einen elektrischen Schlag zu vermeiden, darf das Gehäuse nicht geöffnet werden. Überlassen Sie Wartungsarbeiten stets nur qualifiziertem Fachpersonal.**

#### **WARNUNG**

Beim Einbau des Geräts ist daher im Festkabel ein leicht zugänglicher Unterbrecher einzufügen, oder der Netzstecker muss mit einer in der Nähe des Geräts befindlichen, leicht zugänglichen Wandsteckdose verbunden werden. Wenn während des Betriebs eine Funktionsstörung auftritt, ist der Unterbrecher zu betätigen bzw. der Netzstecker abzuziehen, damit die Stromversorgung zum Gerät unterbrochen wird.

Das Gerät nicht an Orten aufstellen, z.B. in Bücherregalen oder Einbauschränken, wo keine ausreichende Belüftung gewährleistet ist.

#### **WICHTIG**

Das Namensschild befindet sich auf der Unterseite des Gerätes.

#### **WARNUNG**

Zu hoher Schalldruck von Ohrhörern und Kopfhörern kann Gehörschäden verursachen.

Um dieses Produkt sicher zu verwenden, vermeiden Sie längeres Hören bei sehr hohen Schalldruckpegeln.

#### **Für Kunden in Europa**

Dieses Produkt besitzt die CE-Kennzeichnung und erfüllt die EMV-Richtlinie der EG-Kommission. Angewandte Normen:

- EN55103-1: Elektromagnetische Verträglichkeit (Störaussendung)
- EN55103-2: Elektromagnetische Verträglichkeit (Störfestigkeit)

Für die folgenden elektromagnetischen Umgebungen: E1 (Wohnbereich), E2 (kommerzieller und in beschränktem Maße industrieller Bereich), E3 (Stadtbereich im

Freien) und E4 (kontrollierter EMV-Bereich, z.B. Fernsehstudio).

Dieses Produkt wurde von oder für Sony Corporation, 1-7-1 Konan Minato-ku Tokio, 108-0075 Japan hergestellt. Bei Fragen zur Produktkonformität auf Grundlage der Gesetzgebung der Europäischen Union kontaktieren Sie bitte den Bevollmächtigten Sony Deutschland GmbH, Hedelfinger Strasse 61, 70327 Stuttgart, Deutschland. Für Kundendienst oder Garantieangelegenheiten wenden Sie sich bitte an die in den Kundendienst- oder Garantiedokumenten genannten Adressen.

#### **ACHTUNG**

Die elektromagnetischen Felder bei den speziellen Frequenzen können Bild und Ton dieses Gerätes beeinflussen.

#### **Für Kunden in Deutschland**

Entsorgungshinweis: Bitte werfen Sie nur entladene Batterien in die Sammelboxen beim Handel oder den Kommunen. Entladen sind Batterien in der Regel dann, wenn das Gerät abschaltet und signalisiert "Batterie leer" oder nach längerer Gebrauchsdauer der Batterien "nicht mehr einwandfrei funktioniert". Um sicherzugehen, kleben Sie die Batteriepole z.B. mit einem Klebestreifen ab oder geben Sie die Batterien einzeln in einen Plastikbeutel.

# **Inhalt**

## **[Übersicht](#page-7-0)**

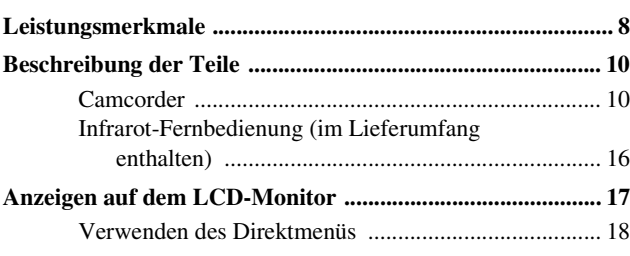

## **[Vorbereitungen](#page-19-0)**

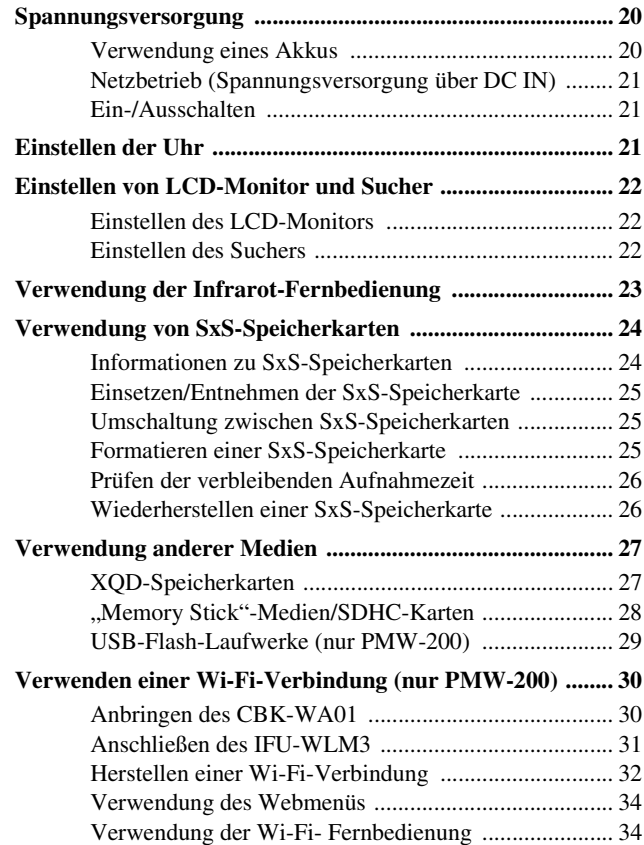

## **[Aufzeichnung](#page-36-0)**

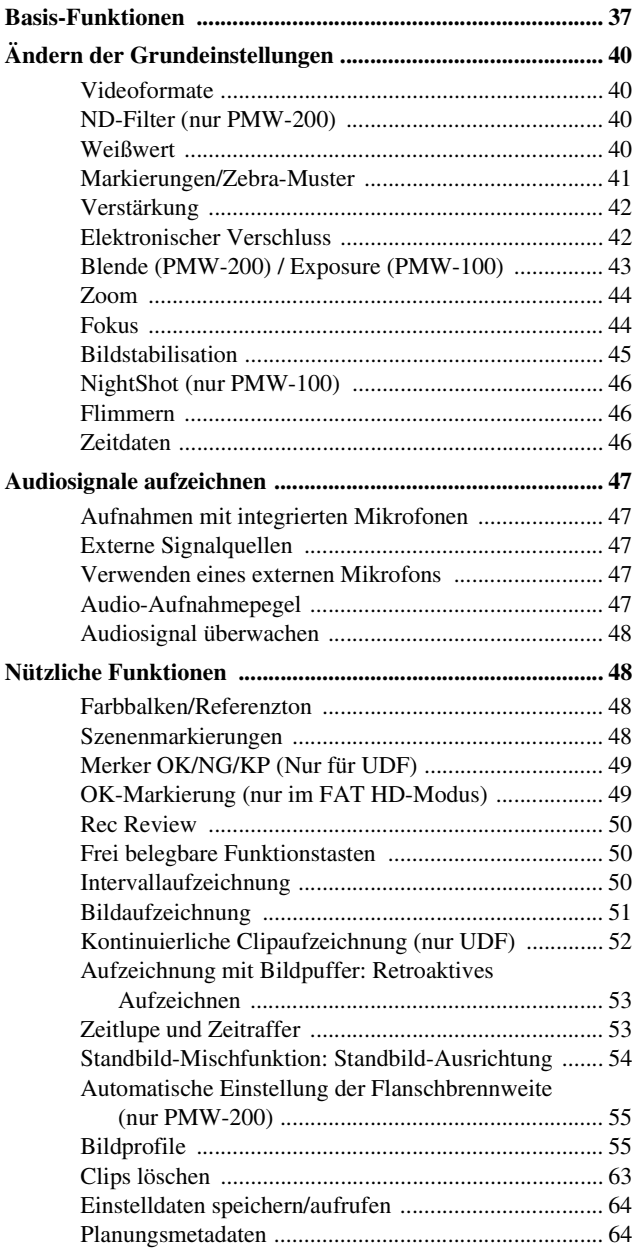

## **[Wiedergabe](#page-67-0)**

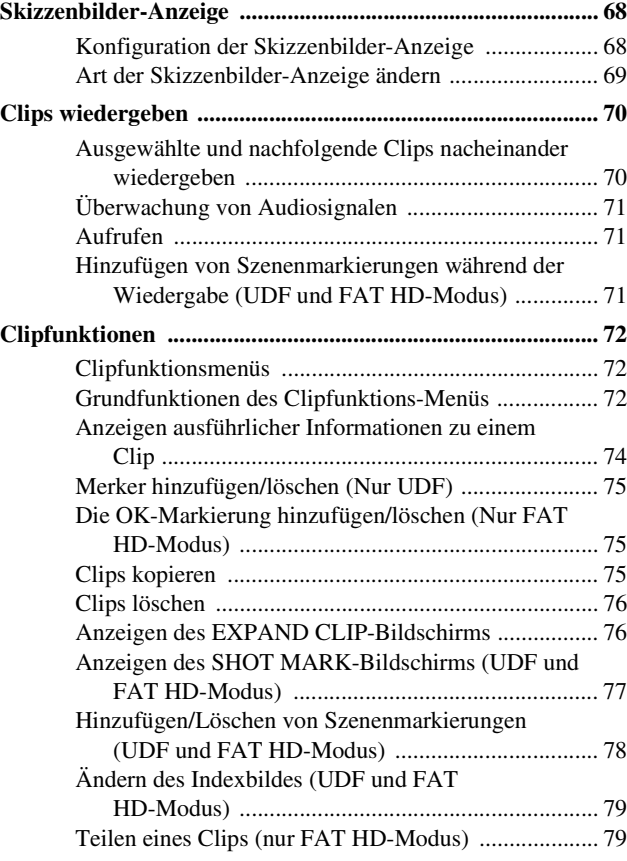

## **[Statusanzeigen](#page-79-0)**

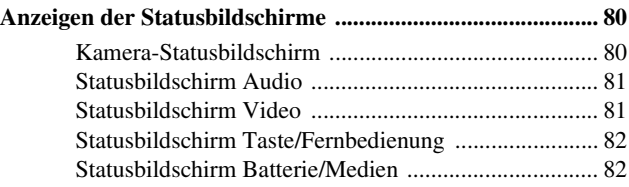

## **[Menükonfiguration und Einstellungen](#page-82-0)**

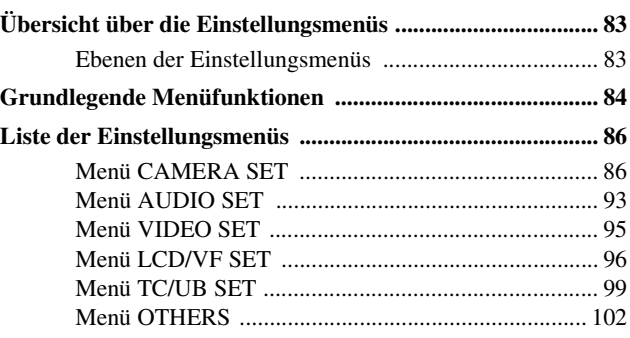

## **[Anschließen externer Geräte](#page-112-0)**

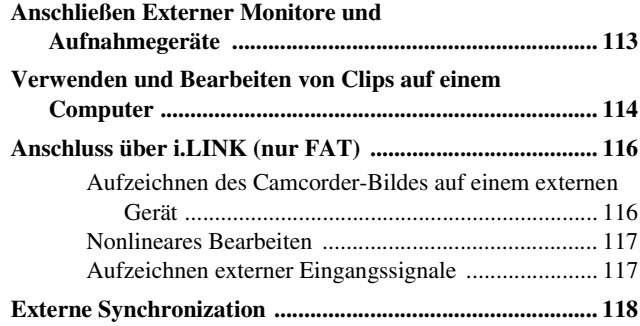

## **[Anhänge](#page-120-0)**

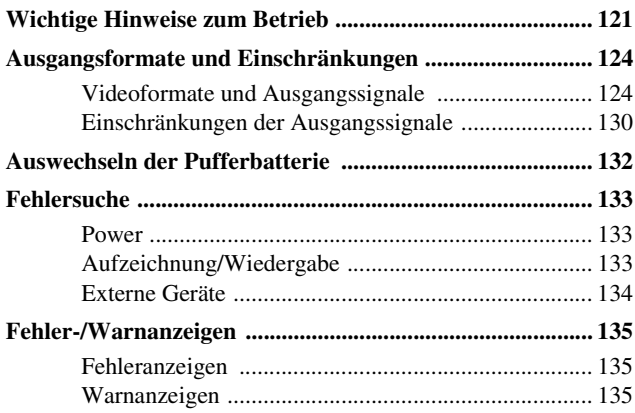

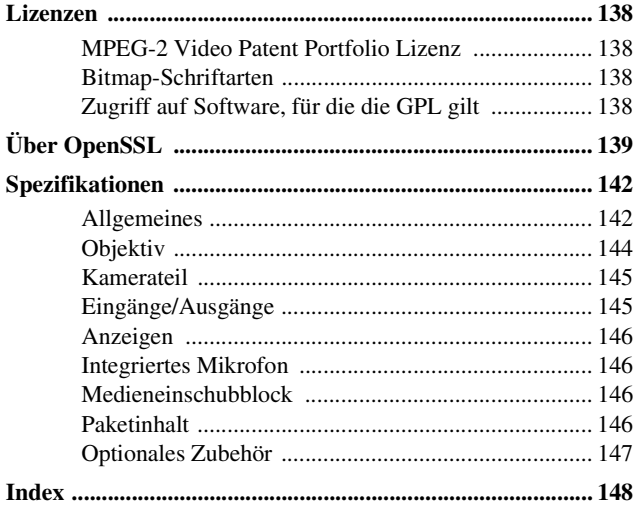

## <span id="page-7-1"></span><span id="page-7-0"></span>**Übersicht Leistungsmerkmale**

Der PMW-200/100 ist ein äußerst kompakter und leistungsfähiger Camcorder der XDCAM1)- Serie, in dem  $SxS<sup>1</sup>$ -Speicherkarten als Aufzeichnungsmedium zum Einsatz kommen. Die vom Camcorder PMW-200 verwendete Bildgebungsvorrichtung ist ein "Exmor"<sup>1)</sup> CMOS-Sensor des 1/2-Zoll-Typs mit drei Chips, und diejenige des Camcorders PMW-100 ist ein  $R_{\rm EXmor}^{(1)}$  CMOS-Sensor des 1/2,9-Zoll-Typs mit einem Chip. Beide verfügen über eine effektive Pixelanzahl von 1920 × 1080. Für Aufzeichnungsmedien kann das Dateisystem UDF oder FAT benutzt werden.

#### **Unterstützung mehrerer Formate**

Unterstützt werden sowohl Interlace bei 1080/ 59.94i (oder 1080/50i) als auch Progressive bei 1080/29.97P, 1080/23.98P, 720/59.94P, 720/ 29.97P sowie 720/23.98P (oder 1080/25P, 720/ 50P und 720/25P); so stehen diverse HD-Aufzeichnungsformate für den weltweiten Einsatz bereit.

Auch die Möglichkeit der Formate NTSC/PAL SD ist gegeben, einschließlich SD-Aufzeichnung und Wiedergabe im DVCAM-Format sowie Abwärtskonvertierung von HD-Signalen in SD-Signale.

#### **Ein HD-Aufzeichnungssystem der neuen Generation**

#### **HD-Aufzeichnung mit dem Codec "MPEG-2 Long GOP" und SD-Aufzeichnung im DVCAM-Format**

Der PMW-200/100 zeichnet mithilfe des Codecs "MPEG-2 Long GOP" HD-Bilder mit einer Auflösung von 1920 × 1080, 1440 × 1080 und 1280 × 720 auf. Bei der Aufzeichnung mit UDF werden die Einstellungen 50 Mbps (im HD422- Modus) oder 35 Mbps (im HQ-Modus) unterstützt. Bei FAT werden die Einstellungen 35 Mbps (im HQ-Modus) oder 25 Mbps (im SP-Modus) unterstützt.

Bei Verwendung von UDF mit einer SxS-Speicherkarte mit 64 GB können dank effizienter Komprimierungsverfahren etwa 120 Minuten HD-Bilder bei 50 Mbps (im HD422-Modus) und etwa 180 Minuten HD-Bilder bei 35 Mbps (im

HQ-Modus) aufgezeichnet werden. Außerdem unterstützt der PMW-200/100 die Aufzeichnung und Wiedergabe im Format DVCAM bei 25 Mbps sowie die Wiedergabe im Format MPEG IMX bei 50 Mbps.

#### **Unkomprimierte Audioaufnahme in hoher Qualität**

Im UDF HD422-Modus kann dieser Camcorder 4-Kanal-Audio in linearem 24-Bit-PCM-Format bei 48 kHz aufzeichnen. Die Aufzeichnung von 4-Kanal-Audio im 16-Bit-PCM-Format bei 48 kHz für den FAT HD-Modus ist möglich.

#### **Unterstützung dateibasierter Arbeitsabläufe**

Eine dateibasierte Aufzeichnung in den Formaten MXF und MP4 gestattet eine äußerst flexible Handhabung des Materials in Computerumgebungen und ermöglicht müheloses Kopieren, Übertragen, Freigeben und Archivieren.

#### **Sofort-Zugriff auf Skizzenbilder-Anzeige mit "Erweiterungsfunktion"**

Die Video- und Audiosignale einer Aufnahme werden jedes Mal als ein Clip aufgezeichnet. Für jeden Clip werden zusätzlich Skizzenbilder automatisch erzeugt, mit deren Hilfe bestimmte Szenen gesucht werden können, indem der Cursor einfach zu einem Skizzenbild geführt wird. Die "Erweiterungsfunktion" bietet zusätzlich die Möglichkeit, einen Clip in der Skizzenbilder-Anzeige zu wählen und in 12 gleich lange Abschnitte mit jeweils eigener Kennzeichnung zu teilen. Diese Funktion ist hilfreich bei der Suche nach einer bestimmten Szene innerhalb eines längeren Clips.

### **Kreative Aufnahmeverfahren und Einstellungen**

#### **Vielfältige Funktionen des Fokus-Assistenten**

Das Objektiv besitzt vielfältige Funktionen für eine einfache und exakte Fokuseinstellungen.

- Autofokus mit einem Tastendruck
- MF Assist
- Erweiterter Fokus
- Peaking

#### **Zeitlupe und Zeitraffer**

Durch die Verwendung unterschiedlicher Einstellungen für die Aufzeichnungsbildrate und die Wiedergabebildrate gelingen hochwertige Zeitlupen- und Zeitrafferaufnahmen.

#### **Lange Verschlusszeit-Funktion**

Dieser Camcorder ermöglicht mit einer langen Belichtung von bis zu 64 Einzelbildern die Aufnahme klarer, rauscharmer Bilder in dunklen Umgebungen.

#### **Wählbare Gammakurven**

Gammakurven sind je nach aufgezeichneter Szene auswählbar.

#### **Intervallaufzeichnungen**

Sie können die Aufzeichnung auch in festgelegten Intervallen unterbrechen. Dies ist praktisch zur schnelleren Verfolgung von langfristigen Veränderungen, beispielsweise Wetterwechsel oder Pflanzenwachstum.

#### **Einzelbildaufnahmen**

Die Aufnahme von Einzelbildern (Frames) ist eine einzigartige Funktion des Camcorders PMW-200/100, die sich besonders für die Aufzeichnung von Lehmanimationen eignet. Die Bilder für vorher festgelegte Frames werden bei jedem Drücken der Aufnahmetaste aufgezeichnet.

#### **Verschlusswinkel-Einstellungen**

Zusätzlich zur elektronischen Verschlusszeitsteuerung verfügt der PMW-200/ 100 über eine Steuerung des "Verschlusswinkels", eine unter Kameraleuten bekannte Funktion.

#### **Benutzerspezifische Bildprofile**

Mit der Bildprofil-Funktion können benutzerspezifische Bild- und Toneinstellungen aufgerufen werden, die sich für bestimmte Aufnahmebedingungen eignen. Es können bis zu 6 Einstellungsgruppen eingestellt werden.

#### **Bildpufferaufzeichnung**

Das Gerät kann seinen internen Speicher dazu nutzen, das aufgenommene Bild zu speichern, so dass die Aufnahme bis zu 15 Sekunden vor dem Drücken der Taste REC START (Aufnahmestart) beginnen kann.

## **Zahlreiche Funktionen und Einstellungen gewährleisten vielfältige Einsatzmöglichkeiten**

- Tiefenschärfeanzeige
- Helligkeitspegelanzeige
- Histogrammanzeige
- 3,5-Zoll LCD-Farbanzeige
- Benutzerfreundlicher Farbsucher
- Frei belegbare Tasten (fünf frei belegbare Tasten beim PMW-200 und vier beim PMW-100)
- Bedienung des Zooms und Starten/Beenden der Aufzeichnung an beiden Griffen
- Lange Betriebsdauer mit einem Akku
- Zahlreiche Schnittstellen, einschließlich USB, i.LINK $^{1)}$  und HDMI<sup>2)</sup>
- ATW (Auto Tracing White Balance Automatische Weißwertanpassung)
- Einstellbare Bildsignalverstärkung
- Schnelle Bildsuche: ×4, ×15, ×24
- Standbildmischfunktion
- Infrarot-Fernbedienung<sup>1)</sup> im Lieferumfang enthalten
- Planungsmetadaten-Funktion
- Wi-Fi-Fernbedienungsfunktion (nur PMW-200)
- *1)*Sony, XDCAM, SxS, i.LINK, Exmor und Remote Commander sind Marken der Sony Corporation.
- *2)*HDMI, das HDMI-Logo und High-Definition Multimedia Interface sind eingetragene Marken oder Marken der HDMI Licensing, LLC in den Vereinigten Staaten und/oder anderen Ländern.

Alle anderen Marken sind Eigentum der jeweiligen Rechteinhaber.

# <span id="page-9-0"></span>**Beschreibung der Teile**

*Hinweise zu Funktionen und Verwendung finden Sie auf den Seiten, die in Klammern angegeben sind.*

## <span id="page-9-1"></span>**Camcorder**

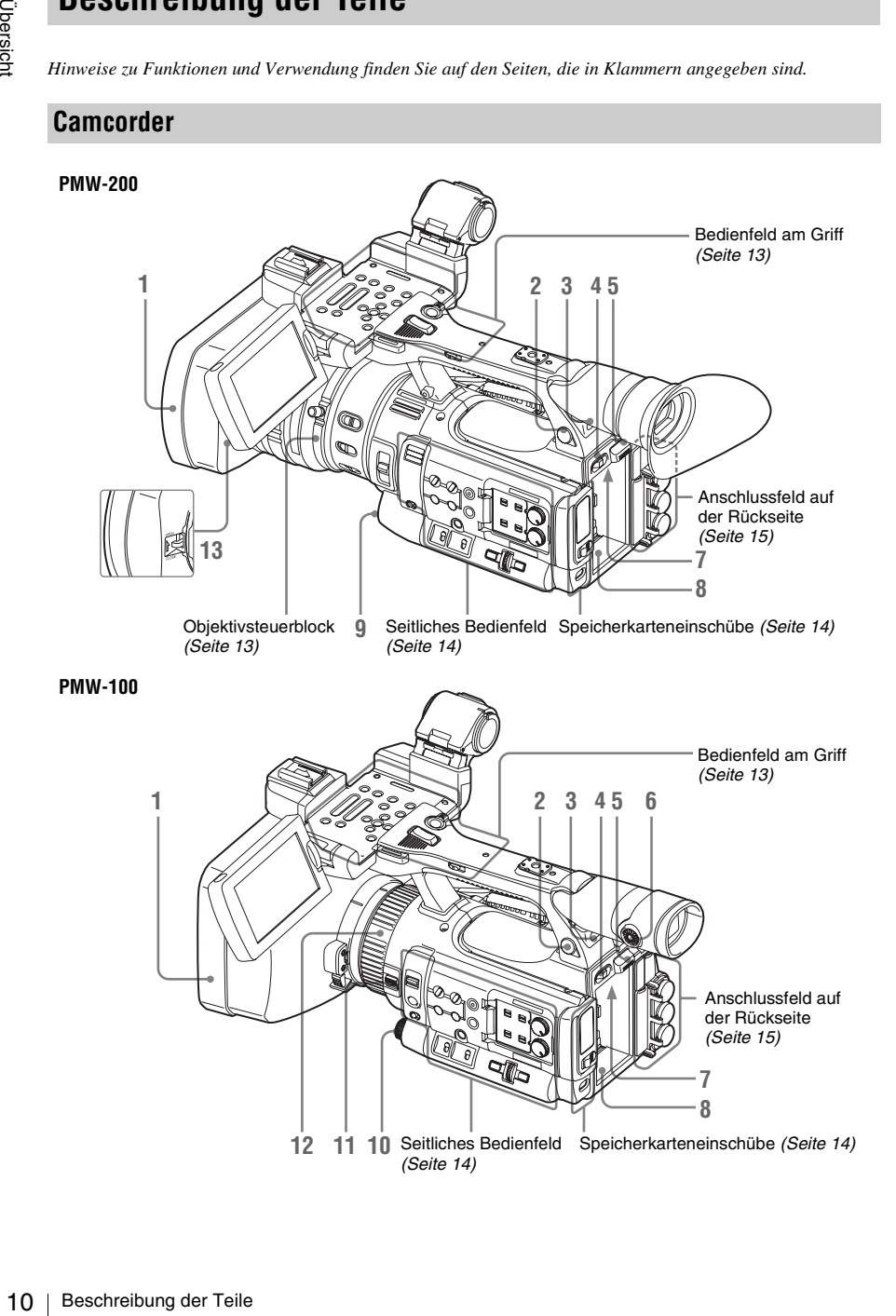

# Übersich

#### **1. Gegenlichtblende**

#### **PMW-200 Anbringen**

Setzen Sie die Gegenlichtblende ein, indem Sie die Markierungen am Camcorder und am Deckel in Übereinstimmung bringen und den Deckel dann auf die Vorderseite des Camcorders blickend im Uhrzeigersinn (also entgegen der unter  $\circled{2}$  in der Abbildung unten gezeigten Pfeilrichtung) drehen; ziehen Sie dann die Feststellschraube der

Gegenlichtblende  $\Omega$  an.

#### **Lösen**

1 Lösen Sie die Feststellschraube der Gegenlichtblende, <sup>(2)</sup> drehen Sie die Gegenlichtblende in Pfeilrichtung 3 und ziehen Sie sie heraus.

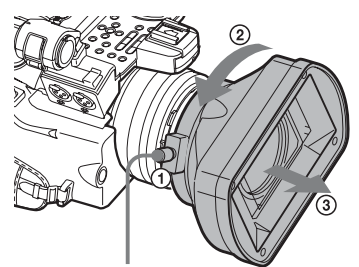

Feststellschraube der Gegenlichtblende

#### **PMW-100 Anbringen**

Setzen Sie die Gegenlichtblende ein, indem Sie sie mit der Markierung am Camcorder in Übereinstimmung bringen und sie dann auf die Vorderseite des Camcorders blickend im Uhrzeigersinn (also entgegen der unter  $Q$  in der Abbildung unten gezeigten Richtung) drehen, um sie zu sichern.

#### **Lösen**

1 Blendenfreigabetaste gedrückt halten, 2 Gegenlichtblende in Pfeilrichtung drehen und 3 herausziehen.

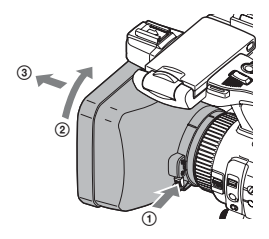

Benutzen Sie die mit dem Wide-Conversion-Objektiv mitgelieferte Gegenlichtblende, wenn Sie das optionale Wide-Conversion-Objektiv anbringen.

- **2. Kopfhöreranschluss (Mini-Stereobuchse)**  *[\(Seite 48\)](#page-47-4)*
- **3. Hinterer Empfänger für Infrarot-Fernbedienung**
- <span id="page-10-2"></span><span id="page-10-0"></span>**4. Netzschalter** *[\(Seite 21\)](#page-20-3)*
- <span id="page-10-3"></span>**5. Taste BATT RELEASE** *[\(Seite 20\)](#page-19-3)*
- **6. Okularfokus-Regler (nur PMW-100)**  *[\(Seite 22\)](#page-21-3)*
- **7. Anschluss DC IN** *[\(Seite 21\)](#page-20-4)*
- <span id="page-10-1"></span>**8. Akkuaufnahme** *[\(Seite 20\)](#page-19-4)*
- nale Wide-Conversion-<br>
1.<br>
Iss (Mini-Stereobuchse)<br>
ger für Infrarot-<br>
e 21)<br>
EASE (Seite 20)<br>
(Seite 21)<br>
Eite 21)<br>
Eite 20)<br>
L. (Taste für den<br>
eifsabgleich) (PMW-200)<br>
EXPOSURE (nur<br>
44)<br>
ZOOM (nur PMW-100)<br>
gsring (nur **9. Taste WHITE BAL (Taste für den automatischen Weißabgleich) (PMW-200)**  *[\(Seite 41\)](#page-40-1)*
- **10. Drehregler/Taste EXPOSURE (nur PMW-100)** *[\(Seite 44\)](#page-43-2)*
- **11. Schalter FOCUS/ZOOM (nur PMW-100)**  *[\(Seite 44\)](#page-43-3)*
- **12. Objektivbedienungsring (nur PMW-100)**  *[\(Seite 45\)](#page-44-1)*
- **13. Hebel zum Öffnen/Schließen der Objektivkappe (nur PMW-200)**  *[\(Seite 37\)](#page-36-2)*

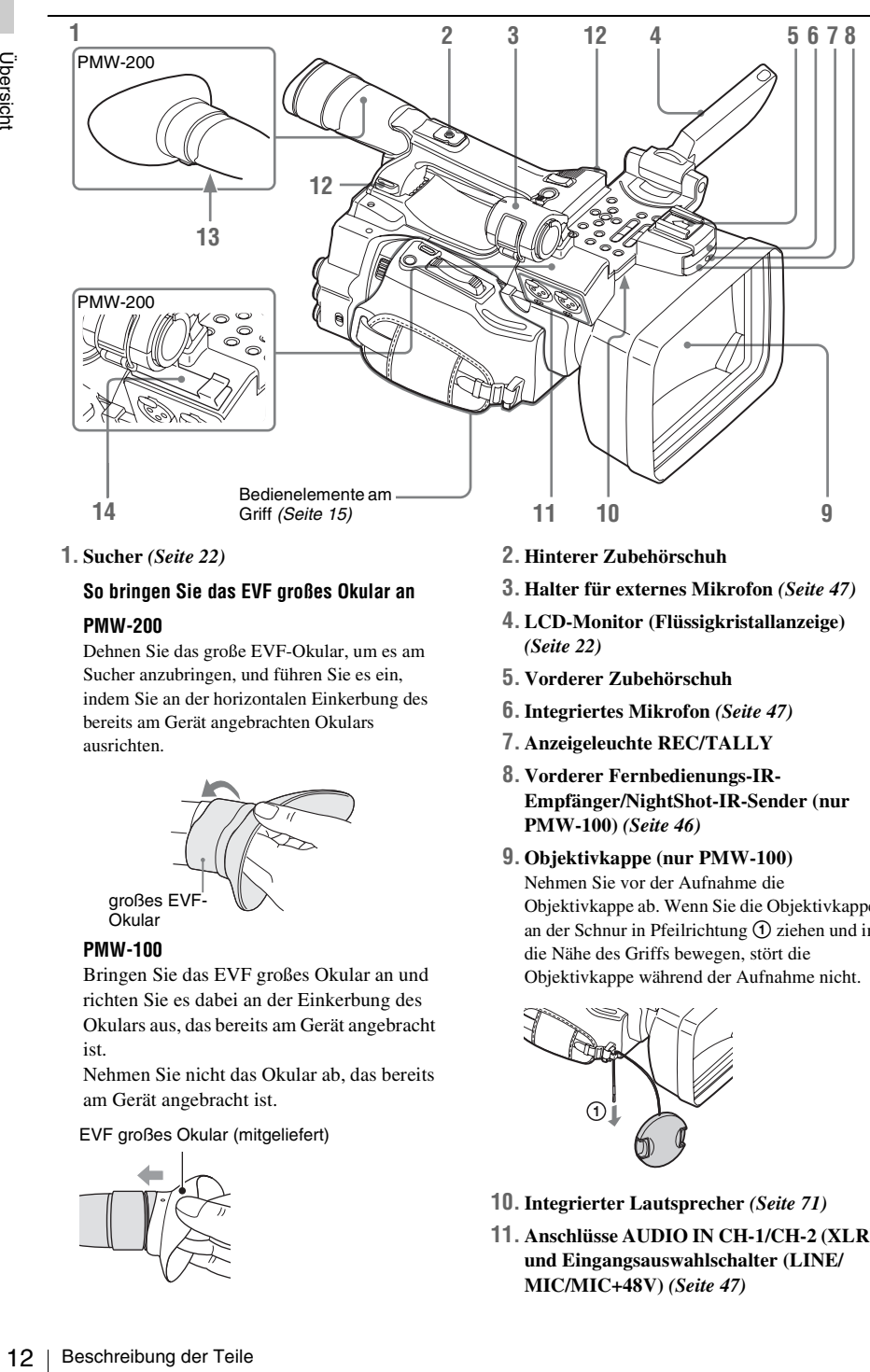

#### **1. Sucher** *[\(Seite 22\)](#page-21-4)*

#### **So bringen Sie das EVF großes Okular an PMW-200**

Dehnen Sie das große EVF-Okular, um es am Sucher anzubringen, und führen Sie es ein, indem Sie an der horizontalen Einkerbung des bereits am Gerät angebrachten Okulars ausrichten.

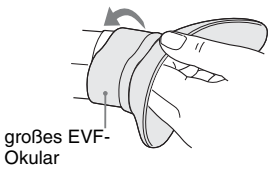

#### **PMW-100**

Bringen Sie das EVF großes Okular an und richten Sie es dabei an der Einkerbung des Okulars aus, das bereits am Gerät angebracht ist.

Nehmen Sie nicht das Okular ab, das bereits am Gerät angebracht ist.

EVF großes Okular (mitgeliefert)

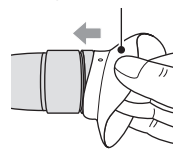

- **2. Hinterer Zubehörschuh**
- **3. Halter für externes Mikrofon** *[\(Seite 47\)](#page-46-5)*
- **4. LCD-Monitor (Flüssigkristallanzeige)**  *[\(Seite 22\)](#page-21-5)*
- **5. Vorderer Zubehörschuh**
- **6.Integriertes Mikrofon** *[\(Seite 47\)](#page-46-6)*
- **7. Anzeigeleuchte REC/TALLY**
- **8. Vorderer Fernbedienungs-IR-Empfänger/NightShot-IR-Sender (nur PMW-100)** *[\(Seite 46\)](#page-45-3)*
- **9. Objektivkappe (nur PMW-100)** Nehmen Sie vor der Aufnahme die Objektivkappe ab. Wenn Sie die Objektivkappe an der Schnur in Pfeilrichtung ① ziehen und in die Nähe des Griffs bewegen, stört die Objektivkappe während der Aufnahme nicht.

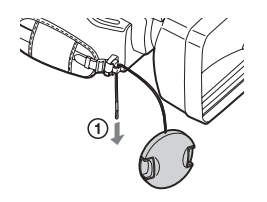

- **10.Integrierter Lautsprecher** *[\(Seite 71\)](#page-70-3)*
- **11. Anschlüsse AUDIO IN CH-1/CH-2 (XLR) und Eingangsauswahlschalter (LINE/ MIC/MIC+48V)** *[\(Seite 47\)](#page-46-7)*

# Übersicht

#### **12. Haken für Schulterriemen**

Bringen Sie den mitgelieferten Schulterriemen wie unten gezeigt an.

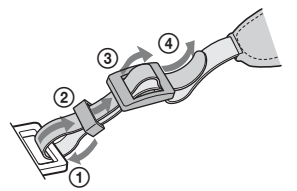

- <span id="page-12-5"></span>**13. Okularfokus-Regler (nur PMW-200)**  *[\(Seite 22\)](#page-21-7)*
- **14. Mikrofonkabelhalter (nur PMW-200)**  *[\(Seite 31\)](#page-30-1)*

#### <span id="page-12-0"></span>**Bedienfeld am Griff**

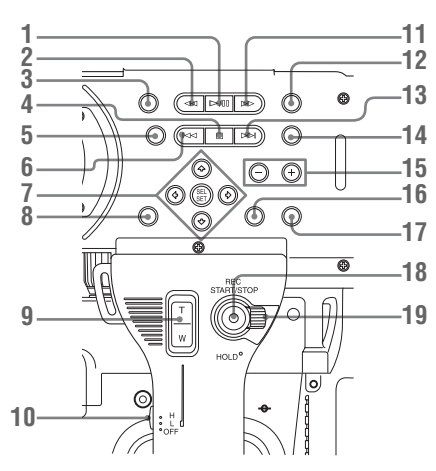

- **1. Taste PLAY/PAUSE** *[\(Seite 70\)](#page-69-2)*
- **2. Taste F REV (schnelles Zurückspulen)**  *[\(Seite 71\)](#page-70-4)*
- **3. Taste THUMBNAIL** *[\(Seite 68\)](#page-67-3)*
- **4. Taste STOP/CAM** *[\(Seite 68\)](#page-67-4)*
- **5. Taste STATUS (Statusanzeige ein/aus)**  *[\(Seite 80\)](#page-79-3)*
- <span id="page-12-3"></span>**6. Taste PREV (vorherig)**
- <span id="page-12-2"></span>**7. Tasten Auf/Ab/Links/Rechts, Taste SEL/ SET (Auswählen/Einstellen)** *[\(Seite 84\)](#page-83-1)*
- **8. Taste MENU (Menüanzeige on/off)**  *[\(Seite 84\)](#page-83-2)*
- **9. Taste ZOOM am Griff** *[\(Seite 44\)](#page-43-4)*
- **10. Zoom-Geschwindigkeits-Schalter**  *[\(Seite 80\)](#page-79-3)*
- **11. Taste F FWD (Vorspulen)** *[\(Seite 71\)](#page-70-5)*
- **12. Tasten LCD BRIGHT (Helligkeitseinstellung des LCD)** *[\(Seite 22\)](#page-21-6)*
- **13. Taste NEXT (Clip-Vorwärtssprung)**  *[\(Seite 71\)](#page-70-5)*
- **14. Taste DISPLAY** *[\(Seite 17\)](#page-16-1)*
- **15. Tasten VOLUME (Monitorlautstärke)**  *[\(Seite 48\)](#page-47-5)*
- **16. Taste CANCEL**
- **17. Taste DURATION/TC/U-BIT (Zeitdateneinstellung)** *[\(Seite 46\)](#page-45-4)*
- **18. Taste REC START/STOP** *[\(Seite 38\)](#page-37-0)*
- **19. Hebel REC HOLD** *[\(Seite 38\)](#page-37-1)*

#### <span id="page-12-1"></span>**Objektivsteuerblock (nur PMW-200)**

<span id="page-12-6"></span><span id="page-12-4"></span>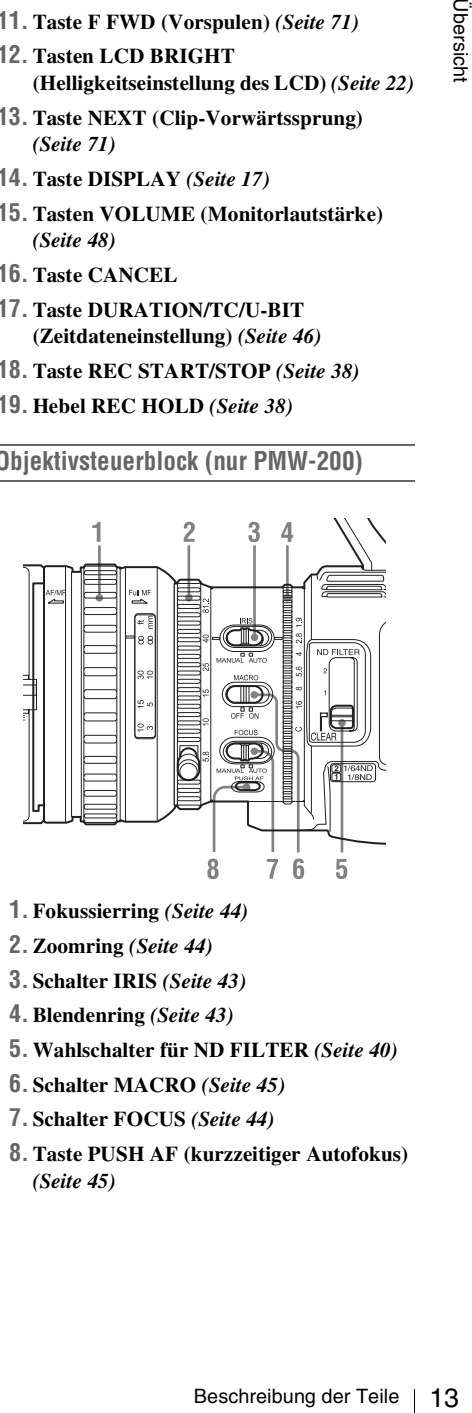

- **1. Fokussierring** *[\(Seite 44\)](#page-43-5)*
- **2. Zoomring** *[\(Seite 44\)](#page-43-6)*
- **3. Schalter IRIS** *[\(Seite 43\)](#page-42-2)*
- **4. Blendenring** *[\(Seite 43\)](#page-42-1)*
- **5. Wahlschalter für ND FILTER** *[\(Seite 40\)](#page-39-4)*
- **6. Schalter MACRO** *[\(Seite 45\)](#page-44-2)*
- **7. Schalter FOCUS** *[\(Seite 44\)](#page-43-5)*
- **8. Taste PUSH AF (kurzzeitiger Autofokus)**  *[\(Seite 45\)](#page-44-3)*

# Ubersich

# <span id="page-13-1"></span>**Seitliches Bedienfeld** 14 Beschreibung der Teile Übersicht **7 8 1 2 3 45 6**  $\overline{\overline{a}}$ 信号 MANUAL **PICTURE** PUSH A Q SHUTTER ۸ **XTOCAM GAIN** WHITE BA 制 ÅÅ **12 13 ASSIGNS** WHITE RAI **9 10 11 14 15 16**

- **1. Schalter FOCUS (Fokuseinstellungsmodus) (nur PMW-100)** *[\(Seite 44\)](#page-43-7)*
- **2. Taste PUSH AF (kurzzeitiger Autofokus) (nur PMW-100)** *[\(Seite 45\)](#page-44-3)*
- **3. Tasten ASSIGN 1/2/3/4 (frei belegbare Funktionstasten)** *[\(Seite 50\)](#page-49-3)* Standardmäßig ist ZEBRA der Taste ASSIGN 1 und PEAKING der Taste ASSIGN 2 zugeordnet.
- **4. Taste und Anzeige FULL AUTO** *[\(Seite 37\)](#page-36-3)*
- **5. Taste PICTURE PROFILE** *[\(Seite 56\)](#page-55-0)*
- **6. Schalter AUDIO IN (Audioeingangsschalter)** *[\(Seite 47\)](#page-46-8)*
- **7. Schalter AUDIO SELECT (Auswahl Audiopegelsteuerung)** *[\(Seite 47\)](#page-46-9)*
- **8. Regler AUDIO LEVEL CH-1/CH-2**  *[\(Seite 48\)](#page-47-6)*
- **9. Schalter SHUTTER** *[\(Seite 42\)](#page-41-2)*
- **10. Schalter GAIN** *[\(Seite 42\)](#page-41-3)*
- **11. Schalter WHITE BAL (Weißwertspeicher)** *[\(Seite 41\)](#page-40-3)*
- **12. Tasten ASSIGN (frei belegbar) 5 (PMW-200)** *[\(Seite 50\)](#page-49-3)*
- **13. Taste WHITE BAL (Automatischer Weißabgleich) (PMW-100)** *[\(Seite 41\)](#page-40-2)*
- **14. Taste MENU (Menüanzeige on/off)**  *[\(Seite 84\)](#page-83-2)*
- <span id="page-13-3"></span><span id="page-13-2"></span>**15. Drehregler (Jog-Dial) SEL/SET** *[\(Seite 84\)](#page-83-3)* Die Funktion entspricht Drehen nach oben/ unten oder Schieben in horizontaler Richtung. Im nachfolgenden Text wird die Bezeichnung "Jog-Dial" verwendet.
- **16. Taste CANCEL**

#### <span id="page-13-4"></span><span id="page-13-0"></span>**Speicherkarteneinschübe**

Die Einschübe für die SxS-Speicherkarten und die EJECT-Tasten befinden sich hinter der Abdeckung.

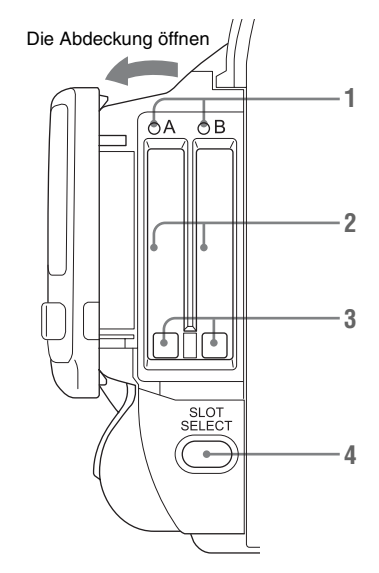

- <span id="page-13-5"></span>**1. Anzeigeleuchten ACCESS** *[\(Seite 25\)](#page-24-3)*
- **2. Einschübe für SxS-Speicherkarten**  *[\(Seite 25\)](#page-24-4)*
- <span id="page-13-6"></span>**3. Tasten EJECT (Auswurf der SxS-Speicherkarte)** *[\(Seite 25\)](#page-24-5)*
- <span id="page-13-7"></span>**4. Taste SLOT SELECT (Auswahl der SxS-Speicherkarte)** *[\(Seite 25\)](#page-24-6)*

# Ubersich

#### <span id="page-14-0"></span>**Anschlussfeld auf der Rückseite**

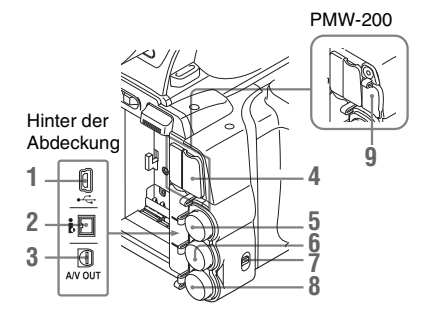

- **1. USB-Anschluss (Mini B)**
- **2.i.LINK-Anschluss (HDV/DV-Anschluss, 4-polig, S400 gemäß IEEE1394)**  *[\(Seite 114\)](#page-113-1)*
- **3. Anschluss A/V OUT (Audio/Video-Mehrfachausgang)** *[\(Seite 114\)](#page-113-2)*
- **4. HDMI OUT-Anschluss** *[\(Seite 113\)](#page-112-2)*
- **5. Anschluss SDI OUT (BNC-Ausführung)**  *[\(Seite 113\)](#page-112-3)*
- **6. Anschluss TC IN (Zeitcode-Eingang)/ TC OUT (Zeitcode-Ausgang) (BNC-Ausführung)** *[\(Seite 119\)](#page-118-0)*
- **7. Schalter IN/OUT (Eingang/Ausgang wechseln)** *[\(Seite 120\)](#page-119-0)* Bei Einstellung auf IN wird GENLOCK IN gewählt und bei Einstellung auf OUT wird TC OUT und VIDEO OUT gewählt.
- **8. Anschluss GENLOCK IN/VIDEO OUT (Analogvideoausgang) (BNC-Ausführung)** *[\(Seite 113](#page-112-4)***,** *[119](#page-118-0))*
- <span id="page-14-2"></span>**9. Anschluss für externe Geräte (nur PMW-200)** *[\(Seite 29\)](#page-28-1)*

#### <span id="page-14-1"></span>**Bedienelemente am Griff**

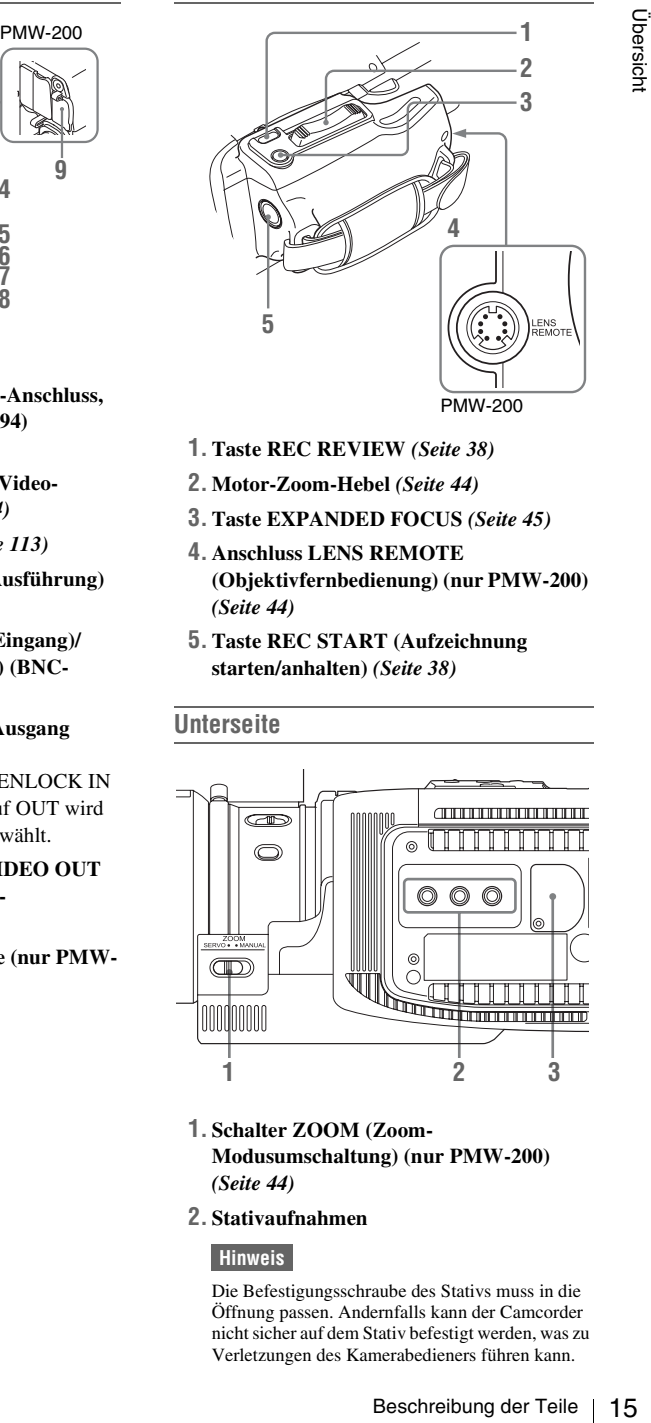

- **1. Taste REC REVIEW** *[\(Seite 38\)](#page-37-2)*
- **2. Motor-Zoom-Hebel** *[\(Seite 44\)](#page-43-7)*
- **3. Taste EXPANDED FOCUS** *[\(Seite 45\)](#page-44-4)*
- **4. Anschluss LENS REMOTE (Objektivfernbedienung) (nur PMW-200)**  *[\(Seite 44\)](#page-43-8)*
- **5. Taste REC START (Aufzeichnung starten/anhalten)** *[\(Seite 38\)](#page-37-3)*

#### **Unterseite**

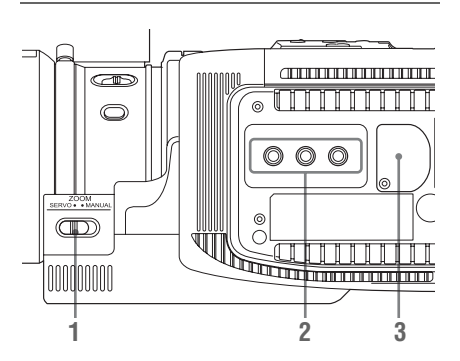

- **1. Schalter ZOOM (Zoom-Modusumschaltung) (nur PMW-200)**  *[\(Seite 44\)](#page-43-9)*
- **2. Stativaufnahmen**

#### **Hinweis**

Die Befestigungsschraube des Stativs muss in die Öffnung passen. Andernfalls kann der Camcorder nicht sicher auf dem Stativ befestigt werden, was zu Verletzungen des Kamerabedieners führen kann.

## <span id="page-15-0"></span>**Infrarot-Fernbedienung (im Lieferumfang enthalten)**

Die Tasten ohne Beschriftung haben dieselbe Funktion wie die entsprechenden Tasten am Camcorder.

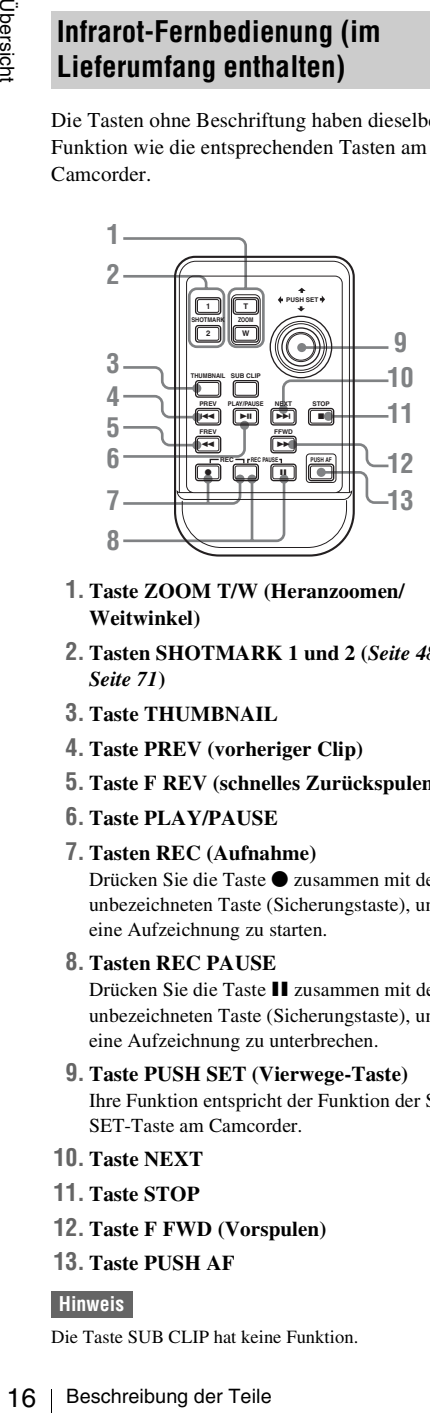

- **1. Taste ZOOM T/W (Heranzoomen/ Weitwinkel)**
- **2. Tasten SHOTMARK 1 und 2 (***[Seite 48](#page-47-7)***,**  *[Seite 71](#page-70-6)***)**
- **3. Taste THUMBNAIL**
- **4. Taste PREV (vorheriger Clip)**
- **5. Taste F REV (schnelles Zurückspulen)**
- **6. Taste PLAY/PAUSE**

#### **7. Tasten REC (Aufnahme)** Drücken Sie die Taste ● zusammen mit der unbezeichneten Taste (Sicherungstaste), um eine Aufzeichnung zu starten.

## **8. Tasten REC PAUSE**

Drücken Sie die Taste II zusammen mit der unbezeichneten Taste (Sicherungstaste), um eine Aufzeichnung zu unterbrechen.

- **9. Taste PUSH SET (Vierwege-Taste)** Ihre Funktion entspricht der Funktion der SEL/ SET-Taste am Camcorder.
- **10. Taste NEXT**
- **11. Taste STOP**
- **12. Taste F FWD (Vorspulen)**
- **13. Taste PUSH AF**

#### **Hinweis**

Die Taste SUB CLIP hat keine Funktion.

# <span id="page-16-2"></span><span id="page-16-0"></span>**Anzeigen auf dem LCD-Monitor**

<span id="page-16-1"></span>Das Drücken der Taste DISPLAY während der Aufzeichnung (oder im Standby) ruft Status und Einstellungen dieses Geräts auf dem LCD-Monitor/Sucherbildschirm auf.

#### **Anmerkungen**

- [M]: Die Anzeigen mit diesem Suffix können mithilfe der Option "Display On/Off" im Menü LCD/VF SET unabhängig ein- und ausgeschaltet werden *[\(Seite 98\)](#page-97-0)*.
- [A]: Die Anzeigen mit diesem Suffix können mithilfe der entsprechend belegten Funktionstasten ein- und ausgeschaltet werden *[\(Seite 50\)](#page-49-3)*.
- [D]: Die Einstellungen mit diesem Suffix können mit dem Direktmenü auf dem Bildschirm verändert werden *[\(Seite 18\)](#page-17-0)*.

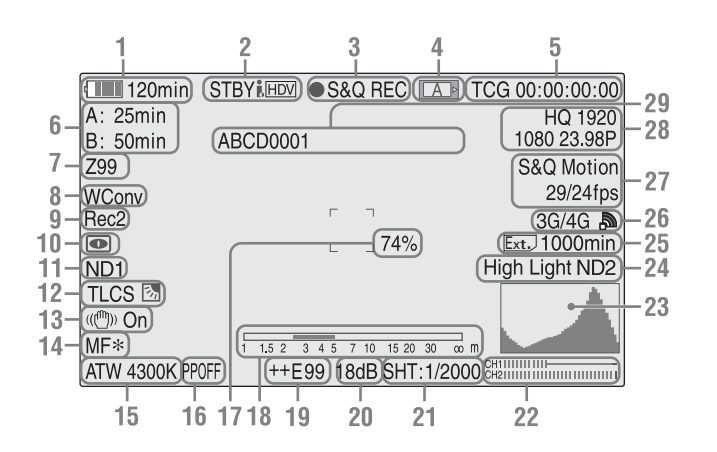

#### **1. Akku-Restlaufzeit/Eingangsspannung DC IN** [M] *[\(Seite 20\)](#page-19-5)*

#### **2.i.LINK Statusanzeige** *[\(Seite 116\)](#page-115-2)*

Nur wenn ein externes Gerät an den Anschluss i.LINK angeschlossen ist, wird der Status des Geräts angezeigt.

#### **3. Spezielle Aufzeichnungs-/ Betriebsstatusanzeige**

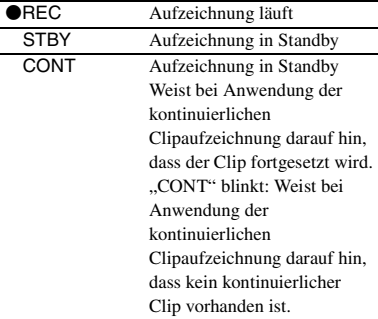

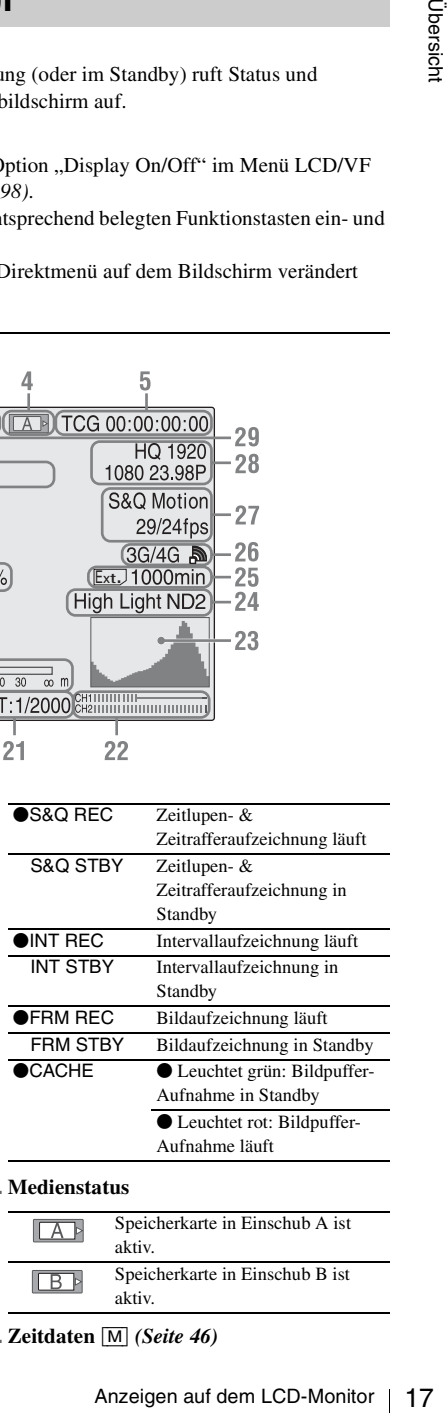

#### **4. Medienstatus**

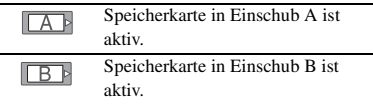

**5. Zeitdaten** [M] *[\(Seite 46\)](#page-45-5)*

- **6. Medien-Restspeicher** [M] *[\(Seite 26\)](#page-25-2)*
- **7. Zoomposition** [M] *[\(Seite 44\)](#page-43-9)*
- **8. Einstellungsanzeige Wide-Conversion-Objektiv** [M] *[\(Seite 91\)](#page-90-0)* Wird angezeigt, wenn "Wide Conversion" im Menü CAMERA SET auf "On" eingestellt ist.
- **9. Synchronaufzeichnung** [M] *[\(Seite 113\)](#page-112-5)* Wird angezeigt, wenn "SDI Rec Control" im Menü VIDEO SET auf "HD SDI Remote I/F" eingestellt ist.

Wenn "SDI Rec Control" auf "Parallel Rec" eingestellt ist und die Aufnahme über den WLAN-Adapter durch Synchronisation mit dem Camcorder erfolgt, erscheint "Rec2-P".

- **10. NightShot-Modus (nur PMW-100)** [M][A] *[\(Seite 46\)](#page-45-3)*
- **11. ND FILTER-Position (nur PMW-200)** [M] Zeigt die ausgewählte ND-Filternummer an *[\(Seite 40\)](#page-39-4)*.
- **12. TLCS-Modus** [M][D] *[\(Seite 90\)](#page-89-0)*

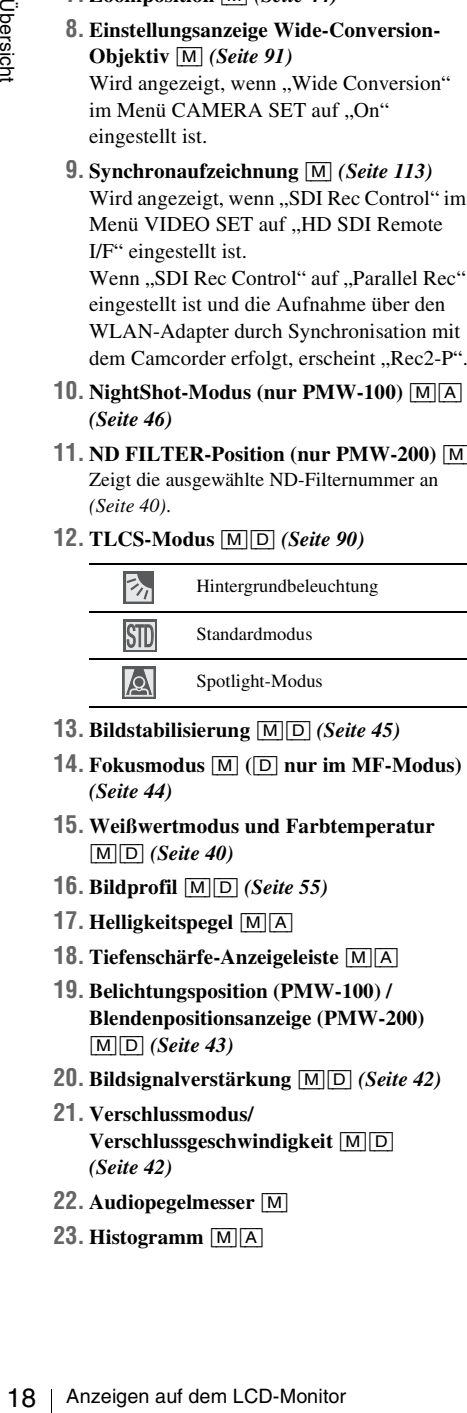

- **13. Bildstabilisierung** [M][D] *[\(Seite 45\)](#page-44-5)*
- **14. Fokusmodus** [M] **(**[D] **nur im MF-Modus)**  *[\(Seite 44\)](#page-43-5)*
- **15. Weißwertmodus und Farbtemperatur**  [M][D] *[\(Seite 40\)](#page-39-5)*
- **16. Bildprofil** [M][D] *[\(Seite 55\)](#page-54-2)*
- **17. Helligkeitspegel** [M][A]
- **18. Tiefenschärfe-Anzeigeleiste** [M][A]
- **19. Belichtungsposition (PMW-100) / Blendenpositionsanzeige (PMW-200)**  [M][D] *[\(Seite 43\)](#page-42-3)*
- **20. Bildsignalverstärkung** [M][D] *[\(Seite 42\)](#page-41-4)*
- **21. Verschlussmodus/ Verschlussgeschwindigkeit** [M][D] *[\(Seite 42\)](#page-41-5)*
- **22. Audiopegelmesser** [M]
- **23. Histogramm** [M][A]
- **24. Videopegelwarnung** [M]**/Empfohlene ND-Filternummernanzeige (nur PMW-200)/ Clip-Upload-Statusanzeige (nur PMW-200)**
- **25. Anzeige der restlichen Medienkapazität für den WLAN-Adapter CBK-WA100 (nicht mitgeliefert) (nur PMW-200)**
- **26. Wi-Fi-Statusanzeige für den WLAN-Adapter CBK-WA100 (nicht mitgeliefert) (nur PMW-200)**
- **27. Spezial-Aufzeichnungsmodus** [M] **(**[D] **nur bei Zeitlupe & Zeitraffer in Standby)**

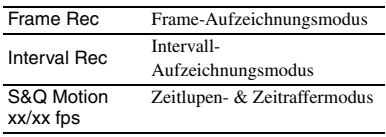

- **28. Videoformat** [M] *[\(Seite 40\)](#page-39-6)*
- **29. Clipname** [M] *[\(Seite 39\)](#page-38-0)*

## <span id="page-17-0"></span>**Verwenden des Direktmenüs**

Die Einstellungen mit dem Suffix [D] können mithilfe des Direktmenüs auf dem Bildschirm geändert werden.

Wählen Sie "All", "Part" oder "Off" für das Direktmenü mithilfe der Option "Direct Menu" *[\(Seite 105\)](#page-104-0)* im Menü OTHERS.

#### **Hinweis**

Wenn die Kontrollleuchte der Taste FULL AUTO leuchtet, ist die Direktmenü-Bedienung für die Funktionen deaktiviert, die im Vollautomatikmodus *[\(Seite 37\)](#page-36-4)* auf Automatikmodus eingestellt sind.

**1 Wenn der Status oder die Einstellungen des Camcorders auf dem Bildschirm angezeigt werden, drücken Sie die Taste SEL/SET** *[\(Seite 13\)](#page-12-2)* **oder den Jog-Dial**  *[\(Seite 14\)](#page-13-2)***.**

Wenn "Direct Menu" auf "All" oder "Part" eingestellt ist, erscheint der Cursor an einer der Statusanzeigen oder Einstellungen, die über das Direktmenü geändert werden können.

**2 Betätigen Sie die Tasten Auf/Ab/Links/ Rechts** *[\(Seite 13\)](#page-12-2)* **oder drehen Sie den Jog-Dial, um den Cursor an der gewünschten Statusanzeige/Einstellung zu platzieren, und drücken Sie die Taste SEL/SET oder den Jog-Dial.**

Das Direktmenü der gewählten Option wird angezeigt.

**3 Drücken Sie die Tasten Auf/Ab/Links/ Rechts oder den Jog-Dial und anschließend die Taste SEL/SET oder den Jog-Dial.**

Das Menü wird ausgeblendet und die neue Einstellung wird angezeigt.

## <span id="page-19-1"></span><span id="page-19-0"></span>**Vorbereitungen Spannungsversorgung**

Sie können einen Akku verwenden oder das Gerät über ein Netzteil an das Netz anschließen. Verwenden Sie aus Sicherheitsgründen nur die unten aufgeführten Sony-Akkus und Netzteile:

#### **Lithium-Ionen-Akku**

BP-U30 BP-U60 BP-U60T BP-U90

#### **Akkuladegerät/Netzteil**

 $RC-III$ BC-U2

#### **WARNUNG**

Akkus dürfen keinesfalls übermäßiger Wärmeeinwirkung ausgesetzt werden, wie z.B. Sonneneinstrahlung, Feuer o. ä.

#### **Hinweis**

Das Netzteil kann nicht an den Camcorder angeschlossen werden, während der Akku eingesetzt ist.

## <span id="page-19-2"></span>**Verwendung eines Akkus**

<span id="page-19-4"></span>Setzen Sie den Akku vollständig in die Akkuaufnahme ein *[\(Seite 11\)](#page-10-1)* und schieben Sie ihn zum Verriegeln nach unten.

<span id="page-19-3"></span>Um den Akku zu entfernen, halten Sie die Taste BATT RELEASE gedrückt *[\(Seite 11\)](#page-10-0)*, schieben Sie den Akku nach oben, um ihn zu entriegeln, und ziehen Sie ihn heraus.

#### **Hinweise**

- Laden Sie den Akku vor der Verwendung mit dem mitgelieferten Akkuladegerät BC-U1 oder dem Akkuladegerät BC-U2.
- Ein erwärmter Akku lässt sich möglicherweise nicht vollständig aufladen.
- Secret and Energy Controlling Controlling Controlling BP-U60<br>
BP-U60<br>
BP-U60<br>
BP-U60<br>
BP-U60<br>
BP-U60<br>
BP-U60<br>
BP-U60<br>
BP-U60<br>
BP-U60<br>
BP-U60<br>
BP-U60<br>
BP-U60<br>
BP-U60<br>
BP-U60<br>
A**kkuladegerät/Netzteil**<br>
BC-U1<br>
BC-U1<br>
BC-U1<br>
B • Der leistungsfähige Akku BP-U90 ist groß und ragt aus dem Camcorder heraus, wenn er eingesetzt ist. Wenn Sie den Camcorder für längere Aufnahmeperioden mit angebrachtem BP-U90 verwenden, empfiehlt Sony, den Camcorder zum bequemeren Gebrauch an einem Stativ zu befestigen.

#### <span id="page-19-5"></span>**Prüfung der Restlaufzeit des Akkus**

Erfolgen Aufnahme- oder Wiedergabebetrieb mit Spannungsversorgung über Akku, werden auf dem LCD-Monitor/Sucherbildschirm der Ladezustand des Akkus durch ein Symbol und die Restlaufzeit des Akkus direkt angezeigt *[\(Seite 17\)](#page-16-2)*.

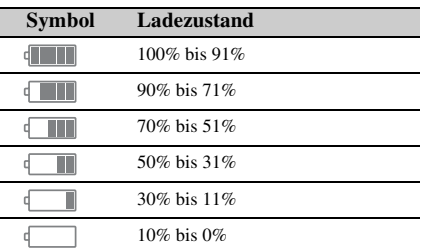

Die vom Camcorder in Minuten angezeigte Restlaufzeit ist ein errechneter Wert und basiert auf der Annahme, dass das Gerät mit der aktuellen Stromaufnahme weiter betrieben wird.

#### **Bei niedrigem Restladezustand des Akkus**

Fällt die Restladung des Akkus während des Betriebs unter ein bestimmtes Niveau (Status Low BATT), werden Sie durch eine entsprechende Meldung, Blinken der Anzeigeleuchten und einen Piepton gewarnt. Sinkt die Restladung weiter ab, so dass eine Fortsetzung des Betriebs nicht möglich ist (Status BATT Empty), wird in einer Meldung angezeigt, dass der Akku leer ist.

Ersetzen Sie den Akku durch einen vollständig aufgeladenen.

#### **Meldungen andere Ladezustände zuordnen**

Werkseitig wurde der Ladezustand Low BATT auf 10% des Voll-Ladezustands eingestellt, und der Ladezustand BATT Empty auf 3% des Voll-Ladezustands. Diese Einstellungen können unter "Battery Alarm" *[\(Seite 104\)](#page-103-0)* im Menü OTHERS verändert werden.

## <span id="page-20-0"></span>**Netzbetrieb (Spannungsversorgung über DC IN)**

#### **Verbindungsbeispiel: Anschließen eines BC-U1**

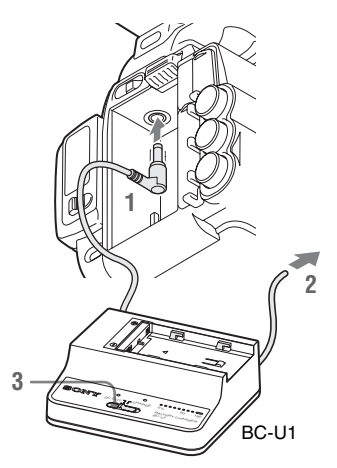

- <span id="page-20-4"></span>**1 Schließen Sie das Gleichspannungs-Ausgangskabel des BC-U1 an den Anschluss DC IN des Camcorders an.**
- **2 Schließen Sie das Netzkabel des BC-U1 an die Netzstromquelle an.**
- **3 Stellen Sie den Betriebsartenschalter des BC-U1 in Stellung DC OUT.**

## <span id="page-20-1"></span>**Ein-/Ausschalten**

<span id="page-20-3"></span>Stellen Sie den Netzschalter *[\(Seite 11\)](#page-10-2)* zum Einschalten in die Position ON (die Position I). Stellen Sie den Netzschalter zum Ausschalten in die Position OFF (die Position  $(1)$ ).

#### **Hinweise**

- Auch wenn sich der Netzschalter in Stellung OFF befindet, erfolgt eine geringfügige Einspeisung in den Camcorder. Wenn der Camcorder für eine längere Zeit außer Betrieb genommen wird, entfernen Sie den Akku.
- Vor dem Entfernen von Akku oder Netzspannung muss zunächst der Netzschalter in die Position OFF gestellt werden. Das Entfernen von Akku oder Netzspannung bei eingeschaltetem Camcorder (Position ON) kann den Camcorder oder die SxS-Speicherkarte beschädigen.

# <span id="page-20-2"></span>**Einstellen der Uhr**

Wenn Sie den Camcorder nach dem Kauf oder dem Austausch der Pufferbatterie *[\(Seite 132\)](#page-131-2)* zum ersten Mal einschalten, erscheint auf dem LCD-Monitor/Sucherbildschirm die Anzeige Anfangseinstellung. Stellen Sie Datum und Zeit der integrierten Uhr

über diese Anzeige ein.

#### **Time Zone**

Der Wert gibt den Unterschied zu UTC (Coordinated Universal Time - koordinierte Weltzeit) an.

Verändern Sie die Einstellung bei Bedarf.

## **Einstellen von Uhrzeit und Datum**

Einstellen der Uhr andereitungen der Uhr andereitungen der Universitäten der Uhr 21<br>Einstellen der Universitäten der Universitäten der Universitäten Die Dial (Seite 14), und drücken Sie die Dial, um das stellen Wenn Sie Di Betätigen Sie die Tasten Auf/Ab/Links/Rechts *[\(Seite 13\)](#page-12-3)* oder drehen Sie den Jog-Dial *[\(Seite 14\)](#page-13-3)*, um den Cursor zu platzieren, und drücken Sie die Taste SEL/SET oder den Jog-Dial, um das jeweilige Menüelement einzustellen. Wenn Sie die Taste SEL/SET oder den Jog-Dial drücken, während sich der Cursor auf "Finish" befindet, erlischt die Anzeige Anfangseinstellung und die Uhreinstellung wird abgeschlossen.

Wenn die Anzeige mit Anfangseinstellungen verschwunden ist, kann mithilfe von "Time Zone" *[\(Seite 102\)](#page-101-1)* und "Clock Set" *[\(Seite 102\)](#page-101-2)* im Menü OTHERS die Einstellung für "Time Zone" und "Date/Time" vorgenommen werden.

#### **Hinweise**

- Wurde die Zeiteinstellung gelöscht, weil die Pufferbatterie leer war und keine Betriebspannung anlag (weder über Akku noch über den Anschluss DC IN), erscheint die Anzeige Anfangseinstellung, wenn Sie den Camcorder das nächste Mal einschalten.
- Solange die Anzeige Anfangseinstellung erscheint, ist außer dem Ausschalten des Geräts keine andere Operation zulässig, bis Sie die Einstellungen in dieser Anzeige vorgenommen haben.

# <span id="page-21-0"></span>**Einstellen von LCD-Monitor und Sucher**

## <span id="page-21-5"></span><span id="page-21-1"></span>**Einstellen des LCD-Monitors**

Der LCD-Monitor wird beim Öffnen eingeschaltet und ausgeschaltet, wenn er wieder in Ruheposition gebracht wird.

#### **Einstellen des Winkels**

Example 1<br>
Der LCD-Monitor wird beim Öffnen<br>
eingeschaltet und ausgeschaltet, wenn er w<br>
in Ruheposition gebracht wird.<br>
Einstellen des Winkels<br>
Er kann bis zu 90 Grad in die Richtung des<br>
erfassenden Objekts und bis zu 1 Er kann bis zu 90 Grad in die Richtung des zu erfassenden Objekts und bis zu 180 Grad in die entgegengesetzte Richtung gedreht werden. Wenn Sie den Bildschirm um 90 Grad in Richtung des zu erfassenden Objekts drehen, steht das auf dem Monitor angezeigte Bild auf dem Kopf und ist damit ein Spiegelbild des erfassten Objekts. Die Anzeigerichtung der Textinformation wird so umgewandelt, dass der Text lesbar ist.

#### **Einstellen der Hintergrundbeleuchtung**

<span id="page-21-6"></span>Drücken Sie die Taste LCD BRIGHT *[\(Seite 13\)](#page-12-4)*, um die Helligkeit der Hintergrundbeleuchtung einzustellen.

#### **Einstellen von Farbe, Kontrast und Helligkeit**

Diese Einstellungen können über "LCD" *[\(Seite](#page-95-1)  [96\)](#page-95-1)* im Menü LCD/VF SET vorgenommen werden. Diese Einstellungen am LCD-Monitor haben keinen Einfluss auf die gerade aufgezeichneten Bilder.

## <span id="page-21-4"></span><span id="page-21-2"></span>**Einstellen des Suchers**

Ist bei sehr hellen Lichtverhältnissen das Bild auf dem LCD-Monitor nur schwer erkennbar, können Sie für die Kontrolle des Bildes den Sucher verwenden.

#### **Vorsicht**

Lassen Sie die Kamera (oder den Camcorder) bei angebrachtem Sucher nicht so liegen, dass der Suchereinblick auf die Sonne gerichtet ist. Anderenfalls kann direktes Sonnenlicht durch

den Suchereinblick eindringen, im Sucher fokussiert werden und einen Brand verursachen.

Nachfolgend wird der Sucher als "EVF" (Abkürzung von Electronic Viewfinder [elektronischer Sucher]) bezeichnet.

#### **Schalten des EVF in Zustand ein/aus**

Werkseitig ist das Gerät so eingestellt, dass der EVF eingeschaltet wird, wenn sich der LCD-Monitor in seiner Parkposition befindet, oder wenn er in Richtung des aufzunehmenden Objekts gedreht wird.

Unter "EVF" *[\(Seite 96\)](#page-95-2)* im Menü LCD/VF SET können Sie die Einstellung so verändern, dass der EVF unabhängig vom Status des LCD-Monitors immer eingeschaltet ist. Ändern Sie die Einstellung für "Power" von "Auto" auf "On".

#### <span id="page-21-7"></span>**Einstellen des Fokus im EVF**

<span id="page-21-3"></span>Der Okularfokussierregler (Dioptrienausgleich) *[\(Seite 13\)](#page-12-5)* (PMW-200)/*[\(Seite 11\)](#page-10-3)* (PMW-100) erlaubt eine Anpassung an die Sehstärke des Benutzers, damit er das Bild durch das Okular gut erkennen kann.

#### **Einstellen der Hintergrundbeleuchtung**

Die Helligkeit der Hintergrundbeleuchtung des EVF kann zwischen High und Low umgeschaltet werden.

Stellen Sie "Backlight" unter "EVF" *[\(Seite 96\)](#page-95-2)* im Menü LCD/VF SET ein.

### **Umschaltung zwischen Farb- und Schwarzweiß-Modus**

Für die Anzeige auf dem EVF-Bildschirm kann zwischen Farb- oder Schwarzweiß-Darstellung ausgewählt werden.

Stellen Sie "Mode" unter "EVF" [\(Seite 96\)](#page-95-2) im Menü LCD/VF SET ein.

Wählen Sie "B&W" aus, wenn das Prüfen des aufzunehmenden Objekts und die Fokussierung bei Schwarzweiß-Darstellung einfacher ist. Wenn Sie eine der frei belegbaren Funktionstasten [\(Seite 50\)](#page-49-3) mit "EVF Mode" belegen, können Sie durch Drücken dieser Taste zwischen Farb- und Schwarzweiß-Anzeige umschalten.

#### **Einstellen von Kontrast und Helligkeit**

Verwenden Sie für Einstellungen "EVF" (Seite *[96\)](#page-95-2)* im Menü LCD/VF SET. Die Einstellung der Helligkeit und anderer Elemente wirkt sich nicht auf die aufgezeichneten Bilder aus.

## <span id="page-22-0"></span>**Verwendung der Infrarot-Fernbedienung**

#### **Vor dem Gebrauch**

Bevor Sie die mitgelieferte Infrarot-Fernbedienung erstmals in Betrieb nehmen, ziehen Sie die Isolationsfolie aus der Batteriehalterung heraus.

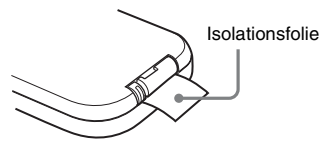

Werkseitig wurde eine Lithium-Batterie CR2025 in die Batteriehalterung eingesetzt.

#### **Verwendung der Infrarot-Fernbedienung**

Aktivieren Sie nach dem Einschalten des Camcorders die Fernsteuerungsfunktion, um den Camcorder über die Infrarot-Fernbedienung zu steuern.

Die Aktivierung/Deaktivierung der Fernsteuerungsfunktion kann über das Einstellungsmenü oder eine frei belegbare Funktionstaste erfolgen.

#### **Aktivierung über das Menü**

Drücken Sie die Taste MENU, damit der Camcorder in den Menümodus wechselt, wählen Sie (Menü OTHERS *[\(Seite 102\)](#page-101-3)*) aus und stellen Sie in diesem Menü "IR Remote" auf  $. On "$ .

#### **Aktivierung über eine frei belegbare Funktionstaste**

Figure in the mission and the mission in Bertieb nehmen,<br>
Significant in Bertieb nehmen,<br>
Significal is also discussions and the set of the set of the set of the<br>
set of the set of the set of the set of the set of the set Wenn Sie eine der frei belegbaren Funktionstasten *[\(Seite 50\)](#page-49-3)* "IR Remote" zuweisen, können Sie die Fernsteuerungsfunktion durch Drücken dieser Taste aktivieren bzw. deaktivieren.

#### **Hinweis**

Um Fehlfunktionen zu vermeiden, wird die Fernsteuerungsfunktion beim Ausschalten des Camcorders automatisch deaktiviert. Aktivieren Sie daher ggf. nach dem Einschalten des Camcorders die Fernsteuerungsfunktion.

**Austauschen der Batterie in der Infrarot-Fernbedienung**

Verwenden Sie eine handelsübliche Lithium-Batterie CR2025. Verwenden Sie ausschließlich eine Batterie CR2025.

**1 Drücken Sie den Arretierungshebel** <sup>1</sup> **herunter, ziehen Sie die Batteriehalterung** 2 **heraus und entnehmen Sie die Batterie.**

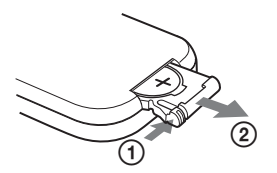

Lemanter Joseph Brematter, ziehen Sie die Batterien Sie die Batterien Sie die Batterien Sie die Batterien Sie die Batterien Sie die Batterien Sie die Batterien einer Stadteien Sie Anach oben zeigt (θ, not schichten dann d **2 Setzen Sie eine neue Batterie so in die Batteriehalterung ein, dass das Symbol + nach oben zeigt** 1**, und schieben Sie dann die Batteriehalterung in die Infrarot-Fernbedienung, bis sie hörbar einrastet**  $(2)$ .

Das Symbol + zeigt nach oben

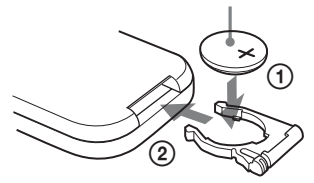

## **WARNUNG**

- Die Batterie kann bei nicht sachgemäßer Behandlung explodieren. Laden Sie die Batterien nicht wieder auf, zerlegen und verbrennen Sie sie nicht.
- Akkus dürfen keinesfalls übermäßiger Wärmeeinwirkung ausgesetzt werden, wie z.B. Sonneneinstrahlung, Feuer o. ä.

## **VORSICHT**

Explosionsgefahr bei Verwendung falscher Batterien. Batterien nur durch den vom Hersteller empfohlenen oder einen gleichwertigen Typ ersetzen.

Wenn Sie die Batterie entsorgen, müssen Sie die Gesetze der jeweiligen Region und des jeweiligen Landes befolgen.

# <span id="page-23-0"></span>**Verwendung von SxS-Speicherkarten**

Dieser Camcorder speichert Audio- und Videodaten auf SxS-Speicherkarten (optional), die sich in den Karteneinschüben befinden.

## <span id="page-23-1"></span>**Informationen zu SxS-Speicherkarten**

## **Geeignete SxS-Speicherkarten**

Verwenden Sie die folgenden SxS-Speicherkarten von Sony. Mit anderen Speicherkarten kann der einwandfreie Betrieb nicht gewährleistet werden.

#### **SxS PRO+ Modellreihe**

**SxS PRO Modellreihe**

#### **SxS-1 Modellreihe**

Diese Speicherkarten entsprechen dem ExpressCard-Standard.

*Einzelheiten zur Verwendung von SxS-Speicherkarten und Hinweise hinsichtlich ihrer Anwendung finden Sie in der Bedienungsanleitung der jeweiligen SxS-Speicherkarte.*

SxS, SxS PRO und SxS-1 sind Marken der Sony Corporation.

Der ExpressCard-Schriftzug und das ExpressCard-Logo sind Eigentum der Personal Computer Memory Card International Association (PCMCIA) und werden von der Sony Corporation in Lizenz verwendet. Alle anderen Marken sind Eigentum der jeweiligen Rechteinhaber.

## <span id="page-24-0"></span>**Einsetzen/Entnehmen der SxS-Speicherkarte**

### **Einsetzen einer SxS-Speicherkarte**

- **1 Öffnen Sie die Abdeckung des Karteneinschub-Blocks** *[\(Seite 14\)](#page-13-4)***.**
- <span id="page-24-4"></span>**2 Führen Sie die SxS-Speicherkarte in den Einschub ein; dabei sollte das SxS-Etikett nach rechts weisen.**

<span id="page-24-3"></span>Die rot leuchtende Anzeigeleuchte ACCESS *[\(Seite 14\)](#page-13-5)* wechselt zu grün, sobald die Speicherkarte betriebsbereit ist.

**3 Schließen Sie die Abdeckung.**

#### **Statusanzeigen durch die Anzeigeleuchten ACCESS**

Die Karteneinschübe A und B besitzen jeweils Anzeigeleuchten ACCESS zur Anzeige des Einschubstatus.

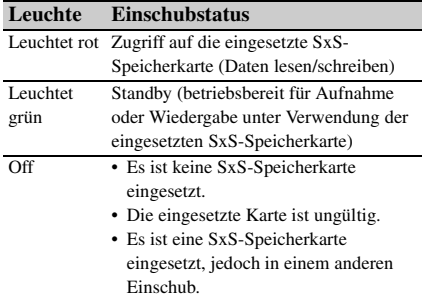

**Entnehmen einer SxS-Speicherkarte**

- **1 Öffnen Sie die Abdeckung des Karteneinschub-Blocks, drücken Sie die Taste EJECT** *[\(Seite 14\)](#page-13-6)* **und ziehen Sie die Taste heraus.**
- <span id="page-24-5"></span>**2 Drücken Sie die Taste EJECT erneut, um die Karte zu entnehmen.**

#### **Hinweis**

Datensicherheit ist nicht gegeben, wenn während des Zugriffs auf die Speicherkarte die Spannungsversorgung ausgeschaltet oder die Karte entnommen wird. Alle auf der Karte befindlichen Daten können zerstört werden. Bevor Sie das Gerät ausschalten oder Speicherkarten

entnehmen, vergewissern Sie sich, dass die Anzeigeleuchten ACCESS entweder grün leuchten oder dunkel sind.

## <span id="page-24-1"></span>**Umschaltung zwischen SxS-Speicherkarten**

ch sowohl in Einschub A als auch im<br>
S B cine SxS-Speicherkarte befindet,<br>
Sie zur Auswahl der gewünschten Karte<br>
Sie zur Auswahl der gewünschten Karte<br>
ein Karte während der Aufzeichnung<br>
eine Karte während der Aufzeichn Wenn sich sowohl im Einschub A als auch im Einschub B eine SxS-Speicherkarte befindet, drücken Sie zur Auswahl der gewünschten Karte die Taste SLOT SELECT *[\(Seite 14\)](#page-13-7)*. Erreicht eine Karte während der Aufzeichnung ihre Speicherkapazitätsgrenze, wird automatisch auf die andere Karte umgeschaltet.

#### **Hinweis**

<span id="page-24-6"></span>Bei laufender Wiedergabe ist die Taste SLOT SELECT deaktiviert. Eine Umschaltung erfolgt trotz Betätigung der Taste nicht. Die Taste ist während der Skizzenbilder-Anzeige *[\(Seite 68\)](#page-67-5)* aktiviert.

## <span id="page-24-2"></span>**Formatieren einer SxS-Speicherkarte**

Wird eine SxS-Speicherkarte als unformatiert oder mit einem anderen System formatiert erkannt, erscheint die Meldung "Unsupported File System" auf dem LCD-Monitor/EVF-Bildschirm.

Formatieren Sie die Karte wie unter *["Formatieren"](#page-24-7)* unten beschrieben.

#### <span id="page-24-7"></span>**Formatieren**

**Wählen Sie unter "Format Media"** *[\(Seite 108\)](#page-107-0)* im Menü OTHERS "Media(A)" (Einschub A) oder "Media(B)" (Einschub **B)** und anschließend "Execute". Wählen Sie **erneut** "Execute", wenn eine **Bestätigungsmeldung angezeigt wird.**

Fortschrittsmeldung und Statusbalken (%) werden angezeigt, und die Anzeigeleuchte ACCESS leuchtet rot.

Nach Abschluss der Formatierung wird für drei Sekunden eine entsprechende Meldung angezeigt.

#### **Aufzeichnung/Wiedergabe während des Formatierens**

Unter Verwendung der SxS-Speicherkarte im anderen Einschub sind Aufzeichnung und

#### **Wenn der Formatierungsvorgang fehlschlägt**

Eine mit Schreibschutz versehene SxS-Speicherkarte oder eine Speicherkarte, die für diesen Camcorder nicht geeignet ist, wird nicht formatiert.

Wenn eine Warnmeldung angezeigt wird, ersetzen Sie die Karte entsprechend den Anweisungen in der Meldung durch eine geeignete SxS-Speicherkarte.

#### **Hinweise**

- Verwenden Sie die Formatierfunktion dieses Camcorders zum Formatieren von SxS Speicherkarten, die mit diesem Camcorder verwendet werden sollen. Die Formate von mit anderen Geräten formatierten Karten werden nicht als gültige Formate anerkannt, weshalb sie erneut mit diesem Camcorder formatiert werden müssen.
- Beim Formatieren einer Speicherkarte werden alle Daten einschließlich aufgezeichneter Bilder und Einstellungsdateien gelöscht.

## <span id="page-25-2"></span><span id="page-25-0"></span>**Prüfen der verbleibenden Aufnahmezeit**

Nem eine Warnmeldung angezeigt wird<br>
ersetzen Sie die Krate entsprechend den<br>
den Nuveisungen in der Meldung durch eine<br>
geeignete SxS-Speicherkarte.<br>
Hinweise<br>
Verwenden Sie die Formatierfunktion dieses<br>
Speicherkarte.<br> Während der Aufzeichnung (oder im Standby) können Sie die verbleibende Aufnahmezeit für die in den Einschüben befindlichen SxS-Speicherkarten auf dem LCD-Monitor/EVF-Bildschirm *[\(Seite 17\)](#page-16-2)* prüfen. Die für die Aufzeichnung im aktuellen Videoformat (Aufzeichnungs-Bitrate) verbleibende Zeit wird entsprechend dem noch freien Speicherplatz auf der Karte berechnet und in Minuten angezeigt. Die verbleibende Zeit kann auch in einem

metrischen Format im Statusbildschirm Batterie/ Medien *[\(Seite 82\)](#page-81-2)* eingesehen werden.

#### **Hinweis**

Wird das Symbol  $\|\cdot\|$  angezeigt, ist die Karte schreibgeschützt.

## **Austauschen einer SxS-Speicherkarte**

- Beträgt die auf beiden Karten verfügbare Aufnahmezeit weniger als 5 Minuten, wird die Meldung "Media Near Full" angezeigt, die Anzeigeleuchten blinken, und ein Piepton wird als akustische Warnung ausgegeben. Karten durch neue mit ausreichend Speicherplatz ersetzen.
- Wenn Sie die Aufnahme fortsetzen, bis die verbleibende Aufnahmezeit Null erreicht, wird die Meldung "Media Full" angezeigt, und die Aufnahme wird gestoppt.

#### **Hinweis**

Auf der SxS-Speicherkarte können maximal ca. 600 Clips gespeichert werden.

Erreicht die Clipanzahl den Grenzwert, erscheint in der Anzeige für die verbleibende Aufnahmezeit "0", und es wird die Meldung "Media Full" angezeigt.

## <span id="page-25-1"></span>**Wiederherstellen einer SxS-Speicherkarte**

Bei einem Fehler der auf der Speicherkarte befindlichen Daten muss die Karte wiederhergestellt werden. Wird eine SxS-Speicherkarte eingesetzt, die wiederhergestellt werden muss, werden Sie durch eine Meldung auf dem LCD-Monitor/EVF-Bildschirm aufgefordert, einen Wiederherstellungsvorgang auszuführen.

#### **Wiederherstellung einer Karte**

**Wählen Sie durch Drücken der Tasten Auf/ Ab/Links/Rechts oder durch Drehen des**  Jog-Dial "Execute" und drücken Sie **anschließend die Taste SEL/SET oder den Jog-Dial.**

Während der Wiederherstellung werden die Fortschrittsmeldung und der Statusbalken (%) angezeigt, und die Anzeigeleuchte ACCESS leuchtet rot.

Nach Abschluss des Wiederherstellungsvorgangs wird für drei Sekunden eine entsprechende Meldung angezeigt.

#### **Wenn die Wiederherstellung fehlschlägt**

- Eine mit Schreibschutz versehene SxS-Speicherkarte oder eine Speicherkarte, die für diesen Camcorder nicht geeignet ist, wird nicht wiederhergestellt. In diesem Fall wird eine Warnmeldung angezeigt. Heben Sie den Schreibschutz auf oder tauschen Sie die Karte entsprechend den Anweisung in der Meldung aus.
- Eine fehlerhafte SxS-Speicherkarte kann durch Formatierung eventuell wieder funktionsfähig werden.
- In einigen Fällen können Clips nur teilweise wiederhergestellt werden. Die Wiedergabe wiederhergestellter Clips ist wieder möglich.
- Wird bei dem Versuch, eine SxS-Speicherkarte wiederherzustellen, wiederholt die Meldung "Could not Restore Some Clips" angezeigt, können Sie mit dem nachfolgend beschriebenen Verfahren die SxS-Speicherkarte ggf. wieder herstellen:
	- **1** Kopieren Sie die erforderlichen Clips mit der Kopierfunktion des Camcorders *[\(Seite 75\)](#page-74-3)* oder mit der dedizierten Anwendungssoftware (mitgeliefert) *[\(Seite 115\)](#page-114-0)* auf eine andere SxS-Speicherkarte.
	- **2** Formatieren Sie die problembehaftete SxS-Speicherkarte mit der Formatierungsfunktion des Camcorders.
	- **3** Kopieren Sie die erforderlichen Clips mit der Kopierfunktion zurück auf die SxS-Speicherkarte.

#### **Aufzeichnung/Wiedergabe während des Wiederherstellungsvorgangs**

Unter Verwendung einer SxS-Speicherkarte im anderen Einschub sind Aufzeichnung und Wiedergabe auch während des

Wiederherstellungsvorganges möglich.

#### **Hinweis**

Verwenden Sie zur Wiederherstellung von Medien, die mit diesem Gerät aufgezeichnet wurden, auf jeden Fall dieses Gerät. Medien, die mit einem anderen als diesem Gerät oder mit einem anderen Gerät mit einer anderen Version aufgezeichnet wurden (auch wenn es das gleiche Modell ist), werden mit diesem Gerät möglicherweise nicht wiederhergestellt.

## <span id="page-26-0"></span>**Verwendung anderer Medien**

## <span id="page-26-1"></span>**XQD-Speicherkarten**

Mithilfe eines optionalen Medienadapters QDA-EX1 können Sie anstelle der SxS-Speicherkarte eine XQD-Speicherkarte in den Einschub für SxS-Speicherkarten einsetzen.

#### **Geeignete XQD-Speicherkarten**

QD-H16, QD-H32, QD-S32, QD-S64 (Stand: September 2013)

*Einzelheiten zur Verwendung eines Medienadapters QDA-EX1 finden Sie in der mit ihm mitgelieferten Bedienungsanleitung.*

#### **Hinweise**

- Mit einer XQD-Speicherkarte ist eine einwandfreie Hochgeschwindigkeitswiedergabe *[\(Seite 13\)](#page-12-6)* eventuell nicht möglich.
- Zeitlupen-Aufzeichnungen mit der Zeitlupen-/ Zeitraffer-Funktion *[\(Seite 53\)](#page-52-2)* sind mit der XQD-Speicherkarte nicht möglich.
- Der einwandfreie Betrieb dieses Camcorders kann nicht für alle XQD-Speicherkarten garantiert werden. Wenden Sie sich zu Informationen über kompatible Speicherkarten an Ihren Händler.

#### **Formatieren**

Wenn Sie eine XQD-Speicherkarte mit diesem Camcorder verwenden, muss diese formatiert werden.

XQD-Speicherkarten, die in diesem Camcorder verwendet werden, müssen mit der Formatierungsfunktion des Camcorders formatiert werden.

Außerdem muss eine XQD-Speicherkarte dann formatiert werden, wenn beim Einsetzen der XQD-Speicherkarte eine entsprechende Meldung erscheint.

tionalen Medienadapters QDA<br>
anstelle der SxS-Speicherkarte<br>
eierkarte in den Einschub für<br>
eierkarte in den Einschub für<br>
2. QD-S32. QD-S64 (Stand:<br>
Erwendung eines Medienadapters<br>
Sie in der mit ihm mitgelieferten<br>
mg.<br> Bei einer XQD-Speicherkarte, die mit einem anderen, von diesem Camcorder nicht unterstützten System formatiert wurde, erscheint die Meldung "Unsupported File System" auf dem LCD-Monitor/EVF-Bildschirm.

Formatieren Sie die XQD-Speicherkarte wie nachfolgend beschrieben.

#### **Formatieren**

#### Wählen Sie unter "Format Media" *[\(Seite 108\)](#page-107-0)* im Menü OTHERS "Media(A)" (Einschub A) oder "Media(B)" (Einschub B) und anschließend "Execute".

Fortschrittsmeldung und Statusbalken (%) werden angezeigt, und die Anzeigeleuchte ACCESS leuchtet rot. Nach Abschluss der Formatierung wird für drei

Sekunden eine entsprechende Meldung angezeigt.

#### **Hinweis**

Beim Formatieren werden alle Daten auf einer XQD-Speicherkarte einschließlich geschützter Bilder gelöscht und lassen sich nicht wiederherstellen.

#### **Verbindung zwischen Camcorder und PC**

Example and Moscoluster of Machinetic Sckuden eine entsprechende Magnetic Sekunden eine entsprechende Magnetic and angezeigt.<br>
Hinweis Bein Formatieren werden alle Dater Speicherkarte einschließlich geschütt und lassen si Um eine XQD-Speicherkarte mit Daten zu verwenden, die mit einem Gerät der Serie XDCAM/XDCAM EX aufgezeichnet wurden, setzen Sie die Karte in den Einschub am Camcorder ein und verbinden den PC und diesen Camcorder über ein USB-Kabel.

#### **Verwendung von Medien, die mit diesem Camcorder formatiert wurden, in den Einschüben anderer Geräte**

Erstellen Sie ein Backup des Mediums und formatieren Sie es dann mit dem anderen Gerät.

## <span id="page-27-0"></span>**"Memory Stick"-Medien/SDHC-Karten**

Bei Verwendung des optionalen Medienadapters MEAD-MS01 oder MEAD-SD01 können Sie einen "Memory Stick" oder eine SDHC-Karte in den Einschub für SxS-Speicherkarten einsetzen und genau wie eine SxS-Speicherkarte zur Aufzeichnung und Wiedergabe benutzen.

**Verwendbarer "Memory Stick"** "Memory Stick PRO-HG Duo" Modellreihe HX

## **Verwendbare SDHC-Karte**

SDHC-Karte der Klasse 10

*Einzelheiten zur Verwendung des Medienadapters MEAD-MS01/SD01 finden Sie in der mit dem jeweiligen Adapter mitgelieferten Bedienungsanleitung.*

#### **Hinweise**

- Bei Verwendung eines "Memory Stick" oder einer SDHC-Karte ist eine einwandfreie Hochgeschwindigkeitswiedergabe *[\(Seite 13\)](#page-12-6)* eventuell nicht möglich.
- Zeitlupen- und Zeitrafferaufnahmen *[\(Seite 53\)](#page-52-2)* sind bei Verwendung eines "Memory Stick" oder einer SDHC-Karte nicht möglich.
- "Memory Stick"-Medien und SDHC-Karten erlauben keine UDF-Aufzeichnung.

#### **Formatieren**

Wenn Sie einen "Memory Stick" oder eine SDHC-Karte mit diesem Camcorder verwenden wollen, ist das Formatieren erforderlich.

Ein "Memory Stick" oder eine SDHC-Karte, der bzw. die in diesem Camcorder verwendet werden soll, muss mit der Formatierungsfunktion des Camcorders formatiert werden.

Ein "Memory Stick" oder eine SDHC-Karte muss auch formatiert werden, wenn beim Einsetzen des "Memory Stick" oder der SDHC-Karte eine Warnmeldung angezeigt wird.

Bei einem "Memory Stick" oder einer SDHC-Karte, der bzw. die mit einem anderen, von diesem Camcorder nicht unterstützten System formatiert wurde, erscheint die Meldung "Unsupported File System" auf dem LCD-

Monitor/EVF-Bildschirm.

Formatieren Sie den "Memory Stick" oder die SDHC-Karte wie nachfolgend beschrieben.

#### **Formatieren**

Wählen Sie unter "Format Media" *[\(Seite 108\)](#page-107-0)* im Menü OTHERS "Media(A)" (Einschub A) oder "Media(B)" (Einschub B) und anschließend "Execute".

Fortschrittsmeldung und Statusbalken (%) werden angezeigt, und die Anzeigeleuchte ACCESS leuchtet rot.

Nach Abschluss der Formatierung wird für drei Sekunden eine entsprechende Meldung angezeigt.

#### **Hinweis**

Beim Formatieren werden alle auf einem "Memory Stick" oder einer SDHC-Karte vorhandenen Daten, auch geschützte Bilder, gelöscht. Sie können danach nicht wiederhergestellt werden.

#### **Verbindung zwischen Camcorder und PC**

Um einen "Memory Stick" oder eine SDHC-Karte mit Daten zu verwenden, die mit einem Gerät der Serie XDCAM/XDCAM EX aufgezeichnet wurden, setzen Sie den Stick oder die Karte in den Einschub am Camcorder ein und verbinden den PC und diesen Camcorder über ein USB-Kabel.

#### **Verwendung von Medien, die mit diesem Camcorder formatiert wurden, in den Einschüben anderer Geräte**

Erstellen Sie ein Backup des Mediums und formatieren Sie es dann mit dem anderen Gerät.

### <span id="page-28-1"></span><span id="page-28-0"></span>**USB-Flash-Laufwerke (nur PMW-200)**

#### **UDF**

Im UDF-Modus können Sie ein USB-Flash-Laufwerk an den Anschluss für externe Geräte anschließen *[\(Seite 15\)](#page-14-2)*, um die folgenden Daten aufzuzeichnen, zu speichern und zu laden.

- *["Eine Planungsmetadaten-Datei laden"](#page-64-0) [\(Seite](#page-64-0)  [65\)](#page-64-0)*
- *["Einstelldaten speichern/aufrufen"](#page-63-2) [\(Seite 64\)](#page-63-2)*

Folgende Sony USB-Flash-Laufwerke werden zum Gebrauch mit diesem Camcorder empfohlen.

• USM-M-Serie

#### **Hinweise**

- Verwenden Sie USB-Flash-Laufwerke mit einer Kapazität von 4 GB bis 32 GB.
- Andere als die oben aufgeführten USB-Flash-Laufwerke werden möglicherweise beim Anschließen an den Anschluss für externe Geräte nicht erkannt.

## **Formatieren (Initialisieren) von USB-Flash-Laufwerken**

Die USB-Flash-Laufwerke sind mit dem Dateisystem FAT32 zu formatieren.

#### **Hinweis**

Bevor Sie ein Laufwerk verwenden, formatieren Sie es mit diesem Camcorder oder einem PC. Wenn ein mit einem PC formatiertes Laufwerk nicht genutzt werden kann, formatieren Sie es mit diesem Camcorder.

- **1 Schließen Sie ein USB-Flash-Laufwerk an den Anschluss für externe Geräte an.** Wenn das Laufwerk noch nicht formatiert ist oder nach einer anderen Spezifikation formatiert wurde, erscheint eine Meldung auf dem Bildschirm, die nachfragt, ob eine Formatierung ausgeführt werden soll.
- **2 Wählen Sie mit den Tasten Auf/Ab/ Links/Rechts oder dem Jog-Dial "Execute" und drücken Sie die Taste SEL/SET oder den Jog Dial.**

Nach Abschluss der Formatierung wird die Meldung "Format USB Memory Done" angezeigt.

Die Ordner

\MSSONY\PRO\XDCAM\MEMDISC und \General\Sony\Planning werden automatisch im Laufwerk erstellt.

#### **Wenn der Formatiervorgang fehlschlägt**

Ein Formatiervorgang kann fehlschlagen, weil das USB-Flash-Laufwerk schreibgeschützt ist oder weil der Laufwerktyp nicht für die Verwendung mit diesem Camcorder vorgesehen ist.

In diesem Fall erscheint eine Fehlermeldung. Befolgen Sie die Anweisungen in der Fehlermeldung und ersetzen Sie das Laufwerk durch eines, das mit diesem Camcorder verwendet werden kann.

#### **Wiederherstellen von USB-Flash-Laufwerken**

mit den Tasten Auf/Ab/<br>
Soder dem Jog-Dial<br>
und drücken Sie die Taste<br>
der den Jog Dial.<br>
und drücken Sie die Taste<br>
en Jog Dial.<br>
uns der Formatierung wird die<br>
uns der Formatierung wird die<br>
erstellt.<br>
tervorgang fehlsc Wenn Sie ein USB-Flash-Laufwerk zu laden versuchen, das nicht normal geladen werden kann, da das Dateisystem beschädigt ist, erscheint eine Meldung mit der Frage, ob Sie dieses wiederherstellen wollen, auf dem Sucherbildschirm.

Wählen Sie mit den Tasten Auf/Ab/Links/Rechts oder dem Jog-Dial "Execute" und drücken Sie die Taste SEL/SET oder den Jog Dial. Die Formatierung beginnt und es erscheint eine Fortschrittsanzeige (%).

Nach Abschluss der Formatierung wird die Meldung "Format USB Memory Done" angezeigt.

- "Memory Stick" und <a>Memory Stick sind Marken der Sony Corporation.
- ..Memory Stick PRO-HG Duo" und **MEMORY STICK PRO-HG DUO** sind Marken der Sony Corporation.
- "XQD" ist eine Marke der Sony Corporation.

## <span id="page-29-0"></span>**Verwenden einer Wi-Fi-Verbindung (nur PMW-200)**

Das Anschließen eines optionalen Wi-Fi-Adapters CBK-WA01 oder USB-WLAN-Moduls IFU-WLM3 an diesen Camcorder ermöglicht eine Wi-Fi-Verbindung zwischen einem Computer und dem Camcorder.

*Sie können den Camcorder und den Computer mithilfe des optionalen Wi-Fi-Adapters CBK-WA100 ebenfalls verbinden. Einzelheiten zu Verbindung und Betrieb des CBK-WA100 finden Sie in der mitgelieferten Bedienungsanleitung des CBK-WA100.*

Das Herstellen einer Wi-Fi-Verbindung zwischen einem Computer und dem Camcorder ermöglicht Ihnen Folgendes.

Senden von auf einem Computer erstellten

Planungsmetadaten an den Camcorder und Erstellen von Namen von Clips, die Sie aufnehmen möchten, und von Szenenmarkierungen zur Aufnahme.

## <span id="page-29-1"></span>**Anbringen des CBK-WA01**

#### **Hinweise**

- Schalten Sie den Camcorder aus, bevor Sie den CBK-WA01 anbringen oder entfernen.
- Sie können den Camcorder mit dem angebrachten CBK-WA01 möglicherweise nicht in einer Tragetasche verstauen.
- **1 Lösen Sie die zwei Schrauben vom Griff, bringen Sie die Befestigungshalterung des Wi-Fi-Adapters in die gewünschte Position und fixieren Sie die Halterung dann mit den beiden abgenommenen Schrauben.**

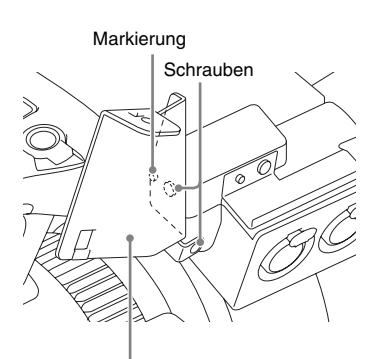

Befestigungshalterung des Wi-Fi-Adapters

**2 Führen Sie den Vorsprung auf der Rückseite des CBK-WA01 in die Öffnung an der Befestigungshalterung des Wi-Fi-Adapters ein und ziehen Sie die Schraube an, um den CBK-WA01 an der Halterung zu fixieren.**

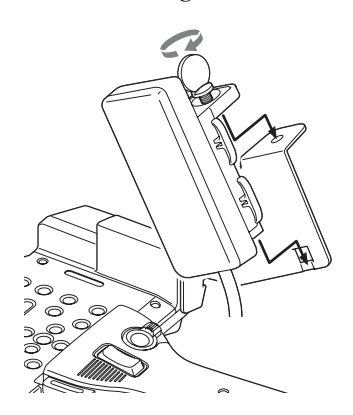

**3 Öffnen Sie die Abdeckung des Anschlusses für externe Geräte und schließen Sie das Kabel des CBK-WA01 an.**

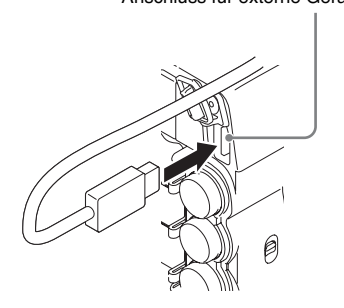

Anschluss für externe Geräte

## <span id="page-30-1"></span>**Bei Verwendung eines externen Mikrofons**

Verwenden Sie bei Bedarf den Mikrofonkabelhalter.

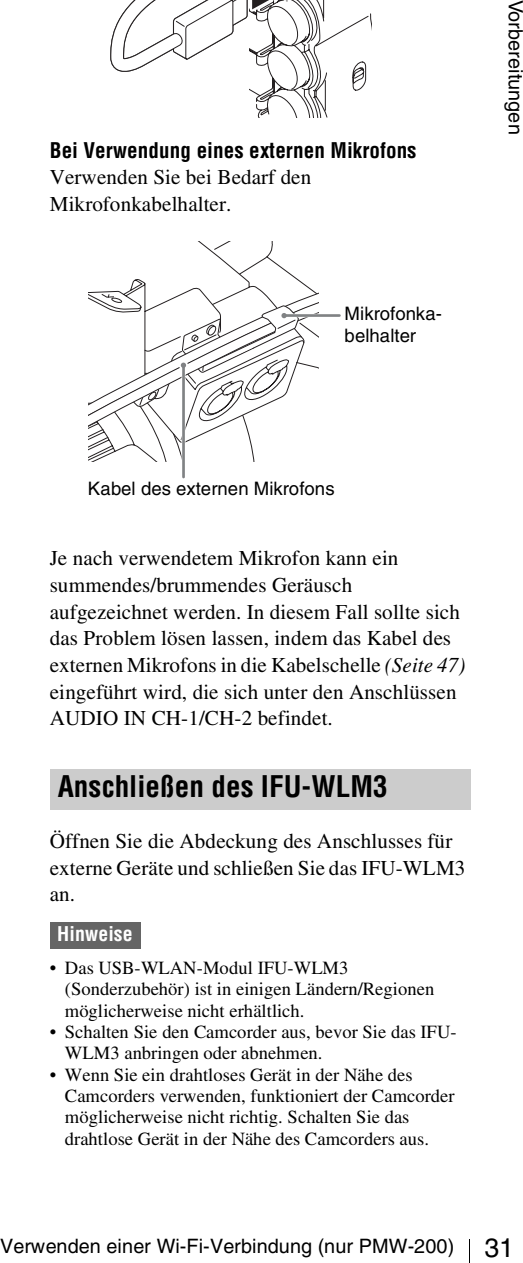

Kabel des externen Mikrofons

Je nach verwendetem Mikrofon kann ein summendes/brummendes Geräusch aufgezeichnet werden. In diesem Fall sollte sich das Problem lösen lassen, indem das Kabel des externen Mikrofons in die Kabelschelle *[\(Seite 47\)](#page-46-10)* eingeführt wird, die sich unter den Anschlüssen AUDIO IN CH-1/CH-2 befindet.

## <span id="page-30-0"></span>**Anschließen des IFU-WLM3**

Öffnen Sie die Abdeckung des Anschlusses für externe Geräte und schließen Sie das IFU-WLM3 an.

#### **Hinweise**

- Das USB-WLAN-Modul IFU-WLM3 (Sonderzubehör) ist in einigen Ländern/Regionen möglicherweise nicht erhältlich.
- Schalten Sie den Camcorder aus, bevor Sie das IFU-WLM3 anbringen oder abnehmen.
- Wenn Sie ein drahtloses Gerät in der Nähe des Camcorders verwenden, funktioniert der Camcorder möglicherweise nicht richtig. Schalten Sie das drahtlose Gerät in der Nähe des Camcorders aus.

## <span id="page-31-0"></span>**Herstellen einer Wi-Fi-Verbindung**

Es sind zwei Wi-Fi-Verbindungen verfügbar. Im "Ad-hoc-Modus" können Sie eine direkte Wi-Fi-Verbindung zwischen einem Computer und einem Camcorder herstellen. Im "Infrastruktur-Modus" können Sie eine Wi-Fi-Verbindung zwischen einem Computer und mehreren Camcordern über einen Wireless-LAN-Zugangspunkt herstellen (Aufbau eines LANs).

#### **Netzwerkeinstellungen vornehmen**

Verändern Sie die Einstellungen unter OTHERS >Network im Einstellungsmenü nach Bedarf.

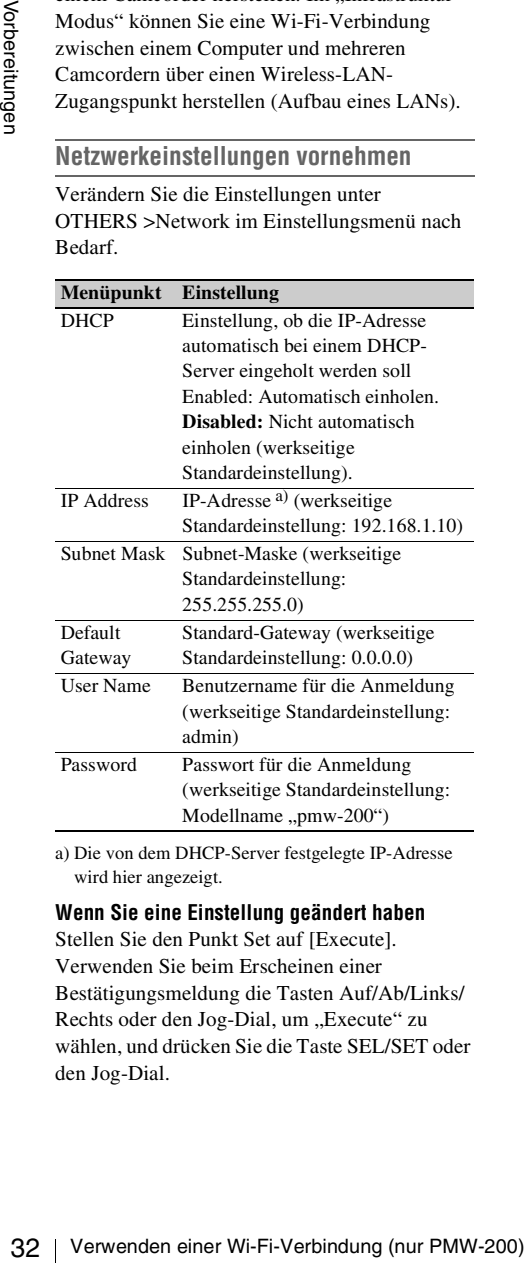

a) Die von dem DHCP-Server festgelegte IP-Adresse wird hier angezeigt.

#### **Wenn Sie eine Einstellung geändert haben**

Stellen Sie den Punkt Set auf [Execute]. Verwenden Sie beim Erscheinen einer Bestätigungsmeldung die Tasten Auf/Ab/Links/ Rechts oder den Jog-Dial, um "Execute" zu wählen, und drücken Sie die Taste SEL/SET oder den Jog-Dial.

## <span id="page-31-1"></span>**Eine Verbindung im Ad-hoc-Modus herstellen**

- **1 Nehmen Sie die Verbindungseinstellungen am Computer vor.**
- **2 Starten Sie eine Verbindung auf dem Computer.**
- **3 Setzen Sie im Einstellungsmenü OTHERS >Wi-Fi >Wi-Fi auf [Enable].**
- **4 Setzen Sie OTHERS >Wi-Fi >Scan Networks auf [Execute] und drücken Sie die Taste SEL/SET oder den Jog-Dial.**

Der Camcorder beginnt nach einer Netzwerkverbindung zu suchen. Wenn der Camcorder ein Netzwerk gefunden hat, wird die Liste NETWORK SCAN angezeigt.

#### **Hinweis**

Bei Verwendung des USB-WLAN-Moduls IFU-WLM3 wird ..Unknown" als Ergebnis der Suche angezeigt. Setzen Sie in diesem Fall "Network Type" auf "Infra" oder "Adhoc".

- **5 Drehen Sie die Tasten Auf/Ab/Links/ Rechts oder den Jog-Dial, um ein Netzwerk zu wählen, und drücken Sie die Taste SEL/SET oder den Jog-Dial.** Das Menü OTHERS erscheint erneut.
- **6 Überprüfen Sie, ob die Einstellungen des Wi-Fi-Elements der Netzwerkeinstellung am Computer entspricht. SSID (Netzwerkname):** Ausgewählter Netzwerkname **Netzwerktyp (Verbindungsmodus):**  Adhoc **CH (Kanal):** 1 **Authentifizierung (Netzwerk-Authentifizierung):** Je nach den Einstellungen auf dem Computer: Open, Shared oder WPA **Verschlüsselung (Datenverschlüsselung):**  Je nach den Einstellungen auf dem Computer: Disable, WEP, TKIP oder AES **WEP Key Index (Schlüsselindex):** 1 wenn die Verschlüsselung auf [WEP] eingestellt ist

#### **Input Select (Schlüsseleingabeformat):** Je

nach Netzwerkschlüssel (oder Sicherheitsschlüssel): ASCII5, ASCII13, HEX10 oder HEX26 wenn die Verschlüsselung auf [WEP] eingestellt ist, ASCII8-63 oder HEX64 wenn die Verschlüsselung auf [TKIP] oder [AES] eingestellt ist

- **7 Stellen Sie das Element "Key" auf den am Computer eingestellten Netzwerkschlüssel (oder Sicherheitsschlüssel) ein und drücken Sie die Taste SEL/SET oder den Jog-Dial.**
- **8 Stellen Sie den Punkt Set auf [Execute] und drücken Sie die Taste SEL/SET oder den Jog-Dial.**

Die Meldung "Wi-Fi Setting Executing…" erscheint und der Camcorder startet die Verbindung.

Wenn die Verbindung zum Computer abgeschlossen ist, wechselt die Meldung zu "Wi-Fi Setting OK.

Bei Verwendung des Wi-Fi-Adapters CBK-WA01 erscheinen in der Wi-Fi-Statusspalte schwarze Quadrate, um den

Verbindungsstatus anzuzeigen. (Die Anzahl der Quadrate zeigt den Pegel des Verbindungsstatus an.) In der Spalte Drahtloser Modus erscheint der Standard IEEE802.11 der hergestellten Verbindung (802.11b, 802.11g oder 802.11n).

#### **Tipp**

Es ist auch möglich eine Verbindung herzustellen, indem von dem Computer aus auf eine Netzwerkverbindung zugegriffen wird, die auf dem Camcorder gestartet wurde.

#### **Zum Beenden der Verbindung**

Beenden Sie die Verbindung auf dem Computer.

#### **Zu den Standardeinstellungen zurückkehren (zurücksetzen)**

Wenn bei der Herstellung einer Verbindung Probleme auftauchen oder wenn Sie von vorne beginnen möchten, können Sie Ihre Wi-Fi-Verbindungseinstellungen auf die Standardwerte zurücksetzen.

Setzen Sie im Einstellungsmenü OTHERS>Network >Net Config Reset auf "Execute" und drücken Sie die Taste SEL/SET

oder den Jog-Dial. Wenn das Zurücksetzen ausgeführt wurde erscheint die Meldung "Net Config Reset Done". Der Camcorder versucht unter Verwendung einer MAC-Adresse als SSID eine Verbindung zum

#### **Eine Verbindung im Infrastruktur-Modus herstellen**

Einrichten des Wireless-LAN-Zugangspunkts Die folgenden Einstellungen sind notwendig.

• Netzwerk-ID (SSID)

Netzwerk herzustellen.

- Verschlüsselungsmethode
- Netzwerkschlüssel (Schlüssel)

*Einzelheiten zum Einrichten des Wireless-LAN-Zugangspunkts.*

#### **Vom Camcorder aus ein Wireless-LAN finden und eine Verbindung dazu herstellen**

Gehen Sie auf die gleiche Weise vor wie unter *["Eine Verbindung im Ad-hoc-Modus herstellen"](#page-31-1)  [\(Seite 32\)](#page-31-1)* ausgenommen folgende Punkte.

- Führen Sie die Schritte **1** und **2** nicht durch.
- Die unter Schritt **6** vorzunehmenden Einstellungen ändern sich wie folgt.

Network herzustellen.<br>
Time Verbindung im Infrastruktur-Modus<br>
Interstellen<br>
Eine Verbindung im Infrastruktur-Modus<br>
Die folgenden Einstellen<br>
Eine Verbindung im Infrastruktur-Modus<br>
Die Chechen Einstellen<br>
Network-E-ID ( **SSID (Netzwerkname):** Ausgewählter Name für die Netzwerkverbindung **Netzwerktyp (Verbindungsmodus):** Infra **CH (Kanal):** Auto **Authentifizierung (Netzwerk-Authentifizierung):** Je nach den Einstellungen auf dem Computer: Open, Shared, WPA oder WPA2 **Verschlüsselung (Datenverschlüsselung):** Je nach den Einstellungen auf dem Computer: Disable, WEP, TKIP oder AES **WEP Key Index (Schlüsselindex):** 1 wenn die Verschlüsselung auf [WEP] eingestellt ist **Input Select (Schlüsseleingabeformat):** Je nach Netzwerkschlüssel (oder Sicherheitsschlüssel): ASCII5, ASCII13, HEX10 oder HEX26 wenn die Verschlüsselung auf [WEP] eingestellt ist, ASCII8-63 oder HEX64 wenn die Verschlüsselung auf [TKIP] oder [AES] eingestellt ist

## <span id="page-33-0"></span>**Verwendung des Webmenüs**

Sie können das im Camcorder eingebaute Webmenü von einem Computer aus bedienen, wenn dieser über eine Wi-Fi-Verbindung mit dem Camcorder verbunden ist.

#### **Beispiel eines Webmenüs**

#### **Produktinformation**

- Modellname
- Serien-Nr.

#### **Netzwerk**

- MAC-Adresse
- IP Address
- Subnet Mask

#### **Wi-Fi-Status**

- Drahtloser Modus
- SSID
- Typ
- Kanal
- Authentifizierung (Netzwerk-Authentifizierung)
- Datenverschlüsselung (Datenverschlüsselung)

#### **Planungsmetadaten**

Durch Klicken auf "Upload" erscheint die Anzeige Planning Metadata, welche das Hochladen einer Planungsmetadatendatei ermöglicht *[\(Seite 34\)](#page-33-2)*.

#### **Hinweis**

Die Konfiguration der im Webmenü dargestellten Menüpunkte variiert je nach verwendetem Browser.

#### **Anzeige des Webmenüs**

- Beispiel eines Wehmenüs<br>
Produktinformation<br>
 Nodelname<br>
 Scrien-Nr.<br>
 Metzwerk<br>
 MAC-Adress<br>
 IP Address<br>
 IP Address<br>
 Subnet Mask<br>
 IP-H-Status<br>
 Drahaloser Modus<br>
 SSID<br>
 Type<br>
 Kanal<br>
 Authentifizierung **1 Starten Sie auf dem Computer einen Browser und navigieren Sie zu ..http:// <IP-Adresse des Camcorders> (Einstellung von OTHERS >Network >IP Address im Einstellungsmenü)". Beispiel (wenn die IP-Adresse**  ...192.168.1.10" lautet): Geben Sie "http:// **192.168.1.10/" in die Adressleiste ein. Wenn die Verbindung aufgebaut wurde, erscheint ein Dialogfeld zur Eingabe des Benutzernamens und Passworts.** 
	- **2 Geben Sie den Benutzernamen und das Passwort ein und klicken Sie [OK]. Benutzername:** admin

**Passwort:** pmw-200 (Modellname in Kleinbuchstaben)

#### <span id="page-33-2"></span>**Hochladen einer Planungsmetadatendatei**

- **1 Legen Sie einen Datenträger wie z.B. eine SxS-Speicherkarte ein.**
- **2** Klicken Sie im Webmenü auf ..Upload". Die Anzeige Planning Metadata erscheint.
- **3 Klicken Sie auf** "Select", um das **Dialogfeld Choose File anzuzeigen.**
- **4 Wählen Sie die Planungsmetadatendatei, die Sie hochladen möchten und klicken dann**  auf ..Open". Der Pfad der ausgewählten Datei erscheint.
- **5** Klicken Sie auf "Execute". Die Planungsmetadatendatei wird in den Speicher des Camcorders geladen und auf dem Datenträger gespeichert. Nach abgeschlossener Übertragung erscheint ..OK" im Feld Status.

## <span id="page-33-1"></span>**Verwendung der Wi-Fi-Fernbedienung**

Wenn eine Wi-Fi-Verbindung zwischen einem Gerät wie einem Smartphone, Tablet, PC usw. und dem Camcorder hergestellt wird, erscheint die Wi-Fi-Fernbedienung auf dem Gerätebildschirm und das Gerät lässt sich als Fernbedienung verwenden.

Sie können mit einem über Wi-Fi verbundenen Gerät die Aufnahme starten/stoppen, Blende/ Fokus/Zoom einstellen usw. Diese Funktion ist nützlich, wenn der Camcorder an einem entfernten Ort, wie z. B. an der Spitze eines Krans usw., platziert wird.

#### **Hinweise**

- Wenn die Blendenautomatik nicht eingestellt ist, stehen der Schieberegler "IRIS" und die Einstellung ON/OFF für "Auto IRIS" nicht zur Verfügung.
- Wenn der Fokussierring nach hinten gezogen ist, stehen der Schieberegler "FOCUS" und die Einstellung ON/OFF für "Auto Focus" nicht zur Verfügung.

• Wenn der Schalter ZOOM auf "MANUAL" gestellt ist, steht der Schieberegler "ZOOM" nicht zur Verfügung.

### **Die Anzeigen der Wi-Fi-Fernbedienung**

#### **Für Smartphone**

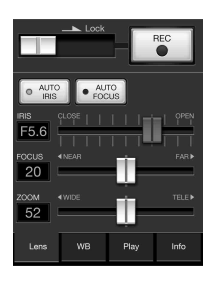

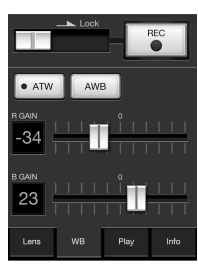

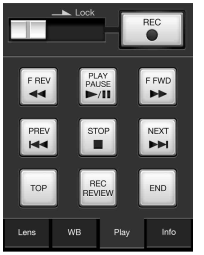

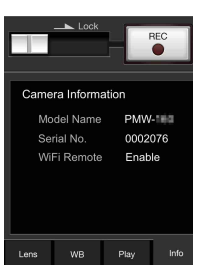

#### **Für Tablet-Computer**

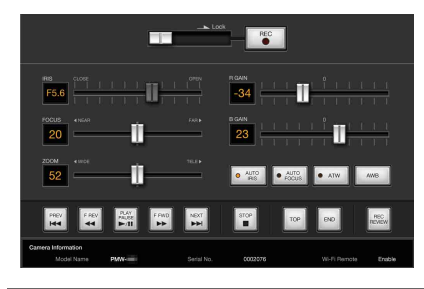

## **Einblenden der Wi-Fi-Fernbedienung**

Wenn Sie die Wi-Fi-Fernbedienung auf einem Gerätebildschirm einblenden wollen, müssen am Gerät und am Camcorder Einstellungen vorgenommen werden.

#### **Einstellungen am Camcorder**

- **1 Setzen Sie OTHERS > Wi-Fi > Wi-Fi im Menü Setup auf [Enable].**
- **2 Setzen Sie OTHERS > Wi-Fi > Wi-Fi Remote im Menü Setup auf [On].**

#### **Einstellungen am Gerät**

Stellen Sie Smartphone, Tablet, PC usw. so ein, dass das Gerät als Wi-Fi-Fernbedienung verwendet werden kann.

- **1 Stellen Sie eine Wi-Fi-Verbindung zwischen dem Gerät und dem Camcorder her** *[\(Seite 32\)](#page-31-0)***.**
- **2 Starten Sie den Browser und geben Sie http://<IP-Adresse des Camcorders>***[\(Seite 110\)](#page-109-0)***/rm.html in die Adressleiste ein.**

Beispiel: Wenn die IP-Adresse 192.168.1.10 lautet, geben Sie http://192.168.1.10/rm.html in die Adressleiste ein.

Die Wi-Fi-Fernbedienung erscheint auf dem Gerätebildschirm, wenn die Wi-Fi-

Verbindung hergestellt wurde.

Bedienen Sie den Camcorder danach wie auf dem Bildschirm des über Wi-Fi verbundenen Geräts angegeben.

Die Schaltfläche REC kann nicht mehr betätigt werden, wenn der Schalter Lock nach rechts gezogen wird.

#### **Hinweise**

- 2<br>
2 Starten Sie den Browser und geben Sie<br>
http://<IP-Adresse des<br>
Cancoorders>(Seite 110)/rm.html in die<br>
deressleiste ein.<br>
Cancoorders (Seite 110)/rm.html in die<br>
deressleiste ein.<br>
Eesipiel: Wenn die P-Adresse 192.16 • Abhängig vom Gerät erscheint die Wi-Fi-Fernbedienung möglicherweise nicht korrekt auf dem Gerätebildschirm, obwohl Sie http://<IP-Adresse des Camcorders>*[\(Seite 110\)](#page-109-0)*/rm.html in die Adressleiste eingeben. Geben Sie in diesem Fall am Ende der Adresse "rms.html" für ein Smartphone oder "rmt.html" für einen Tablet-Computer ein, damit die Wi-Fi-Fernbedienung richtig angezeigt wird.
	- Die Wi-Fi-Fernbedienung auf dem Gerätebildschirm stimmt in den folgenden Fällen möglicherweise nicht mit dem tatsächlichen Status des Camcorders überein. Aktualisieren Sie in diesem Fall den Browser des Geräts.
		- —wenn der Camcorder neu gestartet wird, während die Wi-Fi-Verbindung hergestellt wird
		- —wenn der Camcorder direkt angesteuert wird, während die Wi-Fi-Verbindung hergestellt wird
		- —wenn das Gerät erneut angeschlossen wird —wenn Sie die Vor/Zurück-Funktion des Browsers des Geräts betätigen.
	- Wenn das Wi-Fi-Signal schlecht ist, funktioniert die Wi-Fi-Fernbedienung möglicherweise nicht einwandfrei.
	- Ihr Smartphone/Tablet ist möglicherweise nicht mit dem Ad-hoc-Modus kompatibel. Einzelheiten schlagen Sie bitte in der mit dem Smartphone/Tablet mitgelieferten Bedienungsanleitung nach.

## **Kompatible Geräte**

Die folgenden Geräte in der angegebenen Version oder höher können als Wi-Fi-Fernbedienung verwendet werden.

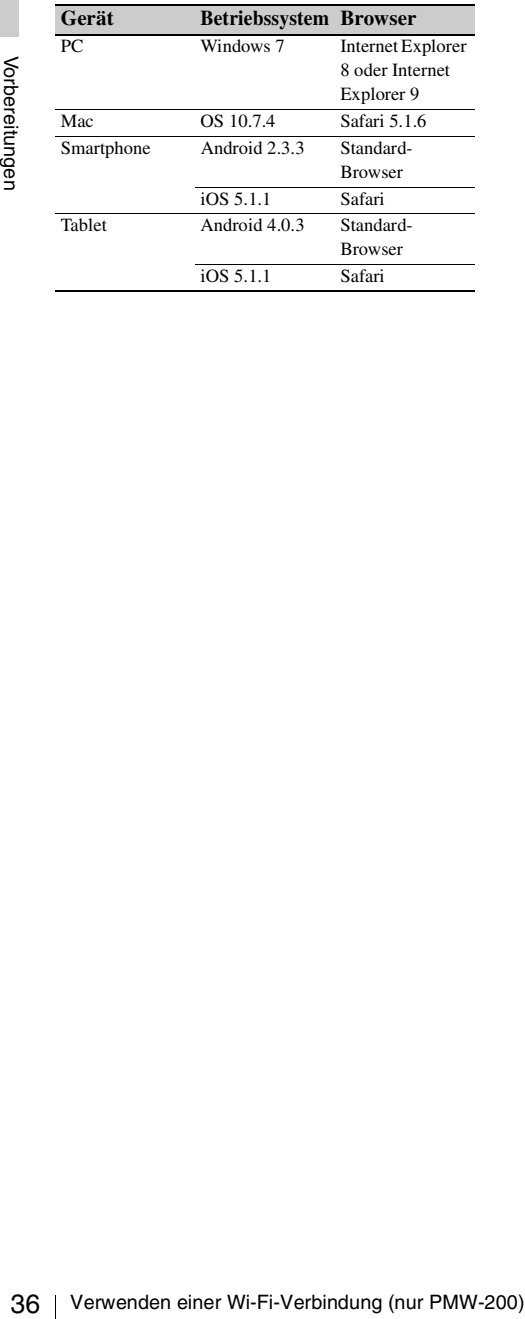
# **Aufzeichnung Basis-Funktionen**

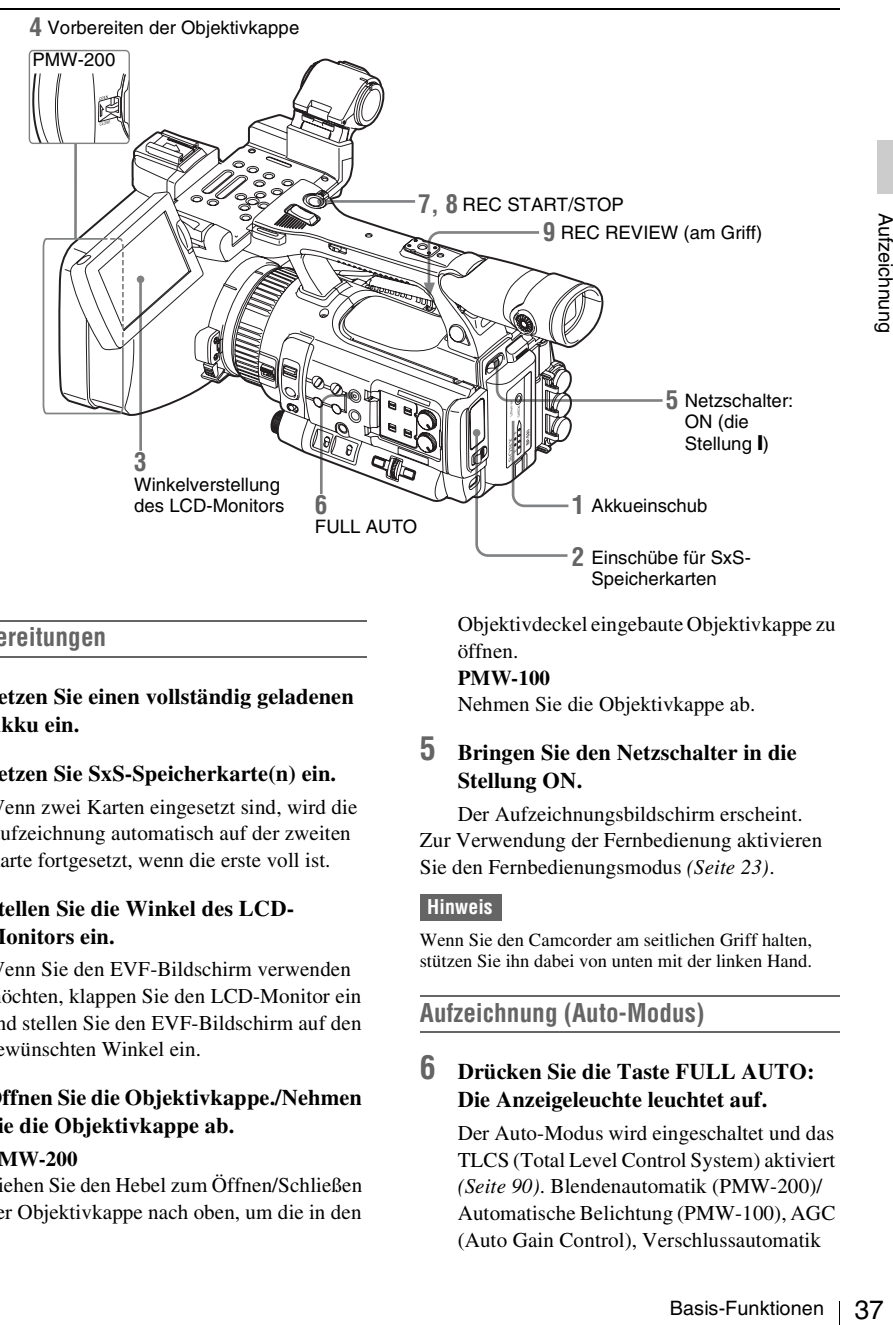

### **Vorbereitungen**

#### **1 Setzen Sie einen vollständig geladenen Akku ein.**

**2 Setzen Sie SxS-Speicherkarte(n) ein.**

Wenn zwei Karten eingesetzt sind, wird die Aufzeichnung automatisch auf der zweiten Karte fortgesetzt, wenn die erste voll ist.

### **3 Stellen Sie die Winkel des LCD-Monitors ein.**

Wenn Sie den EVF-Bildschirm verwenden möchten, klappen Sie den LCD-Monitor ein und stellen Sie den EVF-Bildschirm auf den gewünschten Winkel ein.

### **4 Öffnen Sie die Objektivkappe./Nehmen Sie die Objektivkappe ab.**

#### **PMW-200**

Ziehen Sie den Hebel zum Öffnen/Schließen der Objektivkappe nach oben, um die in den

Objektivdeckel eingebaute Objektivkappe zu öffnen. **PMW-100**

Nehmen Sie die Objektivkappe ab.

#### **5 Bringen Sie den Netzschalter in die Stellung ON.**

Der Aufzeichnungsbildschirm erscheint. Zur Verwendung der Fernbedienung aktivieren Sie den Fernbedienungsmodus *[\(Seite 23\)](#page-22-0)*.

#### **Hinweis**

Wenn Sie den Camcorder am seitlichen Griff halten, stützen Sie ihn dabei von unten mit der linken Hand.

<span id="page-36-0"></span>**Aufzeichnung (Auto-Modus)**

### **6 Drücken Sie die Taste FULL AUTO: Die Anzeigeleuchte leuchtet auf.**

Der Auto-Modus wird eingeschaltet und das TLCS (Total Level Control System) aktiviert *[\(Seite 90\)](#page-89-0)*. Blendenautomatik (PMW-200)/ Automatische Belichtung (PMW-100), AGC (Auto Gain Control), Verschlussautomatik

und ATW (Auto Tracing White) sind auf ON eingestellt; daher werden die Helligkeit und der Weißabgleich automatisch angepasst. Wenn Sie diese Einstellungen manuell vornehmen möchten, schalten Sie den Auto-Modus aus und beachten Sie die Hinweise in folgenden Abschnitten;

*["Blende \(PMW-200\) / Exposure \(PMW-100\)"](#page-42-0)  [auf Seite 43](#page-42-0)*

*["Verstärkung" auf Seite 42](#page-41-0)*

*["Elektronischer Verschluss" auf Seite 42](#page-41-1)*

*["Weißwert" auf Seite 40](#page-39-0)*

#### **Hinweis**

AF (Auto Focus) wird durch Einstellen des Camcorders auf Auto-Modus nicht aktiviert.

*Näheres zur automatischen Fokuseinstellungen finden Sie unter ["Fokus" \(Seite 44\)](#page-43-0).*

#### **7 Drücken Sie die Taste REC START/ STOP.**

Sie können die Aufzeichnung auch mit der Taste REC START am Griff starten. (Wenn Sie die Fernbedienung verwenden, drücken Sie die Taste REC gleichzeitig mit der nicht markierten Taste.) Die Kontrollleuchten vorn und hinten

leuchten auf und die Aufzeichnung beginnt.

#### **8 Um die Aufzeichnung anzuhalten, drücken Sie wieder die Taste REC START/STOP.**

Sie können die Aufzeichnung auch mit der Taste REC START am Griff anhalten. (Wenn Sie die Fernbedienung verwenden, drücken Sie die Taste REC PAUSE gleichzeitig mit der nicht markierten Taste.)

Die Aufzeichnung wird angehalten und der Camcorder schaltet auf STBY (Standby).

#### **Hinweis**

Wenn Sie die Taste REC START/STOP drücken, um die nächsten Aufzeichnung zu starten, obwohl das Speichern der zuvor aufgezeichneten Daten noch nicht abgeschlossen ist, wird ggf. die Meldung "Cannot Proceed" angezeigt, und die Aufzeichnung kann nicht gestartet werden.

#### **Schutz vor Schaltfehlern**

Examples and Finance and Facebooks (Camcorders and Finder Sie unter<br>
The Sie unter<br>
The Sie unter<br>
Sie können die<br>
Taste REC STF<br>
(Wenn Sie die Fest<br>
Sie die Taste REC STF<br>
(Wenn Sie die Fest<br>
Sie die Taste REC STF<br>
markie Die Taste REC START/STOP am oberen Griff ist im Hebel REC HOLD integriert. Falls die Taste REC START/STOP am Griff nicht verwendet wird, wird empfohlen, den Hebel in die Stellung HOLD zu setzen, um die Taste zu sperren und ein versehentliches Starten/Anhalten der

Aufzeichnung durch unbeabsichtigtes Drücken der Taste zu verhindern.

Um die Taste zu entriegeln, stellen Sie den Hebel in die ursprüngliche Stellung zurück.

#### **Letzte Aufzeichnung prüfen (Rec Review)**

#### **9 Drücken Sie die Taste REC REVIEW.**

Die Funktion Rec Review *[\(Seite 50\)](#page-49-0)* wird aktiviert und der zuletzt aufgezeichnete Clip wird für die voreingestellte Dauer im LCD-Monitor/EVF-Bildschirm wiedergegeben.

#### **Clips löschen**

Sie können den zuletzt aufgenommenen Clip mit der Funktion Last Clip DEL *[\(Seite 63\)](#page-62-0)* löschen. Zum Löschen aller Clips auf einer SxS-Speicherkarte verwenden Sie die Funktion All Clips DEL *[\(Seite 63\)](#page-62-0)*. Um festzulegen, welcher Clip gelöscht werden soll, bedienen Sie den Camcorder über die Skizzenbilder-Anzeige *[\(Seite 68\)](#page-67-0)*.

#### **Clip (Aufzeichnungsdaten)**

Wenn Sie die Aufzeichnung anhalten, werden die Video-, Audio und Zusatzdaten vom Anfang bis zum Ende der Aufzeichnung als einzelner Clip auf der SxS-Speicherkarte gespeichert.

#### **Clipname**

Jeder mit diesem Camcorder aufgezeichnete Clip wird automatisch mit einem Clipnamen versehen; dabei kommt das Verfahren zur Anwendung, das mit "Auto Naming" unter "Clip" *[\(Seite 106\)](#page-105-0)* im Menü OTHERS ausgewählt wurde.

Die Standardeinstellung von "Auto Naming" lautet "Plan". Bei dieser Einstellung erhält der Clip einen in den Planungsmetadaten definierten Clipnamen, wenn eine Planungsmetadaten-Datei in den Camcorder geladen wird.

Ändern Sie die Einstellung von "Auto Naming" auf "Title", damit der Clip einen Namen erhält, der aus 4 bis 46 alphanumerischen Zeichen und 4 Ziffern besteht.

#### **Beispiel:** ABCD0001

Der Block aus 4 bis 46 alphanumerischen Zeichen kann vor Beginn einer Aufzeichnung über die Option "Clip" im Menü OTHERS beliebig ausgewählt werden. (Eine Änderung nach der Aufzeichnung ist nicht mehr möglich.) Die 4 Ziffern werden automatisch hochgezählt.

#### **Hinweise zu Clips**

Mentionen School (Maria China China China China China China China China China China China China China China China China China China China China China China China China China China China China China China China China China Die maximale Dateigröße eines Clips beträgt 43 GB bei UDF, 4 GB bei FAT im HD-Modus und 2 GB bei FAT im SD-Modus. Bei längeren Aufzeichnungen können die aufgezeichneten Daten je nach Dateigröße in mehrere Dateien aufgeteilt werden (maximal ist eine Aufteilung in 99 Dateien zulässig). Auch wenn die aufgezeichneten Daten in mehrere Dateien unterteilt wurden, behandelt der Camcorder diese als kontinuierliche Aufzeichnung. Ein langer Clip kann durch übergangsloses Verwenden zweier Speicherkarten in Einschub A und B aufgezeichnet werden. Wenn Sie aufgezeichnete Clips mithilfe eines Computers usw. auf ein Festplattenlaufwerk kopieren, wird empfohlen, die spezielle Anwendungssoftware zu benutzen, die Sie herunterladen müssen, damit die Kontinuität der aufgezeichneten Materialien erhalten bleibt. Zu Einzelheiten siehe *["Software-Downloads"](#page-145-0) [\(Seite 146\)](#page-145-0)*.

#### **Hinweis**

Wenn zum Kopieren der Windows Explorer oder MAC Finder verwendet wird, bleiben die Kontinuität und der Bezug der aufgezeichneten Materialien möglicherweise nicht erhalten.

#### **Maximale Dauer eines Clips**

Die maximale Cliplänge beträgt 24 Stunden bei FAT (MP4 oder AVI) und 6 Stunden bei UDF (MXF).

Wird die maximale Cliplänge überschritten, wird automatisch ein neuer Clip erstellt. Sie können den neuen Clip auf der Skizzenbilder-Anzeige sehen.

# **Ändern der Grundeinstellungen**

Je nach vorgesehenem Einsatz des aufgezeichneten Videos und der Aufnahmebedingungen können Sie Änderungen an den Einstellungen vornehmen.

### **Videoformate**

Welche Formate auswählbar sind,<br>
Einstellungen für UDF/FAT-, HD<br>
Modus und Einsatzregion kann durch Einstel<br> *Greuntry" unter "System" (Seite 10*<br> *Guntry" unter "System" (Seite 10*<br> *GTHERS geändert werden.*<br> **Umschalten** Welche Formate auswählbar sind, hängt von den Einstellungen für UDF/FAT-, HD-Modus/SD-Modus und Einsatzregion (NTSC Area/PAL Area) ab.

*Die Einsatzregion kann durch Einstellen von "Country" unter "System" [\(Seite 105\)](#page-104-0) im Menü OTHERS geändert werden.*

#### **Umschalten zwischen UDF/FAT**

Das Umschalten ist durch Einstellen von "UDF"/ "FAT" unter "System" *[\(Seite 105\)](#page-104-0)* im Menü OTHERS möglich.

Nach dem Umschalten dieser Einstellung startet der Camcorder automatisch neu.

#### **Hinweis**

Während der Aufzeichnung oder Wiedergabe ist das Umschalten zwischen UDF/FAT nicht möglich.

#### **Umschalten zwischen HD-Modus/SD-Modus**

Verwenden Sie zum Umschalten zwischen HD-Modus/SD-Modus "System" *[\(Seite 105\)](#page-104-0)* im Menü OTHERS.

Beim Ändern der Menüeinstellung wird der Camcorder automatisch neu gestartet und dabei die Umschaltung vorgenommen.

#### **Hinweis**

Das Umschalten zwischen HD und SD ist während Aufzeichnung und Wiedergabe deaktiviert.

#### **Format ändern**

Verwenden Sie zum Ändern des Formats "Format" unter "System" [\(Seite 105\)](#page-104-0) im Menü OTHERS.

Signale von den Anschlüssen SDI OUT, A/V OUT und HDMI OUT werden ebenfalls

entsprechend dem in diesem Menü gewählten Format ausgegeben.

### **ND-Filter (nur PMW-200)**

ND-Filter bewirken, dass sich die Blende im vorgegebenen Bereich bewegt. **2:**  $\frac{1}{64}ND$ 1:  $\frac{1}{8}ND$ **Clear:** ND-Filter wird nicht verwendet

### <span id="page-39-0"></span>**Weißwert**

Der Einstell-Modus kann entsprechend den Aufnahmebedingungen ausgewählt werden.

#### **Preset-Modus**

In diesem Modus wird die Farbtemperatur auf den vorgegebenen Wert (Werkseinstellung: 3200K) eingestellt. Diese Einstellung ist vorteilhaft, wenn keine Zeit bleibt, um den Weißwert einzustellen oder wenn der Weißwert auf eine Standardbedingung für ein Bildprofil fixiert werden soll.

#### **Speicher-A-Modus, Speicher-B-Modus**

Der Weißwert wird eingestellt auf den in Speicher A oder B gespeicherten Wert. Mit der Taste WHITE BAL wird die Weißwert-Automatik ausgelöst und der eingestellte Wert in Speicher A oder B gespeichert.

Wenn die Wi-Fi-Fernbedienung verwendet wird und die ATW-Funktion deaktiviert ist, wird der eingestellte Wert auf den Wert in Speicher A geändert, unabhängig vom Status des Schalters WHITE BAL (nur PMW-200).

#### **ATW (Auto Tracing White Balance - Automatische Weißwertanpassung)**

In diesem Modus passt der Camcorder den Weißwert automatisch an die jeweiligen Bedingungen an.

Bei jeder Veränderung der Farbtemperatur der Lichtquelle wird der Weißwert automatisch angeglichen.

Die fünfstufige Anpassung erfolgt über die Option "ATW Speed" *[\(Seite 91\)](#page-90-0)* im Menü CAMERA SET.

Wenn einer frei belegbaren Funktionstaste *[\(Seite 50\)](#page-49-1)* die Funktion ATW Hold zugeordnet wurde, können Sie durch Drücken dieser Taste den ATW-Wert festhalten, um den Weißwert

konstant zu halten. Dies ist auch im ATW-Modus möglich.

#### **Hinweise**

- Bei bestimmten Lichtbedingungen oder Aufnahmemotiven liefert die Einstellung durch ATW eventuell nicht die richtigen Farben. Beispiele:
	- Wenn ein Motiv mit hauptsächlich einer einzigen Farbe wie Himmel, Meer, Boden, Gras oder bestimmte Blumenarten einen Großteil des Bildbereichs abdeckt.
	- Wenn das Motiv durch eine Lichtquelle mit einer extrem hohen oder extrem niedrigen Farbtemperatur beleuchtet wird.

Falls die Ausführung der automatischen Einstellung durch die ATW-Funktion zu lange dauert oder zu einem unzureichenden Ergebnis führt, führen Sie die AWB-Funktion aus.

• Wenn der NightShot-Modus auf "On" eingestellt ist, lässt sich ATW nicht einstellen. (nur PMW-100)

#### **Mit dem Schalter**

Treffen Sie mit dem Schalter WHITE BAL *[\(Seite 14\)](#page-13-0)* eine Auswahl.

**B:** ATW-Modus oder Speicher-B-Modus

**A:** Speicher-A-Modus

**PRST:** Preset-Modus

Werkseitig ist der ATW-Modus der Stellung B des Schalters WHITE BAL zugewiesen. Die Einstellung kann verändert werden, indem im Menü CAMERA SET die Option "White Switch <B>" *[\(Seite 91\)](#page-90-1)* auf den Speicher-B-Modus gestellt wird.

Durch Einstellen des Camcorders auf Auto-Modus *[\(Seite 37\)](#page-36-0)* wird der ATW-Modus zwangsaktiviert.

Indem die Ein-/Aus-Funktion von ATW einer frei belegbaren Funktionstaste *[\(Seite 50\)](#page-49-1)* zugewiesen wird, kann ATW deaktiviert werden, wenn der Vollautomatikmodus ausgeschaltet ist.

#### **Mit dem Direktmenü**

W:B und W:P wählen.

Wenn Sie die Taste DISPLAY *[\(Seite 13\)](#page-12-0)* drücken, werden der aktuelle Einstellmodus und die Farbtemperatur auf dem Bildschirm *[\(Seite 17\)](#page-16-0)* angezeigt.

**ATW:** ATW-Modus **W:A:** Speicher-A-Modus **W:B:** Speicher-B-Modus **W:P:** Preset-Modus **W:NS:** NightShot-Modus "On" (nur PMW-100) Wenn im Direktmenü *[\(Seite 18\)](#page-17-0)* der All-Modus eingestellt ist, können Sie zwischen ATW, W:A, Wenn im Direktmenü "Part" eingestellt ist, können Sie umschalten zwischen ATW und dem am Schalter WHITE BAL eingestellten Modus. Wenn W:NS angezeigt wird, ist das Umschalten über das Direktmenü nicht möglich.

#### **Automatischen Weißabgleich ausführen**

- **1 Zum Speichern des Einstellwerts den Speicher-A- oder Speicher-B-Modus wählen.**
- **2 Stellen Sie unter den selben Lichtverhältnissen einen weißen Gegenstand auf und zoomen Sie diesen soweit heran, bis die weiße Fläche den Bildschirm ausfüllt.**

### **3 Stellen Sie die Helligkeit ein.**

Stellen Sie "Iris" (PMW-200) oder "Exposure" (PMW-100) gemäß den Anweisungen unter "Die Helligkeit manuell einstellen" *[\(Seite 43\)](#page-42-1)* unten ein.

#### **4 Drücken Sie die Taste WHITE BAL**  *[\(Seite 14\)](#page-13-1)***.**

**Example 12**<br> **And auf und zoomen Sie diesen**<br> **Community**<br> **Community**<br> **Community**<br> **Community**<br> **Community**<br> **Community**<br> **Community**<br> **Community**<br> **Community**<br> **Community**<br> **Community**<br> **Community**<br> **Community**<br> **Comm** Der automatische Weißabgleich beginnt. Wenn Sie den Abgleich in einem Speichermodus durchführen, wird der eingestellte Wert in dem in Schritt 1 ausgewählten Speicher (A oder B) abgelegt.

Wenn Sie den Abgleich im ATW-Modus vornehmen, wird der Abgleich in ATW fortgesetzt.

#### **Hinweise**

- Im Preset-Modus ist kein automatischer Weißabgleich möglich.
- Wenn der NightShot-Modus auf "On" eingestellt ist, ist kein automatischer Weißabgleich möglich. (nur PMW-100)
- Wenn der automatische Weißabgleich fehlschlägt, erscheint etwa 3 Sekunden lang eine Fehlermeldung auf dem Bildschirm. Wenn die Fehlermeldung auch nach mehreren Versuchen noch angezeigt wird, wenden Sie sich bitte an einen Sony-Kundendienstmitarbeiter.

### **Markierungen/Zebra-Muster**

Während der Aufzeichnung können verschiedene Markierungen und Streifenmuster in das Bild auf dem LCD-Monitor/EVF-Bildschirm eingeblendet werden.

#### **Markierungen anzeigen**

Verwenden Sie im Menü LCD/VF SET die Option "Marker" *[\(Seite 97\)](#page-96-0)*.

#### **Streifenmuster anzeigen**

Zur Prüfung des geeigneten Luminanzpegels können ein oder mehrere Streifenmuster in das Bild des LCD-Monitors/EVF-Bildschirms eingeblendet werden. Durch Drücken der Taste ZEBRA (Taste ASSIGN 1) *[\(Seite 14\)](#page-13-4)* wird die Streifenmusteranzeige ein- bzw. ausgeschaltet.

#### **Streifenmuster ändern**

Das angezeigte Streifenmuster können Sie im Menü LCD/VF SET mit der Option "Zebra" *[\(Seite 97\)](#page-96-1)* ändern.

### <span id="page-41-0"></span>**Verstärkung**

#### **Aufzeichnung mit fester Verstärkung**

Sie können die Verstärkung des Videoverstärkers ändern.

#### **Verstärkung mit Schalter wählen**

Die Verstärkungswerte der einzelnen Stellungen des Schalters GAIN *[\(Seite 14\)](#page-13-2)* sind werksseitig wie folgt eingestellt:

#### **L:** 0 dB

**M:** 9 dB

#### **H:** 18 dB

Example 12 State ZEBRA<br>
ASSIGN 1) (*Seite 14*) wird die<br>
Streifenmusteranzeige ein- bzw. a<br>
Streifenmuster ändern<br>
Das angezeigte Streifemmuster könten<br>
Das angezeigte Streifemmuster könten<br>
(*Seite 97*) ändern.<br> **Verstär** Diese Werte lassen sich mithilfe des Einstellungsmenüs für die Verstärkung *[\(Seite 86\)](#page-85-0)* im Menü CAMERA SET innerhalb eines Bereichs von –3 dB bis +18 dB ändern.

#### **Hinweis**

Bei aktiviertem AGC-Modus (On) kann keine feste Verstärkung ausgewählt werden.

#### **Verstärkung mit Direktmenü wählen**

Durch Drücken der Taste DISPLAY *[\(Seite 13\)](#page-12-0)* wird die aktuelle Verstärkung auf dem Bildschirm *[\(Seite 17\)](#page-16-0)* angezeigt.

Wenn im Direktmenü "All" eingestellt ist, können Sie die Verstärkung über das Direktmenü in Schritten von 3 dB ändern.

Sie können über das Direktmenü auch den AGC-Modus auswählen.

Wenn sich das Direktmenü im Part-Modus befindet, kann nur zwischen dem AGC-Modus und der mit dem Schalter GAIN gewählten Verstärkung umgeschaltet werden.

#### **Aufzeichnung im AGC-Modus**

Die Videosignalverstärkung wird automatisch an die Bildhelligkeit angepasst. Durch Einstellen des Camcorders in den Auto-Modus *[\(Seite 37\)](#page-36-0)* wird der AGC-Modus zwangsaktiviert.

Wenn der Vollautomatikmodus ausgeschaltet ist, können Sie unabhängig davon den AGC-Modus einschalten, indem Sie "AGC" unter "TLCS" *[\(Seite 90\)](#page-89-0)* im Menii CAMERA SET auf ... On" einstellen oder die Option "AGC" im Direktmenü auswählen.

### <span id="page-41-1"></span>**Elektronischer Verschluss**

### **Aufzeichnung mit festem Verschluss**

Stellen Sie die Verschlusszeit (Cache-Zeit) ein. Wenn Sie den Schalter SHUTTER *[\(Seite 14\)](#page-13-3)* auf ON stellen, wird der feste Verschluss in dem Modus und mit der Belichtungszeit eingeschaltet, die Sie im Menü CAMERA SET mit der Option "Shutter" *[\(Seite 86\)](#page-85-1)* vorgegeben haben.

#### **Hinweise**

- Wenn die Verschlussautomatik eingeschaltet ist (ON), kann der feste Verschluss nicht gewählt werden.
- Wenn der SLS/EX SLS-Modus *[\(Seite 43\)](#page-42-2)* auf ON eingestellt ist, kann der feste Verschluss nicht ausgewählt werden.

#### **Einstellung mit Menü CAMERA SET**

Verschluss-Modus und Belichtungszeit können mit "Shutter" *[\(Seite 86\)](#page-85-1)* im Menü CAMERA SET eingestellt werden.

#### **Einstellung mit Direktmenü**

Wenn Sie die Taste DISPLAY drücken, werden der aktuelle Verschluss-Modus und der eingestellte Wert angezeigt *[\(Seite 17\)](#page-16-0)*. Wenn im Direktmenü *[\(Seite 18\)](#page-17-0)* "All" eingestellt ist, können Sie Verschluss-Modus und Verschlusszeit über das Direktmenü ändern.

#### **Hinweise**

• Wenn sich das Direktmenü im Part-Modus befindet und der Schalter SHUTTER auf ON gestellt ist,

können Sie die Blende nicht mit dem Direktmenü einund ausschalten.

Wenn der Schalter SHUTTER auf OFF steht, können Sie nur zwischen automatischer Blende und Blende OFF umschalten.

• Das Direktmenü kann nicht ausgewählt werden, wenn der Vollautomatikmodus eingeschaltet ist *[\(Seite 37\)](#page-36-0)* oder wenn der Modus SLS/EX SLS eingestellt ist.

#### <span id="page-42-2"></span>**Aufnahmen im SLS/EX SLS-Modus**

Die Belichtungszeit wird vorgegeben als Anzahl der aufgenommenen Bilder. In diesem Modus können bis zu 64 Bilder aufgezeichnet werden, Sie können damit klare Bilder mit geringen Störsignalen oder surreale Bilder mit Nachbildern aufnehmen.

PMW-200: Stellen Sie für SLS mit "Shutter" das Element "Mode" auf "SLS" *[\(Seite 86\)](#page-85-1)* im Menü CAMERA SET ein und geben Sie mit "SLS Frame" die Anzahl der akkumulierten Einzelbilder an. Sie können zwischen 2 bis 8 Einzelbildern auswählen.

Wenn der Vollautomatikmodus *[\(Seite 37\)](#page-36-0)* auf ON eingestellt ist oder der Blendenautomatikmodus auf ON eingestellt ist, kann SLS nicht eingestellt werden.

Stellen Sie für EX SLS das Element "Setting" mit "EX Slow Shutter" *[\(Seite 86\)](#page-85-1)* im Menü CAMERA SET auf "On" und geben Sie mit "Number of Frames" die Anzahl der akkumulierten Einzelbilder an. Sie können aus 16, 32 und 64 Einzelbildern auswählen. Wenn auch der Vollautomatikmodus *[\(Seite 37\)](#page-36-0)* auf ON eingestellt ist oder der Blendenautomatikmodus auf ON eingestellt ist, kann EX SLS eingestellt werden. PMW-100: Wählen Sie "SLS/EX SLS" *[\(Seite 87\)](#page-86-0)* im Menü CAMERA SET und stellen Sie die Anzahl der aufgenommenen Bilder ein. Stellen Sie für EX SLS 16, 32 oder 64 ein. Diese Einstellung ist auch möglich, wenn der Vollautomatikmodus *[\(Seite 37\)](#page-36-0)* eingeschaltet ist.

#### **Aufnahmen im Blendenautomatikmodus**

Die Belichtungszeit wird automatisch entsprechend der Bildhelligkeit eingestellt. Durch Einstellen des Camcorders in den Vollautomatikmodus *[\(Seite 37\)](#page-36-0)* wird die Blendenautomatik zwangsaktiviert. Wenn der Vollautomatikmodus ausgeschaltet ist, können Sie unabhängig davon die Blendenautomatik einschalten, indem Sie mit

"Auto Shutter" unter "TLCS" *[\(Seite 90\)](#page-89-0)* im Menü CAMERA SET auf ..On" stellen.

### <span id="page-42-0"></span>**Blende (PMW-200) / Exposure (PMW-100)**

Stellt die Helligkeit je nach Motiv ein.

#### **Aufzeichnung im Auto-Modus**

#### **Wenn der Vollautomatikmodus** *[\(Seite 37\)](#page-36-0)* **auf ON eingestellt ist:**

Blende (PMW-200) oder Exposure (PMW-100) wird zwangsweise in den Automatikmodus gesetzt.

#### **Wenn der Vollautomatikmodus auf OFF eingestellt ist:**

PMW-200: Wenn der Schalter IRIS auf AUTO gestellt wird, wird der Blendenautomatikmodus eingestellt.

First inder Automatik modus and OFF<br>
Eise in den Automatik modus<br>
lautomatik modus auf OFF<br>
ein der Blendenautomatik modus<br>
rch Einstellen von "Exposure"<br>
Aenü CAMERA SET auf "Auto"<br>
Modus einschalten. Sie können<br>
al" für PMW-100: Durch Einstellen von "Exposure" *[\(Seite 92\)](#page-91-0)* im Menü CAMERA SET auf "Auto" können Sie den Modus einschalten. Sie können "Auto"/"Manual" für "Exposure" auch einer frei belegbaren Funktionstaste zuweisen *[\(Seite 50\)](#page-49-1)*. Über das Menü Setup oder das Menü Direct können Sie den Zielpegel (für ein dunkleres oder helleres Bild) der Blendenautomatik (PMW-200) oder von Exposure (PMW-100) auswählen. (Die Verstärkungsregelung im AGC-Modus und die Belichtungszeitregelung im automatischen Verschlussmodus werden synchron angepasst.)

### **Zielpegel über das Einstellungsmenü einstellen**

Stellen Sie "Level" unter "TLCS" [\(Seite 90\)](#page-89-0) im Menü CAMERA SET ein.

#### **Zielpegel über das Direktmenü einstellen**

Der Zielpegel kann auch über das Direktmenü *[\(Seite 18\)](#page-17-0)* eingestellt werden. Durch Drücken der Taste DISPLAY wird die aktuelle Belichtungsposition auf dem Bildschirm *[\(Seite 17\)](#page-16-0)* angezeigt.

#### <span id="page-42-1"></span>**Die Helligkeit manuell einstellen**

PMW-200: Wenn der Vollautomatikmodus auf OFF eingestellt ist, bewirkt ein Einstellen des Schalters IRIS auf MANUAL eine Einstellung auf den manuellen Blendenmodus. Drehen Sie den Blendenring, um die gewünschte Blendenöffnung zu erreichen.

PMW-100: Wenn der Vollautomatikmodus auf OFF eingestellt ist, stellen Sie "Exposure" *(Seite* [92\)](#page-91-0) im Menü CAMERA SET auf "Manual", um den manuellen Modus zu nutzen. Drehen Sie bei eingestelltem manuellem Modus den Drehregler EXPOSURE *[\(Seite 11\)](#page-10-0)*, um die Helligkeit anzupassen. (Drehen Sie den Drehregler auf die Vorderseite des Camcorders blickend im Uhrzeigersinn, um die Helligkeit zu erhöhen.) Durch Drücken der Taste EXPOSURE *[\(Seite 11\)](#page-10-0)* lässt sich der manuelle Modus ein- bzw. ausschalten.

### **Zoom**

#### **Manuelle Zoom-Betätigung**

PMW-200: Das Einstellen des Schalters ZOOM *[\(Seite 15\)](#page-14-1)* an der Unterseite des Geräts auf MANUAL bewirkt eine Einstellung in den manuellen Zoom-Modus.

PMW-100: Wird der Schalter FOCUS/ZOOM *[\(Seite 11\)](#page-10-2)* in die Stellung ZOOM gesetzt, aktiviert dies die ZOOM-Einstellung mithilfe des Objektivbedienungsrings *[\(Seite 11\)](#page-10-1)*.

#### **Verwendung des Motor-Zoom**

Der Motor-Zoom-Hebel *[\(Seite 15\)](#page-14-0)* am Griff und die Taste ZOOM am Griff *[\(Seite 13\)](#page-12-1)* werden aktiviert.

Die mitgelieferte Infrarot- Fernbedienung und die optional erhältliche Objektivfernbedienung (nur PMW-200) können ebenfalls benutzt werden.

**Zoom**<br>
Manuelle Zoom-Betätigung<br>
Manuelle Zoom-Betätigung<br>
MANUAL bewirkt eine Einstellun<br>
manuellen Zoom-Modus.<br>
PMW-100: Wird der Schalter FOO<br>
(*Seite 11)* in die Stellung ZOOM g<br>
dies die ZOOM-Einstellung mithil<br>
Obj PMW-200: Das Einstellen des Schalters ZOOM an der Unterseite des Geräts auf SERVO bewirkt eine Einstellung des Motor-Zoom-Modus. PMW-100: Sie können den Motor-Zoom stets

betätigen.

Durch Drücken der Taste DISPLAY wird die aktuelle Zoomstellung auf dem Bildschirm in einem Bereich zwischen 0 (Weitwinkel) und 99 (Tele) angezeigt.

Die numerische Anzeige kann in eine Balkenanzeige umgeschaltet werden. Stellen Sie dazu im Menü LCD/VF SET die Option "Zoom Position" auf "Display On/Off" *[\(Seite 98\)](#page-97-0)*.

**Einstellung mit dem Motor-Zoom-Hebel am Griff** Durch tieferes Eindrücken des Hebels erhöht sich die Zoom-Geschwindigkeit.

#### **Einstellung mit der Taste ZOOM am Griff**

Das Zoomen erfolgt mit der am

Geschwindigkeitsschalter *[\(Seite 13\)](#page-12-2)* eingestellten Geschwindigkeit.

Die Zoomgeschwindigkeit kann mit "Zoom Speed" *[\(Seite 88\)](#page-87-0)* im Menü CAMERA SET eingestellt werden.

Über "Zoom Transition" *[\(Seite 89\)](#page-88-0)* im Menü CAMERA SET können Sie für das Zoomen den Soft-Modus auswählen. Dabei wird die Zoom-Geschwindigkeit zu Beginn des Zoomvorgangs schrittweise erhöht und gegen Ende des Zoomvorgangs schrittweise verringert.

#### **Einstellung über die Taste ZOOM der Infrarot-Fernbedienung**

Die Zoom-Geschwindigkeit hängt von der Einstellung "Remote" *[\(Seite 88\)](#page-87-1)* unter "Zoom Speed" im Menü CAMERA SET ab.

*Näheres zur Verwendung der Infrarot-Fernbedienung siehe unter ["Verwendung der](#page-22-0)  [Infrarot-Fernbedienung" \(Seite 23\).](#page-22-0)*

### **Bei Verwendung einer Objektivfernbedienung (nur PMW-200)**

Die Zoom-Funktion kann auch über eine optionale Objektiv-Fernbedienung, die am Anschluss LENS REMOTE angeschlossen ist, gesteuert werden.

*Zur Bedienung siehe Bedienungsanleitung der Objektivfernbedienung.*

### <span id="page-43-0"></span>**Fokus**

Die Stellung Unendlich (∞) hat eine bestimmte Toleranz, um Fokusänderungen durch Umgebungstemperaturschwankungen auszugleichen. Bei Aufnahmen in der Stellung Unendlich im Modus MF können Sie den Fokus einstellen, während Sie das Bild auf dem LCD-Monitor/EVF-Bildschirm betrachten.

#### **Einstellung im Modus Full MF (nur PMW-200)**

Ziehen Sie den Fokussierring nach hinten (zum Camcorder-Gehäuse), um den Camcorder in den Modus Full MF zu stellen. Der Fokus kann nur manuell mit dem Fokussierring eingestellt werden.

#### **Hinweis**

Der Fokus geht sofort in die Bereichsindex-Position, wenn Sie den Fokussierring nach hinten ziehen.

Beobachten Sie das Bild im LCD-Monitor/EVF-Bildschirm und stellen Sie am Fokussierring die optimale Bildschärfe ein.

Der Bereichsindex des Fokussierrings ist im Modus Full MF wirksam. Die Entfernungen entsprechend den Stellungen des Fokussierrings.

#### **Erweiterter Fokus**

Durch Drücken der Taste EXPANDED FOCUS wird die Bildmitte im LCD-Monitor/EVF-Bildschirm vergrößert, um das Fokussieren zu erleichtern.

Um in die Normalansicht für die Aufzeichnung zurückzuschalten, drücken Sie nochmals die Taste EXPANDED FOCUS oder bewegen Sie den Fokussierring 5 Sekunden lang nicht.

#### **Konturverstärkung**

Die Konturverstärkung wird durch Drücken der Taste PEAKING eingeschaltet. Diese Funktion verstärkt die Konturwiedergabe im LCD-

Monitor/EVF-Bildschirm und erleichtert das manuelle Fokussieren.

Die Funktion hat keinen Einfluss auf die Aufzeichnung.

Der Verstärkungsgrad und die Farbe der Konturen kann über das Menü LCD/VF und die Option "Peaking" *[\(Seite 97\)](#page-96-2)* eingestellt werden.

#### **Einstellung im MF-Modus**

Im MF-Modus (manueller Fokus) können Sie bei Bedarf vorübergehend den Autofokus aktivieren. PMW-100: Stellen Sie den Schalter FOCUS/ ZOOM *[\(Seite 11\)](#page-10-2)* auf FOCUS und den Schalter FOCUS *[\(Seite 14\)](#page-13-5)* auf MANUAL.

PMW-200: Schieben Sie den Fokussierring nach vorne (in Richtung Gegenlichtblende) und stellen Sie dann den Schalter FOCUS *[\(Seite 13\)](#page-12-3)* auf MANIJAI.

In diesem Modus sind die Funktionen erweiterter Fokus, Konturverstärkung, kurzzeitiger Autofokus und MF-Assistent aktiviert.

Schauen Sie auf den LCD-Monitor/EVF-Bildschirm und drehen Sie zugleich den Objektivbedienungsring (PMW-100) oder den Fokussierring (PMW-200), um den Fokus einzustellen.

#### **One-Push (kurzzeitiger) Autofokus**

Durch Drücken der Taste PUSH AF wird der Autofokus kurzzeitig aktiviert. Der One-Push-Autofokus wird beendet, wenn das Motiv scharf gestellt ist.

#### **MF-Assistent**

Wenn Sie zur Aktivierung des MF-Assistenten "MF Assist" *[\(Seite 87\)](#page-86-1)* im Menü CAMERA SET auf "On" einstellen, wird der Autofokus aktiviert, sobald Sie aufhören, den Objektivbedienungsring zu drehen, und es findet eine Feineinstellung des Fokus für das Motiv in der Bildschirmmitte statt. Sobald die Feinabstimmung abgeschlossen ist, stoppt die automatische Fokussierung durch den MF-Assistenten.

Sie können den MF-Assistenten auch über das Direktmenü *[\(Seite 18\)](#page-17-0)* aktivieren. Durch Drücken der Taste DISPLAY wird der ausgewählte Fokusmodus auf dem Bildschirm *[\(Seite 17\)](#page-16-0)* angezeigt. Das Direktmenü steht nur im MF-Modus zur Verfügung.

#### **Einstellung im AF-Modus**

Im AF-Modus (Autofokus) wird der Fokus automatisch eingestellt.

PMW-100: Stellen Sie den Schalter FOCUS *[\(Seite 14\)](#page-13-5)* auf AUTO.

PMW-200: Schieben Sie den Fokussierring nach vorne und stellen Sie den Schalter FOCUS auf **AUTO** 

#### **Macro-Modus (nur PMW-200)**

Wenn Sie den Schalter MACRO im AF- oder MF-Modus auf ON stellen, wird der Macro-Modus eingeschaltet, und Sie können nun Motive auch im Makrobereich fokussieren.

Die Macro-Funktion steht im Modus Full MF nicht zur Verfügung.

### **Bildstabilisation**

matische Fokussierung durch den<br>
n. MF-Assistenten auch über das<br>
eite 18) aktivieren. Durch Drücken<br>
PLAY wird der ausgewählte<br>
of dem Bildschirm (*Seite 17*)<br>
Direktmenü steht nur im MF-<br>
fügung.<br> **m AF-Modus**<br>
(Autofok Stellen Sie "Steady Shot" *[\(Seite 92\)](#page-91-1)* im Menü CAMERA SET auf ..On". Durch Drücken von DISPLAY wird die Einstellung der Steady Shot-Funktion auf dem Bildschirm *[\(Seite 17\)](#page-16-0)* angezeigt. Die Bildstabilisation lässt sich auch über das Direktmenü *[\(Seite 18\)](#page-17-0)* aktivieren.

#### **Hinweis zur Verwendung von Wide-Conversion-Objektiven**

Für die Bildstabilisation stehen zwei

Betriebsarten zur Verfügung: Normal-Modus und Wide-Modus (für Wide-Conversion-Objektive). Wenn Sie das optionale verwenden, muss "Wide Conversion" *[\(Seite 91\)](#page-90-2)* im Menü CAMERA SET auf "On" gestellt sein.

#### **Hinweis**

Wenn Sie den Camcorder für mehr Stabilität auf einem Stativ usw. verwenden, deaktivieren Sie die Bildstabilisation.

### **NightShot (nur PMW-100)**

NightShot ist praktisch bei der Aufzeichnung in dunklen Bereichen.

Stellen Sie "Setting" unter "NightShot" *[\(Seite 92\)](#page-91-2)* im Menü CAMERA SET auf ..On".

Sie können NightShot auch einer frei belegbaren Funktionstaste *[\(Seite 50\)](#page-49-1)* zuweisen, um den Wert von ..Setting" auf ..On" bzw. ..Off" umzuschalten.

#### **Aussendung eines Infrarotstrahls**

**NightShot (nur PMW-10**<br> **NightShot is praktisch bei der Au**<br>
dunklen Breichen.<br>
Stellen Sie, Setting" unter "NightShot is mencinensi" unter "NightShot auch einer f<br>
Funktionstaste (Seite 50) zuweisen<br>
von "Setting" auf " Stellen Sie "NS Light" unter "NightShot" *[\(Seite 92\)](#page-91-2)* im Menü CAMERA SET auf "Auto", damit der Infrarotsender *[\(Seite 12\)](#page-11-0)* automatisch einen Infrarotstrahl aussendet.

#### **Hinweise**

- Achten Sie darauf, den Infrarotsender nicht mit dem Finger zu bedecken, wenn Sie den NightShot-Infrarotstrahl benutzen.
- Die Reichweite des Infrarotstrahls beträgt etwa 3 Meter.
- Wenn das Bild nicht richtig fokussiert ist, stellen Sie den Fokus manuell ein.
- Die Verwendung in einem hellen Bereich kann den Camcorder beschädigen.
- Wenn Sie den Netzschalter des Camcorders auf "OFF" setzen, wird NightShot automatisch deaktiviert.

### **Flimmern**

### **Einstellung der Belichtungszeit auf die Netzfrequenz der Versorgungsspannung**

Aktivieren Sie die elektronische Blende *[\(Seite 42\)](#page-41-1)* und stellen Sie die Belichtungszeit auf die Netzfrequenz ein.

#### **Netzfrequenz 50 Hz**

Stellen Sie die Belichtungszeit auf 1/50 oder 1/100 Sekunden ein.

#### **Netzfrequenz 60 Hz**

Stellen Sie die Belichtungszeit auf 1/60 oder 1/120 Sekunden ein.

#### **Flimmer-Reduzierung**

Stellen Sie "Mode" unter "Flicker Reduce" *[\(Seite 88\)](#page-87-2)* im Menü CAMERA SET auf ..Auto" oder "On" und stellen Sie unter "Frequency" die Netzfrequenz (50 Hz oder 60 Hz) ein.

#### **Hinweis**

Wenn die für die Aufzeichnung gewählte Bildrate ähnlich der Netzfrequenz ist, wird das Flimmern möglicherweise auch dann nicht ausreichend reduziert, wenn die Flimmer-Reduzierung aktiviert ist. Verwenden Sie in solchen Fällen die elektronische Blende.

### **Zeitdaten**

### **Zeitcode einstellen**

Legen Sie über "Timecode" bzw. "TC Format" im Menü TC/UB SET den Zeitcode fest, mit dem aufgenommen werden soll *[\(Seite 99\)](#page-98-0)*.

#### **Benutzerbits einstellen**

Als Benutzerbits für die Bilder können achtstellige hexadezimale Zahlen verwendet werden.

Als Benutzerbits kann auch das aktuelle Datum verwendet werden.

Verwenden Sie dazu "Users Bit" *[\(Seite 100\)](#page-99-0)* im Menü TC/UB SET.

#### **Zeitdaten anzeigen**

Durch Drücken der Taste DISPLAY werden die Zeitdaten auf dem Bildschirm *[\(Seite 17\)](#page-16-0)* angezeigt.

Die Anzeige schaltet mit jedem Drücken der Taste DURATION/TC/U-BIT *[\(Seite 13\)](#page-12-4)* um zwischen Zeitcode, Benutzerbits und Aufzeichnungsdauer.

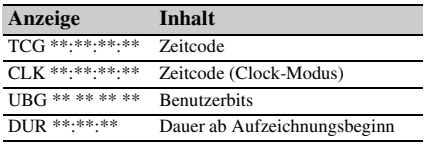

# **Audiosignale aufzeichnen**

Synchron mit der Videoaufzeichnung können vier Audiokanäle (CH-1/CH-2/CH-3/CH-4) aufgezeichnet werden (lineare PCM-Aufzeichnung).

Die Aufzeichnung erfolgt entweder über die eingebauten Stereomikrofone (omni-direktionale Elektret-Kondensatormikrofone) oder über ein externes 2-Kanal-Mikrofon, das an den AUDIO IN-Eingängen angeschlossen und mit den AUDIO IN-Schaltern geschaltet wird.

### **Aufnahmen mit integrierten Mikrofonen**

**Stellen Sie die AUDIO IN-Schalter CH-1 und CH-2** *[\(Seite 14\)](#page-13-6)* **auf INT.**

### **Externe Signalquellen**

- **1 Stellen Sie die AUDIO IN-Schalter CH-1 und CH-2 auf EXT.**
- **2 Schließen Sie die externe Audioquelle an die AUDIO IN-Anschlüsse CH-1 und CH-2** *[\(Seite 12\)](#page-11-1)* **an.**
- **3 Stellen Sie die Eingangsschalter (LINE/ MIC/MIC+48V) CH-1 und CH-2**  *[\(Seite 12\)](#page-11-1)* **auf LINE (Pegel: +4 dBu) ein.**

### **Verwenden eines externen Mikrofons**

Für Audioaufnahmen können Sie auch ein externes Mikrofon wie z.B. das ECM-673 Elektret-Kondensatormikrofon verwenden.

- **1 Heben Sie den Griff des Halters für externe Mikrofone** *[\(Seite 12\)](#page-11-2)* **an und öffnen Sie die Abdeckung.**
- **2 Bringen Sie ein Mikrofon an und setzen Sie die Abdeckung des Halters für externe Mikrofone in seine**

**ursprüngliche Position, um sie zu sichern.**

**3 Schließen Sie das Mikrofonkabel an die Anschlüsse AUDIO IN CH-1/CH-2 an.**

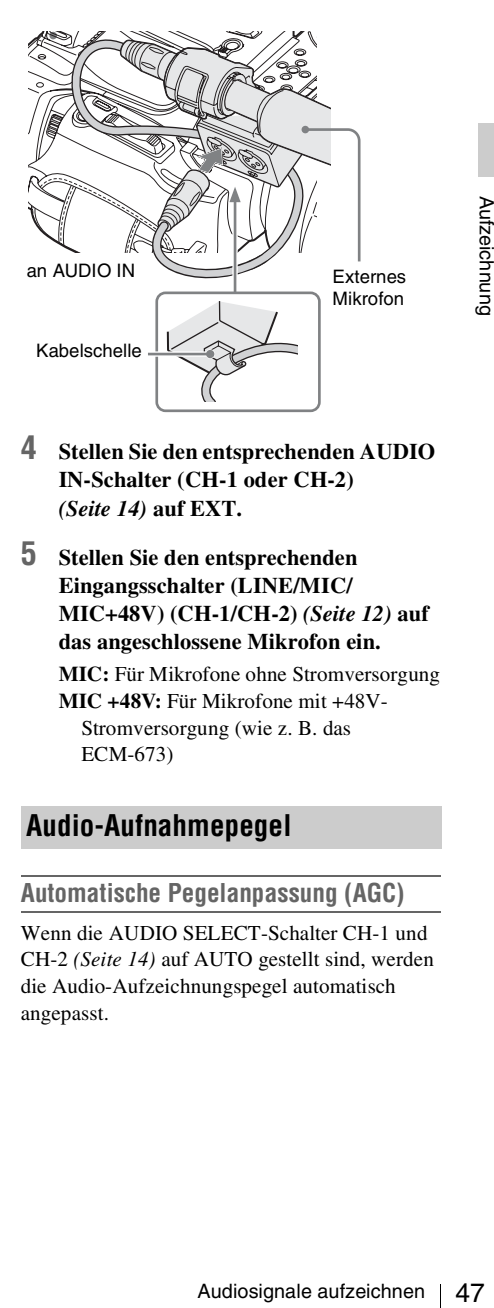

- **4 Stellen Sie den entsprechenden AUDIO IN-Schalter (CH-1 oder CH-2)**  *[\(Seite 14\)](#page-13-6)* **auf EXT.**
- **5 Stellen Sie den entsprechenden Eingangsschalter (LINE/MIC/ MIC+48V) (CH-1/CH-2)** *[\(Seite 12\)](#page-11-1)* **auf das angeschlossene Mikrofon ein. MIC:** Für Mikrofone ohne Stromversorgung **MIC +48V:** Für Mikrofone mit +48V-Stromversorgung (wie z. B. das ECM-673)

**Audio-Aufnahmepegel**

### **Automatische Pegelanpassung (AGC)**

Wenn die AUDIO SELECT-Schalter CH-1 und CH-2 *[\(Seite 14\)](#page-13-7)* auf AUTO gestellt sind, werden die Audio-Aufzeichnungspegel automatisch angepasst.

#### **Manuelle Pegelanpassung**

Stellen Sie die AUDIO SELECT-Schalter CH-1 und CH-2 auf MANUAL und stellen Sie die Audioaufnahmepegel durch Drehen der AUDIO LEVEL-Regler *[\(Seite 14\)](#page-13-8)* ein.

Stellen Sie die Regler in Stellung 5. Dies ist die Solleinstellung (0 dB). Stellung 10 entspricht dem maximalen Pegel von +12 dB und Stellung 0 dem Minimalpegel (–∞).

Die Eingangspegel können durch Drücken der Taste DISPLAY *[\(Seite 17\)](#page-16-0)* im Monitor angezeigt werden.

#### **Audio-Aufnahmen in speziellen Aufzeichnungsmodi**

Während der Intervallaufzeichnung oder Bildaufzeichnung ist keine Audioaufnahme möglich.

Audio-Aufnahmen in<br>
Sultzeichnungsmodi<br>
Während der Intervallau<br>
Bildaufzeichnung ist ke<br>
möglich.<br>
Während der Aufzeichn<br>
Zeitlupe ist ebenfalls ke<br>
möglich, wenn die Aufzeichn<br>
Wiedergabe-Bildrate.<br> **AudioSignal über**<br> Während der Aufzeichnung mit Zeitraffer und Zeitlupe ist ebenfalls keine Audioaufzeichnung möglich, wenn die Aufzeichnungs-Bildrate auf einen anderen Wert eingestellt ist als die Wiedergabe-Bildrate.

### **Audiosignal überwachen**

Über die an der Kopfhörer-Buchse angeschlossenen Kopfhörer (Stereo-Minibuchse) *[\(Seite 11\)](#page-10-3)* können Sie die Audioaufzeichnung überwachen.

#### **Hinweis**

Der eingebaute Lautsprecher wird während der Aufzeichnung (oder im Standby) deaktiviert.

#### **Audio-Überwachungslautstärke einstellen**

Verwenden Sie die VOLUME-Tasten *[\(Seite 13\)](#page-12-5)*.

# **Nützliche Funktionen**

### **Farbbalken/Referenzton**

Durch Einstellen von "Camera/Bars" unter "Color Bars" *[\(Seite 87\)](#page-86-2)* im Menü CAMERA SET auf "Bars" können Sie anstelle des Kamerabildes ein Farbbalkensignal ausgeben. Wird dieses Element auf "Camera" eingestellt, kehrt die Ausgabe zum Kamerabild zurück. Wenn unter "Audio Input" *[\(Seite 93\)](#page-92-0)* im Menü AUDIO SET die Option "1KHz Tone" auf "On" gestellt ist, wird zusammen mit dem Farbbalkensignal ein 1-kHz-Referenzton erzeugt. Farbbalken- und Referenztonsignal werden auch über die Anschlüsse SDI OUT, HDMI OUT, i.LINK, VIDEO OUT (nur Farbbalken) und A/V OUT ausgegeben.

Mit "Bars Type" unter "Color Bars" im Menü CAMERA SET können Sie den Farbbalkentyp auswählen.

#### **Hinweise**

- Der Farbbalken kann bei der Aufzeichnung mit Zeitraffer oder Zeitlupe und im Modus SLS/EX SLS nicht ausgegeben werden.
- Während der Aufnahme kann nicht zu "Color Bars" umgeschaltet werden. (Das Umschalten von "Color Bars" zu "Camera" dagegen ist möglich.)

### **Szenenmarkierungen**

Wenn Sie wichtige Szenen eines in UDF oder FAT HD aufgenommenen Clips durch Markierungen in Form von Zusatzdaten markieren, können Sie auf diese Punkte einfach über den Bildschirm Szenemarkierungen zugreifen, der ausschließlich Szenen mit *[\(Seite](#page-77-0)  [78\)](#page-77-0)* Szenenmarkierungen (Shot Marks) anzeigt. Dies erhöht die Effizienz beim Schneiden. Mit dem Camcorder können Sie zwei Arten von Szenenmarkierungen aufzeichnen: Shot Mark 1 und Shot Mark 2.

Szenenmarkierungen können nach Bedarf während der Aufzeichnung oder später während der Wiedergabe der Bilder in der Skizzenbilder-Anzeige erzeugt werden.

### **Szenenmarkierungen während der Aufzeichnung setzen**

Aktivieren Sie die Infrarot-Fernbedienung *[\(Seite 23\)](#page-22-0)* und drücken Sie die Taste SHOTMARK 1 oder SHOTMARK 2, wenn Sie eine Szenenmarkierung setzen wollen. Wenn die Funktion Szenenmarkierung1 oder Szenenmarkierung2 einer frei belegbaren Funktionstaste *[\(Seite 50\)](#page-49-1)* zugewiesen ist, können Sie auch diese dazu verwenden.

*Das Hinzufügen von Markierungen nach der Aufzeichnung ist beschrieben unter ["Hinzufügen von](#page-70-0)  [Szenenmarkierungen während der Wiedergabe](#page-70-0)  [\(UDF und FAT HD-Modus\)" auf Seite 71](#page-70-0) und ["Hinzufügen/Löschen von Szenenmarkierungen](#page-77-1)  [\(UDF und FAT HD-Modus\)" auf Seite 78](#page-77-1).*

*Informationen zu den Bedienungsvorgängen zum Benennen einer Szenenmarkierung finden Sie unter ["Szenenmarkierungsnamen in den](#page-65-0)  [Planungsmetadaten festlegen" auf Seite 66.](#page-65-0)*

### **Merker OK/NG/KP (Nur für UDF)**

Mit UDF aufgezeichnete Clips können mit den Merkern OK/NG/KP versehen werden. Durch das Hinzufügen von Merken können Sie den Camcorder so einstellen, dass er nur Clips mit bestimmten Merkereinstellungen in der Skizzenbilder-Anzeige anzeigt (Skizzenbilder-Anzeige OK/NG/KP/None-Clip) *[\(Seite 69\)](#page-68-0)*.

#### **Hinweis**

Mit der Einstellung "Lock Clip" *[\(Seite 73\)](#page-72-0)* können die Clips geschützt werden.

### **Einen Merker hinzufügen**

**Drücken Sie während der Aufzeichnung oder Wiedergabe die frei belegbare Funktionstaste, der Sie die Funktion Clip-Merker OK/Clip-Merker NG/Clip-Merker Behalten zugewiesen haben.**

Während der Aufzeichnung oder Wiedergabe können Sie einen Clip mit einem OK/NG/KP-Merker versehen.

### **Einen Merker löschen**

**Drücken Sie zweimal hintereinander die frei belegbare Funktionstaste, der Sie die Funktion Clip-Merker OK/Clip-Merker NG/Clip-Merker Behalten zugewiesen haben.**

Sie können den OK/NG/KP-Merker von einem Clip löschen.

*OK/NG/KP-Merker können auch über die Skizzenbilder-Anzeige hinzugefügt und gelöscht werden. Zu Einzelheiten siehe ["Merker hinzufügen/](#page-74-0) [löschen \(Nur UDF\)" \(Seite 75\)](#page-74-0).*

### <span id="page-48-0"></span>**OK-Markierung (nur im FAT HD-Modus)**

France Controller<br>
SAL-Markierung zu einem<br>
zeichneten Clip können<br>
zeichneten Clip können<br>
Dip versehentlich<br>
Sie können den<br>
Ilen, dass nur Clips mit<br>
er Skizzenbilder-<br>
69).<br> **arkierung<br>
igung des<br>
zeichnung des<br>
zeichn** Durch Hinzufügen der OK-Markierung zu einem im FAT HD-Modus aufgezeichneten Clip können Sie verhindern, dass der Clip versehentlich gelöscht oder geteilt wird. Sie können den Camcorder auch so einstellen, dass nur Clips mit der OK-Markierung auf der Skizzenbilder-Anzeige angezeigt werden (Skizzenbilder-Anzeige OK-Clip) *[\(Seite 69\)](#page-68-1)*.

### **Hinzufügen der OK-Markierung**

#### **Drücken Sie bei Beendigung des Aufzeichnungsvorgangs die frei belegbare Funktionstaste, der Sie die Funktion OK Mark zugewiesen haben.**

Im Standby können Sie den zuletzt aufgezeichneten Clip ("Last Clip") auf der ausgewählten Speicherkarte ebenfalls mit einer OK-Markierung versehen.

### **Löschen der OK-Markierung**

#### **Drücken Sie die frei belegbare Taste, der Sie die Funktion OK Mark zugewiesen**  haben, und wählen Sie "Execute".

Im Standby können Sie ebenfalls die OK-Markierung des Clips löschen, der zuletzt mit einer OK-Markierung versehen wurde.

### **OK-Markierungen zu Clips hinzufügen oder von Clips löschen, die vor dem zuletzt aufgezeichneten Clip aufgenommen wurden**

Änderungen können über die Skizzenbilder-Anzeige vorgenommen werden.

*Zu Einzelheiten zum Vornehmen der Einstellungen siehe ["Die OK-Markierung hinzufügen/löschen \(Nur](#page-74-1)  [FAT HD-Modus\)" \(Seite 75\).](#page-74-1)*

### <span id="page-49-0"></span>**Rec Review**

Den zuletzt aufgezeichneten Clip können Sie im Bildschirm anschauen (Rec Review).

#### **Drücken Sie nach Abschluss der Aufzeichnung die Taste REC REVIEW**  *[\(Seite 15\)](#page-14-2)***.**

Examples and Aufzeichnung die Tausscheinen Bildschirm anschauen (<br> **Drücken Sie nach Ab**<br> **Aufzeichnung die Ta**<br>
(*Seite 15*).<br>
Wenn die Funktion Rec<br>
belegbaren Funktionsta:<br>
ist, können Sie auch die Je nach Einstellung Wenn die Funktion Rec Review einer frei belegbaren Funktionstaste *[\(Seite 50\)](#page-49-1)* zugewiesen ist, können Sie auch diese dazu verwenden. Je nach Einstellung der Option "Rec Review" *[\(Seite 90\)](#page-89-1)* im Menü CAMERA SET können die letzten 3 Sekunden, 10 Sekunden oder der gesamte Clip-Teil wiedergegeben werden. Am Ende des Clips schaltet die Rec Review-Wiedergabe ab und der Camcorder schaltet zurück auf STBY (Aufnahmebereitschaft).

#### **So unterbrechen Sie die Rec Review-Funktion**

Drücken Sie die Taste REC REVIEW oder STOP/CAM oder die frei belegbare Funktionstaste, der Sie die Rec Review-Funktion zugewiesen haben.

#### **Hinweise**

- Bei der Wiedergabe mit der Rec Review-Funktion sind alle Wiedergabe-Steuertasten außer der Taste STOP/ CAM deaktiviert.
- Wurde das Videoformat nach der Aufzeichnung verändert, kann die Rec Review-Funktion nicht ausgeführt werden (außer bei einer Änderung von SP 1440×1080/23.98P in SP 1440×1080/59.94i).
- Während der Rec Review-Wiedergabe stehen die Menüs Setup und PICTURE PROFILE nicht zur Verfügung.

### <span id="page-49-1"></span>**Frei belegbare Funktionstasten**

Der Camcorder besitzt frei belegbare Tasten (fünf beim PMW-200, vier beim PMW-100) *[\(Seite 14\)](#page-13-4)*, denen Sie zur praktischen Bedienung verschiedene Funktionen zuweisen können.

#### **Ändern der Funktionen**

Verwenden Sie die Option "Assign Button" *[\(Seite 103\)](#page-102-0)* im Menü OTHERS. Die zugewiesenen Funktionen können im Statusbildschirm Taste/Fernbedienung *[\(Seite 82\)](#page-81-0)* angezeigt werden.

### **Intervallaufzeichnung**

Die Intervallaufzeichnung (Zeitraffer) eignet sich besonders zur Aufzeichnung von Motiven, die sich sehr langsam bewegen. Die eingegebene Anzahl von Bildern wird im eingegebenen Abstand automatisch aufgezeichnet.

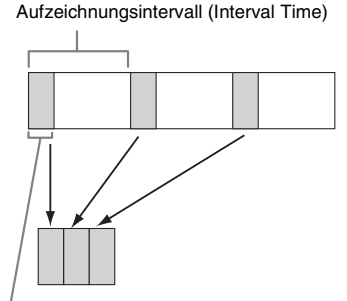

Anzahl Bilder pro Aufzeichnungsvorgang (Number of Frames)

Es wird empfohlen, den Camcorder auf einem Stativ o.ä. zu befestigen und die Aufzeichnung mit der Infrarot-Fernbedienung anstatt mit der Taste REC START/STOP am Camcorder zu steuern.

- Während der Intervallaufzeichnung ist keine Audioaufzeichnung möglich.
- In den Betriebsarten Bildaufzeichnung, Aufzeichnung mit Bildpuffer, Zeitraffer/Zeitlupe und kontinuierliche Clipaufzeichnung kann die Intervallaufzeichnung nicht auf "On" gestellt werden. Wenn Sie die Intervallaufzeichnung auf "On" stellen, werden diese anderen Funktionen automatisch auf "Off" gestellt.
- Die Intervallaufzeichnung kann nicht genutzt werden, wenn "Format" unter "System" *[\(Seite 105\)](#page-104-0)* im Menü

OTHERS auf ..HO 1280×720/23.98P" (im UDF HD-Modus) oder ... SP 1440×1080/23.98P" (im FAT HD-Modus) eingestellt ist.

• Die Intervallaufzeichnung kann nicht genutzt werden, wenn für "SDI/HDMI/i.LINK I/O Select" *[\(Seite 95\)](#page-94-0)* im Menü VIDEO SET die Elemente "DVCAM" oder "HDV" eingestellt sind und das Videoformat von "Format" unter "System" [\(Seite 105\)](#page-104-0) im Menü OTHERS auf einen anderen Wert als "HQ mode/ 23.98P" eingestellt ist.

#### **Vorbereitende Einstellungen**

Vor dem Beginn einer Intervallaufzeichnung müssen im Menü CAMERA SET *[\(Seite 89\)](#page-88-1)* die entsprechenden Einstellungen vorgenommen werden.

#### **Intervallaufzeichnung**

Nach Abschluss der vorbereitenden Einstellungen ist der Camcorder für die Aufzeichnung bereit.

#### **Drücken Sie die Taste REC START/STOP.**

#### **Hinweise**

- Während der Intervallaufzeichnung können Sie die Einstellungen "Interval Time" und "Number of Frames" nicht ändern. Um diese zu ändern, muss die Aufzeichnung unterbrochen werden.
- Nach Beginn der Intervallaufzeichnung ist die Rec Review-Funktion deaktiviert. Dies gilt auch während der Pausen der Intervallaufzeichnung.
- Während der Intervallaufzeichnung wird der Zeitcode im Rec Run-Modus *[\(Seite 100\)](#page-99-1)* aufgezeichnet.
- Während einer Pause der Intervallaufzeichnung werden einige zusätzliche Bilder aufgezeichnet, wenn Sie die Aufzeichnung anhalten oder den Speicherkarteneinschub wechseln.
- "Setting" für "Interval Rec" wird automatisch auf "Off" eingestellt, wenn Sie den Netzschalter auf OFF stellen, während die Einstellungen für "Interval Time" und "Number of Frames" beibehalten werden.

### **Bildaufzeichnung**

Die Bildaufzeichnung ist besonders geeignet für Knetanimationen.

Beim Drücken der Taste REC START/STOP wird jeweils die vorgegebene Anzahl an Bildern aufgenommen.

Es wird empfohlen, den Camcorder auf einem Stativ o.ä. zu befestigen und die Aufzeichnung mit der Infrarot-Fernbedienung anstatt mit der Taste REC START/STOP am Camcorder zu steuern.

#### **Hinweise**

- Während der Bildaufzeichnung ist keine Audioaufzeichnung möglich.
- In den Betriebsarten Intervallaufzeichnung, Aufzeichnung mit Bildpuffer, Zeitraffer/Zeitlupe und kontinuierliche Clipaufzeichnung kann die Bildaufzeichnung nicht auf "On" gestellt werden. Wenn Sie die Bildaufzeichnung auf "On" stellen, werden diese anderen Funktionen automatisch auf ..Off" gestellt.
- Die Bildaufzeichnung kann nicht genutzt werden, wenn "Format" unter "System" *[\(Seite 105\)](#page-104-0)* im Menü OTHERS auf ..HO 1280×720/23.98P" (im UDF HD-Modus) oder "SP 1440×1080/23.98P" (im FAT HD-Modus) eingestellt ist.
- nen gannar van de productionen 1<br>NK I/O Select" (Seite 95)<br>Elemente "DVCAM" oder<br>Seite 105) im Menium of das Videoformat von<br>Seite 105) im Menium of Seite 95<br>NET 105) im Menium of Neuronal Consuler<br>Illungen<br>daufzeichnung • Die Bildaufzeichnung kann nicht genutzt werden, wenn für "SDI/HDMI/i.LINK I/O Select" *[\(Seite 95\)](#page-94-0)* im Menü VIDEO SET die Elemente "DVCAM" oder ..HDV" eingestellt sind und das Videoformat von "Format" unter "System" [\(Seite 105\)](#page-104-0) im Menü OTHERS auf einen anderen Wert als "HQ mode/ 23.98P" eingestellt ist.

#### **Vorbereitende Einstellungen**

Vor dem Beginn einer Bildaufzeichnung müssen im Menü CAMERA SET *[\(Seite 89\)](#page-88-2)* die entsprechenden Einstellungen vorgenommen werden.

#### **Bildaufzeichnung**

Nach Abschluss der vorbereitenden Einstellungen ist der Camcorder für die Aufzeichnung bereit.

#### **1 Drücken Sie die Taste REC START/ STOP.**

Nachdem die im Menü angegebene Anzahl an Bildern aufgenommen ist, schaltet der Camcorder automatisch auf FRM STBY (Frame Rec-Bereitschaft).

### **2 Drücken Sie wieder die Taste REC START/STOP.**

Bei jedem Drücken der Taste REC START/ STOP zeichnet der Camcorder die vorgegebene Anzahl an Bildern auf und schaltet dann zurück auf FRM STBY.

#### **Hinweise**

• Die Aufzeichnung kann nicht gestoppt werden, bevor die vorgegebene Anzahl an Bildern aufgenommen wurde. Wenn der Netzschalter während der Aufzeichnung auf OFF gestellt wird, schaltet sich der Camcorder erst aus, nachdem die vorgegebene Anzahl an Bildern aufgezeichnet ist.

- Die Funktion Rec Review steht während der Bildaufzeichnung nicht zur Verfügung.
- Während der Bildaufzeichnung kann die Einstellung "Number of Frames" nicht geändert werden. Um die Einstellung zu ändern, muss die Aufzeichnung unterbrochen werden.
- Während der Bildaufzeichnung wird der Zeitcode im Rec Run-Modus *[\(Seite 100\)](#page-99-1)* aufgezeichnet.
- Während einer Pause der Bildaufzeichnung werden einige zusätzliche Bilder aufgezeichnet, wenn Sie die Aufzeichnung stoppen oder den Speicherkarteneinschub wechseln.
- "Setting" für "Frame Rec" wird automatisch auf "Off" eingestellt, wenn Sie den Netzschalter auf OFF stellen, während die Einstellung für "Number of Frames" beibehalten wird.

### **Kontinuierliche Clipaufzeichnung (nur UDF)**

France **Continuier Continuier Continuier Continuist**<br>
Clips werden normalery<br>
Starten und Anhalten de<br>
Sie können aber mithilf<br>
kontinuierlichen Clipau<br>
Aufzeichnung eines ein<br>
unabhängig davon forts<br>
Aufzeichnung starten Clips werden normalerweise jeweils bei jedem Starten und Anhalten der Aufzeichnung erstellt; Sie können aber mithilfe der Funktion der kontinuierlichen Clipaufzeichnung die Aufzeichnung eines einzelnen Clips auch unabhängig davon fortsetzen, wie oft Sie die Aufzeichnung starten und anhalten, so dass alle Aufzeichnungen zu demselben Clip hinzugefügt werden, bis die Funktion deaktiviert oder ausgeschaltet wird.

Dies ist praktisch, wenn Sie keine große Anzahl kurzer Clips wünschen oder wenn Sie nicht durch Einschränkungen bezüglich der Höchstmenge an Clips behindert werden wollen.

Jeder Punkt, an dem Sie die Aufzeichnung wieder aufnehmen, wird mit einer

Aufnahmestartmarkierung versehen, so dass Sie leicht nach den einzelnen Punkten suchen können.

### **Vorbereitende Einstellungen**

Vor dem Beginn einer kontinuierlichen Clipaufzeichnung müssen im Menü CAMERA SET unter "Clip Cont. Rec" *[\(Seite 89\)](#page-88-3)* die entsprechenden Einstellungen vorgenommen werden.

Wenn Sie "Setting" auf "On" stellen, wird die kontinuierliche Clipaufzeichnung aktiviert und auf dem Bildschirm erscheint "CONT" [\(Seite 17\)](#page-16-0). Sie können "Clip Cont. Rec" auch einer frei belegbaren Funktionstaste *[\(Seite 50\)](#page-49-1)* zuweisen und "Setting" durch Drücken dieser Taste einund ausschalten ("On"/"Off").

#### **Hinweise**

- In den Betriebsarten Aufzeichnung mit Bildpuffer, Intervallaufzeichnung, Bildaufzeichnung und Zeitraffer/Zeitlupe kann die kontinuierliche Clipaufzeichnung nicht auf "On" gestellt werden. Wenn Sie die kontinuierliche Clipaufzeichnung auf "On" stellen, werden diese anderen Funktionen automatisch auf "Off" gestellt.
- Während der Aufzeichnung kann die kontinuierliche Clipaufzeichnung nicht angewandt werden.
- Diese Funktion kann nicht mit FAT genutzt werden.

### **Kontinuierliche Clipaufzeichnungen**

Nach Abschluss der vorbereitenden Einstellungen ist der Camcorder für die Aufzeichnung bereit.

#### **Drücken Sie die Taste REC START/STOP.**

Wenn die Aufzeichnung startet, wechselt die Bildschirmanzeige "CONT" zu "OREC" (mit  $\bullet$ in Rot).

#### **Hinweise**

- Wenn Sie die SxS-Speicherkarte oder den Akku während der Aufzeichnung oder im Standby entnehmen (und "CONT" angezeigt wird), muss die SxS-Speicherkarte wiederhergestellt werden. Sie dürfen die SxS-Speicherkarte erst nach Abschluss der kontinuierlichen Clipaufzeichnung entnehmen. Wenn "CONT" blinkt (1 Mal pro Sekunde), können Sie die SxS-Speicherkarte entnehmen.
- Nehmen Sie mindestens 2 Sekunden auf, bevor Sie die Aufzeichnung anhalten.

#### **Den kontinuierlichen Clipaufzeichnungsmodus deaktivieren**

Stellen Sie im Standby "Setting" unter "Clip Cont. Rec" *[\(Seite 89\)](#page-88-3)* im Menü CAMERA SET auf "Off".

#### **Unzulässige Bedienungsvorgänge**

Wenn Sie während der Aufzeichnung oder im Standby einen der folgenden

Bedienungsvorgänge ausführen, wird kein kontinuierlicher Clip erstellt. Beim nächsten Aufzeichnungsstart wird ein neuer Clip erstellt.

- Clip-Bearbeitungsvorgänge durchführen (Sperren, Löschen oder Ändern des Namens von Clips).
- Den Speicherkarteneinschub wechseln.
- Das Aufzeichnungsformat ändern.
- Den Schalter power auf OFF stellen.
- Die Skizzenbilder-Anzeige aufrufen.
- Clips wiedergeben.

### **Aufzeichnung mit Bildpuffer: Retroaktives Aufzeichnen**

Bei aktivierter Bildpufferaufzeichnung speichert der Camcorder die letzten Sekunden eines aufgenommenen Videos im integrierten Pufferspeicher. Damit ist es möglich, den Beginn der Aufzeichnung auf einer SxS-Speicherkarte vor den Zeitpunkt der Betätigung der Taste REC START/STOP zu verschieben. Die maximale Bildpufferzeit beträgt 15 Sekunden.

#### **Hinweise**

- In den Betriebsarten Intervallaufzeichnung, Bildaufzeichnung, Zeitraffer/Zeitlupe und kontinuierliche Clipaufzeichnung kann die Aufzeichnung mit Bildpuffer nicht auf "On" gestellt werden. Wenn Sie die Aufzeichnung mit Bildpuffer auf "On" stellen, werden diese Funktionen automatisch deaktiviert.
- Während der Aufzeichnung oder bei Verwendung von Recording Review oder der Standbildmischfunktion kann der Bildpufferaufzeichnungsmodus nicht verwendet werden.
- Die Aufzeichnung mit Bildpuffer wird auf "Off" gestellt, wenn Sie im Menü OTHERS die Einstellungen unter "System" [\(Seite 105\)](#page-104-0) ändern.
- Ist die Aufzeichnung mit Bildpufferfunktion auf "On" gesetzt, wird der Zeitcode immer im Free Run-Modus aufgezeichnet, unabhängig davon, welche Einstellungen im Menü TC/UB SET vorgenommen wurden *[\(Seite 100\)](#page-99-1)*.

### **Vorbereitende Einstellungen**

Stellen Sie vor der Aufzeichnung mit Bildpufferfunktion "P.Cache Rec" *[\(Seite 89\)](#page-88-4)* im Menü CAMERA SET ein.

Sie können "Setting" für die Aufzeichnung mit Bildpufferfunktion auch auf "On"/"Off" stellen, indem Sie es einer frei belegbaren Funktionstaste *[\(Seite 50\)](#page-49-1)* zuweisen und dann diese Taste benutzen. Wenn die Einstellungen vorgenommen wurden, zeigt der Anzeigeblock für den Status spezieller Aufzeichnungs- und Bedienvorgänge "●CACHE" mit ● in Grün an *[\(Seite 17\)](#page-16-0)*.

**Aufzeichnung mit Bildpufferfunktion ausführen**

#### **Drücken Sie die Taste REC START/STOP.**

Der Aufzeichnungsvorgang beginnt, und die im Bildpuffer enthaltenen Videodaten werden zunächst auf der SxS-Speicherkarte abgespeichert. Die Anzeige "CACHE" auf dem Bildschirm wechselt zu " $\bullet$ REC" ( $\bullet$  ist rot).

#### **Die Bildpuffer-Aufzeichnungsfunktion aufheben**

Stellen Sie "Setting" unter "P.Cache Rec" im Menü CAMERA SET auf "Off" oder betätigen Sie die frei belegbare Funktionstaste, der Sie die Bildpufferfunktion zugewiesen haben.

#### **Hinweise**

- Wenn Sie das Aufnahmeformat ändern, werden die im Bildpuffer vorhandenen Daten gelöscht und die Pufferfunktion wird neu gestartet. Daher können Daten, die vor dem Wechsel des Aufzeichnungsformats in den Bildpuffer geschrieben wurden, nicht aufgezeichnet werden, wenn Sie direkt nach einem Wechsel des Aufzeichnungsformats die Aufzeichnung mit Bildpufferfunktion starten.
- Die Aufzeichnung mit Bildpufferfunktion ist eventuell nicht möglich, wenn Sie die Aufzeichnung unmittelbar nach dem Einsetzen einer SxS-Speicherkarte starten.
- Das Abspeichern der Daten in den Bildpuffer beginnt, wenn Sie die Bildpufferaufzeichnung aktivieren. Daher können Videodaten, die vor der Aktivierung dieser Funktion aufgenommen wurden, nicht mit der Bildpufferfunktion aufgezeichnet werden.
- Die Aufzeichnung mit Bildpufferfunktion gilt nicht für ein externes Eingangssignal (HDV).
- Da die Bildpufferspeicherung deaktiviert ist, wenn auf die SxS-Speicherkarte zugegriffen wird, z. B. während Wiedergabe, Rec Review oder Skizzenbilder-Anzeige, ist in diesem Zeitraum die Aufzeichnung mit Bildpufferfunktion nicht möglich.
- Obwohl Sie die Einstellung der Pufferzeit während der Aufzeichnung ändern können, treten die neuen Werte erst in Kraft, wenn Sie die Aufzeichnung angehalten haben.

### **Zeitlupe und Zeitraffer**

pufferfunktion ist eventuell<br>Aufzeichnung umittelbar<br>AxS-Speicherkarte starten.<br>
in den Bildpuffer beginnt,<br>
zeichnung aktivieren.<br>
zeichnung aktivieren.<br>
die vor der Aktivierung<br>
enen wurden, nicht mit der<br>
ichnet werden. Wenn sich der Camcorder im UDF HD-Modus oder im FAT HD-Modus befindet und das Videoformat *[\(Seite 106\)](#page-105-1)* eine der folgenden Einstellungen aufweist, können Sie die Aufzeichnungsbildrate und die Wiedergabebildrate auf unterschiedliche Werte einstellen.

#### **NTSC Area**

HD422 50/1080/29.97P, HD422 50/1080/23.98P, HD422 50/720/59.94P, HD422 50/720/29.97P, HD422 50/720/23.98P HQ 1920×1080/29.97P, HQ 1920×1080/23.98P, HQ 1280×720/59.94P, HQ 1280×720/29.97P, HQ 1280×720/23.98P

#### **PAL Area**

HD422 50/1080/25P, HD422 50/720/50P, HD422 50/720/25P HQ 1920×1080/25P, HQ 1280×720/50P, HQ 1280×720/25P

#### **Hinweise**

- Zeitlupe und Zeitraffer sind im SD-Modus nicht verwendbar.
- In den Betriebsarten Bildaufzeichnung, Intervallaufzeichnung, Aufzeichnung mit Bildpuffer und kontinuierliche Clipaufzeichnung können Zeitraffer/Zeitlupe nicht auf "On" gestellt werden. Wenn Sie Zeitraffer/Zeitlupe auf "On" stellen, werden diese anderen Funktionen automatisch auf "Off" gestellt.
- Während der Aufzeichnung oder bei Verwendung von Recording Review oder der Standbildmischfunktion kann der Zeitlupen- und Zeitraffermodus nicht verwendet werden.
- Zeitraffer und Zeitlupe können nicht genutzt werden, wenn "SLS/EX SLS" *[\(Seite 87\)](#page-86-0)* im Menü CAMERA SET eine andere Einstellung als OFF aufweist.
- Bei voneinander abweichender Aufzeichnungs- und Wiedergabebildrate ist keine Audioaufzeichnung möglich.

#### **Vorbereitende Einstellungen**

Stellen Sie "S&O Motion" *[\(Seite 90\)](#page-89-2)* im Menü CAMERA SET ein, bevor Sie mit Zeitlupe/ Zeitraffer aufzeichnen.

Wenn die Spezialaufnahme-Anzeige im Bildschirm sichtbar ist, erscheint die Anzeige "S&Q Motion" auf dem Bildschirm *[\(Seite 17\)](#page-16-0)*.

#### **Aufzeichnungsbildrate mit Direktmenü einstellen**

Examples and the Einstein SET eine andere Einstein<br>
SET eine andere Einstein<br>
Wiedergabebildrate ist kans<br>
möglich.<br> **Vorbereitende Einstein Steillen Sie**, S&Q Motic<br>
CAMERA SET ein, bev<br>
Zeitraffer aufzeichnen.<br>
Wenn die Wenn die Spezialaufnahme-Anzeige im Bildschirm sichtbar ist, wird unter "S&Q Motion" die [Aufzeichnungsbildrate]/ [Wiedergabebildrate] in fps angezeigt. Sie können die Aufzeichnungsbildrate über das Direktmenü *[\(Seite 18\)](#page-17-0)* einstellen.

### **Aufzeichnung mit Zeitlupe und Zeitraffer**

Nach Abschluss der vorbereitenden Einstellungen ist der Camcorder für die Aufzeichnung bereit.

#### **Drücken Sie die Taste REC START/STOP.**

#### **Hinweise**

- Während der Aufzeichnung im Zeitlupen-/Zeitraffer-Modus können die Bildrateneinstellungen nicht geändert werden. Um diese zu ändern, muss die Aufzeichnung unterbrochen werden.
- Während der Aufzeichnung im Zeitlupen-Zeitraffer-Modus wird der Zeitcode im Rec Run-Modus aufgezeichnet *[\(Seite 100\)](#page-99-1)*.
- Wenn die Aufzeichnung mit einer niedrigen Bildrate erfolgt, dauert es möglicherweise eine Weile, bis nach dem Drücken der Taste REC START/STOP die Aufzeichnung tatsächlich gestoppt wird.
- Der Zeitlupen-/Zeitraffer-Modus wird automatisch auf "Off", wenn der Netzschalter des Camcorders auf OFF

gestellt wird. Die Bildrateneinstellung bleibt jedoch erhalten.

### **Standbild-Mischfunktion: Standbild-Ausrichtung**

Im UDF HD-Modus oder im FAT HD-Modus kann ein Bild (Standbild) eines aufgezeichneten Clips vorübergehend über das aktuelle Kamerabild gelagert werden, so dass Sie die Bilder für die nächste Aufzeichnung mühelos aneinander ausrichten können.

### **Standbild mischen**

Weisen Sie die Standbildmischfunktion im Standby einer der frei belegbaren Funktionstasten *[\(Seite 50\)](#page-49-1)* zu.

### **Standbild in Kamerabild einblenden**

Wenn Sie durch Drücken der Taste REC REVIEW Bilder aufzeichnen oder anschauen, drücken Sie beim dem Bild, für das eine Ausrichtung vorgenommen werden soll, die Taste ASSIGN, der Sie "Freeze Mix" zugewiesen haben. Das Bild wird als Standbild über dem aktuellen Kamerabild angezeigt.

### **Standbild-Mischfunktion abbrechen**

Zum Abbrechen der Standbild-Mischfunktion drücken Sie die mit der "Freeze Mix"-Funktion belegte ASSIGN-Taste oder die Taste REC START/STOP.

Wenn Sie die Standbildmischfunktion mit der ASSIGN-Taste abbrechen, wird wieder das normale Kamerabild angezeigt.

Wenn Sie die Standbild-Mischfunktion mit der Taste REC START/STOP abbrechen, beginnt die normale Aufzeichnung.

- Die Standbild-Mischfunktion kann im SD-Modus nicht ausgeführt werden.
- Die Standbild-Mischfunktion kann nicht genutzt werden, wenn "Format" unter "System" *[\(Seite 105\)](#page-104-0)* im Menü OTHERS auf "HQ 1280×720/23.98P" (im UDF HD-Modus) oder "SP 1440×1080/23.98P" (im FAT HD-Modus) eingestellt ist.
- Wenn die Einstellung "Format" des aufgezeichneten Bildes und des aktuellen Kamerabildes unterschiedlich ist, ist keine Standbildmischanzeige möglich.
- Im Zeitlupen-/Zeitraffer-Modus und im Modus Lange Verschlusszeit steht die Standbild-Mischfunktion nicht zur Verfügung.

• Bei aktiver Standbild-Mischfunktion ist kein Zugriff auf die Einstellungsmenüs und das Menü PICTURE PROFILE möglich.

### **Automatische Einstellung der Flanschbrennweite (nur PMW-200)**

Wenn die automatische Einstellung der Flanschbrennweite aktiviert ist, wird die Fokussierung für die Flanschbrennweite sowohl für das Weitwinkel- als auch das Telebildende des Zooms durchgeführt und das Ergebnis wird gespeichert, so dass der fokussierte Zustand auch dann beibehalten wird, wenn Sie nach dem Fokussieren die Zoomposition ändern.

#### **Hinweise**

- Wenn das Motiv keine ausreichenden Kontraste aufweist oder sich der Camcorder oder das Motiv während der Einstellung bewegen, ist keine einwandfreie Einstellung möglich. Sobald die Einstellung beginnt, dürfen bis zu ihrem Ende weder Camcorder noch Objektiv berührt werden.
- Wenn "Setting" im Untermenü "EX Slow Shutter" des Menüs CAMERA SET auf "On" gesetzt ist, muss es vor Beginn der Einstellung unbedingt auf "Off" gesetzt werden.
- Achten Sie darauf, dass sich während der Flanschbrennweiteneinstellung keine Lichtquelle wie z.B. eine Lampe, die Sonne oder ein helles Fenster im Blickfeld befindet.
- Wenden Sie sich an Ihren Händler, wenn ein Testbild zum Einstellen der Flanschbrennweite erforderlich ist.
- **1 Stellen Sie die Einschalttaste auf ON.**
- **2 Setzen Sie den Schalter IRIS des Objektivs auf AUTO.**
- **3 Platzieren Sie ein Motiv mit starkem Kontrast wie z. B. ein Einstelldiagramm für die Flanschbrennweite in einer Entfernung von etwa 3 m vom Camcorder entfernt und beleuchten Sie es stark genug, um einen ausreichenden Videoausgangspegel zu erzielen.**

Bringen Sie das Motiv so auf den Sucher, dass es sich am Telebildende des Zooms in der Mitte befindet. Achten Sie darauf, dass

etwaige Objekte, die sich näher am Objektiv befinden, am Weitwinkelende außerhalb des Sucherbilds liegen.

#### **4 Stellen Sie den Schalter ZOOM auf SERVO (Power-Zoom-Modus).**

**5 Setzen Sie CAMERA SET > Auto FB**  Adjust im Setup-Menü auf "Execute", **und drücken Sie dann die Taste SEL/ SET oder den Jog-Dial.**

#### Die Einstellung beginnt. Während der Einstellung wird die Fortschrittsmeldung angezeigt. Wenn die Einstellung abgeschlossen ist, wird eine entsprechende Meldung angezeigt.

#### **Wenn während der Einstellung die Taste CANCEL gedrückt wird**

Die automatische Einstellung der Flanschbrennweite wird abgebrochen und der Zustand vor dem Beginn der Einstellung wird wiederhergestellt.

#### **Wenn die Einstellung fehlschlägt**

Eine Fehlermeldung erscheint. Prüfen Sie den Zustand von Motiv und Beleuchtung und führen Sie die Einstellung erneut aus.

### **Bildprofile**

angezeigt.<br>
abgeschlossen ist, wird<br>
feldung angezeigt.<br> **Ilung die Taste CANCEL**<br>
ung der<br>
bgebrochen und der<br> **lschlägt**<br>
eint.<br>
on Motiv und<br>
sièc die Einstellung<br>
sièc die Einstellung<br>
aät abhängig von den<br>
en oder -um Sie können die Bildqualität abhängig von den Aufzeichnungsbedingungen oder -umständen anpassen und diese Einstellungen als ein Bildprofil speichern, das Sie später bei Bedarf wieder aufrufen können.

Es können sechs Bildprofile (PP1 bis PP6) gespeichert werden.

Werksseitig sind die im Bildprofil-Aus-Status angegebenen Standardwerte (Referenz) für sechs Bildprofile gespeichert.

#### **Hinweis**

Die Bildprofile können während der Aufzeichnung oder im Standby eingestellt werden. Sie lassen sich nicht über die Skizzenbilder-Anzeige bearbeiten.

- **1 Stellen Sie den Netzschalter** *[\(Seite 11\)](#page-10-4)* **auf ON, um den Camcorder einzuschalten.**
- **2 Drücken Sie die Taste PICTURE PROFILE** *[\(Seite 14\)](#page-13-9)***.**

Das Menü PICTURE PROFILE wird angezeigt.

- **3 Wählen Sie mit den Tasten Auf/Ab/** Links/Rechts oder dem Jog-Dial "SEL" **und drücken Sie dann die Taste SEL/ SET oder den Jog-Dial.**
- **4 Wählen Sie die Nummer des Bildprofils, das Sie speichern möchten, aus der Liste aus, und drücken Sie die Taste SEL/SET oder den Jog-Dial.**
- **5 Wählen Sie mit den Tasten Auf/Ab/** Links/Rechts oder dem Jog-Dial "SET" **und drücken Sie die Taste SEL/SET oder den Jog-Dial.**
- **6 Nehmen Sie die einzelnen Einstellungen vor** *[\(Seite 57\)](#page-56-0)***.**
- **7 Wenn Sie die Einstellungen vorgenommen haben, drücken Sie die Taste PICTURE PROFILE.**

#### **Gespeichertes Bildprofil auswählen**

Nachdem Sie ein Bildprofil gespeichert haben, können Sie die gespeicherte Bildqualität erneut aufrufen.

- **1 Drücken Sie im Standby die Taste PICTURE PROFILE** *[\(Seite 14\)](#page-13-9)***.** Das Menü PICTURE PROFILE wird angezeigt.
- Examples Mannen Sie mit der Links/Rechts ode und drücken Sie<br>
SET oder den Jo<sub>!</sub><br>
4 Wählen Sie die N<br>
Bildprofils, das S<br>
aus der Liste aus<br>
Taste SEL/SET of<br>
5 Wählen Sie mit d<br>
Links/Rechts ode und drücken Sie<br>
oder den **2 Wählen Sie mit den Tasten Auf/Ab/** Links/Rechts oder dem Jog-Dial "SEL" **und drücken Sie dann die Taste SEL/ SET oder den Jog-Dial.**

**3 Wählen Sie die Nummer des Bildprofils, das Sie verwenden möchten, aus der Liste aus, und drücken Sie die Taste SEL/SET oder den Jog-Dial.**

Bei Auswahl von OFF wird die Bildqualität auf Standard eingestellt und lässt sich nicht ändern.

#### **4 Drücken Sie die Taste PICTURE PROFILE.**

Das gewählte Bildprofil wird durch Drücken der Taste DISPLAY *[\(Seite 17\)](#page-16-0)* angezeigt. Sie können Bildprofile auch über das Direktmenü *[\(Seite 18\)](#page-17-0)* auswählen.

### <span id="page-56-0"></span>**Bildprofil-Optionen**

Die Werte, die angezeigt werden, wenn unter "SEL" im Menü PICTURE PROFILE die Option "Off" gewählt ist, sind fett gedruckt (Beispiel: **Standard**).

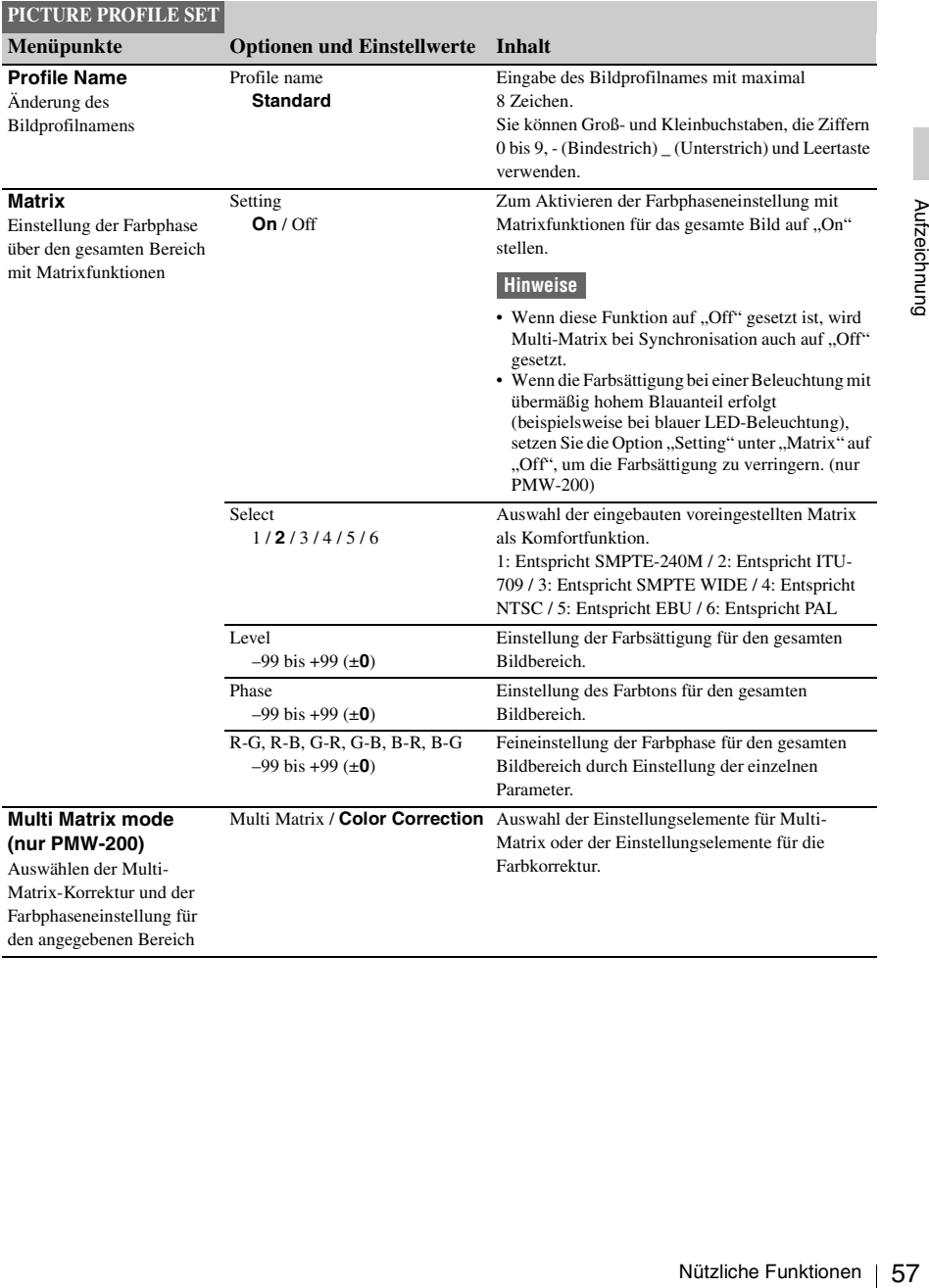

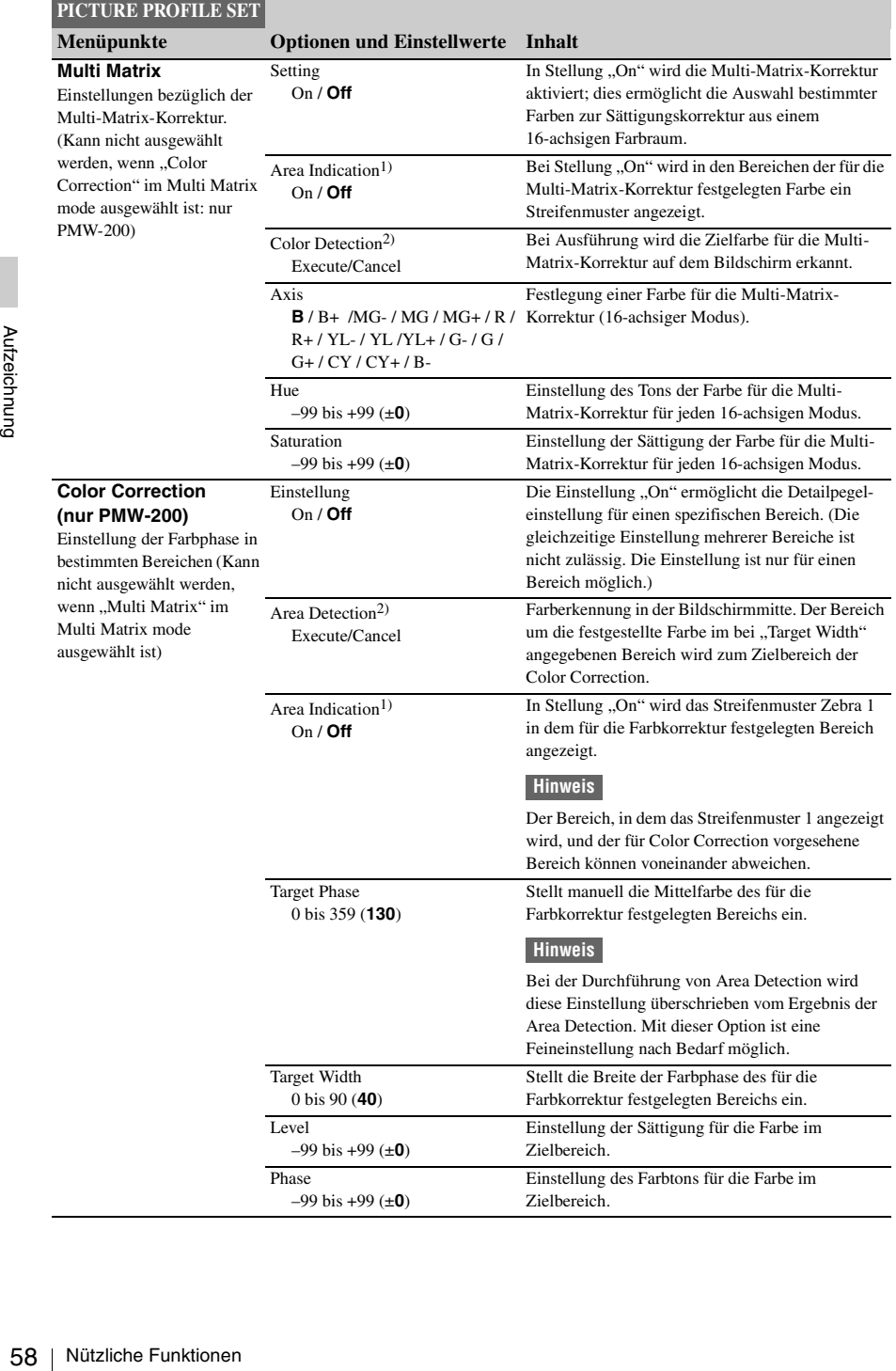

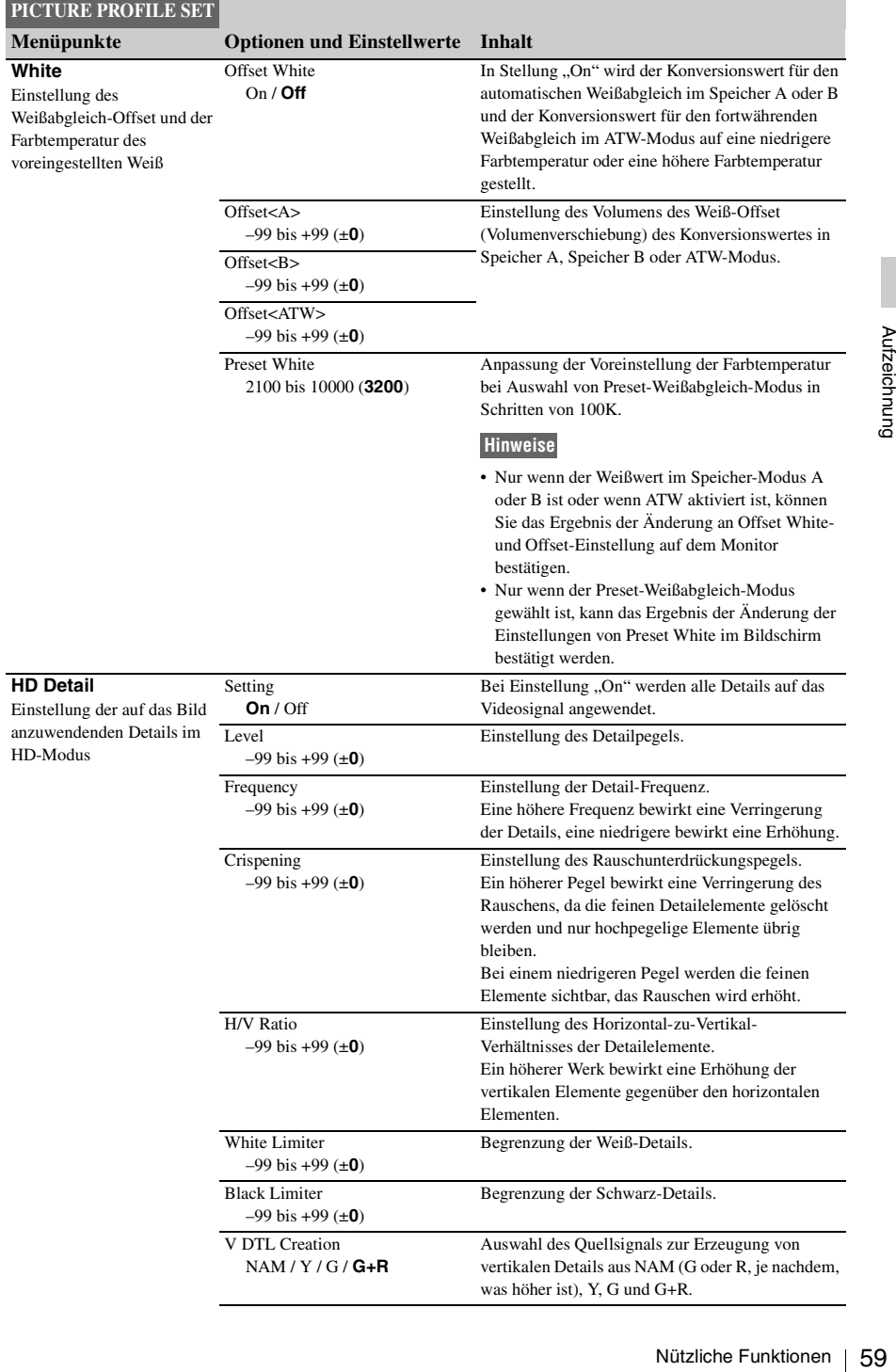

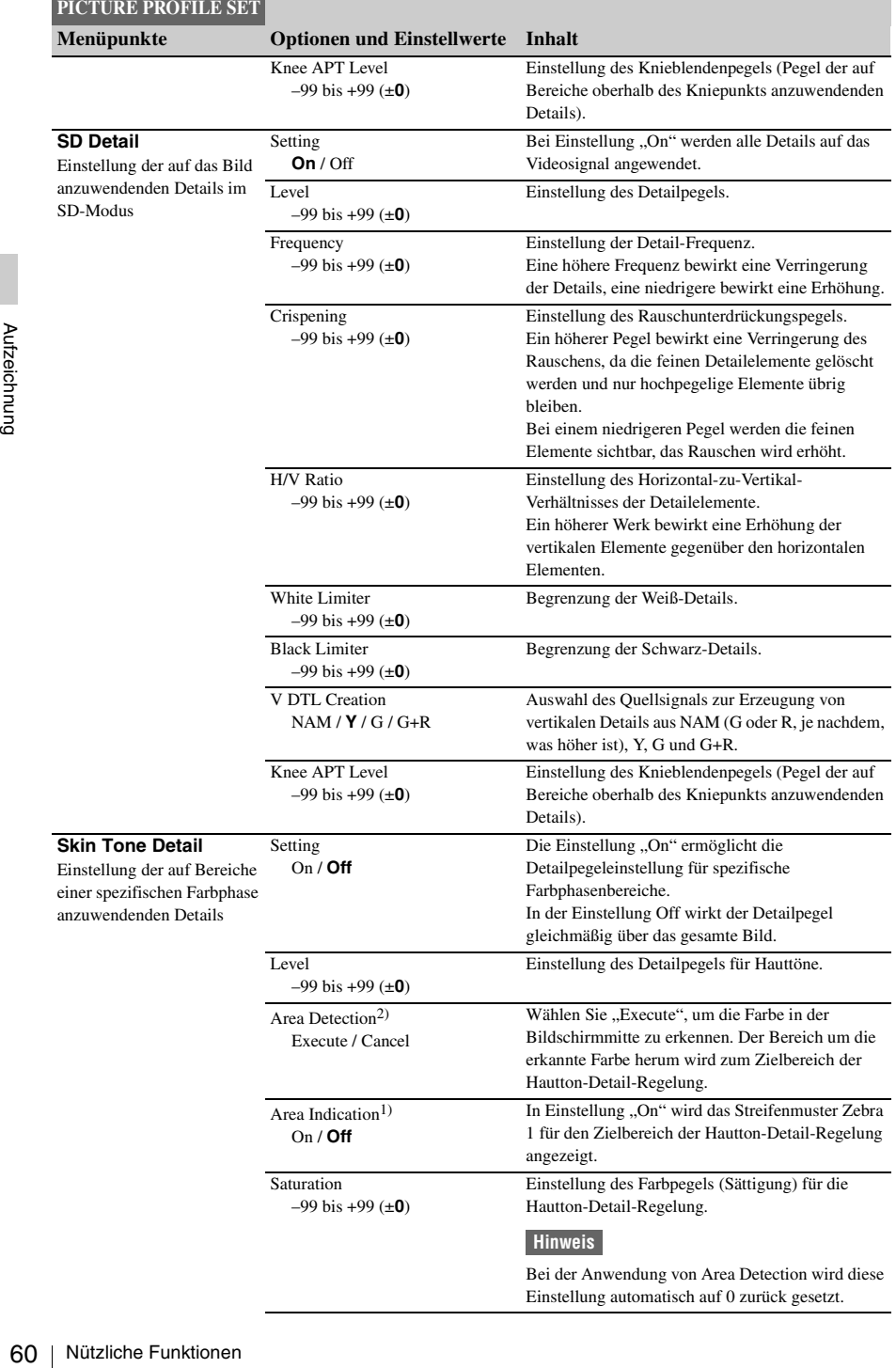

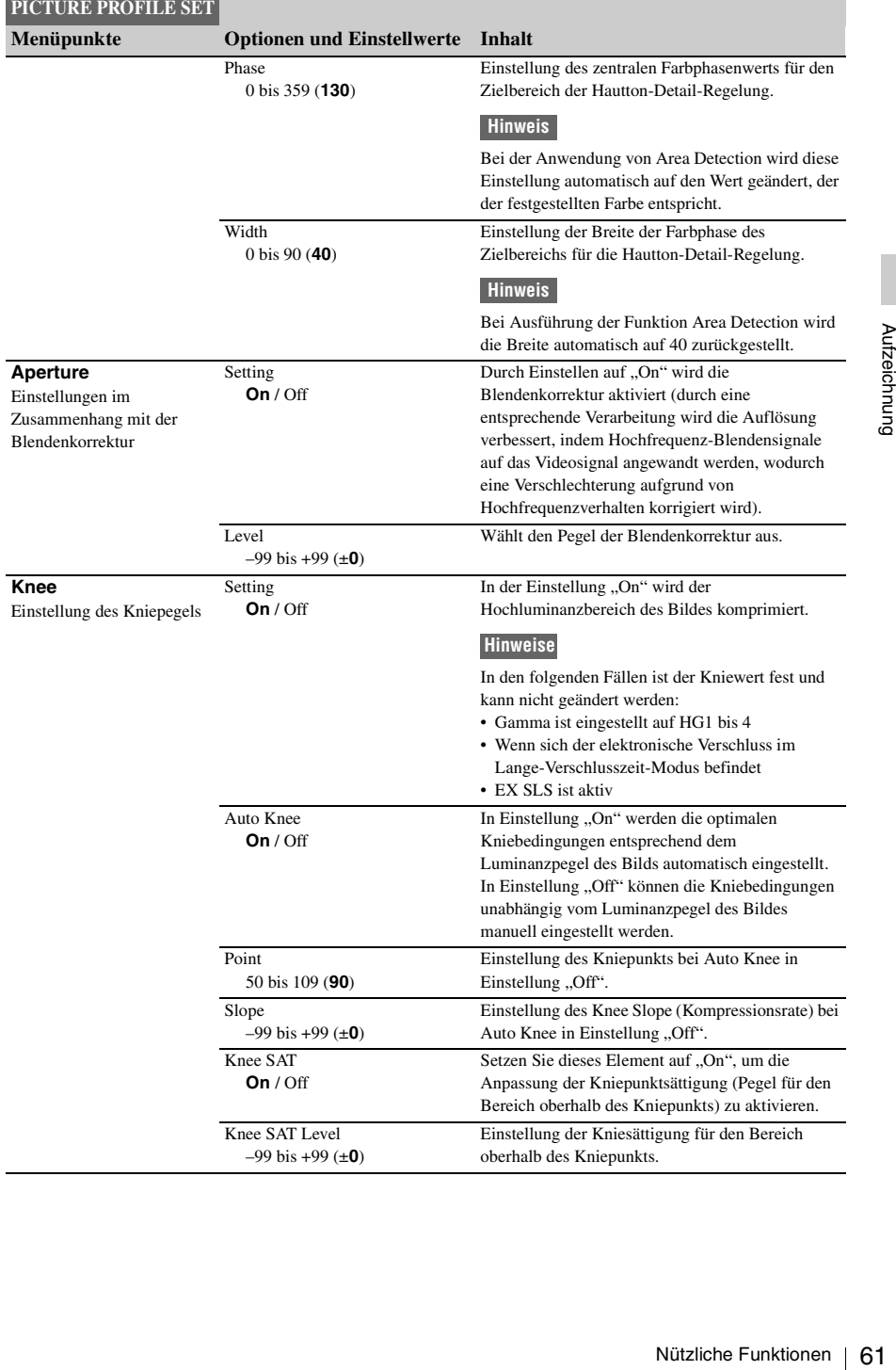

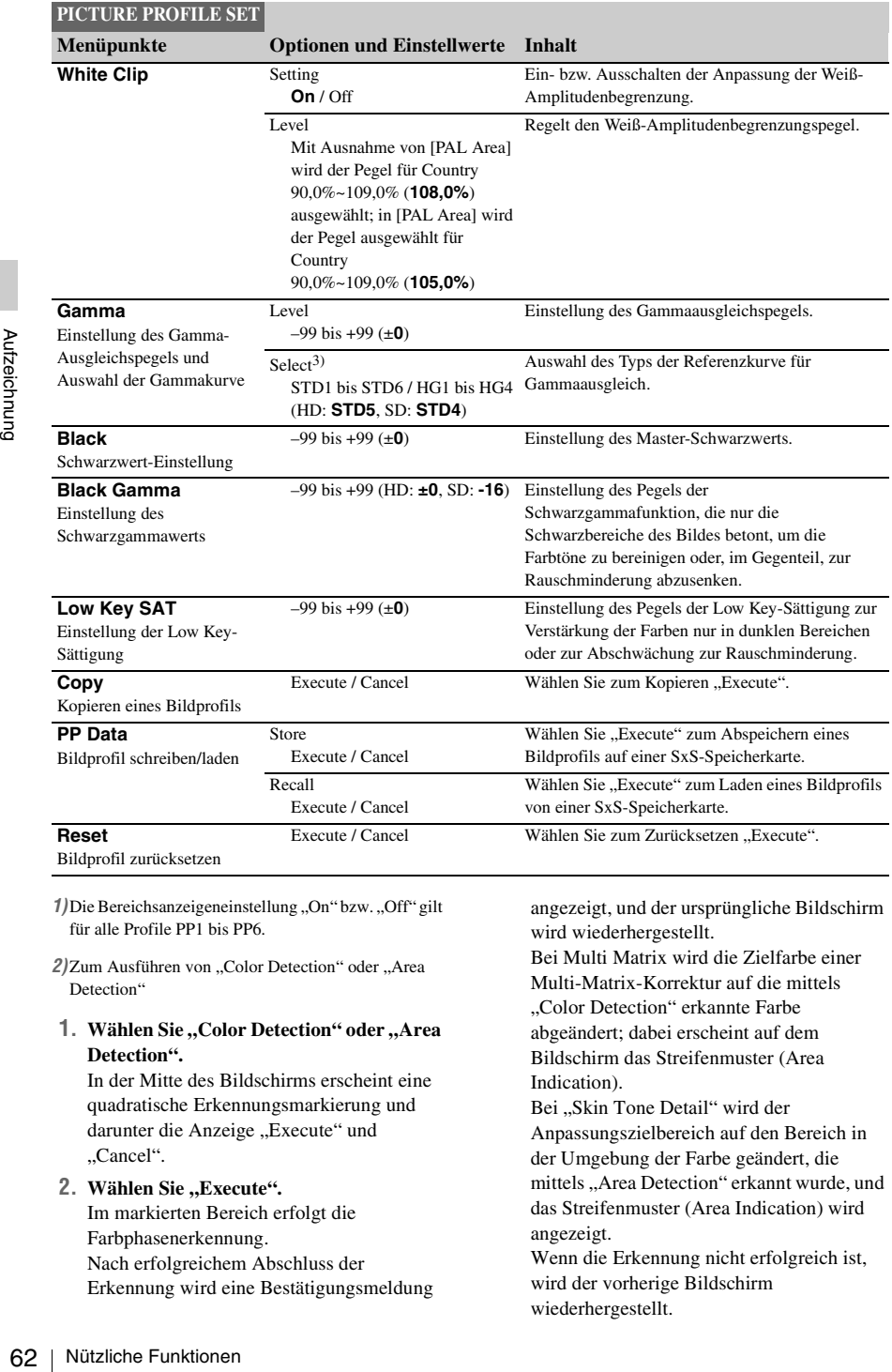

für alle Profile PP1 bis PP6.

2) Zum Ausführen von "Color Detection" oder "Area Detection"

1. Wählen Sie "Color Detection" oder "Area **Detection".**

In der Mitte des Bildschirms erscheint eine quadratische Erkennungsmarkierung und darunter die Anzeige "Execute" und "Cancel".

2. Wählen Sie "Execute". Im markierten Bereich erfolgt die Farbphasenerkennung. Nach erfolgreichem Abschluss der Erkennung wird eine Bestätigungsmeldung wird wiederhergestellt.

Bei Multi Matrix wird die Zielfarbe einer Multi-Matrix-Korrektur auf die mittels "Color Detection" erkannte Farbe abgeändert; dabei erscheint auf dem Bildschirm das Streifenmuster (Area Indication).

Bei "Skin Tone Detail" wird der Anpassungszielbereich auf den Bereich in der Umgebung der Farbe geändert, die mittels "Area Detection" erkannt wurde, und das Streifenmuster (Area Indication) wird angezeigt.

Wenn die Erkennung nicht erfolgreich ist, wird der vorherige Bildschirm wiederhergestellt.

- *3*) Verfügbare Gammakurven unter "Select" in "Gamma" (STD: Standardgamma, HD: Hypergamma)
- STD1: Eine Gammatabelle, die einem SD-Camcorder entspricht.
- STD2: Eine Gammatabelle mit einer Verstärkung von  $\times 4.5.$
- STD3: Eine Gammatabelle mit einer Verstärkung von  $\times$ 3.5.
- STD4: Eine Gammatabelle, die dem Standard SMPTE-240M entspricht.
- STD5: Eine Gammatabelle, die dem Standard ITU-R709 entspricht.
- STD6: Eine Gammatabelle mit einer Verstärkung von  $\times$ 5.0.
- HG1: Eine Gammatabelle, die einen 325% D-Bereich-Eingang in einen Eingang von 100% umwandelt.
- HG2: Eine Gammatabelle, die einen 460% D-Bereich-Eingang in einen Eingang von 100% umwandelt.
- HG3: Eine Gammatabelle, die einen 325% D-Bereich-Eingang in einen Eingang von 109% umwandelt.
- HG4: Eine Gammatabelle, die einen 460% D-Bereich-Eingang in einen Eingang von 109% umwandelt.

### **Clips löschen**

<span id="page-62-0"></span>Im Standby sind die Funktionen Last Clip DEL zum Löschen des zuletzt aufgezeichneten Clips und All Clips DEL zum Löschen aller auf einer SxS-Speicherkarte abgelegten Clips verfügbar.

*Zum Löschen von Clips in der Skizzenbilder-Anzeige siehe ["Clips löschen" auf Seite 76](#page-75-0).*

#### **Löschen mit frei belegbarer Funktionstaste**

Weisen Sie vorab einer der frei belegbaren Funktionstasten *[\(Seite 50\)](#page-49-1)* die Funktion Last Clip DEL zu.

Drücken Sie die frei belegbare Funktionstaste, der Sie "Last Clip DEL" zugewiesen haben, und wählen Sie "Execute", um den zuletzt aufgezeichneten Clip von der SxS-Speicherkarte zu löschen.

#### **Löschen über das Einstellungsmenü**

Prince of Eurician Cast Clip<br>
die Funktion Last Clip<br>
gbare Funktionstaste,<br>
zugewiesen haben, und<br>
n den zuletzt<br>
der SxS-Speicherkarte<br> **Stellungsmenü**<br>
EL" unter "Clip"<br>
HERS, wählen Sie<br>
e dann "Execute"<br>
fgezeichnung Wählen Sie "Last Clip DEL" unter "Clip" *[\(Seite 106\)](#page-105-0)* im Menü OTHERS, wählen Sie "Execute" und wählen Sie dann "Execute" erneut, um den zuletzt aufgezeichneten Clip von der SxS-Speicherkarte zu löschen.

#### **Hinweis**

Wenn die kontinuierliche Clipaufzeichnung auf "On" eingestellt ist, ist "Last Clip DEL" nicht auswählbar.

#### **Gemeinsames Löschen aller Clips**

Wählen Sie "All Clips DEL" unter "Clip" *[\(Seite 106\)](#page-105-0)* im Menü OTHERS, wählen Sie "Execute" und wählen Sie dann "Execute" erneut, um alle Clips von der SxS-Speicherkarte zu löschen.

- Wenn die SxS-Speicherkarte Clips sowohl im HD-Modus als auch im SD-Modus enthält, werden nur die Clips gelöscht, die im aktuell ausgewählten Modus aufgezeichnet wurden.
- Clips mit der OK-Markierung *[\(Seite 49\)](#page-48-0)* können nicht gelöscht werden, wenn als Dateisystem FAT ausgewählt wurde. Bei Auswahl von UDF können Clips, die auf "Lock Clip" *[\(Seite 73\)](#page-72-1)* eingestellt wurden, nicht gelöscht werden.

### **Einstelldaten speichern/aufrufen**

Sie können alle Menüeinstellungen (einschließlich Bildprofilen) als Setup-Datei auf einer SxS-Speicherkarte oder einem USB-Flash-Laufwerk (nur PMW-200) speichern.

Durch Aufrufen der gespeicherten Setup-Datei können die korrekten Einstellungen jederzeit wiederhergestellt werden.

#### **Hinweis**

Die Werte für "Clock Set" und "Hours Meter" im Menü OTHERS werden nicht gespeichert.

#### **Setup-Datei speichern**

#### **Verwendung einer SxS-Speicherkarte**

Es kann nur eine Setup-Datei (gekennzeichnet mit dem Dateinamen "SETUP.SUF") auf einer SxS-Speicherkarte gespeichert werden.

#### **1 Stecken Sie eine Speicherkarte zum Speichern der Setup-Datei in den Karteneinschub.**

**Setup-Datei speicher**<br> **Setup-Datei speichers**<br> **Eskann nur eine Setup-**<br> **Initrem Dateinamen "SSXS-Speicherkarte gesp**<br> **1 Stecken Sie eine !**<br> **Speichern der Sex Karteneinschub.**<br>
Prüfen Sie, ob das !<br>
entsprechende Sp Prüfen Sie, ob das Symbol für die entsprechende Speicherkarte im Bildschirm angezeigt wird. Wenn eine Speicherkarte im anderen Einschub ausgewählt ist, schalten Sie bitte um, indem Sie die Taste SLOT SELECT drücken.

#### **2 Wählen Sie** "Store" unter "Camera **Data"** *[\(Seite 102\)](#page-101-0)* **im Menü OTHERS**  und anschließend "EXECUTE".

Während des Schreibvorgangs wird eine entsprechende Meldung angezeigt. Nach Abschluss des Schreibvorgangs wird eine Bestätigungsmeldung angezeigt.

#### **Hinweise**

- Wenn auf der in Schritt 1 bestimmten Speicherkarte bereits eine Setup-Datei gespeichert ist, wird eine Abfrage vor dem Überschreiben der Datei angezeigt.
- Wenn auf der Speicherkarte nicht genügend Speicherplatz vorhanden ist, wird eine Fehlermeldung angezeigt.

#### **Verwendung eines USB-Flash-Laufwerks (nur PMW-200, im UDF-Modus)**

Schließen Sie das formatierte USB-Flash-Laufwerk an den Anschluss für externe Geräte *[\(Seite 29\)](#page-28-0)* an. Wählen Sie in Schritt 2 All Save(USB) >Execute. **Setup-Datei aufrufen**

#### **Verwendung einer SxS-Speicherkarte**

Wenn Sie die gespeicherte Setup-Datei aufrufen, werden die darin gespeicherten Einstellungen vom Camcorder übernommen.

**1 Stecken Sie die Speicherkarte mit der Setup-Datei in den Karteneinschub.**

Prüfen Sie, ob das Symbol für die entsprechende Speicherkarte im Bildschirm angezeigt wird. Wenn eine Speicherkarte im anderen Einschub ausgewählt ist, schalten Sie bitte um, indem Sie die Taste SLOT SELECT drücken.

#### **2 Wählen Sie** "Recall" unter "Camera **Data"** *[\(Seite 102\)](#page-101-0)* **im Menü OTHERS**  und anschließend ..EXECUTE".

Während des Lesevorgangs wird eine entsprechende Meldung angezeigt. Nach Abschluss des Lesevorgangs wird eine Nachricht angezeigt, die darauf hinweist, dass die Camcorder-Einstellungen entsprechend der Datei geändert wurden.

#### **Verwendung eines USB-Flash-Laufwerks (nur PMW-200, im UDF-Modus)**

Schließen Sie das formatierte USB-Flash-Laufwerk an den Anschluss für externe Geräte *[\(Seite 29\)](#page-28-0)* an. Wählen Sie in Schritt 2 All Save(USB) >Execute.

#### **Rücksetzung auf Standardwerte**

Die mit den verschiedenen Menüs und Tastenfunktionen vorgenommenen Camcorder-Einstellungen können auf ihre Standardwerte (Werkseinstellungen) zurückgesetzt werden, indem Sie im Menü OTHERS die Funktion "All Reset" auswählen.

### **Planungsmetadaten**

Planungsmetadaten sind Informationen zu Szenen- und Aufzeichnungsplänen, die in einer XML-Datei festgehalten sind.

#### **Beispiel für eine Planungsmetadaten-Datei**

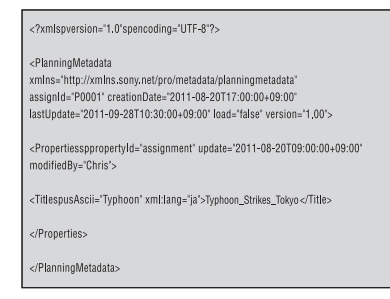

Bei der Aufnahme von Szenen können Sie Clipnamen und Szenenmarkierungen verwenden, die Sie im Voraus in einer Planungsmetadaten-Datei definiert haben.

Dieser Camcorder kann Clipnamen und Szenenmarkierungsnamen in den folgenden Sprachen anzeigen:

- Englisch
- Chinesisch
- Deutsch
- Französisch
- Italienisch
- Spanisch
- Niederländisch
- Portugiesisch
- Schwedisch
- Norwegisch
- Dänisch
- Finnisch

#### **Hinweise**

- Beim Festlegen von Clip- und Szenenmarkierungsnamen in einer anderen, oben nicht aufgeführten Sprache erscheinen die Namen möglicherweise nicht auf dem LCD-Monitor/EVF-Bildschirm.
- Beim Festlegen französischer, niederländischer oder finnischer Clip- und Szenenmarkierungsnamen werden einige Zeichen in einer anderen, aber ähnlichen Schriftart dargestellt.

#### **Eine Planungsmetadaten-Datei laden**

Um Planungsmetadaten zusammen mit Clips aufzuzeichnen, muss zunächst eine

Planungsmetadaten-Datei in den Speicher des Camcorders geladen werden.

#### **Verwendung einer SxS-Speicherkarte**

Setzen Sie die SxS-Speicherkarte mit der im unten angegebenen Verzeichnis gespeicherten Planungsmetadatendatei (.xml) in den

Karteneinschub des Camcorders und laden Sie die Datei über "Load / Slot(A)" oder "Load / Slot(B)" unter "Plan.Metadata" *[\(Seite 108\)](#page-107-0)* im Menü OTHERS. UDF: General/Sony/Planning FAT: BPAV/General/Sony/Planning

#### **Verwendung eines USB-Flash-Laufwerks (nur PMW-200, im UDF-Modus)**

**1 Schließen Sie ein USB-Flash-Laufwerk, das mit dem Dateisystem FAT32 formatiert wurden, an den Anschluss für externe Geräte** *[\(Seite 29\)](#page-28-0)* **an.** Es wird eine Dateiliste angezeigt.

#### **Hinweis**

Examples an applementation<br>
Fundamentation<br>
Fundamentation<br>
Fundamentation<br>
Fundamentation<br>
Scheinen, wenn das<br>
suf dem USB-Flash<br>
Sony/Planning), 512<br> **n Tasten Auf/Ab/**<br> **dem Jog-Dial aus der<br>
i aus, die Sie laden<br>
en Si** Die Dateiliste zeigt bis zu 64 Dateien an. Auch wenn die Gesamtzahl der Planungsmetadatendateien 64 oder weniger beträgt, kann es vorkommen, dass nicht alle Planungsmetadatendateien erscheinen, wenn das Verzeichnis, in dem sie sich auf dem USB-Flash-Laufwerk befinden (General/Sony/Planning), 512 Dateien oder mehr enthält.

**2 Wählen Sie mit den Tasten Auf/Ab/ Links/Rechts oder dem Jog-Dial aus der Dateiliste die Datei aus, die Sie laden wollen, und drücken Sie die Taste SEL/ SET oder den Jog Dial.**

#### **Die Detailangaben der Planungsmetadaten überprüfen**

Wenn die Planungsmetadaten-Datei in den Speicher des Camcorders geladen wurden, können Sie die Detailangaben der Datei wie z. B. Dateiname, Uhrzeit und Datum der Dateierstellung und die in der Datei festgelegten Titel überprüfen.

Wählen Sie "Properties" unter "Plan.Metadata" *[\(Seite 108\)](#page-107-0)* im Menü OTHERS und anschließend ..Execute".

#### **Verwenden der Wi-Fi-Verbindung**

Wenn Sie ein Gerät über Wi-Fi mit einem Computer verbinden, können Dateien übertragen werden, indem Sie von dem Computer aus auf das Web-Menü des Geräts zugreifen.

**1 Starten Sie den Browser und geben Sie http://<IP-Adresse des Camcorders>**  *[\(Seite 110\)](#page-109-0)* **in die Adressleiste ein.**

**Beispiel: Wenn die IP-Adresse 192.168.1.10 lautet, geben Sie http://192.168.1.10 in die Adressleiste ein.**

### **2 Geben Sie den Benutzernamen und das Passwort ein und klicken Sie auf OK.**

Benutzername: admin Passwort: (Ihr Modell in Kleinbuchstaben; pmw-100 oder pmw-200, je nachdem)

#### **Die geladenen Planungsmetadaten löschen**

Gehen Sie wie folgt vor, um die in den Camcorderspeicher geladenen Planungsdaten zu löschen:

Wählen Sie "Clear" unter "Plan.Metadata" *[\(Seite 108\)](#page-107-0)* im Menü OTHERS und anschließend "Execute".

### **Einen Clipnamen in den Planungsmetadaten festlegen**

In eine Planungsmetadaten-Datei können die folgenden zwei Arten von Clipnamenstränge geschrieben werden.

- Name im ASCII-Format; wird auf dem EVF-Bildschirm angezeigt
- Name im UTF-8-Format; der tatsächlich registrierte Clipname

Mit "Clip Name Disp" unter "Plan.Metadata" *[\(Seite 108\)](#page-107-0)* im Menü OTHERS können Sie die Anzeigeart des Clipnamens auswählen. Wenn Sie in den Planungsmetadaten einen Clipnamen festlegen, erscheint der Name unter der Betriebsstatusanzeige des EVF-Bildschirms.

#### **Beispiel für Clipnamenstränge**

Verwenden Sie ein Textverarbeitungsprogramm, um die Beschreibung der Registerkarte <Title> zu ändern.

Die schattierten Felder im Beispiel sind die Clipnamenstränge. "Typhoon" ist im ASCII-Format beschrieben (bis zu 44 Zeichen).

"Typhoon\_Strikes\_Tokyo" ist im UTF-8-Format beschrieben (bis zu 44 Bytes).

"sp" steht hier für ein Leerzeichen und ← für einen Zeilenumbruch.

Wählen Sie "Clear" unt<br>
(*Seite 108*) im Menü O1<br>
"Execute".<br> **Einen Clipnamen in**<br> **Planungsmetadater**<br>
In eine Planungsmetadater<br>
In eine Planungsmetadater<br>
regischrieben werden.<br>
• Name im ASCII-Forn<br>
Bildschirm angeze  $\langle$  <?xml<sub>sp</sub>version="1.0"<sub>sp</sub>encoding="  $UTF-8"?\rightarrow\leftarrow$  <PlanningMetadataspxmlns="http:// xmlns.sony.net/pro/metadata/ planningmetadata"<sub>sp</sub>assignId=" P0001"<sub>sp</sub>creationDate="

2011-08-20T17:00:00+09:00"<sub>sp</sub> lastUpdate=" 2011-09-28T10:30:00+09:00"sn version=" $1.00$ "> $\leftarrow$ <Properties<sub>sp</sub>propertyId=" assignment"<sub>sp</sub>update="  $2011 - 09 - 28T10:30:00 + 09:00$ "sp modifiedBy="Chris">3 <Title<sub>sp</sub>usAscii="Typhoon"<sub>sp</sub> xml:lang="en"> Typhoon\_Strikes\_Tokyo $\le$ Title $\geq$  $\leftarrow$ </Properties>< </PlanningMetadata>3

#### **Hinweise**

- Wenn Sie eine Datei erstellen, geben Sie jede Aussage als Einzelzeile ein und fügen Sie erst nach dem letzten Zeichen der Zeile mit CRLF einen Zeilenumbruch ein. Geben Sie Leerzeichen nur in Form von "sp" ein.
- Ein gültiger Clipname ist ein Strang mit bis zu 44 Bytes (oder 44 Zeichen). Wenn ein Strang im UTF-8- Format länger als 44 Bytes ist, wird der Strang bis zum 44. Byte als Clipname verwendet. Wenn nur ein Strang im ASCII-Format festgelegt wird, wird der Name im ASCII-Format bis zum 44. Zeichen als Clipname verwendet. Wenn weder im ASCII-Format noch im UTF-8-Format ein gültiger Namenstrang vorliegt, wird ein Clipname im Standardformat verwendet.

#### **Einen in den Planungsmetadaten festgelegten Clipnamen verwenden**

Laden Sie eine Planungsmetadaten-Datei, die den Clipnamen enthält, in den Speicher des Camcorders und wählen Sie dann "Plan" im Untermenü "Auto Naming" unter "Clip" *[\(Seite 106\)](#page-105-0)* im Menü OTHERS. Clipnamen werden durch Hinzufügen eines Unterstrichs (\_) und einer 5-stelligen Seriennummer (00001 bis 99999) erzeugt. **Beispiel:** Typhoon\_Strikes\_Tokyo\_00001,

Typhoon Strikes Tokyo 00002, ...

#### **Hinweise**

- Wenn die Seriennummer 99999 erreicht, kehrt die nächste Aufzeichnung zur Nummer 00001 zurück.
- Wenn Sie eine andere Planungsmetadaten-Datei laden, kehrt die fünfstellige Seriennummer zu 00001 zurück.

### <span id="page-65-0"></span>**Szenenmarkierungsnamen in den Planungsmetadaten festlegen**

Wenn Sie Szenenmarkierung 1 oder Szenenmarkierung 2 aufzeichnen, können Sie der Szenenmarkierung mithilfe eines in den Planungsmetadaten festgelegten Strangs einen Namen geben.

#### **Beispiel für Namenstränge von Szenenmarkierungen**

Verwenden Sie ein Textverarbeitungsprogramm, um die Beschreibung der Registerkarte <Meta name> zu ändern.

Die schattierten Felder im Beispiel sind die Namenstränge der Szenenmarkierungen.

Die Namen können entweder das Format ASCII (bis zu 32 Zeichen) oder das Format UTF-8 (bis zu 16 Zeichen) aufweisen.

"sp" steht hier für ein Leerzeichen und ← für einen Zeilenumbruch.

#### **Hinweis**

Wenn ein Namenstrang auch nur ein einziges Nicht-ASCII-Zeichen enthält, wird die Höchstlänge dieses Strangs auf 16 Zeichen beschränkt.

```
\langle -2xml<sub>sp</sub>version="1.0"<sub>sp</sub>encoding="
UTF-8"? \rightarrow \rightarrow<PlanningMetadata xmlns="http://
xmlns.sony.net/pro/metadata/ 
planningmetadata"<sub>sp</sub>assignId="
H00123"<sub>sp</sub>creationDate="
2011-04-15T08:00:00Z"splastUpdate="
2011-04-15T15:00:00Z"<sub>sp</sub>version=
"1.00" \rightarrow \leftarrow<Properties<sub>sp</sub>propertyId=
"assignment"<sub>sp</sub>class="original"<sub>sp</sub>
update="2011-04-15T15:00:00\overline{Z}"sp
modifiedBy="Chris">3
    <TitlespusAscii="Football 
    Game"<sub>sp</sub>xml:lang="en">
    Football Game 15/04/2011
    \langleTitle>\leftarrow<Metaspname="_ShotMark1"sp
         \text{content}=" \text{Goal} \text{'} \rightarrow \leftarrow\leqMeta<sub>sp</sub>name="_ShotMark2"<sub>sp</sub>
         content="Shoot"/>←
    \le/Properties>\leftarrow</PlanningMetadata>3
```
#### **Hinweis**

Wenn Sie eine Datei erstellen, geben Sie jede Aussage als Einzelzeile ein und fügen Sie erst nach dem letzten Zeichen der Zeile mit CRLF einen Zeilenumbruch ein. Leerzeichen, die nicht innerhalb eines

Szenenmarkierungs-Namenstrangs vorkommen, dürfen nur in Form von "sp" eingegeben werden.

#### **Planungsmetadaten-Dateien kollektiv kopieren**

Sie können Planungsmetadaten-Dateien im Ordner "General" auf einer SxS-Speicherkarte kollektiv auf einer anderen SxS-Speicherkarte speichern.

Wählen Sie "General Files" unter "Copy All" *[\(Seite 108\)](#page-107-1)* im Menü OTHERS.

## <span id="page-67-0"></span>**Wiedergabe Skizzenbilder-Anzeige**

Wenn Sie die Taste THUMBNAIL *[\(Seite 13\)](#page-12-6)* drücken, werden auf der SxS-Speicherkarte aufgezeichnete Clips als Skizzenbilder auf dem Bildschirm angezeigt. Sind keine Clips auf der Speicherkarte aufgezeichnet, erscheint die Meldung, dass keine Clips vorhanden sind.

Sie können die Wiedergabe des in der Skizzenbilder-Anzeige ausgewählten Clips starten. Das Wiedergabe-Bild können Sie auf dem LCD-Monitor/EVF und externen Monitoren sehen. Drücken Sie die Taste STOP/CAM *[\(Seite 13\)](#page-12-7)*, um die Skizzenbilder-Anzeige zu verlassen und zum Aufzeichnungsbildschirm zurückzukehren.

#### **Hinweis**

Auch wenn die SxS-Speicherkarte sowohl HD- als auch SD-Clips enthält, werden auf der normalen Skizzenbilder-Anzeige nur die Clips angezeigt, die mit dem Modus aufgezeichnet wurden, der aktuell in "HD/SD" unter "System" *[\(Seite 105\)](#page-104-0)* im Menü OTHERS ausgewählt ist.

Um alle aufgezeichneten Clips unabhängig vom jeweiligen Aufzeichnungsmodus (HD oder SD) anzuzeigen, schalten Sie den Bildschirm auf All-Clip-Skizzenbilder-Anzeige um *[\(Seite 69\)](#page-68-2)*.

### **Konfiguration der Skizzenbilder-Anzeige**

Im unteren Bildschirmbereich werden die Daten des mit dem Cursor ausgewählten Clips angezeigt.

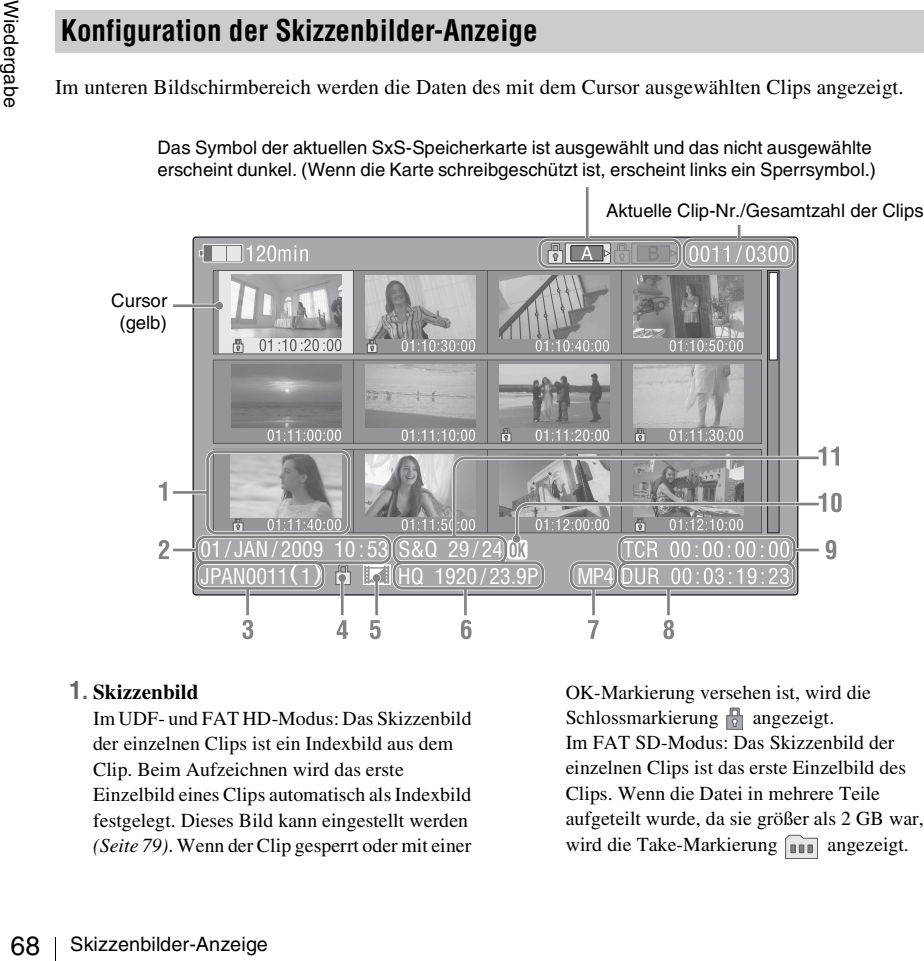

Das Symbol der aktuellen SxS-Speicherkarte ist ausgewählt und das nicht ausgewählte erscheint dunkel. (Wenn die Karte schreibgeschützt ist, erscheint links ein Sperrsymbol.)

#### **1. Skizzenbild**

Im UDF- und FAT HD-Modus: Das Skizzenbild der einzelnen Clips ist ein Indexbild aus dem Clip. Beim Aufzeichnen wird das erste Einzelbild eines Clips automatisch als Indexbild festgelegt. Dieses Bild kann eingestellt werden *[\(Seite 79\)](#page-78-0)*. Wenn der Clip gesperrt oder mit einer OK-Markierung versehen ist, wird die Schlossmarkierung **angezeigt**. Im FAT SD-Modus: Das Skizzenbild der einzelnen Clips ist das erste Einzelbild des Clips. Wenn die Datei in mehrere Teile aufgeteilt wurde, da sie größer als 2 GB war, wird die Take-Markierung **angezeigt**.

Geteilte Dateien können auf dem Bildschirm EXPAND CLIP *[\(Seite 76\)](#page-75-1)* aufgerufen werden.

#### **2. Aufzeichnungsdatum und -uhrzeit**

#### **3. Clipname**

Wenn die Datei im FAT SD-Modus in mehrere Teile aufgeteilt wurde, da sie größer als 2 GB war, wird nach dem Namen die Segmentnummer angezeigt, abgetrennt durch einen Schrägstrich.

#### **4. Schlossmarkierung (nur UDF und FAT HD-Modus)**

UDF: Eine Schlossmarkierung erscheint, wenn der ausgewählte Clip gesperrt ist. FAT HD-Modus: Eine Schlossmarkierung erscheint, wenn der ausgewählte Clip eine OK-Markierung aufweist.

#### **5. Symbol für AV-unabhängige Datei (nur UDF und FAT HD-Modus)**

Wird nur dann angezeigt, wenn der ausgewählte Clip eine AV-unabhängige Datei ist. Dies weist darauf hin, dass nicht alle

Bearbeitungsmöglichkeiten und Anzeigen verfügbar sein können, da der Clip über einen Computer usw. manuell zur SxS-Datei hinzugefügt wurde und keine Verwaltungsdatei für ihn vorhanden ist.

#### **6. Videoaufzeichnungsformat**

#### **7. Dateiformat**

Das Dateiformat (MXF, MP4, AVI) des ausgewählten Clips wird angezeigt. (Dieses Element wird nicht angezeigt, wenn der Aufnahmemodus UDF-HD lautet.)

#### **8. Dauer des Clips**

#### **9. Zeitcode**

Der Zeitcode des Indexbildes wird angezeigt.

#### **10. OK/NG/KP-Markierung (nur UDF und FAT HD-Modus)**

UDF: Die Markierung wird angezeigt, wenn der ausgewählte Clip einen OK/NG/KP-Merker aufweist.

FAT HD-Modus: Die OK-Markierung erscheint, wenn der ausgewählte Clip eine OK-Markierung aufweist.

#### **11.Informationen zu Spezial-Aufzeichnungen (nur UDF und FAT HD Modus)**

Wenn der ausgewählte Clip in einem speziellen Aufzeichnungsmodus (Zeitlupe/Zeitraffer, Intervallaufzeichnung oder Bildaufzeichnung) aufgezeichnet wurde, wird der Modus angezeigt.

Für Clips, die mit Zeitlupe/Zeitraffer aufgezeichnet wurden, wird auf rechten Seite "Aufzeichnungsbildrate/Wiedergabebildrate fps" angezeigt.

### **Art der Skizzenbilder-Anzeige ändern**

Die Art der Skizzenbilder-Anzeige kann durch Betätigen der Taste THUMBNAIL *[\(Seite 13\)](#page-12-6)* wie folgt geändert werden.

#### **UDF**

Die normale Skizzenbilder-Anzeige, die Skizzenbilder-Anzeige OK/NG/KP/None-Clip und die Skizzenbilder-Anzeige All-Clip werden zyklisch angezeigt.

#### **FAT HD-Modus**

Die normale Skizzenbilder-Anzeige, die Skizzenbilder-Anzeige OK-Clip und die Skizzenbilder-Anzeige All-Clip werden zyklisch angezeigt.

#### **FAT SD-Modus**

Die normale Skizzenbilder-Anzeige und die Skizzenbilder-Anzeige All-Clip werden abwechselnd angezeigt.

#### <span id="page-68-0"></span>**Skizzenbilder-Anzeige OK/NG/KP/None-Clip**

Nur mit OK/NG/KP gekennzeichnete Clips oder Clips ohne Merker ("None") unter den Clips auf der aktuellen SxS-Speicherkarte werden angezeigt.

Mit "Filter Clips" unter "Clip" *[\(Seite 106\)](#page-105-0)* im Menü OTHERS können Sie den Merkertyp auswählen, der angezeigt werden soll.

#### <span id="page-68-1"></span>**Skizzenbilder-Anzeige OK-Clip**

Nur mit OK markierte Clips auf der aktuellen SxS-Speicherkarte werden angezeigt.

#### <span id="page-68-2"></span>**Skizzenbilder-Anzeige All-Clip**

der-Anzeige, die<br>
SK-Clip und die<br>
All-Clip werden zyklisch<br>
der-Anzeige und die<br>
all-Clip werden<br>
ge OK/NG/KP/None-<br>
ennzeichnete Clips oder<br>
ne<sup>o</sup>) unter den Clips auf<br>
herkarte werden<br>
"Clip" (*Seite 106)* im<br>
Sie den M In der Skizzenbilder-Anzeige All-Clip werden alle auf der aktuellen SxS-Speicherkarte vorhandenen Clips dargestellt, unabhängig davon, ob sie im HD- oder SD-Modus aufgezeichnet wurden. So können Sie prüfen, ob die Karte Clips enthält, die mit einem anderen als dem derzeit ausgewählten Modus aufgezeichnet wurden.

#### **Hinweis**

Sie können die Wiedergabe von der Skizzenbilder-Anzeige All-Clip nicht starten. Drücken Sie die Taste THUMBNAIL erneut, um zur normalen Skizzenbilder-Anzeige zurück zu kehren. Damit sind Wiedergabe- und Clip-Bedienvorgänge wieder möglich.

### **Umschalten zwischen SxS-Speicherkarten**

Wenn zwei Speicherkarten eingelegt sind, drücken Sie die Taste SLOT SELECT *[\(Seite 14\)](#page-13-10)*, um von der einen zur anderen Speicherkarte umzuschalten.

#### **Hinweis**

Das Kartenumschalten ist nur dann aktiviert, wenn die Skizzenbilder-Anzeige erscheint oder wenn ein externes Bild durch Drücken der Taste STOP/CAM angezeigt wird.

 $\frac{5}{60}$  Während der Wiedergaben<br>Speicherkarte zur ander<br>Einschub A oder B ist n<br> $\frac{5}{60}$ <br> $\frac{5}{60}$  Clips wiedergeben Während der Wiedergabe ist das Umschalten von einer Speicherkarte zur anderen nicht möglich. Eine kontinuierliche Wiedergabe von Karten im Einschub A oder B ist nicht möglich.

# **Clips wiedergeben**

Für den Wiedergabebetrieb benutzen Sie die Wiedergabefunktionstasten am Griff *[\(Seite 13\)](#page-12-8)*. Wenn die Infrarot-Fernbedienung aktiviert ist, können Sie auch deren Wiedergabefunktionstasten benutzen *[\(Seite 23\)](#page-22-0)*.

### **Ausgewählte und nachfolgende Clips nacheinander wiedergeben**

**1 Bewegen Sie den Cursor mithilfe der Tasten Auf/Ab/Links/Rechts oder des Job-Dial zu dem Skizzenbild des Clips, der zuerst wiedergegeben werden soll.**

#### **2 Drücken Sie die Taste PLAY/PAUSE.**

Die Wiedergabe fängt am Anfang des ausgewählten Clips an.

- Das Wiedergabebild ist möglicherweise zwischen den Clips zeitweise verzerrt oder eingefroren. Die Wiedergabefunktionstasten und die Taste THUMBNAIL funktionieren in dieser Zeit nicht.
- Wenn Sie einen Clip über die Skizzenbilder-Anzeige auswählen und die Wiedergabe startet, ist das wiedergegebene Bild am Anfang des Clips möglicherweise verzerrt. Gehen Sie folgendermaßen vor, um eine unverzerrte Wiedergabe zu erzielen: Starten Sie die Wiedergabe, halten Sie die Wiedergabe an (Pause), drücken Sie die Taste PREV, um zum Anfang des Clips zurückzukehren und starten Sie die Wiedergabe erneut.

### **Auf dem Wiedergabebildschirm angezeigte Informationen**

Die folgenden Informationen werden im Wiedergabebild eingeblendet.

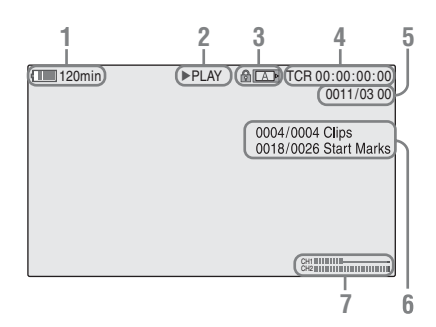

#### **1. Verbleibende Akkukapazität/DC IN-Spannung**

#### **2. Wiedergabe-Modus**

#### **3. SxS-Speicherkarte**

Ein -Symbol erscheint auf der linken Seite, wenn die SxS-Speicherkarte schreibgeschützt ist.

#### **4. Zeitdaten**

Die Zeitdaten für das Wiedergabebild werden angezeigt. Bei jeder Betätigung der Taste DURATION/TC/U-BIT schaltet die Anzeige zwischen Zeitcodedaten (TCR) und Benutzerbitdaten (UB) um.

#### **5. Clip-Nr./Gesamtzahl der Clips**

Diese Angabe wird für FAT angezeigt. Sie wird auch für UDF angezeigt, wenn "Find Mode" unter "Clip" *[\(Seite 106\)](#page-105-0)* im Menü OTHERS auf "Clip" eingestellt ist.

#### **6. Clip-Nr./Gesamtzahl der Clips, Essence-Markierungs-Nr./Gesamtzahl der Essence-Markierungen**

Diese Angabe wird für UDF angezeigt, wenn "Find Mode" unter "Clip" *[\(Seite 106\)](#page-105-0)* im Menü OTHERS auf "Rec Start" eingestellt ist.

#### **7. Audiopegel**

Die Audiopegel für die Aufzeichnung werden angezeigt.

### **Überwachung von Audiosignalen**

Im Normalwiedergabe-Modus können Sie die aufgezeichneten Audiosignale über den integrierten Lautsprecher *[\(Seite 12\)](#page-11-3)* oder den angeschlossenen Kopfhörer überwachen. Ist der Kopfhörer am Kopfhöreranschluss angeschlossen *[\(Seite 11\)](#page-10-5)*, ist der integrierte Lautsprecher ausgeschaltet. Drücken Sie die Tasten VOLUME *[\(Seite 13\)](#page-12-5)*, um die Lautstärke einzustellen. Mit "Audio Output" *[\(Seite 94\)](#page-93-0)* im Menü AUDIO SET können Sie einen bzw. mehrere zu überwachende Audiokanäle auswählen.

### **Aufrufen**

#### **Wiedergabe vom Anfang des ersten Clips starten**

Drücken Sie die Taste PREV und die Taste F REV gleichzeitig. Der Anfang des zuerst aufgezeichneten Clips der Speicherkarte wird aufgerufen.

#### **Wiedergabe vom Anfang des letzten Clips starten**

Drücken Sie die Taste F FWD und die Taste NEXT gleichzeitig. Der Anfang des zuletzt aufgezeichneten Clips der Speicherkarte wird aufgerufen.

### <span id="page-70-0"></span>**Hinzufügen von Szenenmarkierungen während der Wiedergabe (UDF und FAT HD-Modus)**

Genau wie bei der Aufzeichnung können Sie Szenenmarkierungen während der Wiedergabe in den Clip einfügen.

Seisten Unps staten<br>
V und die Taste F<br>
mg des zuerst engenischer Republik<br>
Seisten Clips<br>
Seisten Clips<br>
Seisten Clips<br>
Seisten Clips<br>
Seisten Clips<br>
Seisten Clips<br>
D und die Taste<br>
mg des zuletzt<br>
peicherkarte wird<br>
peic **An der Stelle, an der Sie eine Szenenmarkierung einfügen wollen,**  drücken Sie die mit "Shot Mark1" bzw. **"Shot Mark2" belegte Taste oder die Taste SHOTMARK 1 oder 2 auf der Infrarot-Fernbedienung.**

- Das Hinzufügen von Szenenmarkierungen ist nicht möglich, wenn die Speicherkarte schreibgeschützt ist.
- Dem ersten oder letzen Bild eines Clips kann keine Szenenmarkierung hinzugefügt werden.

# **Clipfunktionen**

Während der Wiedergabe über die Skizzenbilder-Anzeige usw. können Sie mit Hilfe der Clipfunktionsmenüs die Clips verwenden bzw. die Nebendaten für Clips bestätigen oder ändern. Das entsprechende Clipfunktionsmenü erscheint auf dem Bildschirm, wie unten dargestellt, wenn Sie die Taste SET/SEL oder den Jog-Dial drücken.

### **Clipfunktionsmenüs**

#### **Skizzenbilder-Anzeige** *[\(Seite 73\)](#page-72-2)*

- CANCEL
- DISP CLIP INFO
- OK MARK ADD (nur FAT)
- OK MARK DELETE (nur FAT)
- OK FLAG ADD (nur UDF)
- NG FLAG ADD (nur UDF)
- KEEP FLAG ADD (nur UDF)
- CLIP FLAG DELETE (nur UDF)
- LOCK CLIP (nur UDF)
- UNLOCK CLIP (nur UDF)
- COPY CLIP
- DELETE CLIP
- **ALL MARKS**
- SHOT MARK1
- SHOT MARK2
- REC START MARK (nur UDF)
- EXPAND CLIP

**Cliperweiterungsbildschirm** *[\(Seite 77\)](#page-76-0)*

- CANCEL
- EXPAND (COARSE)
- EXPAND (FINE)
- PAUSE
- SET INDEX PIC
- SHOT MARK1 ADD
- SHOT MARK2 ADD
- SHOT MARK1 DEL
- SHOT MARK2 DEL
- DIVIDE CLIP (nur FAT)

#### **Szenenmarkierungsbildschirm** *[\(Seite 78\)](#page-77-2)*

- CANCEL PAUSE SET INDEX PIC SHOT MARK1 DEL SHOT MARK2 DEL
	- DIVIDE CLIP (nur FAT)

#### **Hinweis**

Im SD-Modus ist die Anzahl der auswählbaren Menüoptionen eingeschränkt.

### **Grundfunktionen des Clipfunktions-Menüs**

Wählen Sie mit den Tasten Auf/Ab/Links/Rechts oder dem Jog-Dial ein Menüelement und drücken Sie anschließend die Taste SEL/SET oder den Jog-Dial.

Durch das Drücken der Taste CANCEL wird der vorherige Zustand wiederhergestellt. Durch Auswählen von "CANCEL" in einem Clipfunktionsmenü verlassen Sie das Clipfunktionsmenü.

- Wenn die SxS-Speicherkarte schreibgeschützt ist, sind einige Bedienvorgänge nicht möglich.
- Es gibt möglicherweise Optionen, die nicht ausgewählt werden können, je nach Status des Menüs bei seiner Anzeige.
<span id="page-72-0"></span>**Clipfunktionsmenü in der Skizzenbilder-Anzeige**

Drücken Sie die Taste SEL/SET oder den Jog-Dial bei geöffneter Skizzenbilder-Anzeige *[\(Seite 68\)](#page-67-0)*, damit das Clipfunktionsmenü für den mit dem Cursor markierten Clip aufgerufen wird.

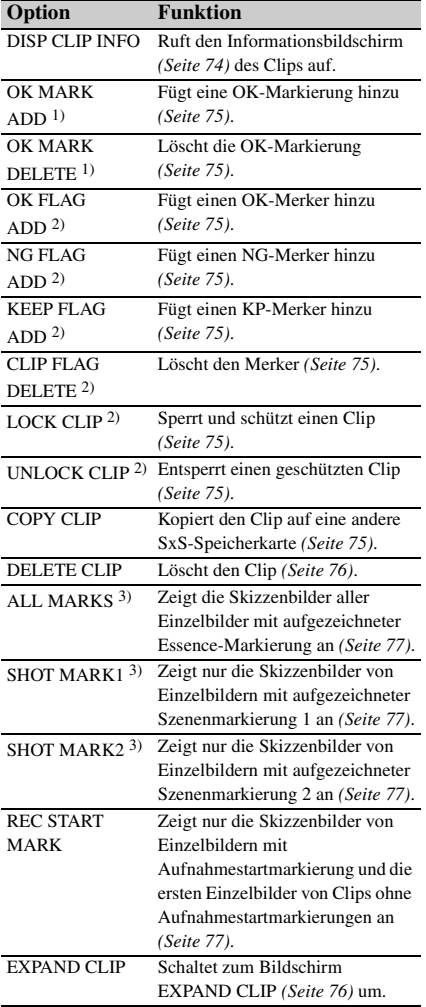

*1)*Nur im FAT HD-Modus wirksam.

*2)*Nur mit UDF wirksam.

*3)*Mit UDF und im FAT HD-Modus wirksam.

## **Anzeigen ausführlicher Informationen zu einem Clip**

<span id="page-73-0"></span>Wählen Sie aus einem Clipfunktionsmenü "DISP CLIP INFO" aus.

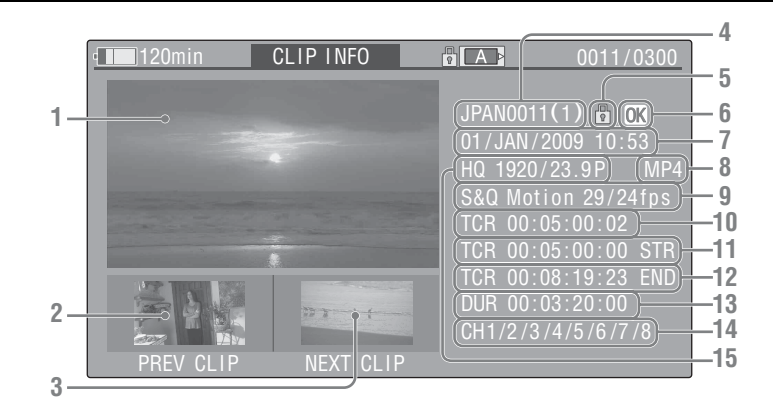

#### **1. Bild des aktuellen Clips**

#### **2. Bild des vorherigen Clips**

Drücken Sie die Taste PREV, um zum Clipinformationsbildschirm des vorherigen Clips zu wechseln.

Im FAT SD-Modus wird das vorherige Segment eines geteilten Clips angezeigt.

#### **3. Bild des nächsten Clips**

Drücken Sie die Taste NEXT, um zum Clipinformationsbildschirm des nächsten Clips zu wechseln.

Im FAT SD-Modus wird das nächste Segment eines geteilten Clips angezeigt.

#### **4. Clipname**

Secondary 1. Bild des aktives and the Clipfunktionen Secondary 2. Bild des von Drücken Sie Clipfunformat Clips zu wecht in FAT SD-<br>
3. Bild des nät Drücken Sie Clipfunctionen Wieders (2011) eines geteilte<br>
3. Bild des nät Bei einem Clipnamen, der aus 12 Zeichen oder mehr besteht, werden nur die ersten 5 und die letzten 5 Zeichen des Namens angezeigt. Wenn Sie die nicht angezeigten Zeichen des Namens sehen wollen, betätigen Sie den Jog-Dial oder die Taste SEL/SET, und der ganze Clipname wird angezeigt (Modus für lange Anzeige). Betätigen Sie den Jog-Dial oder die Taste SEL/ SET erneut, um den Modus für lange Anzeige zu beenden. Der Modus für lange Anzeige wird ebenfalls beendet, wenn Sie mit der Taste PREV oder NEXT zum vorherigen bzw. nächsten Clip wechseln.

Wenn die Datei im FAT SD-Modus in mehrere Teile aufgeteilt wurde, da sie größer als 2 GB war, wird nach dem Namen die

Segmentnummer angezeigt, abgetrennt durch einen Schrägstrich.

#### **5. Schlossmarkierung (nur UDF und FAT HD-Modus)**

UDF: Eine Schlossmarkierung erscheint, wenn der ausgewählte Clip gesperrt ist. FAT HD-Modus: Eine Schlossmarkierung erscheint, wenn der ausgewählte Clip eine OK-Markierung aufweist.

#### **6. OK/NG/KP-Markierung (nur UDF und FAT HD-Modus)**

UDF: Die Markierung wird angezeigt, wenn der ausgewählte Clip einen OK/NG/KP-Merker aufweist.

FAT HD-Modus: Die OK-Markierung erscheint, wenn der ausgewählte Clip eine OK-Markierung aufweist.

#### **7. Aufzeichnungsdatum und -uhrzeit**

#### **8. Dateiformat**

Das Dateiformat (MXF, MP4, AVI) des ausgewählten Clips wird angezeigt.

#### **9.Informationen zu Spezial-Aufzeichnungen (nur UDF und FAT HD Modus)**

Wenn der ausgewählte Clip in einem speziellen Aufzeichnungsmodus (Zeitlupe/Zeitraffer, Intervallaufzeichnung oder Bildaufzeichnung) aufgezeichnet wurde, wird der Modus angezeigt.

Für Clips, die mit Zeitlupe/Zeitraffer aufgezeichnet wurden, wird auf rechten Seite "Aufzeichnungsbildrate/Wiedergabebildrate fps" angezeigt.

- **10. Zeitcode des angezeigten Bildes**
- **11. Zeitcode am Startpunkt der Aufnahme**
- **12. Zeitcode am Endpunkt der Aufnahme**
- **13. Dauer des Clips**
- **14. Aufgezeichnete Audiokanäle**
- **15. Videoaufzeichnungsformat**

## <span id="page-74-1"></span>**Merker hinzufügen/löschen (Nur UDF)**

Mit UDF aufgezeichnete Clips können mit den Merkern OK/NG/KP versehen werden. Durch das Hinzufügen von Merken können Sie den Camcorder so einstellen, dass er nur Clips mit bestimmten Merkereinstellungen in der Skizzenbilder-Anzeige anzeigt (Skizzenbilder-Anzeige OK/NG/KP/None-Clip) *[\(Seite 69\)](#page-68-0)*. Zum Hinzufügen eines Merkers können Sie im Clipfunktionsmenü *[\(Seite 73\)](#page-72-0)* der Skizzenbilder-Anzeige unter OK FLAG ADD, NG FLAG ADD und KEEP FLAG ADD auswählen. Wählen Sie CLIP FLAG DELETE, um einen Merker zu löschen.

#### **Hinweis**

Mit Merkern versehene Clips sind nicht geschützt. Um Clips gegen versehentliches Löschen zu schützen, wählen Sie im Clipfunktionsmenü *[\(Seite 73\)](#page-72-0)* in der Skizzenbilder-Anzeige LOCK CLIP aus. Um den Schutz aufzuheben, wählen Sie UNLOCK CLIP.

## <span id="page-74-0"></span>**Die OK-Markierung hinzufügen/ löschen (Nur FAT HD-Modus)**

Wenn Sie im FAT HD-Modus aufgezeichnete Clips mit einer OK-Markierung versehen, können Sie den Camcorder so einstellen, dass nur die benötigten Clips in der Skizzenbilder-Anzeige *[\(Seite 69\)](#page-68-1)* angezeigt werden. Clips mit OK-Markierung können nicht gelöscht oder geteilt werden. Entfernen Sie die OK-Markierung, um den Clip zu löschen oder zu teilen. Im Clipfunktionsmenü *[\(Seite 73\)](#page-72-0)* der Skizzenbilder-Anzeige können Sie OK MARK ADD zum Hinzufügen einer OK-Markierung oder OK MARK DELETE zum Löschen der OK-Markierung auswählen. Wählen Sie aus dem Clipfunktionsmenü "OK MARK ADD", um die OK-Markierung

hinzuzufügen, oder "OK MARK DELETE", um sie zu löschen.

## <span id="page-74-2"></span>**Clips kopieren**

Sie können die auf einer SxS-Speicherkarte vorhandenen Clips auf eine andere SxS-Speicherkarte kopieren. Jeder Clip wird unter demselben Namen auf die SxS-Zielspeicherkarte kopiert.

#### **Hinweise**

• Gibt es bereits einen anderen Clip gleichen Namens auf der SxS-Zielspeicherkarte, so wird an den ursprünglichen Namen des kopierten Clips in Klammern eine Ziffer angehängt. Die Zahl in Klammern ist immer die kleinste Zahl, die noch nicht auf der Zielspeicherkarte existiert. **Beispiele:** 

ABCD0002(1), wenn ABCD0002 existiert ABCD0002(2), wenn ABCD0002(1) existiert ABCD0005(4), wenn ABCD0005(3) existiert

- Mit FAT können Sie eine Datei nicht 10 Mal oder häufiger kopieren, falls Clips mit demselben Clipnamen, gefolgt von den Zahlen (1) bis (9) in Klammern, bereits auf der Karte existieren.
- Mit UDF können Sie eine Datei nicht 1000 Mal oder häufiger kopieren, falls Clips mit demselben Clipnamen, gefolgt von den Zahlen (1) bis (999) in Klammern, bereits auf der Karte existieren.
- Eine Warnmeldung wird angezeigt, wenn nicht genügend Speicherplatz auf der SxS-Zielspeicherkarte vorhanden ist. Die SxS-Speicherkarte durch eine andere mit genügend Speicherplatz ersetzen.
- 1) existiert<br>
3) existiert<br>
8) existiert<br>
10 Mal oder<br>
emselben<br>
(1) bis (9) in<br>
istieren.<br>
(1) bis (999) in<br>
istieren.<br>
(1) bis (999) in<br>
istieren.<br>
(1) bis (999) in<br>
istieren.<br>
(1) bis (999) in<br>
istieren.<br>
exementedrance • Wenn Sie eine SxS-Speicherkarte kopieren, auf der mehrere Clips aufgezeichnet sind, können je nach Betriebsbedingungen, Speichermerkmalen usw. möglicherweise nicht alle Clips vollständig kopiert werden, auch wenn die Zielkarte dieselbe Kapazität aufweist wie die ursprüngliche Karte.

#### **Einen bestimmten Clip kopieren**

Sie können einen Clip, den Sie in der Skizzenbilder-Anzeige ausgewählt haben, auf eine andere SxS-Speicherkarte kopieren. Wählen Sie "COPY CLIP" im Clipfunktionsmenü.

#### **Gemeinsames Kopieren aller Clips**

Über das Einstellungsmenü können Sie alle auf einer SxS-Speicherkarte vorhandenen Clips in einem Bedienvorgang auf eine andere SxS-Speicherkarte kopieren.

Wenn die SxS-Speicherkarte Clips sowohl im HD-Modus als auch im SD-Modus enthält, werden nur die Clips kopiert, die im aktuell

ausgewählten Modus aufgezeichnet wurden. Dies kann hilfreich sein, wenn Sie Clips zusammenfassen wollen, die mit demselben Modus aufgezeichnet wurden. Wählen Sie "Clips" unter "Copy All" *[\(Seite 108\)](#page-107-0)* im Menü OTHERS.

# <span id="page-75-0"></span>**Clips löschen**

Sie können Clips von der SxS-Speicherkarte löschen. Wählen Sie "DELETE CLIP" im Clipfunktionsmenü.

#### **Hinweis**

Clips mit einer OK-Markierung und mit Merkern versehene Clips, für die LOCK CLIP eingestellt wurden, können nicht gelöscht werden.

Um sie zu löschen, heben Sie vor dem Löschvorgang die OK-Markierung oder die Einstellung LOCK CLIP auf.

### **Gemeinsames Löschen aller Clips**

Über das Einstellungsmenü können Sie alle auf einer SxS-Speicherkarte vorhandenen Clips in einem Bedienvorgang löschen.

Wählen Sie unter "Clip" *[\(Seite 106\)](#page-105-0)* im Menü OTHERS die Option "All Clip DEL".

#### **Hinweise**

- Wenn die Speicherkarte Clips sowohl im HD-Modus als auch im SD-Modus enthält, werden nur die Clips gelöscht, die im aktuell ausgewählten Modus aufgezeichnet wurden.
- Clips mit einer OK-Markierung und mit Merkern versehene Clips, für die LOCK CLIP eingestellt wurden, können nicht gelöscht werden.

## <span id="page-75-1"></span>**Anzeigen des EXPAND CLIP-Bildschirms**

Examples<br>
The Colipfunktionen<br>
The Colipfunktionen<br>
The Colipfunktionen<br>
The Colipfunktionen<br>
Thinweise<br>
Thinweise<br>
Thinweise<br>
Thinweise<br>
Thinweise<br>
Thinweise<br>
Thing Special and the Special and the Special and the Colipsin Im UDF- und FAT HD-Modus können Sie mit Hilfe des EXPAND CLIP-Bildschirms einen Clip in 12 Blöcke gleicher Länge aufteilen und die Skizzenbilder der ersten Bilder jedes Blocks auf dem Bildschirm anzeigen.

Im FAT SD-Modus werden auf dem EXPAND CLIP-Bildschirm die Skizzenbilder der ersten Einzelbilder der Segmentdateien eines Clips angezeigt, der aufgrund seiner Dateigröße über 2GB geteilt wurde.

Dadurch können Sie eine gewünschte Szene aus einem langen Clip schnell aufrufen.

Sie können den EXPAND CLIP-Bildschirm durch Auswahl des Clips in der Skizzenbilder-Ansicht aufrufen.

**1 Wählen Sie in der Skizzenbilder-Ansicht einen Clip und drücken Sie dann die Taste SEL/SET oder den Jog-Dial.**

Das entsprechende Clipfunktionsmenü erscheint.

## **2** Wählen Sie "EXPAND CLIP".

Der EXPAND CLIP-Bildschirm erscheint für den Clip, den Sie in der Skizzenbilder-Anzeige ausgewählt haben.

<span id="page-75-2"></span>**EXPAND CLIP-Bildschirm im UDF- und FAT HD-Modus**

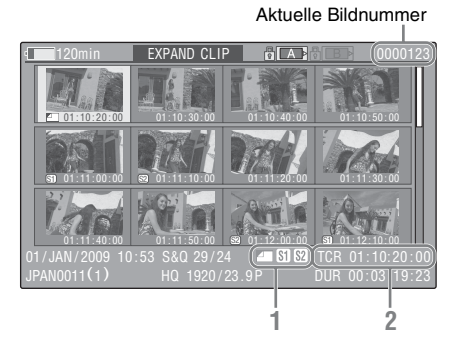

Ausführliche Informationen zu dem Clip werden am unteren Rand des Bildschirms angezeigt. Alle Punkte außer den folgenden sind auch in der normalen Skizzenbilder-Anzeige *[\(Seite 68\)](#page-67-1)* enthalten:

#### **1. Bildinformationen**

Die folgenden Symbole zeigen die Markierung für das Bild an, auf das der Cursor zeigt.

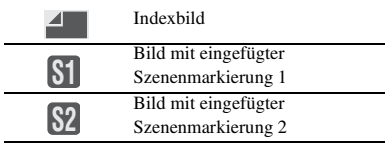

Die gleichen Symbole werden möglicherweise auch unterhalb des Skizzenbilds für jedes Bild angezeigt. Wenn ein Bild mehrere Markierungen hat, wird eines der Symbole nach folgender Priorität angezeigt: Indexbild, Szenenmarkierung 1 und Szenenmarkierung 2.

**2. Zeitcodeangabe**

Der Zeitcode des Indexbildes, auf das der Cursor zeigt, erscheint.

### **EXPAND CLIP-Bildschirm im FAT SD-Modus**

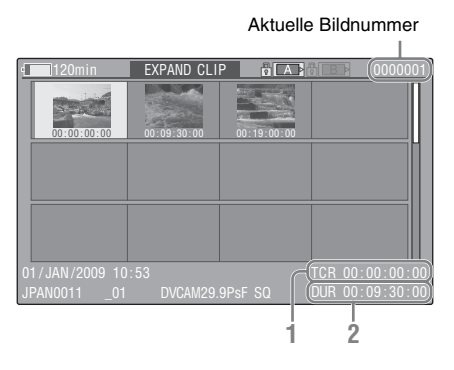

Ausführliche Informationen zu dem Clip werden am unteren Rand des Bildschirms angezeigt. Alle Punkte außer den folgenden sind auch in der normalen Skizzenbilder-Anzeige *[\(Seite 68\)](#page-67-1)* enthalten:

#### **1. Zeitcodeangabe**

Der Zeitcode der Segmentdatei, auf die der Cursor zeigt, erscheint.

**2. Dauer**

Die zeitliche Länge der Segmentdatei, auf die der Cursor zeigt, erscheint.

### **Clipfunktionsmenü auf dem EXPAND CLIP-Bildschirm**

#### **UDF und FAT HD-Modus**

Wenn Sie auf dem Bildschirm EXPAND CLIP ein Einzelbild auswählen und die Taste SEL/SET oder den Jog-Dial drücken, erscheint das Clipfunktionsmenü, über das Vorgänge wie das Anzeigen detaillierter Teilungsansichten und das Speichern der Einzelbilder nach dem ausgewählten Einzelbild als separaten Clip durchgeführt werden können.

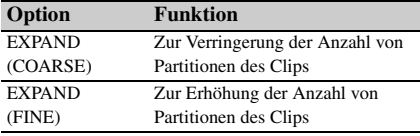

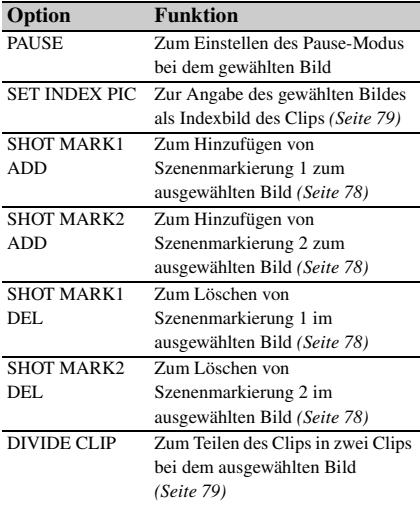

### **FAT SD-Modus**

..PAUSE" können Sie im FAT SD-Modus nur auf dem EXPAND CLIP-Bildschirm auswählen.

# <span id="page-76-0"></span>**Anzeigen des SHOT MARK-Bildschirms (UDF und FAT HD-Modus)**

Modus nur auf<br>
The auswählen.<br>
The auswählen.<br> **Colling the authority of the authority of the authority of the authority of the authority of the authority of the authority of the authority of the authority of the authority** Wenn eine oder mehrere Szenenmarkierungen oder Aufnahmestartmarkierung für einen einzelnen Clip aufgezeichnet wurden, können Sie nur diejenigen Bilder als Skizzenbilder auf dem Bildschirm anzeigen, die diese Markierungen aufweisen.

- **1 Wählen Sie in der Skizzenbilder-Ansicht einen Clip und drücken Sie dann die Taste SEL/SET oder den Jog-Dial.**
- **2 Wählen Sie aus dem Clipfunktionsmenü** *[\(Seite 73\)](#page-72-0)* **ALL MARK, SHOT MARK1, SHOT MARK2 oder REC START MARK aus.**

## **Anzeigebeispiel SHOT MARK (bei Auswahl von ALL MARKS)**

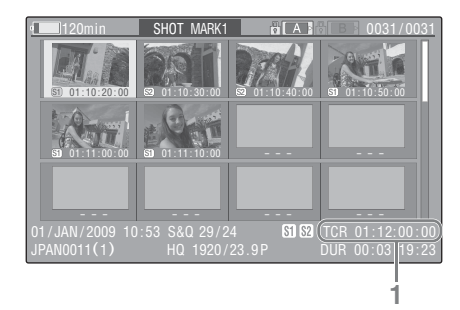

Ausführliche Informationen zu dem Clip werden am unteren Rand des Bildschirms angezeigt. Alle Punkte außer den folgenden sind im UDFund im FAT HD-Modus auch auf dem Bildschirm EXPAND CLIP *[\(Seite 76\)](#page-75-2)* enthalten:

#### **1. Zeitcode-Angabe**

Der Zeitcode des Bildes, auf das der Cursor im SHOT MARK-Bildschirm zeigt, erscheint.

#### **Bewegen Sie den Cursor zum ersten/letzten Bild**

Lexemburg Exemples<br>
Exemples<br>
Exemples<br>
Container and the Derivative SHOT MAR<br>
Bewegen Sie de<br>
Wenn sich der C<br>
festgelegten Poss<br>
gleichzeitig die T<br>
Cursor zum erst<br>
Drücken Sie glei<br>
NEXT, um den (bewegen.<br>
Schalten S Wenn sich der Cursor an einer vom Benutzer festgelegten Position befindet, drücken Sie gleichzeitig die Tasten F REV und PREV, um den Cursor zum ersten Bild zu bewegen. Drücken Sie gleichzeitig die Tasten F FWD und NEXT, um den Cursor zum letzten Bild zu bewegen.

#### **Schalten Sie für einen anderen Clip zum Bildschirm Clip-Szenenmarkierung um**

Wenn der Cursor sich am ersten Bild eines Clips befindet, drücken Sie die Taste PREV oder die Aufwärtstaste oder drehen Sie den Jog-Dial nach oben, um zum vorherigen anzeigbaren Bildschirm für Clip-Szenenmarkierungen umzuschalten.

Wenn der Cursor sich am letzten Bild eines Clips befindet, drücken Sie die Taste NEXT oder die Abwärtstaste oder drehen Sie den Jog-Dial nach unten, um zum nächsten anzeigbaren Bildschirm für Clip-Szenenmarkierungen umzuschalten.

### **Clipfunktions-Menü auf dem SHOT MARK-Bildschirm**

Wenn Sie ein Bild auf dem SHOT MARK-Bildschirm auswählen und die Taste SEL/SET oder den Jog-Dial betätigen, erscheint das Clipfunktionsmenü, um weitere Funktionen zu ermöglichen.

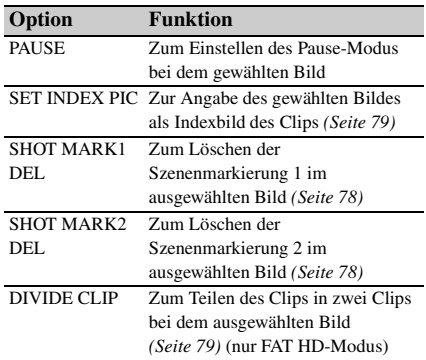

# <span id="page-77-0"></span>**Hinzufügen/Löschen von Szenenmarkierungen (UDF und FAT HD-Modus)**

**Hinzufügen von einer Szenenmarkierung im Pause-Modus**

Wählen Sie "SHOT MARK1 ADD" oder "SHOT MARK2 ADD" aus dem Clipfunktionsmenü.

### **Hinzufügen einer Szenenmarkierung auf dem EXPAND CLIP-Bildschirm**

Wählen Sie .. SHOT MARK1 ADD" oder .. SHOT MARK2 ADD" aus dem Clipfunktionsmenü.

#### **Löschen einer Szenenmarkierung**

Sie können Szenenmarkierungen auf dem EXPAND CLIP-Bildschirm *[\(Seite 76\)](#page-75-1)* oder auf dem SHOT MARK-Bildschirm löschen *[\(Seite 77\)](#page-76-0)*.

Wählen Sie "SHOT MARK1 DEL" oder "SHOT MARK2 DEL" aus dem Clipfunktionsmenü.

# <span id="page-78-0"></span>**Ändern des Indexbildes (UDF und FAT HD-Modus)**

Sie können als Indexbild ein anderes, auf dem EXPAND CLIP-Bildschirm *[\(Seite 76\)](#page-75-1)* oder dem SHOT MARK-Bildschirm *[\(Seite 77\)](#page-76-0)* ausgewähltes Einzelbild bestimmen. Wählen Sie "SET INDEX PIC" im Clipfunktionsmenü.

#### **Hinweis**

Selbst wenn Sie als Indexbild ein anderes als das oberste Bild angeben, beginnt die Wiedergabe stets mit dem Anfangsbild, wenn sie von der Skizzenbilder-Anzeige aus gestartet wird.

## <span id="page-78-1"></span>**Teilen eines Clips (nur FAT HD-Modus)**

Sie können im FAT HD-Modus einen Clip bei dem Bild, das Sie auf dem EXPAND CLIP-Bildschirm *[\(Seite 76\)](#page-75-1)* oder SHOT MARK-Bildschirm *[\(Seite 77\)](#page-76-0)* gewählt haben, in zwei verschiedene Clips teilen. Wählen Sie "DIVIDE CLIP" im Clipfunktionsmenü. Die ersten 4 Zeichen des ursprünglichen Clipnamens werden übernommen und daran, als Fortsetzung der letzten Nummer auf der Speicherkarte, die nächsten 4 Ziffern angehängt. **Beispiel:** Wenn Sie einen Clip mit dem Namen ABCD0002 in zwei Clips teilen und ein neuer Clip den Namen EFGH0100 bekommt, werden die Clips ABCD0100 und ABCD0101 erstellt.

#### **Hinweis**

Reicht der verfügbare Speicherplatz auf der Speicherkarte für geteilte Clips nicht aus, wird eine entsprechende Meldung angezeigt.

# **Statusanzeigen Anzeigen der Statusbildschirme**

Drücken Sie die Taste STATUS *[\(Seite 13\)](#page-12-0)*, um die Statusbildschirme auf den LCD-Monitor/ EVF-Bildschirm/externen Videomonitor aufzurufen.

Mit den Tasten Auf/Ab *[\(Seite 13\)](#page-12-1)* oder dem Jog-Dial *[\(Seite 14\)](#page-13-0)* können Sie Bedienungsvorgänge vornehmen und der Reihe nach zwischen den Bildschirmen umschalten.

Ein erneutes Drücken der Taste STATUS beendet die Statusbildschirmanzeige.

*Einzelheiten zum Anschluss eines externen Monitors finden Sie unter ["Anschließen Externer Monitore](#page-112-0)  [und Aufnahmegeräte" auf Seite 113](#page-112-0).*

## **Kamera-Statusbildschirm**

#### **White Bal: Weißwertstatus**

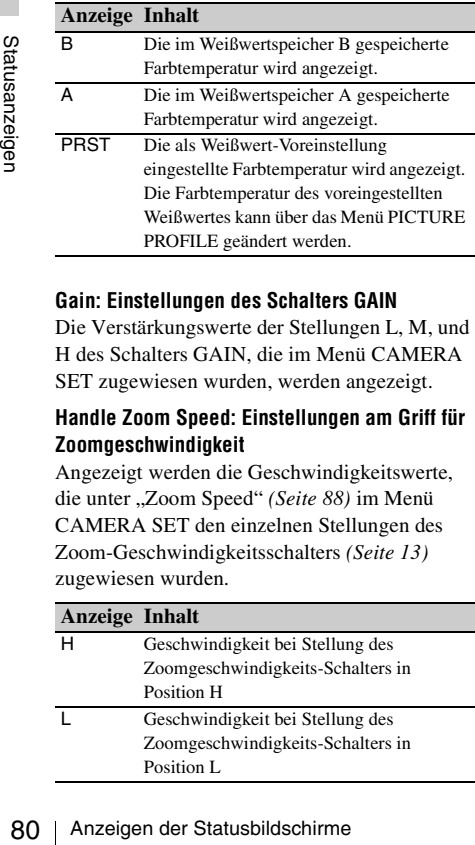

#### **Gain: Einstellungen des Schalters GAIN**

Die Verstärkungswerte der Stellungen L, M, und H des Schalters GAIN, die im Menü CAMERA SET zugewiesen wurden, werden angezeigt.

#### **Handle Zoom Speed: Einstellungen am Griff für Zoomgeschwindigkeit**

Angezeigt werden die Geschwindigkeitswerte, die unter "Zoom Speed" *[\(Seite 88\)](#page-87-0)* im Menü CAMERA SET den einzelnen Stellungen des Zoom-Geschwindigkeitsschalters *[\(Seite 13\)](#page-12-2)* zugewiesen wurden.

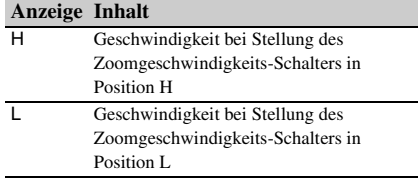

#### **Zebra: Streifenmusterstatus**

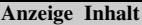

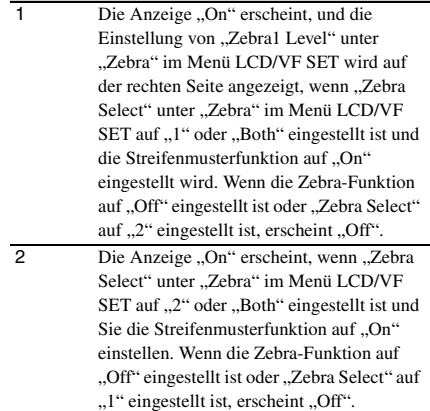

#### **Skin Tone Detail: Status von Hautton-Detail**

Der aktuelle Status (On oder Off) von "Setting" unter "Skin Tone Detail" im Menü PICTURE PROFILE wird angezeigt.

#### **Picture Profile: Status der Bildprofilauswahl**

Die Nummer und Bezeichnung des gewählten Bildprofils werden angezeigt. (Ist Picture Profile ausgeschaltet, wird "Off" angezeigt.)

## **Statusbildschirm Audio**

#### **Output CH: Externer Ausgang/Kopfhörerausgang**

Je nach Einstellung von "Output CH" unter "Audio Output" im Menü AUDIO SET und der Einstellung von "Monitor CH" werden der externe Audiokanal-Ausgang und der Kopfhörerausgang wie folgt angezeigt.

- CH-1: Wenn links/rechts CH-1 ist
- CH-2: Wenn links/rechts CH-2 ist
- CH-3: Wenn links/rechts CH-3 ist
- CH-4: Wenn links/rechts CH-4 ist
- CH-1/CH-2: Wenn links CH-1 und rechts CH-2 ist (Stereo)
- CH-3/CH-4: Wenn links CH-3 und rechts CH-4 ist (Stereo)
- CH-1+CH-2: Wenn sowohl links als auch rechts CH-1 und CH-2 sind (mono)
- CH-3+CH-4: Wenn sowohl links als auch rechts CH-3 und CH-4 sind (mono)

#### **Speaker: Lautsprecherausgang**

Der oder die Ausgangskanäle für den internen Lautsprecher werden angezeigt.

Da es sich um einen Mono-Lautsprecher handelt, wird CH-1+CH2 oder CH-3+CH-4 angezeigt, wenn "Monitor CH" auf Stereo eingestellt wird. Bei Nicht-Stereo-Einstellungen wird die Einstellung von "Monitor CH" unter "Audio Output" im Menü AUDIO SET so angezeigt, wie sie ist.

#### **CH-1/CH-2/CH-3/CH-4: Audio-Pegelanzeigen**

Angezeigt werden die Audiopegelanzeigen für die vier Kanäle (2 Pegelanzeigen bei 2-Kanal-Einstellungen).

Während der Aufzeichnung (oder im Standby) wird der Pegel der Audioeingänge (der EE-Audiopegel) angezeigt. Während der Wiedergabe wird der Audiowiedergabepegel entsprechend der Einstellung von "Output CH" unter "Audio Output" im Menü AUDIO SET angezeigt. Wenn Audio über den Anschluss i.LINK (HDV/ DV) eingespeist wird und Skizzenbilder angezeigt werden, wird bei angehaltener Wiedergabe oder bei der Aufzeichnung eines externen Signals der Audioeingangspegel angezeigt. In diesem Fall sind die am weitesten links angezeigten Kanäle CH-1 und CH-2, unabhängig von der Einstellung von "Output CH" unter "Audio Output" im Menü AUDIO SET.

#### **Windfilter**

Die Einstellung "On"/"Off" für den Windfilter wird rechts von der jeweiligen Eingangsquelle angezeigt. Unter "Audio Input" im Menü AUDIO SET kann der Windfilter in einem Bereich zwischen "Wind Filter CH1" und "Wind Filter CH4" eingestellt werden.

## **Statusbildschirm Video**

#### **Video Format**

Video Format: Videoformateinstellung Angezeigt werden die Anzahl vertikaler Linien, die Bildrate, das Abtastformat (i/P) und das Dateisystem (UDF/FAT) des Videoformats, das in "Format" unter "System" im Menü OTHERS eingestellt ist.

#### **Rec Mode: Aufzeichnungs-Bitrate (nur HD-Modus)**

Angezeigt wird die Aufzeichnungs-Bitrate des Videoformats, das in "Format" unter "System" im Menü OTHERS eingestellt ist.

#### **SDI Output: Ausgang für SDI**

Angezeigt wird die Einstellung "SDI" unter "SDI/HDMI/i.LINK I/O Select" im Menü VIDEO SET.

#### **HDMI Output: Ausgang für HDMI**

Angezeigt wird die Einstellung "HDMI" unter "SDI/HDMI/i.LINK I/O Select" im Menü VIDEO SET.

#### **i.LINK I/O: Eingang und Ausgang für i.LINK**

Angezeigt wird die Einstellung "i.LINK" unter ..SDI/HDMI/i.LINK I/O Select" im Menü VIDEO SET.

#### **Down Converter: Einstellung für den SD-Ausgang-Abwärtswandler**

Im HD-Modus wird die Einstellung "Down Converter" (Squeeze, Letterbox, Edge Crop) im Menü VIDEO SET angezeigt.

d die Einstellung "SDI" unter<br>
LINK I/O Select" im Menü<br> **Ausgang für HDMI**<br>
die Einstellung "HDMI" unter<br> **EINK I/O Select" im Menü**<br> **gang und Ausgang für i.LINK**<br>
die Einstellung "i.LINK" unter<br>
LINK I/O Select" im Menü Im SD-Modus wird "Edge Crop" angezeigt, wenn EC (Edge Crop) unter "Format" von "System" im Menü OTHERS ausgewählt wurde, während "Squeeze" angezeigt wird, wenn unter "Format" von "System" im Menü OTHERS SQ (Squeeze) ausgewählt wurde.

#### **23.98P Output: Ausgangsmodus 23.98P**

Angezeigt wird die Einstellung "23.98P Output" (23.98PsF, 59.94i (2-3 Pull Down)) im Menü VIDEO SET.

# **Statusbildschirm Taste/ Fernbedienung**

#### **Assign Button: Statusanzeigen der frei belegbaren Funktionstaste**

Angezeigt werden die Funktionen, die den jeweiligen Tasten mit der Option "Assign Button" im Menü OTHERS zugeordnet wurden.

#### **IR Remote: Status der Infrarot-Fernbedienung**

Angezeigt wird die Einstellung "IR Remote" im Menü OTHERS.

## **Statusbildschirm Batterie/Medien**

#### **Battery: Ladezustand des Akkus**

Die Restladung des eingelegten Akkus wird angezeigt.

#### **Charge Count: Anzahl der Ladevorgänge**

Die Anzahl der Aufladungen des eingelegten Akkus wird angezeigt.

#### **HDD A/HDD B: Verbleibende Akkukapazität der PHU-220R-Einheiten**

Bei Einsatz von professionellen Festplatteneinheiten wird die verbleibende Akkulaufzeit der an den entsprechenden Speicherkarteneinschüben angeschlossenen Festplatteneinheiten angezeigt.

#### **Media A/Media B: Restliche Speicherkapazität, verfügbare Restlaufzeit und geschätzte Lebensdauer**

Die restliche Speicherkapazität der SxS-Speicherkarten im jeweiligen Karteneinschub wird angezeigt.

Auf der rechten Seite wird die restliche Aufnahmedauer in Minuten bei der aktuellen Bitrate angezeigt.

Die Zeitanzeige "- - min" erscheint, wenn keine SxS-Speicherkarte oder eine nicht zugelassene Karte eingesteckt ist.

82 Anzeigen der Karte gepeicherten Daten and einer Karte der Statusbildschirme Statusbildschirme Statusbildschirme Statusbilds and Der Statusbilds and Chemistration and the pair of the pair of the pair of the status of th Ist die Karte schreibgeschützt, wird rechts neben der Zeitangabe das Symbol <sub>an</sub> angezeigt. Der geschätzte Wert der Lebensdauer der SxS-Speicherkarte wird angezeigt. Dies erleichtert die Bewertung. Angezeigt wird die geschätzte Rest-Lebensdauer der Karte (Neuzustand entspricht 100%). Legen Sie eine Sicherungskopie der auf der Karte gespeicherten Daten an, sobald ein Alarm ausgegeben wird, und ersetzen Sie die Karte durch eine neue.

# **Menükonfiguration und Einstellungen Übersicht über die Einstellungsmenüs**

Drücken Sie die Taste MENU, um Einrichtungsmenüs mit den notwendigen Einstellungen für die Aufzeichnung und Wiedergabe auf den LCD-Monitor/EVF-Bildschirm aufzurufen. (Sie können die Einstellungsmenüs auch auf einen externen Monitor aufrufen.) Stellen Sie die Optionen ein, indem Sie sie aus den folgenden Menüs auswählen.

**Menü CAMERA SET:** Für Einstelloptionen im Zusammenhang mit der Aufzeichnung, aber nicht mit der Bildqualität. (Einstelloptionen zur Bildqualität finden Sie im Menü PICTURE PROFILE *[\(Seite 57\)](#page-56-0)*.)

**Menü AUDIO SET:** Für Einstelloptionen im Zusammenhang mit Audio.

**Menü VIDEO SET:** Für Einstelloptionen im Zusammenhang mit Video.

**Menü LCD/VF SET:** Für Einstelloptionen im Zusammenhang mit dem LCD-Monitor/EVF-Bildschirm.

**Menü TC/UB SET:** Für Einstelloptionen im Zusammenhang mit Zeitcodes und Benutzerbits. **Menü OTHERS:** Für sonstige Einstelloptionen.

# **Ebenen der Einstellungsmenüs**

#### **MENU**

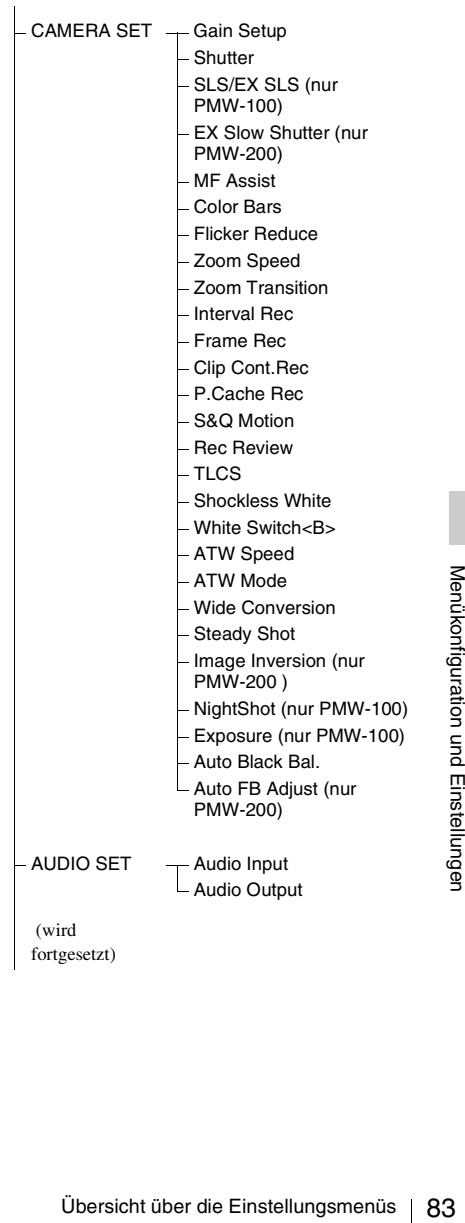

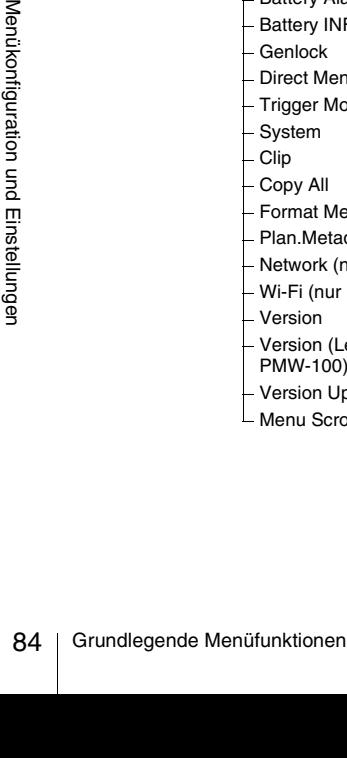

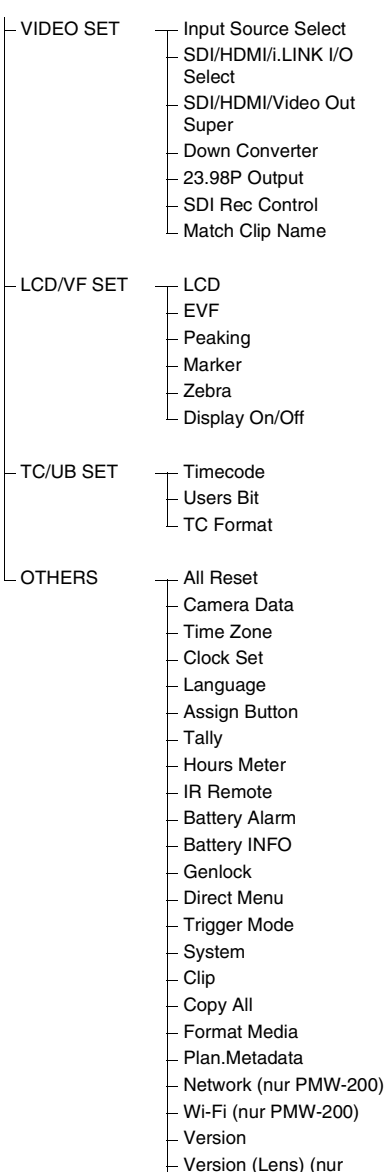

- $\dot{00}$
- Up
- croll

# **Grundlegende Menüfunktionen**

## **Bedienelemente für Menüfunktionen**

#### **Taste MENU** *[\(Seite 13\)](#page-12-3)*

Zum Ein- bzw. Ausschalten des Menümodus, der den Zugriff auf Einstellungsmenüs ermöglicht.

#### **Tasten Auf/Ab/Links/Rechts, Taste SEL/SET**  *[\(Seite 13\)](#page-12-1)*

Durch Drücken der Tasten Auf/Ab/Links/Rechts wird der Cursor in die entsprechende Richtung bewegt, so dass Sie Menüoptionen oder Einstellwerte auswählen können. Drücken Sie die Taste SEL/SET, um die hervorgehobene Option aufzurufen.

#### **Jog-Dial (Drehknopf SEL/SET)** *[\(Seite 14\)](#page-13-0)*

Wenn Sie den Drehknopf drehen, bewegt sich der Cursor nach oben oder unten, so dass Sie Menüoptionen oder Einstellwerte auswählen können.

Drücken Sie den Jog-Dial, um die hervorgehobene Option auszuwählen.

### **Taste CANCEL** *[\(Seite 13](#page-12-4))*

Zur Rückkehr in die nächsthöhere Menüebene. Nicht abgeschlossene Änderungen werden abgebrochen.

#### **Hinweis**

Im erweiterten Fokusmodus *[\(Seite 45\)](#page-44-0)* kann das Einstellungsmenü nicht verwendet werden. Drücken Sie die Taste EXPANDED FOCUS, um diesen Modus zu verlassen.

**Einstellungen in den Einstellungsmenüs vornehmen**

Drehen Sie den Jog-Dial oder drücken Sie die Tasten Auf/Ab/Links/Rechts, um den Cursor auf das Symbol des Menüs zu bringen, das eingestellt werden soll, und drücken Sie dann den Jog-Dial oder die Taste SEL/SET, um dieses Menü auszuwählen.

- Im Auswahlbereich für Menüoptionen werden maximal 7 Zeilen angezeigt. Wenn nicht alle auswählbaren Optionen auf einmal angezeigt werden können, können Sie mit dem Cursor die Anzeige nach oben oder unten durchlaufen. In der oberen oder unteren rechten Ecke des Menüoptionsauswahlbereichs erscheint ein Dreieck; dies zeigt an, dass der Bildlauf aktiviert ist.
- Bei Menüoptionen mit einem großen Einstellbereich (z. B.: –99 bis +99) wird kein Wertauswahlbereich angezeigt. Statt dessen wird die aktuelle Einstellung hervorgehoben und damit angezeigt, dass die Einstellung verändert werden kann.
- Wenn Sie "Execute" für eine Befehlsoption auswählen, wird die entsprechende Funktion ausgeführt.
- Wenn Sie eine Menüoption auswählen, deren Ausführung Sie zunächst bestätigen müssen, wird das Menü vorübergehend ausgeblendet, und es wird eine Bestätigungsmeldung angezeigt. Befolgen Sie die Anweisungen der Meldung und geben Sie an, ob die Funktion ausgeführt oder abgebrochen werden soll.

## **Zugriff auf Zeichenfolgen**

Wenn Sie eine Menüoption auswählen, in der eine Zeichenfolge, z. B. ein Zeitwert oder ein Dateiname angegeben werden muss, wird der Eingabebereich für die Zeichenfolge hervorgehoben, und am rechten Ende der Eingabebereichs erscheint "SET".

**1 Wählen Sie durch Drücken der Tasten Auf/Ab/Links/Rechts oder durch Drehen des Jog-Dial Zeichen aus und drücken Sie dann die Taste SEL/SET oder den Jog-Dial, um fortzufahren.**

Der Cursor bewegt sich in die nächste Spalte. Zum Zurückkehren zur vorherigen Spalte drücken Sie die Taste Links.

**2 Führen Sie die Einstellungen in derselben Art und Weise aus, bis die letzte Spalte/Ziffer eingestellt ist.**

Der Cursor bewegt sich auf "SET".

**3 Drücken Sie den Jog-Dial oder die Taste SEL/SET.**

Die Einstellung ist abgeschlossen.

# **Liste der Einstellungsmenüs**

Die nachfolgende Liste enthält die verfügbaren Einstellungen der einzelnen Menüs.

Die werkseitigen Einstellungen werden in fetter Schrift dargestellt (z. B.: **Speed**). Die in der Spalte der Menüoptionen mit **[M]** markierten Optionen lassen sich während der Skizzenbilder-Anzeige oder im Wiedergabebetrieb nicht einstellen.

# **Menü CAMERA SET**

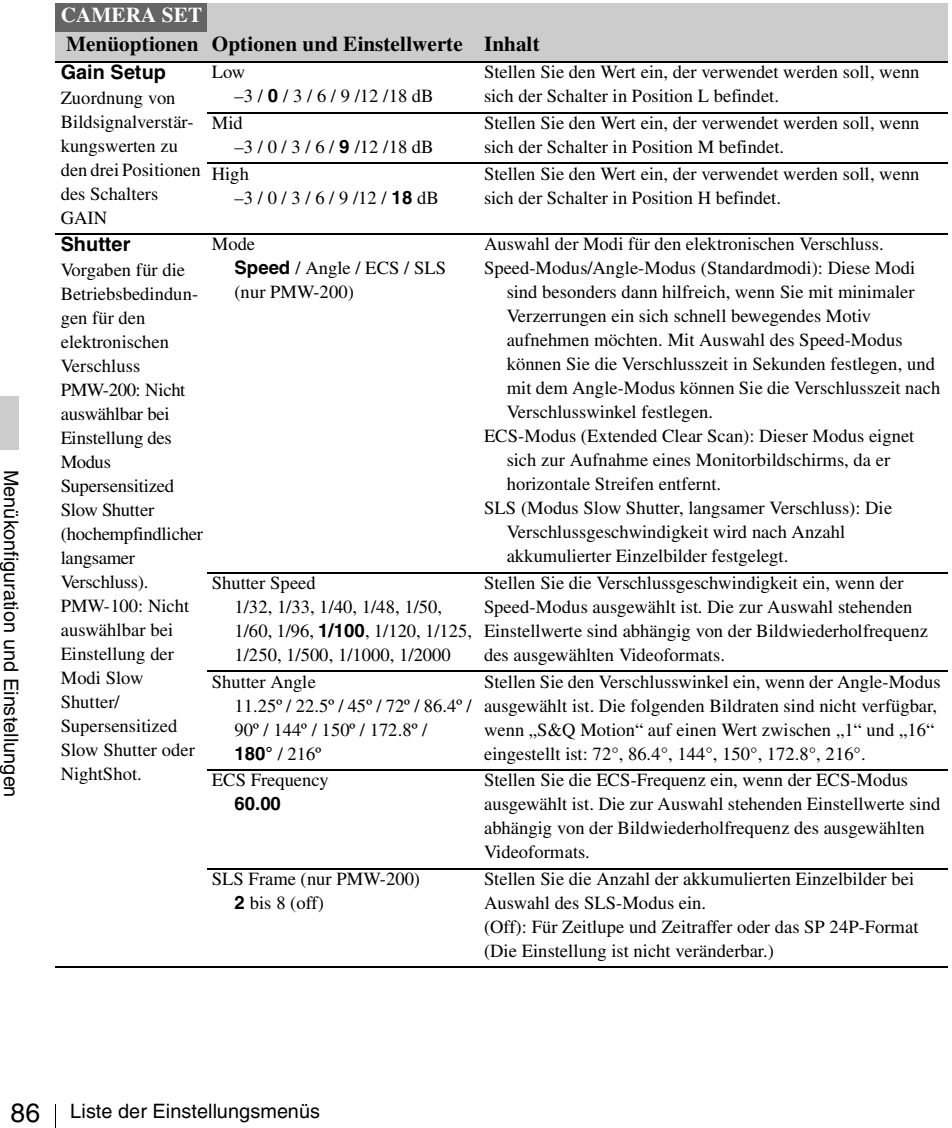

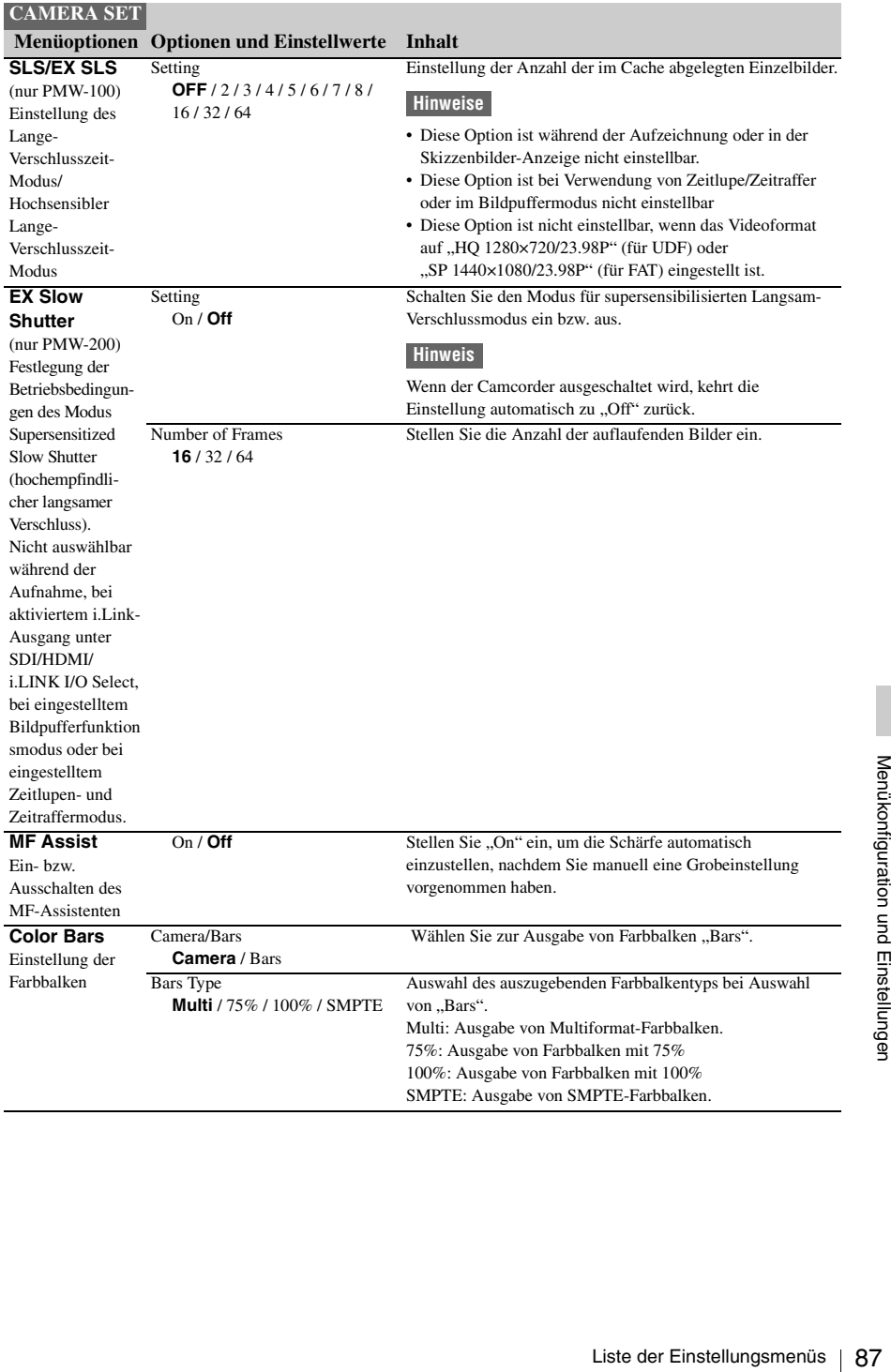

<span id="page-87-0"></span>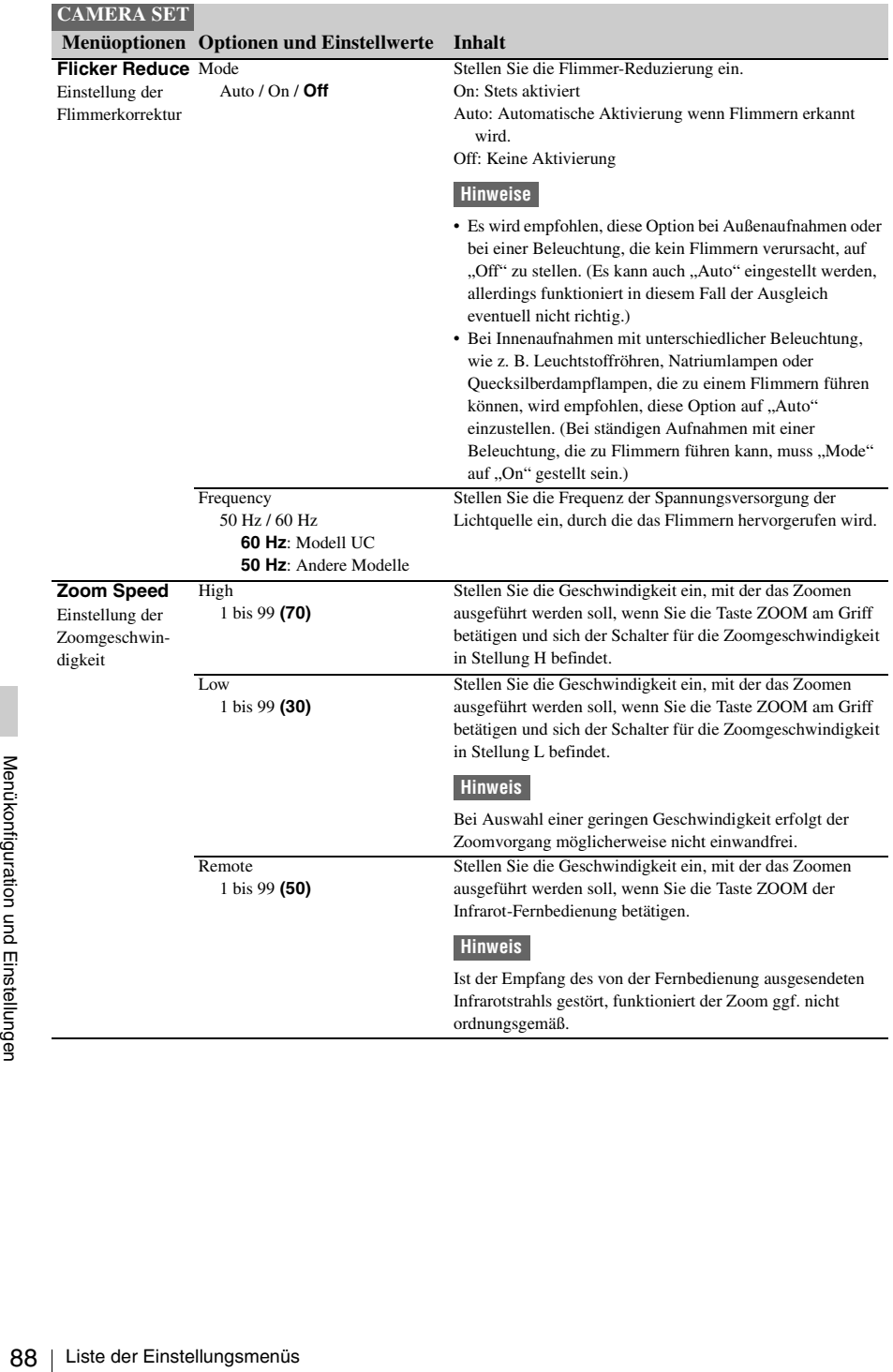

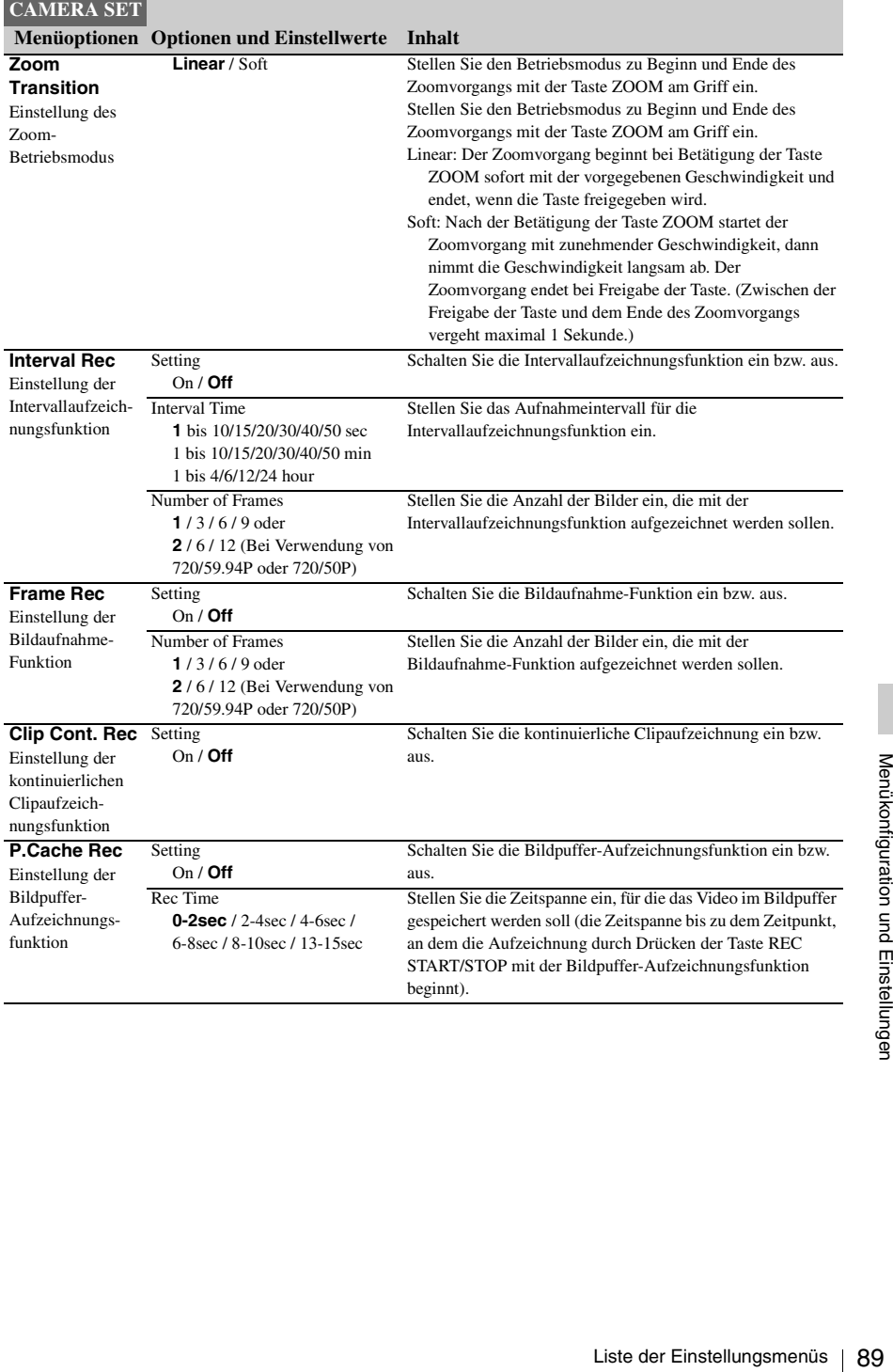

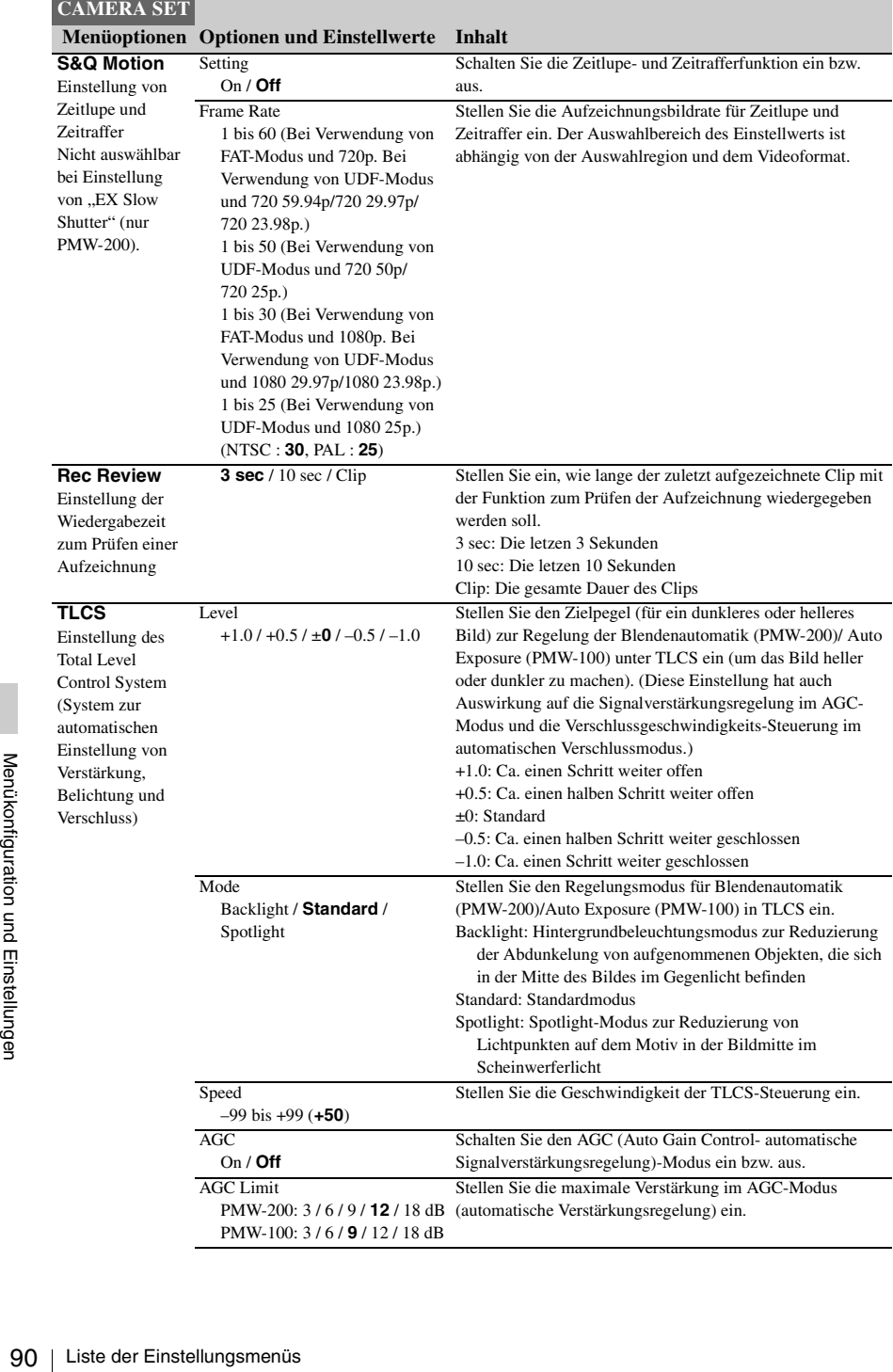

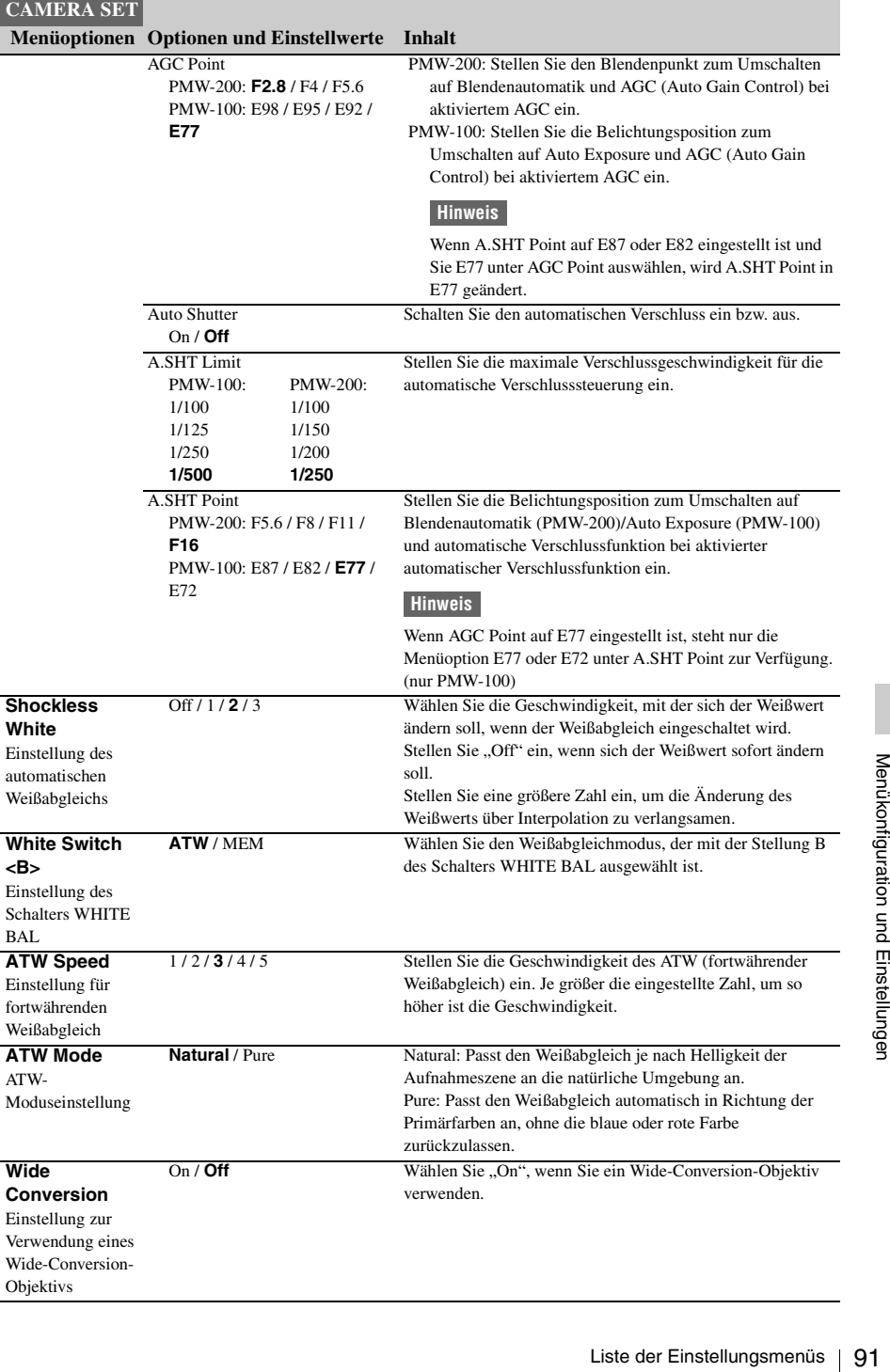

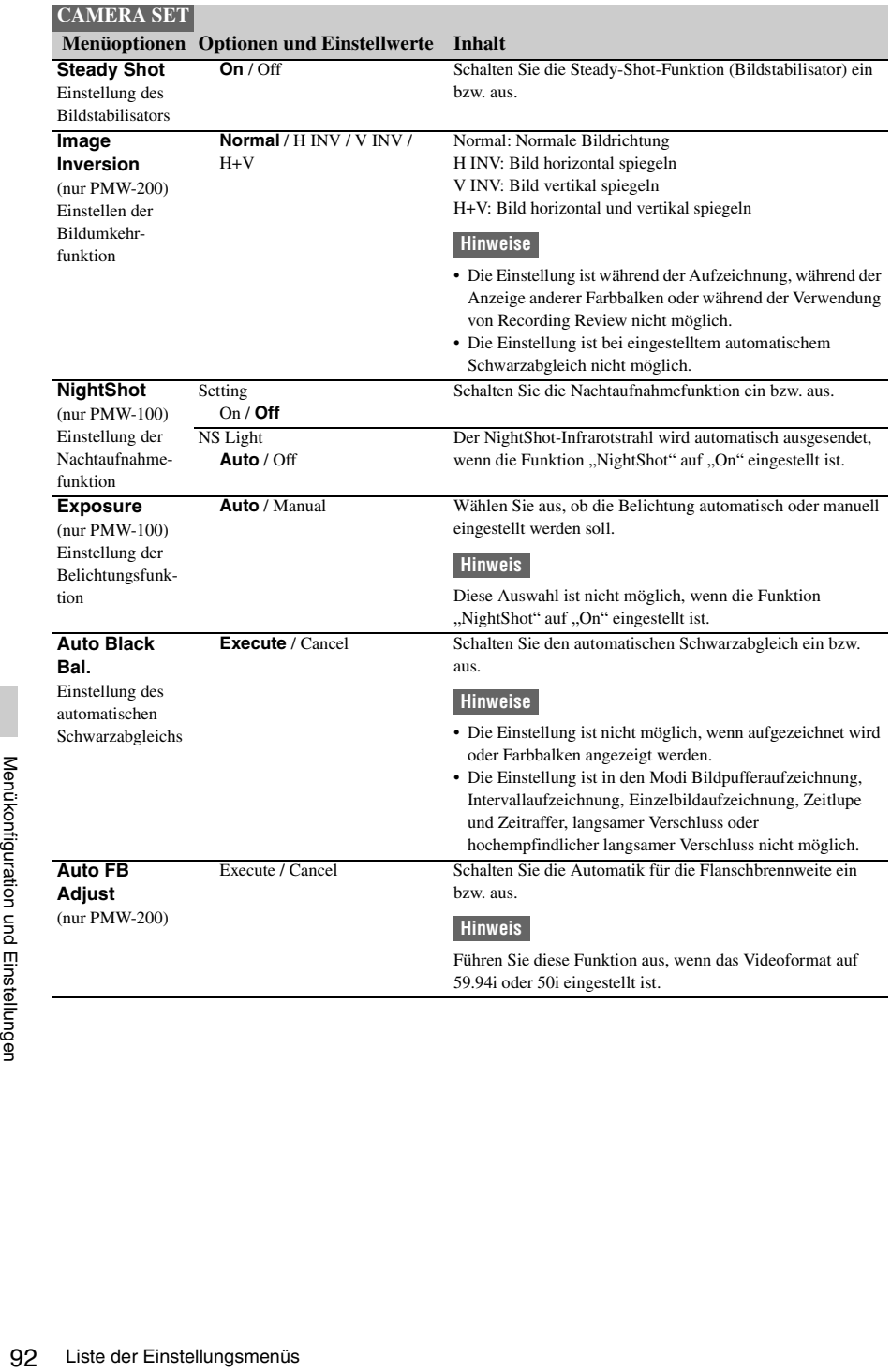

# **Menü AUDIO SET**

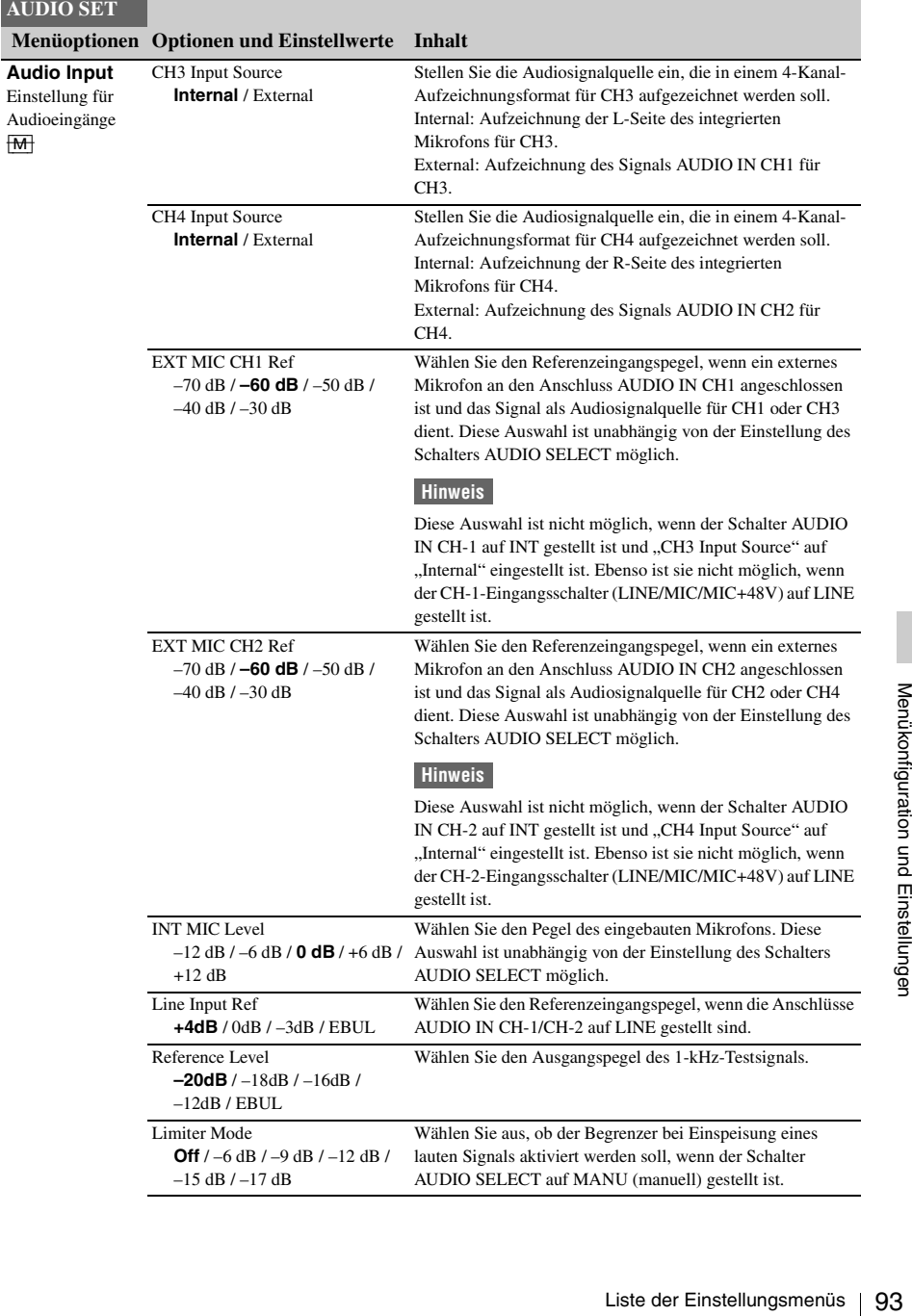

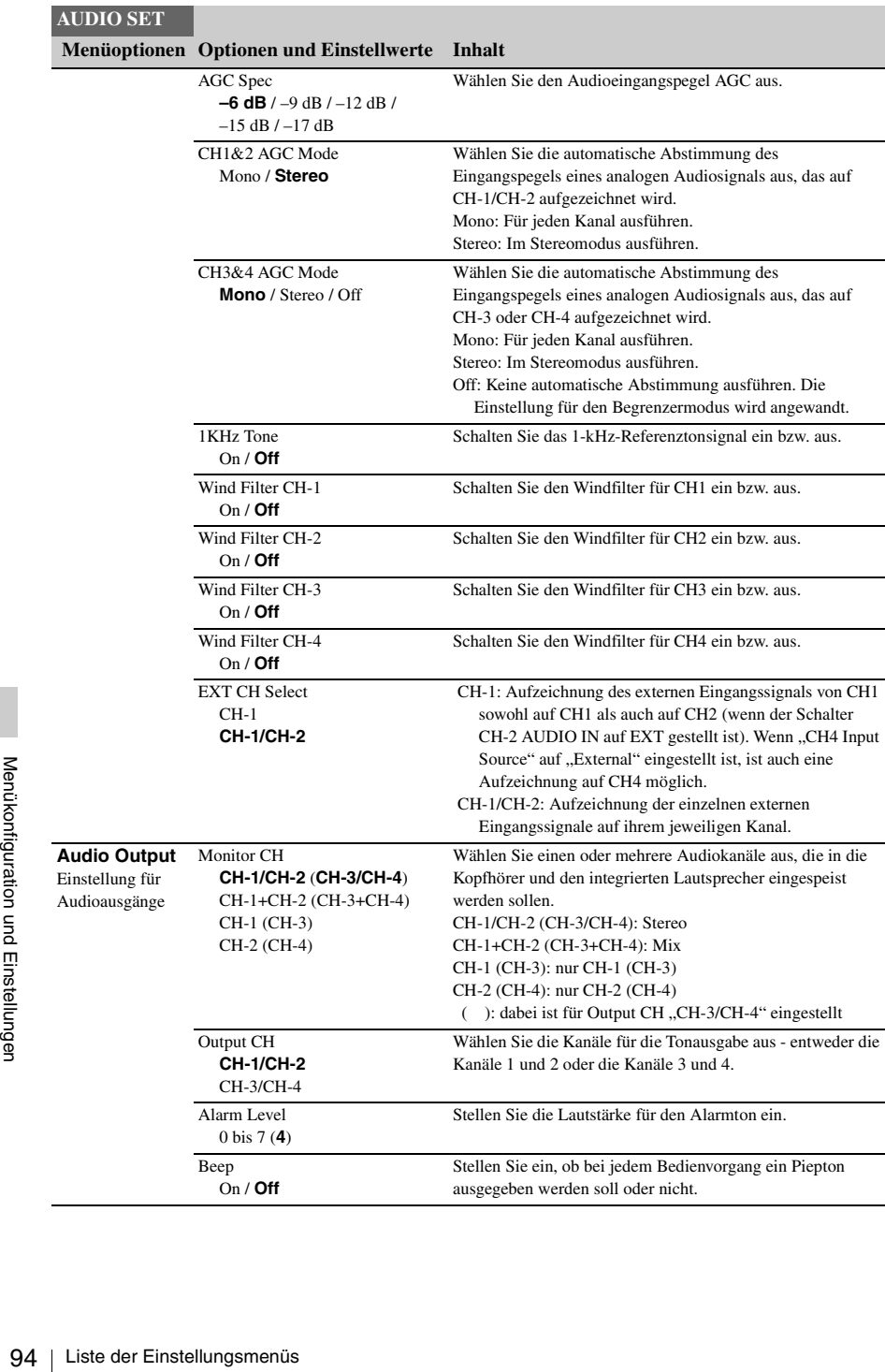

# **Menü VIDEO SET**

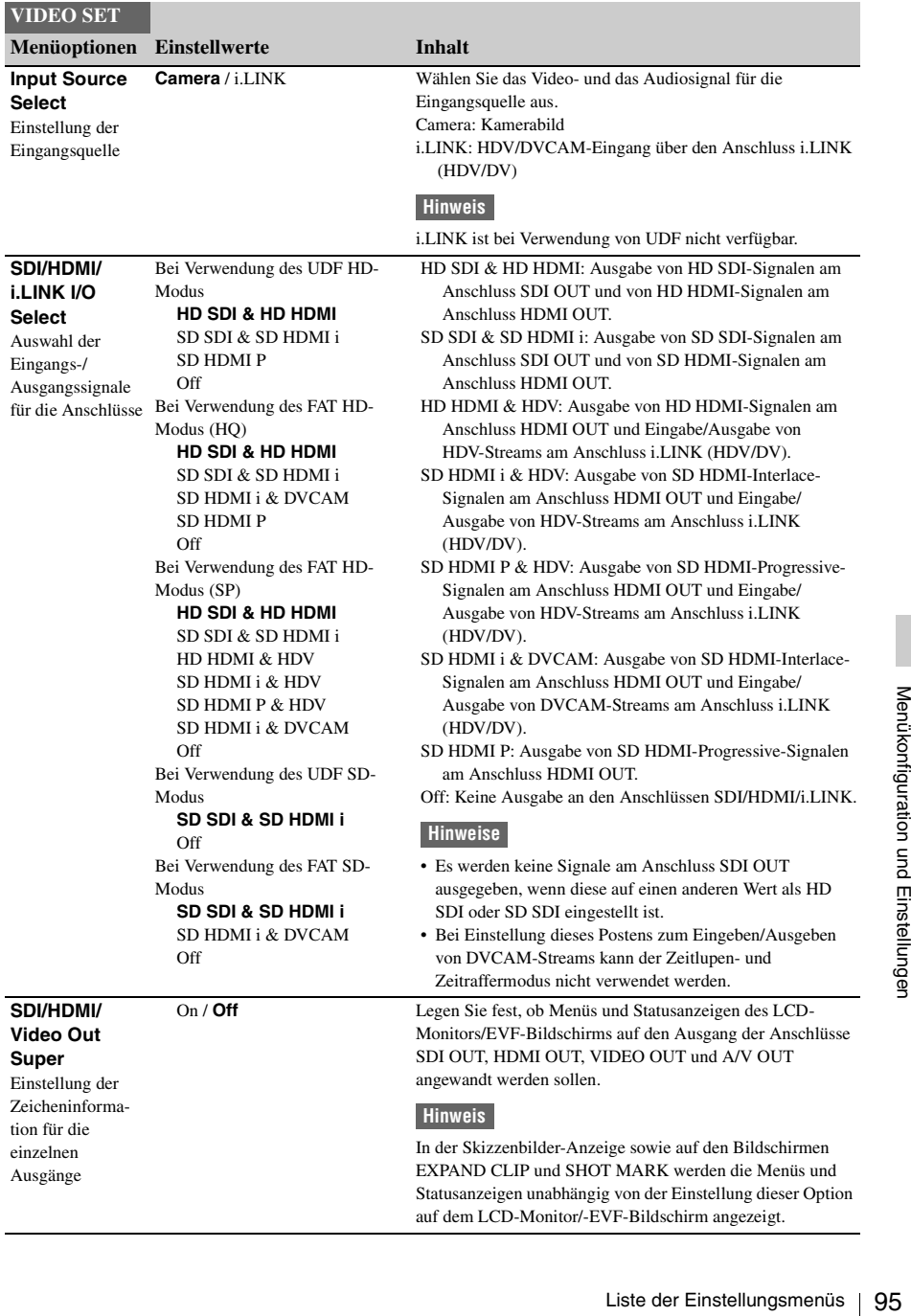

<span id="page-95-0"></span>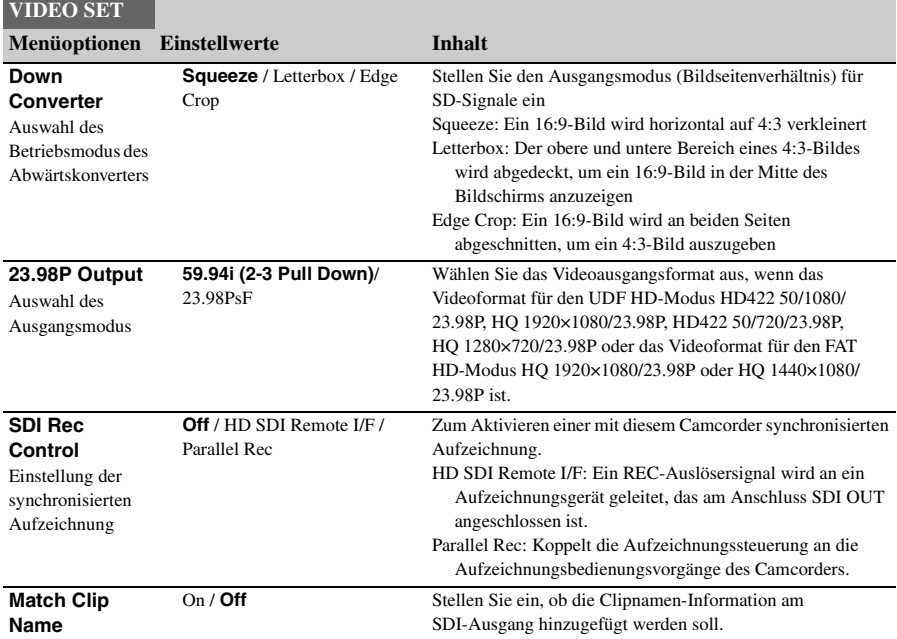

# **Menü LCD/VF SET**

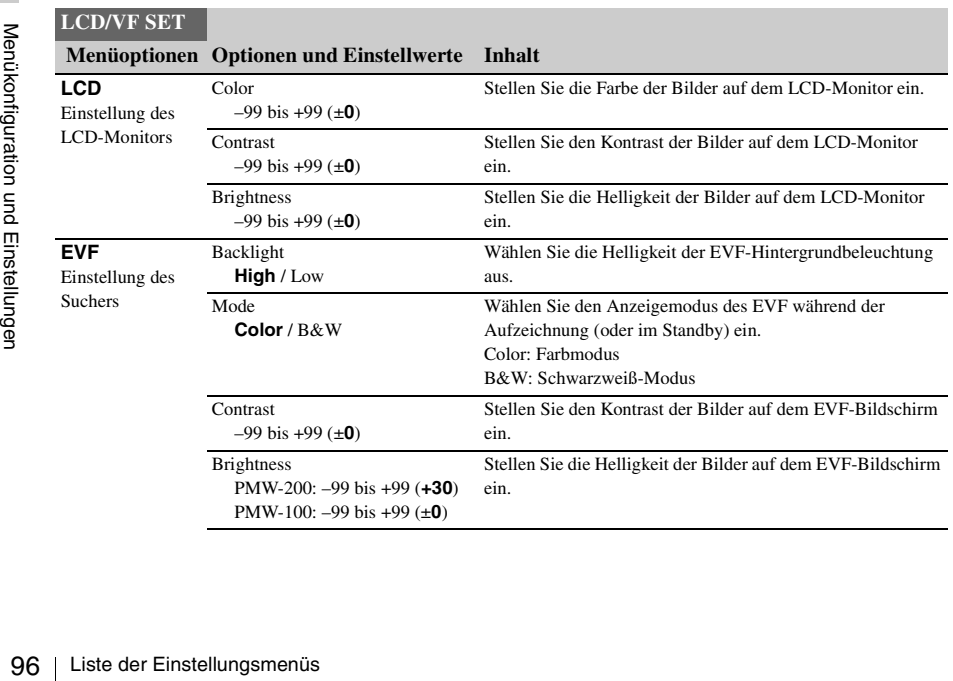

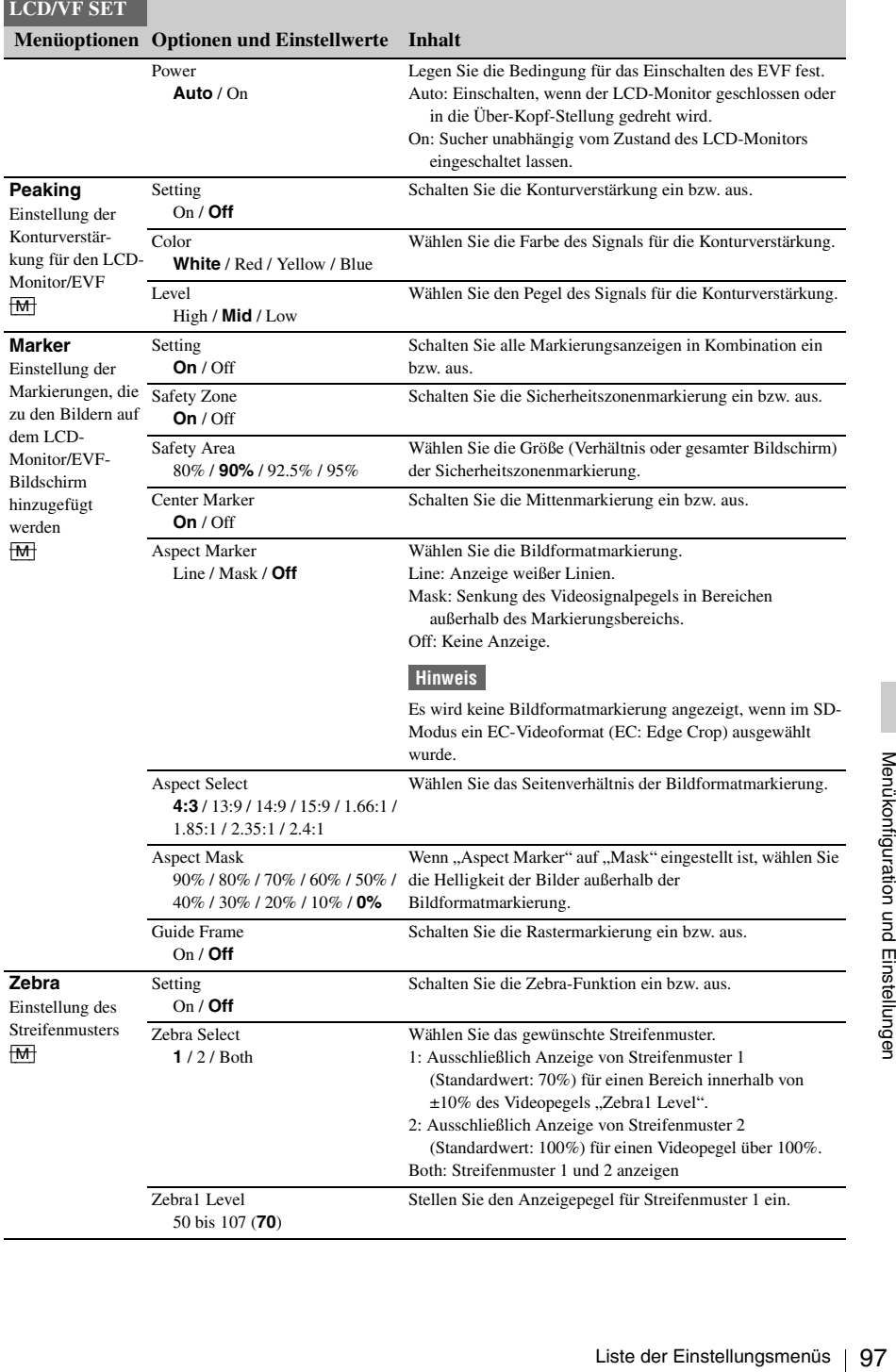

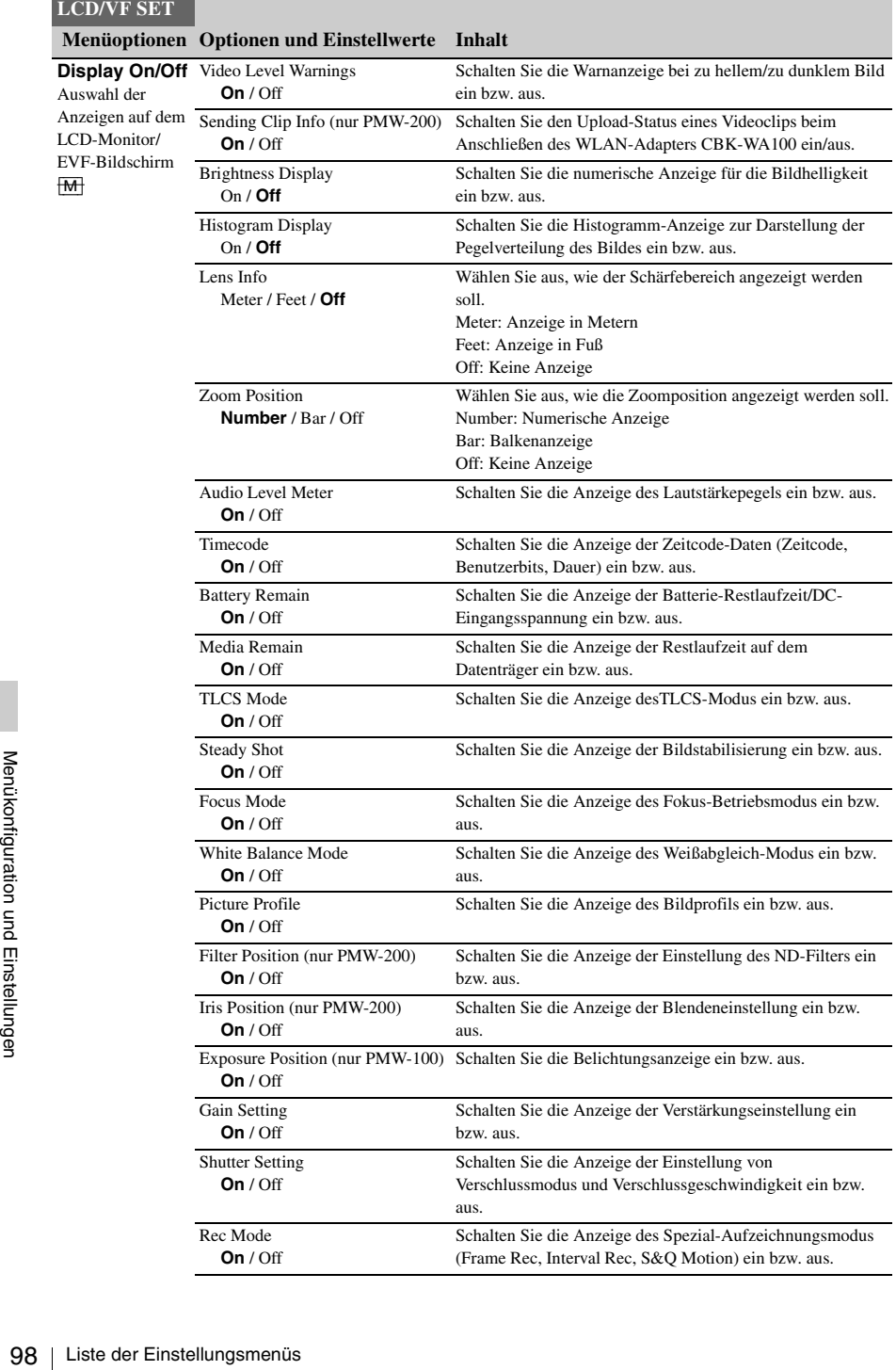

## **LCD/VF SET**

## **Menüoptionen Optionen und Einstellwerte Inhalt**

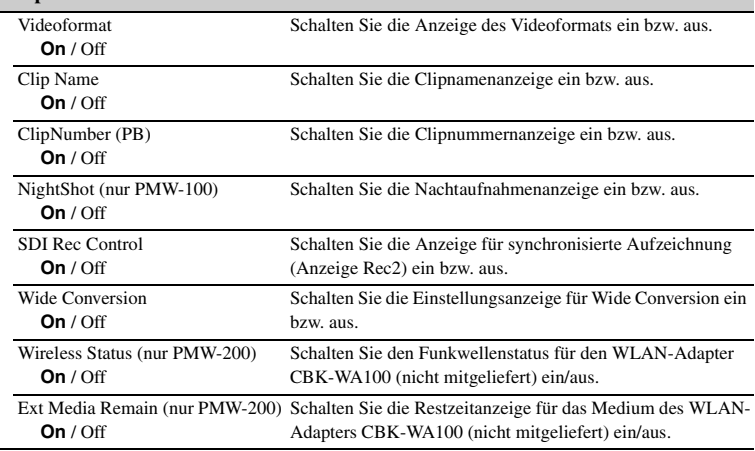

# **Menü TC/UB SET**

### **TC/UB SET**

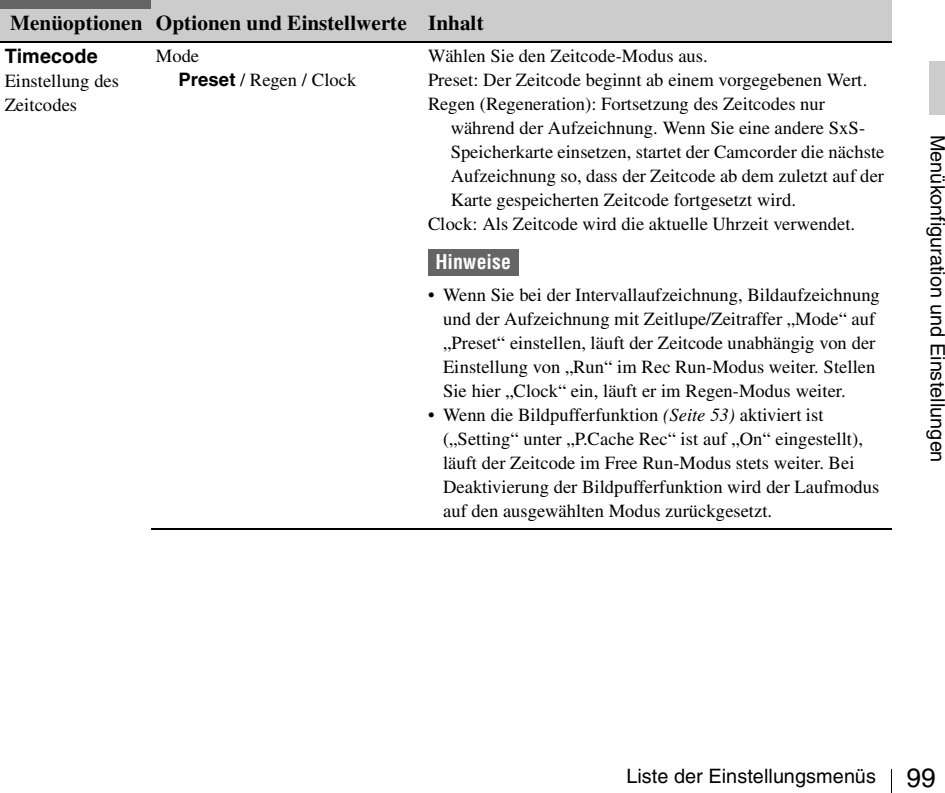

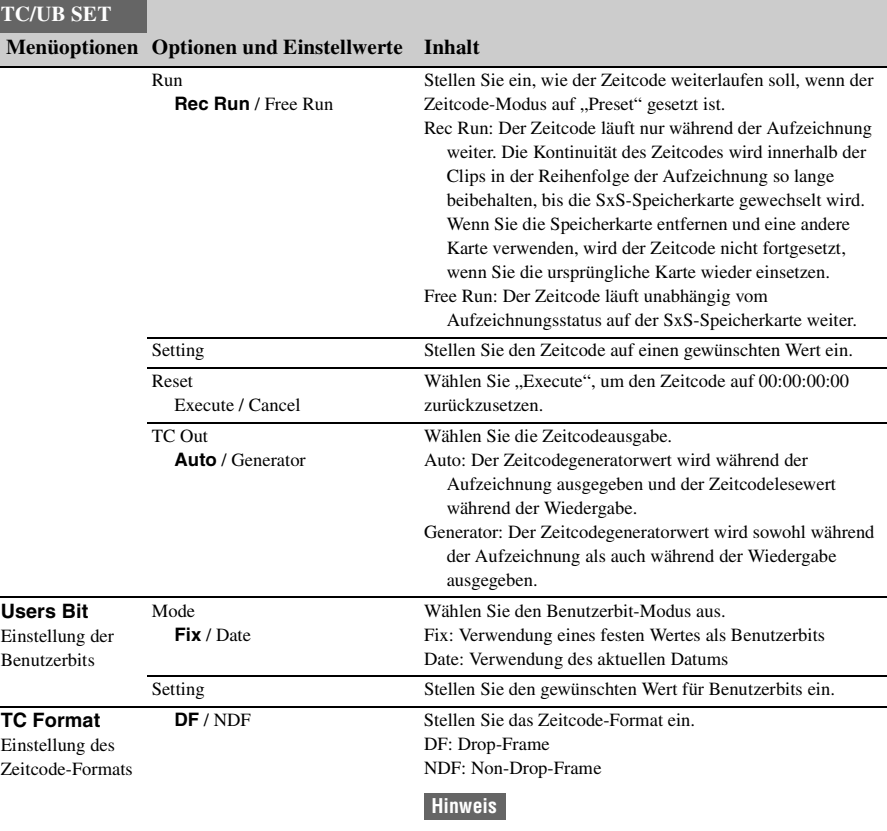

Die gegenwärtige Einstellung von Videoformat/Bildfrequenz bestimmt, ob der Modus auf DF oder NDF (siehe unten) festgelegt wird, unabhängig von der TC-Format-Einstellung.

ļ

 $\overline{a}$ 

## **TC/UB SET**

## **Menüoptionen Optionen und Einstellwerte Inhalt**

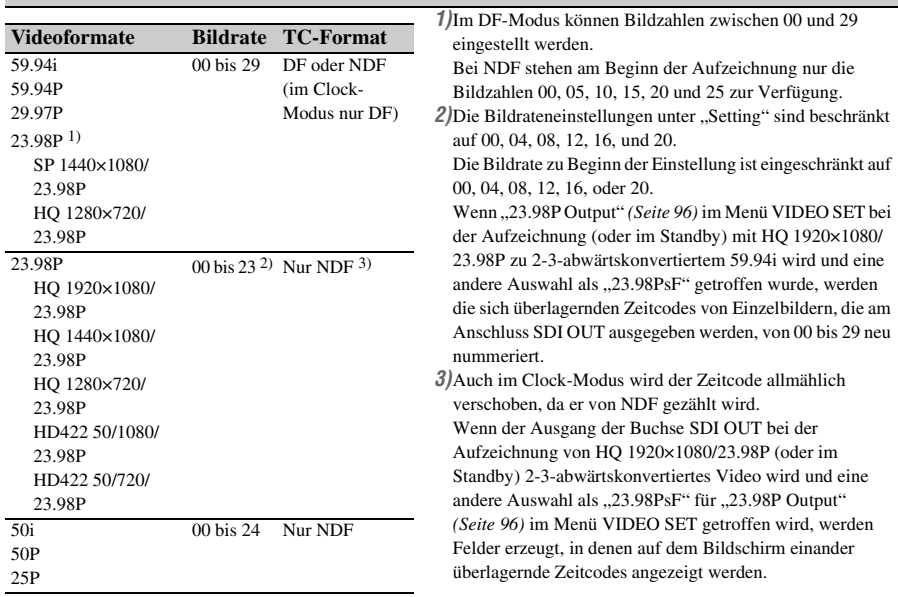

# **Menü OTHERS**

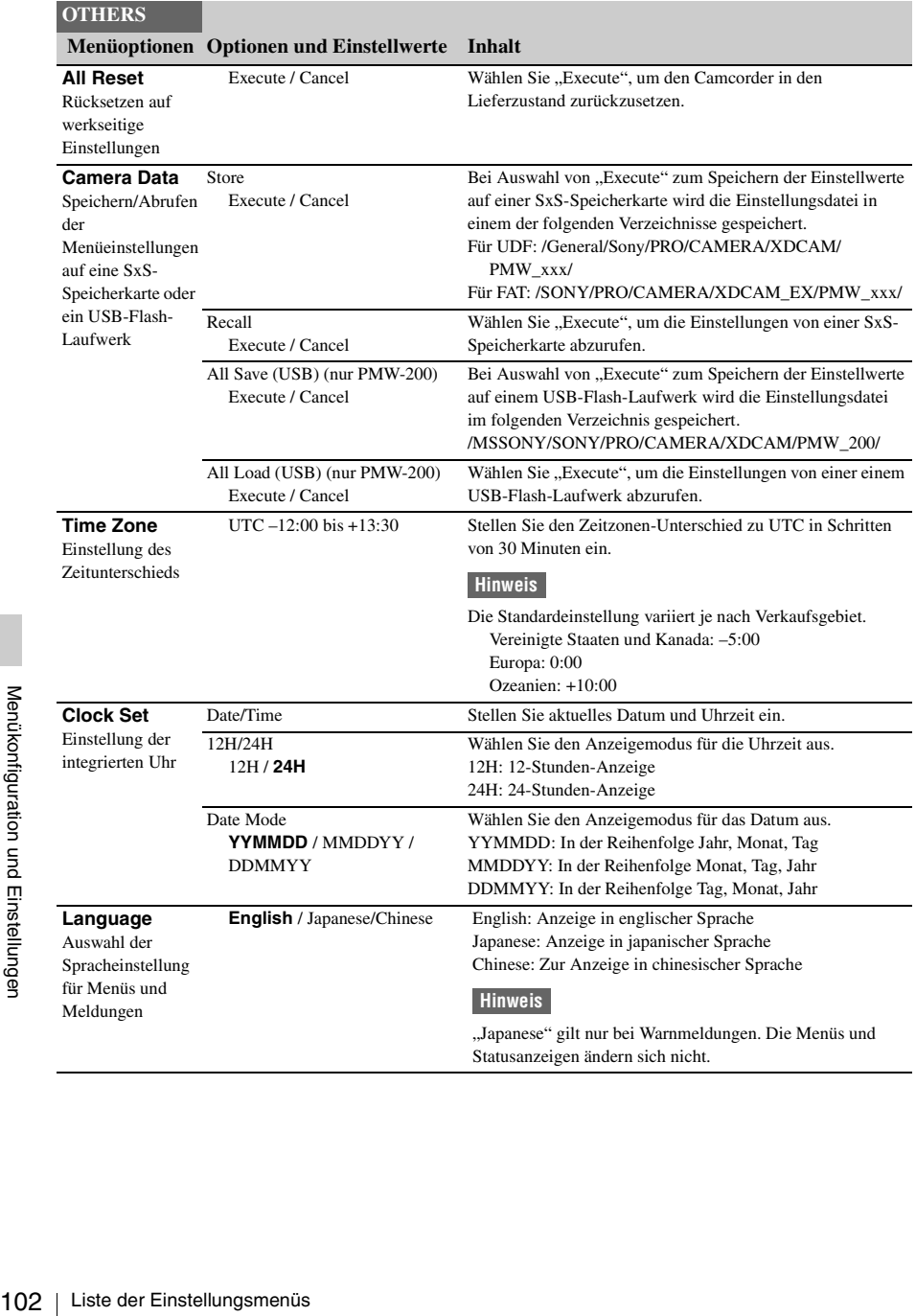

## **OTHERS**

## **Menüoptionen Optionen und Einstellwerte Inhalt**

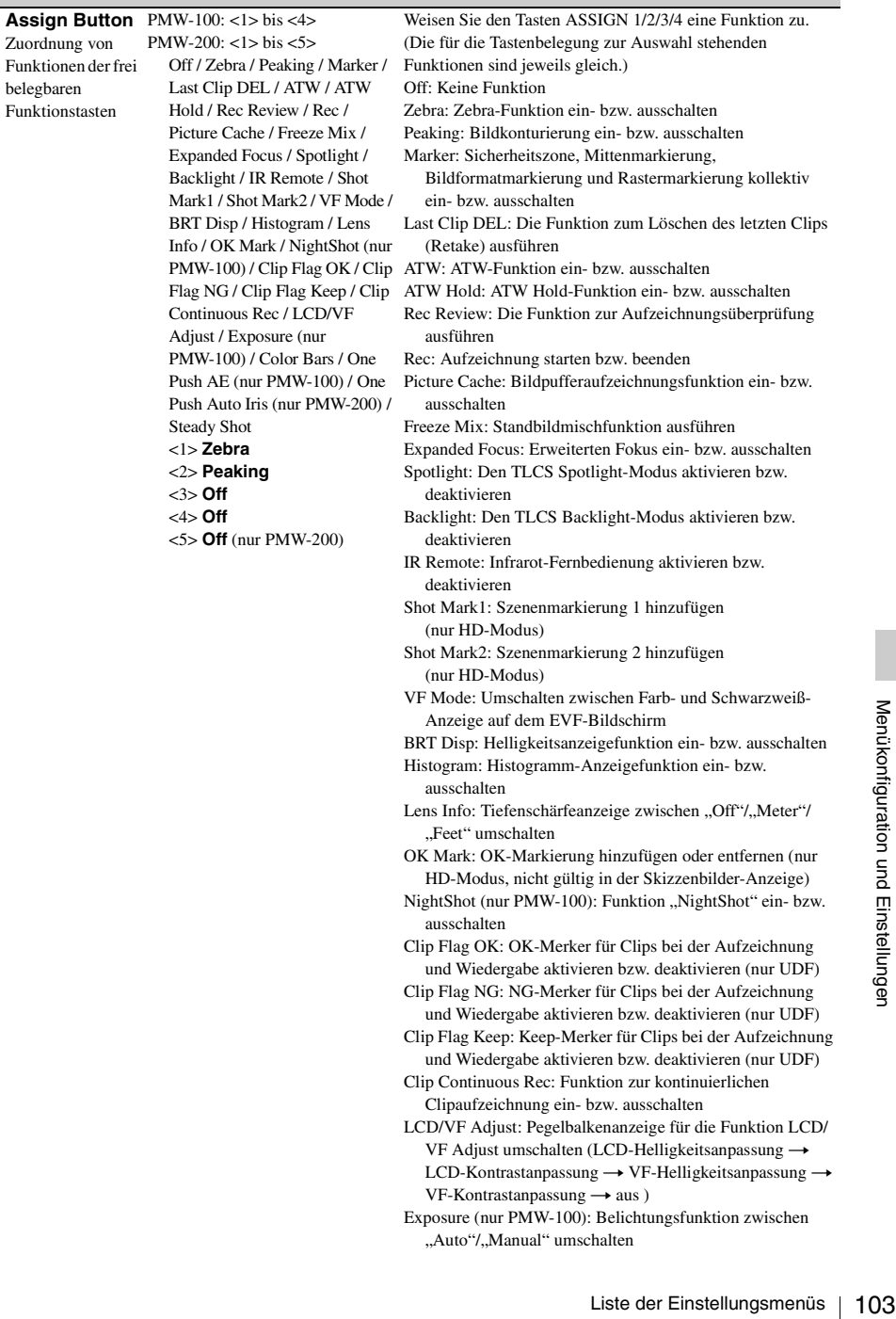

Exposure (nur PMW-100): Belichtungsfunktion zwischen "Auto"/"Manual" umschalten

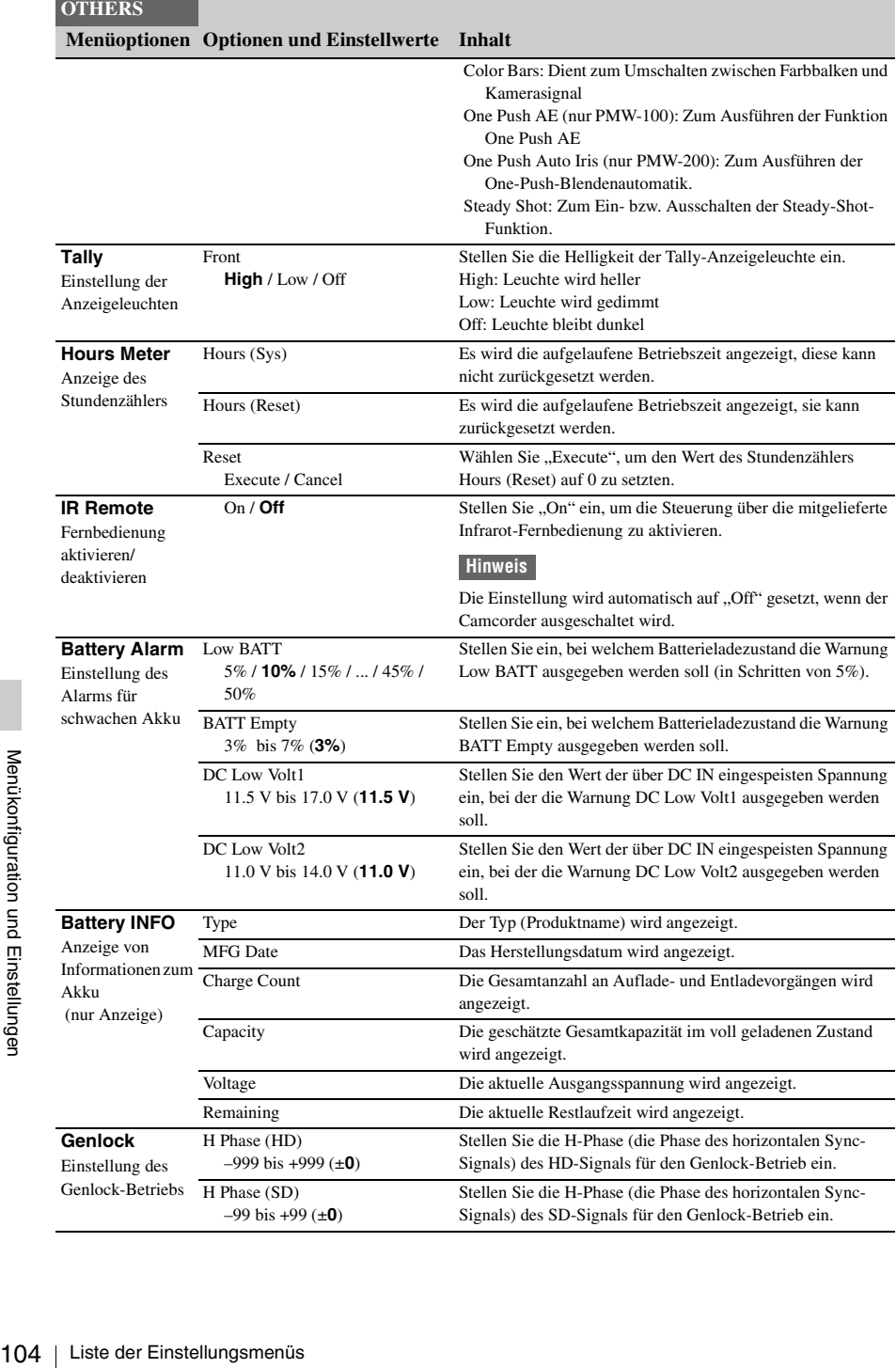

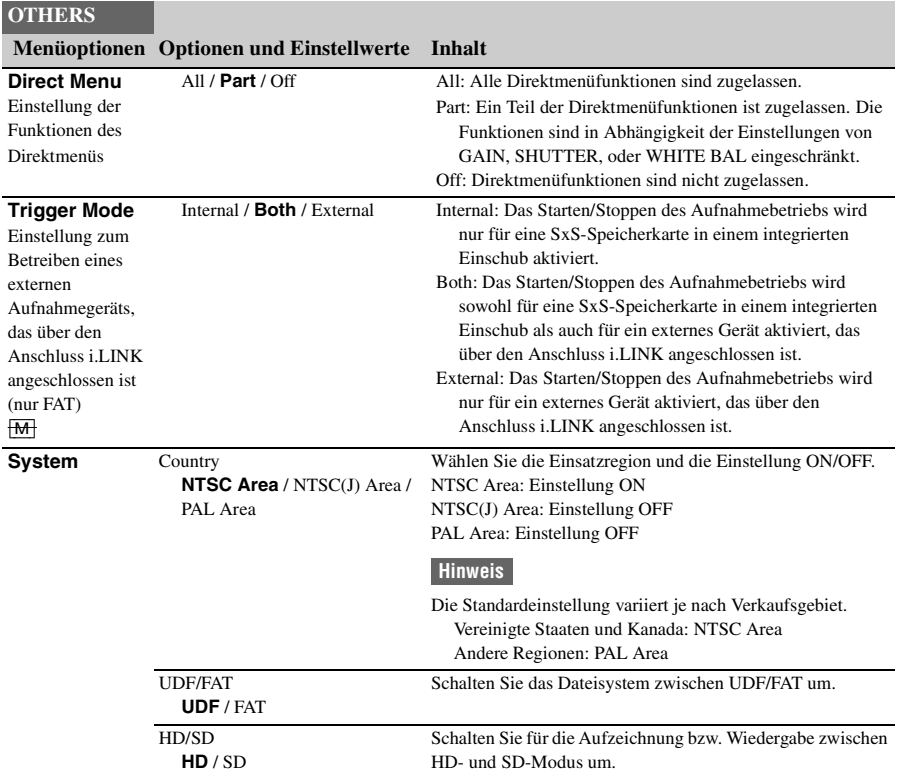

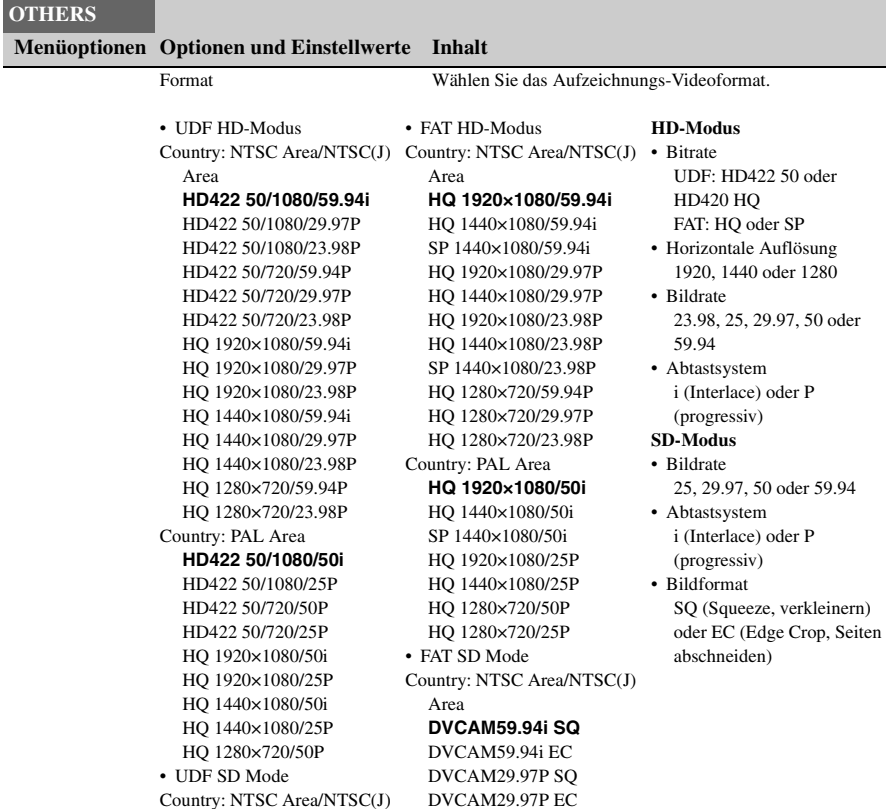

<span id="page-105-0"></span>**Clip** Einstellung für Clipname oder -löschung

Mencies Area<br>
Area<br>
Area<br>
DVCAM59<br>
DVCAM29<br>
DVCAM29<br>
Country: PAL<br>
DVCAM26<br>
Country: PAL<br>
DVCAM50<br>
DVCAM50<br>
DVCAM50<br>
DVCAM50<br>
DVCAM50<br>
DVCAM50<br>
DVCAM50<br>
DVCAM50<br>
DVCAM50<br>
DVCAM50<br>
DVCAM25<br>
DVCAM25<br>
DVCAM25<br>
DVCAM25<br>
DVCAM2 Auto Naming C\*\*\*\* / Title / **Plan** Wählen Sie das Verfahren zum Festlegen von Clipnamen aus. C\*\*\*\*: nur UDF Title: Festlegen nach Wunsch mithilfe von "Title Prefix" Plan: Einen in den Planungsmetadaten festgelegten Namen verwenden (wenn in den Planungsmetadaten kein Name festgelegt wurde, wird der mit "Title Prefix" festgelegte Name verwendet.) DVCAM29.97P EC Country: PAL Area **DVCAM50i SQ** DVCAM50i EC DVCAM25P SQ DVCAM25P EC DVCAM25P EC

Country: PAL Area **DVCAM50i SQ** DVCAM50i EC DVCAM25P SQ

Area

**DVCAM59.94i SQ** DVCAM59.94i EC DVCAM29.97P SQ

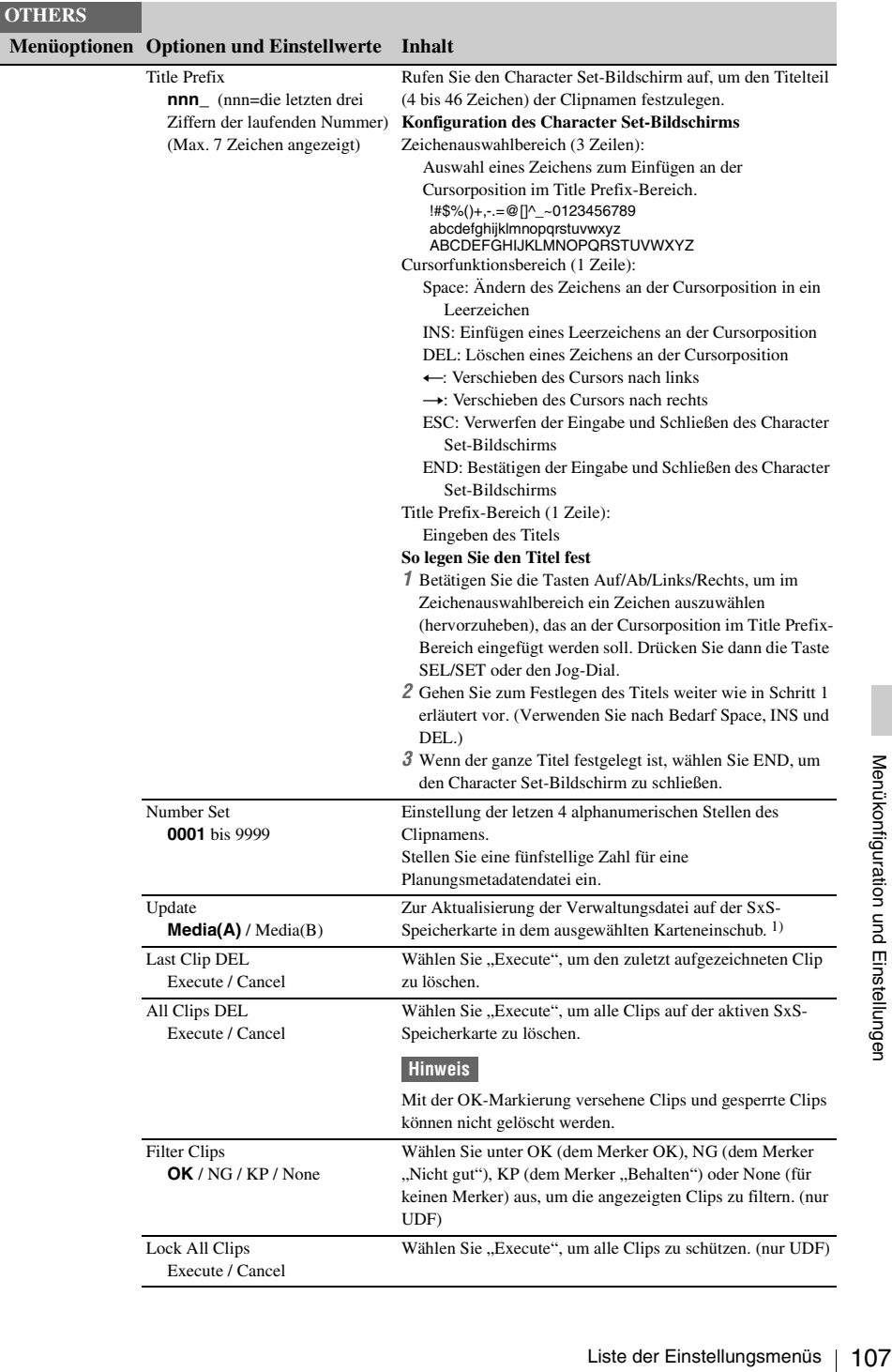

<span id="page-107-0"></span>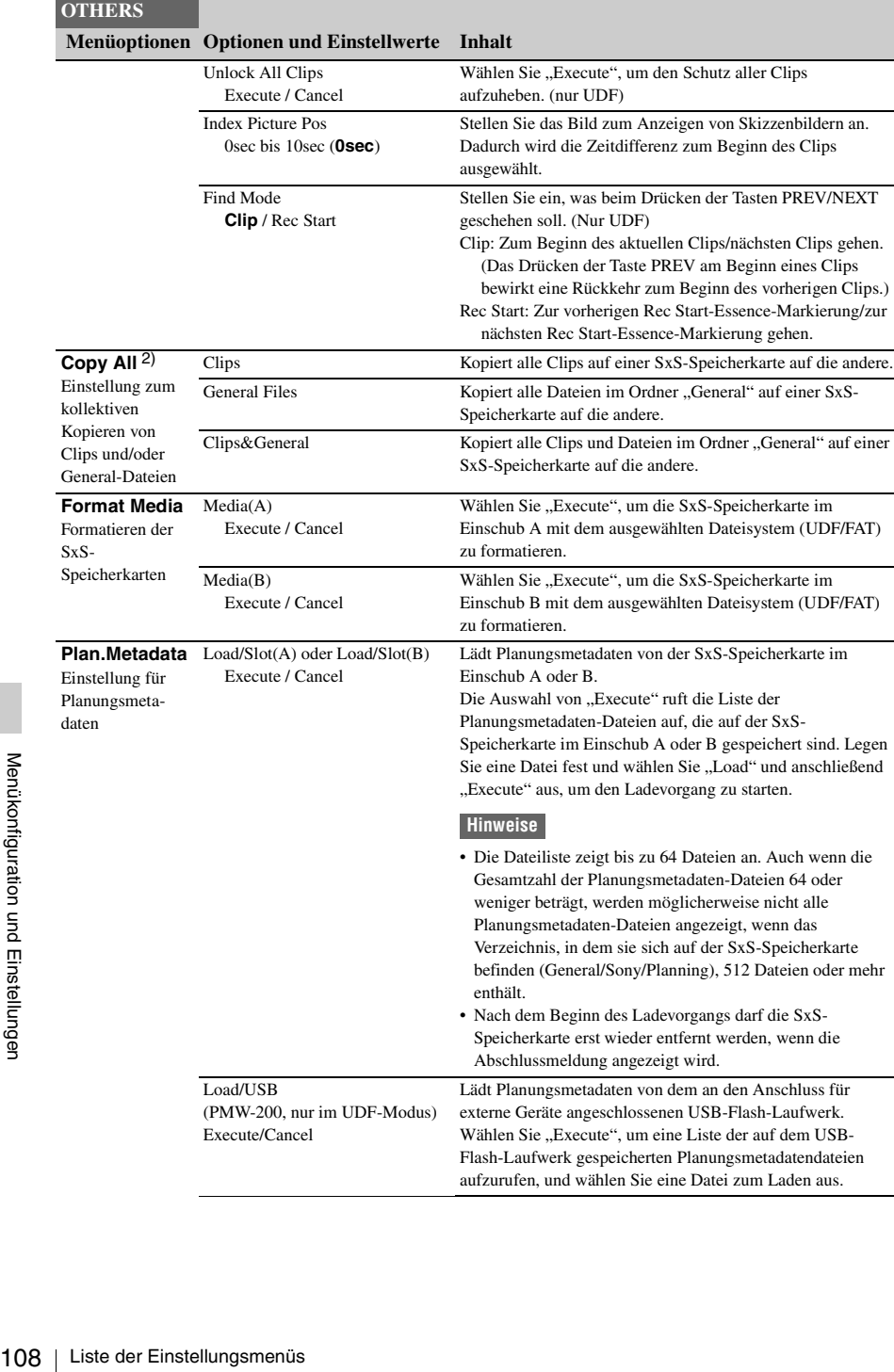

aufzurufen, und wählen Sie eine Datei zum Laden aus.
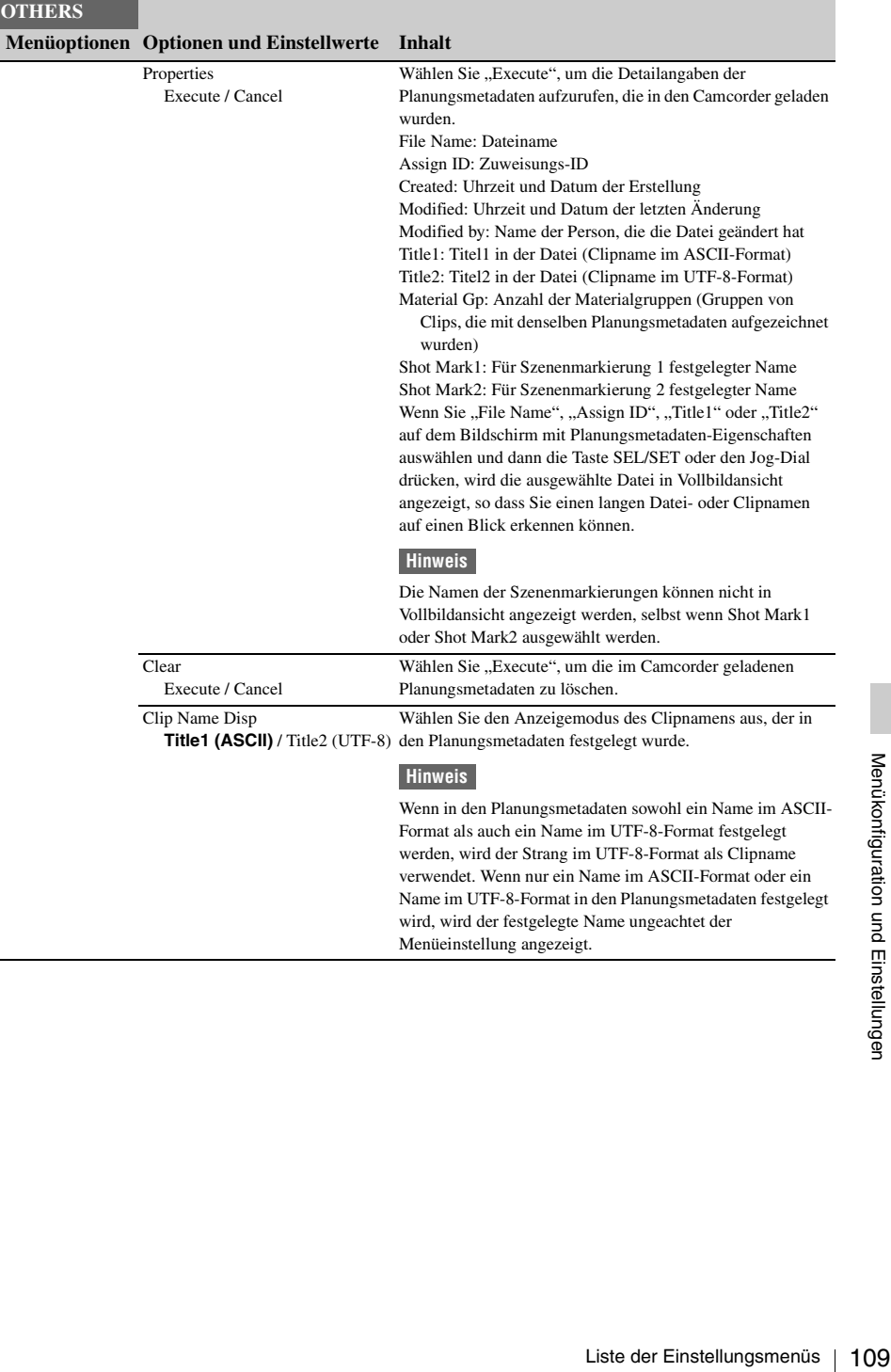

j.

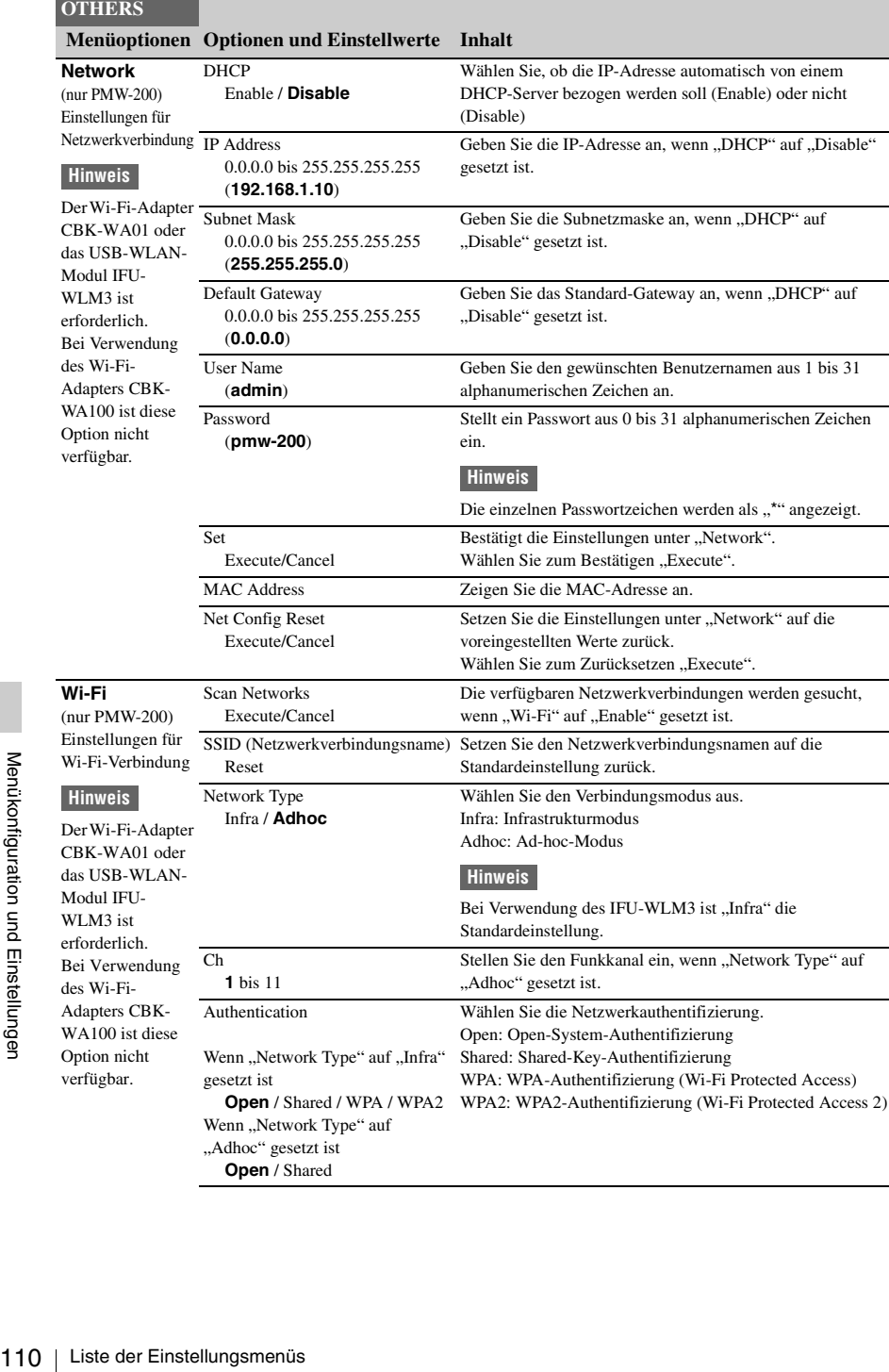

**Open** / Shared

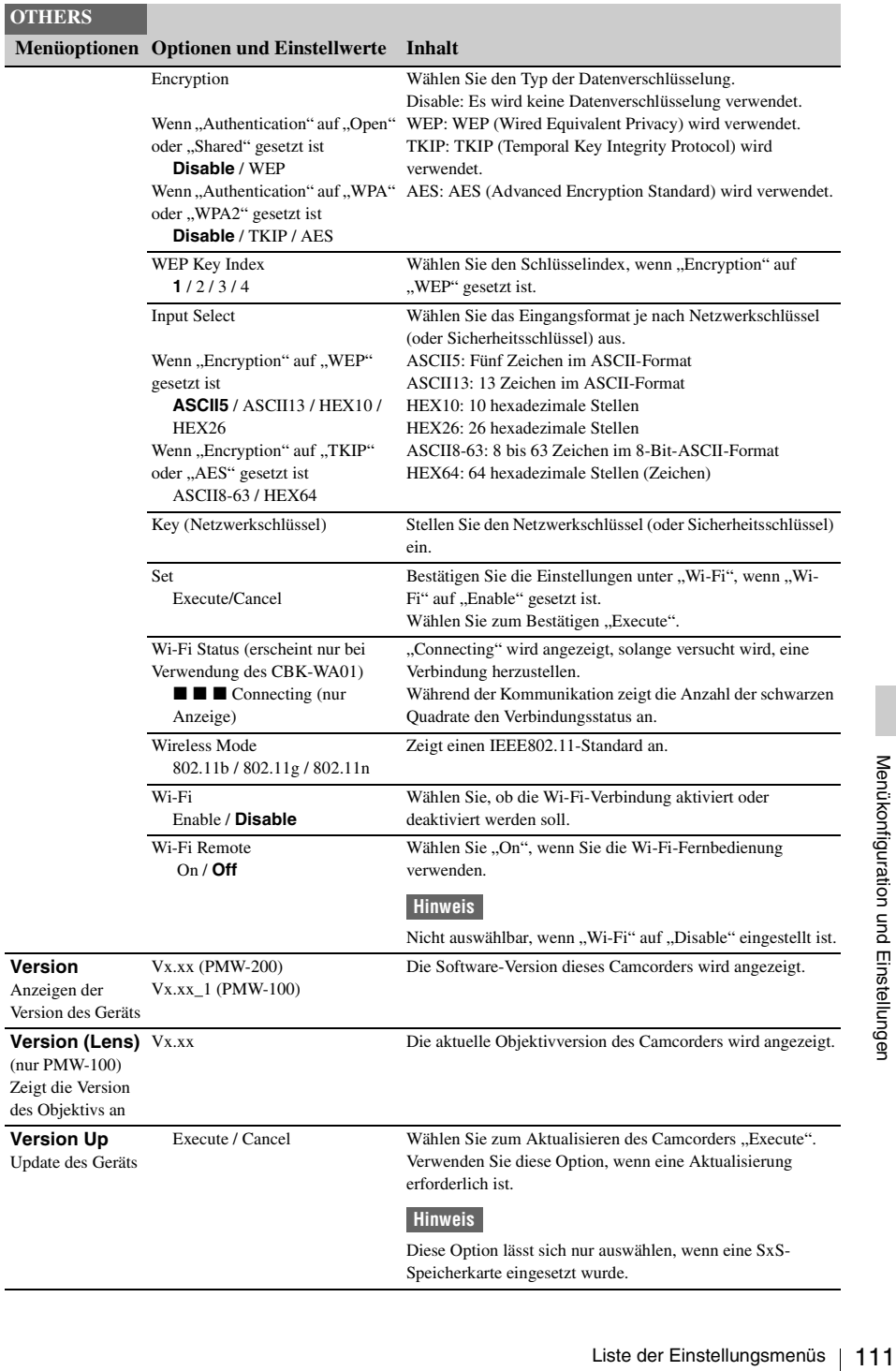

Speicherkarte eingesetzt wurde.

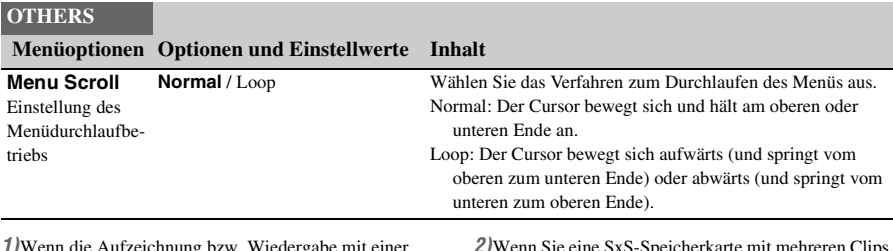

*1)*Wenn die Aufzeichnung bzw. Wiedergabe mit einer SxS-Speicherkarte fehlschlägt, da sie zuvor in einem anderen Gerät verwendet wurde, oder aus sonstigen Gründen, kann die Aktualisierung der Verwaltungsdatei auf der Speicherkarte eventuell Abhilfe schaffen.

*2)*Wenn Sie eine SxS-Speicherkarte mit mehreren Clips und Dateien auf eine andere Karte derselben Kapazität kopieren, werden abhängig von der Nutzungsweise oder den Speichereigenschaften möglicherweise nicht alle Clips und Dateien vollständig kopiert.

# **Anschließen externer Geräte Anschließen Externer Monitore und Aufnahmegeräte**

Für die Wiedergabe von Aufzeichnungen auf einem externen Monitor wählen Sie das Ausgangssignal und schließen den Monitor mit einem geeigneten Kabel an.

Das Ausgangssignal des Camcorders kann aufgezeichnet werden, wenn ein Aufnahmegerät angeschlossen ist. Unabhängig davon, ob es sich um ein HD- oder SD-Signal handelt, können auf dem externen Monitor dieselben

Statusinformationen und Menüs wie auf dem LCD-Monitor/EVF-Bildschirm angezeigt werden.

Stellen Sie ggf. "SDI/HDMI/Video Out Super" *[\(Seite 95\)](#page-94-0)* im Menü VIDEO SET auf "On", je nachdem, welches Signal dem Monitor zugeleitet wird.

Wenn SD-Signale im HD-Modus ausgegeben werden, wählen Sie zunächst mit "Down Converter" *[\(Seite 96\)](#page-95-0)* im Menü VIDEO SET den Ausgangsmodus (Squeeze, Letterbox oder Edge

Crop).

# **Hinweis**

Für die Ausgabe von abwärtskonvertierten SD-Signalen gelten die folgenden Einschränkungen: Bilder mit 50P/50i/25P werden als PAL-Signale ausgegeben, solche mit 59.94P/59.94i/29.97P als NTSC-Signale und solche mit 23.98P als 2-3 abwärtskonvertierte NTSC-Signale.

# **Anschluss SDI OUT (BNC-Ausführung)**

Der Anschluss ist werksseitig für die Ausgabe eines HD-SDI-Signals eingestellt.

Wenn Sie den Camcorder auf SD-Modus einstellen, wird am Anschluss ein SD SDI-Signal ausgegeben.

Stellen Sie "SDI/HDMI/i.LINK I/O Select" *[\(Seite 95\)](#page-94-1)* im Menü VIDEO SET auf "SD SDI & SD HDMI i" ein, um abwärtskonvertierte SD SDI-Signale zur Überwachung auszugeben – auch im HD-Modus. Verwenden Sie für den Anschluss ein handelsübliches 75-Ohm-Koaxialkabel.

# **Die Aufzeichnung auf einem externen Gerät synchron starten**

Wenn die HD SDI-Signalausgabe ausgewählt wurde, ist eine synchrone Aufzeichnung möglich, indem einem externen Aufnahmegerät, das an den Anschluss SDI OUT angeschlossen ist, ein REC-Auslösersignal zugeleitet wird. Stellen Sie für die synchrone Aufzeichnung "SDI Rec Control" *[\(Seite 96\)](#page-95-1)* im Menü VIDEO SET auf "HD SDI Remote I/F".

# **Hinweise**

- Wenn Sie ..SDI/HDMI/i.LINK I/O Select" im Menü VIDEO SET auf einen anderen Wert als "HD SDI & HD HDMI" oder ..SD SDI & SD HDMI i" einstellen und dann die Anschlüsse HDMI OUT und i.LINK (HDV/DV) verwenden, wird am Anschluss SDI OUT kein Signal ausgegeben.
- Wenn ein angeschlossenes externes Gerät dem REC-Auslösesignal nicht entspricht, kann das Gerät nicht bedient werden.

# **Anschluss HDMI OUT (Anschluss Typ A)**

Der Signalausgang über diesen Anschluss wird über "SDI/HDMI/i.LINK I/O Select" *[\(Seite 95\)](#page-94-1)* im Menü VIDEO SET aktiviert. Im HD-Modus können Sie als Signalausgang HD HDMI, SD HDMI Interlace oder SD HDMI Progressive wählen. Im SD-Modus kann nur ein SD HDMI-Interlacesignal ausgegeben werden. Verwenden Sie für den Anschluss ein handelsübliches HDMI-Kabel.

# **Anschluss VIDEO OUT (BNC-Ausführung)**

Verwenden Sie für den Anschluss ein<br>
handelsübliches HDMI-Kabel.<br>
<br> **Anschluss VIDEO OUT (BNC-Ausführung)**<br>
Wenn Sie die Einstellung von "SDI/HDMI/<br>
<br>
ELINK I/O Select" (*Seite* 95) im Menü VIDEO<br>
SET ändern, können Sie im Wenn Sie die Einstellung von "SDI/HDMI/ i.LINK I/O Select" *[\(Seite 95\)](#page-94-1)* im Menü VIDEO SET ändern, können Sie im HD-Modus HD-Y-Signale oder im SD-Modus abwärtskonvertierte analoge SD-Composite-Signale zur Überwachung ausgeben. Verwenden Sie für den Anschluss ein

**Anschluss i.LINK (HDV/DV) (IEEE1394, 4-polig)**

Durch Ändern von "SDI/HDMI/i.LINK I/O Select" *[\(Seite 95\)](#page-94-1)* im Menü VIDEO SET kann der Eingang/Ausgang eines HDV- oder DVCAM-Streams aktiviert werden.

Wählen Sie zum Einstellen des Eingangs "i.LINK" unter "Input Source Select" *[\(Seite 95\)](#page-94-2)* im Menü VIDEO SET.

Es kann ein Monitor oder Videorecorder angeschlossen werden, der i.LINK unterstützt.

*Einzelheiten zum i.LINK-Anschluss finden Sie unter "Anschluss über i.LINK (nur FAT)" [\(Seite 116\).](#page-115-0)*

# **Anschluss A/V OUT (Audio/Video-FBAS-Mehrfachanschluss)**

Durch Ändern von "SDI/HDMI/i.LINK I/O Select" *[\(Seite 95\)](#page-94-1)* im Menü VIDEO SET können 2-Kanal-Audio- und abwärtskonvertierte analoge SD-Composite-Signale zur Überwachung ausgegeben werden.

Verwenden Sie für den Anschluss das mitgelieferte AV-Kabel.

# **Verwenden und Bearbeiten von Clips auf einem Computer**

# **Verwenden des ExpressCard-Slots am Computer**

Verfügt der Computer über einen ExpressCard/ 34- oder ExpressCard/54-Slot, kann die SxS-Speicherkarte direkt eingeschoben und auf die Dateien der mit dem Camcorder aufgezeichneten Clips zugegriffen werden.

# **Hinweise**

- Die SxS Device Driver Software und die UDF Driver Software müssen auf dem Computer installiert sein. Zu Einzelheiten siehe *["Software-Downloads"](#page-145-0) [\(Seite](#page-145-0)  [146\)](#page-145-0)*.
- Der Betrieb mit allen Computern wird nicht garantiert.

*Support-Informationen zum Treiber erhalten Sie unter der folgenden URL:* 

http://www.sony.net/SxS-Support/ Prüfen Sie bei einem Windows-Computer, ob unter "Arbeitsplatz" ein Gerät mit Wechselmedien angezeigt wird. Wenn ja, wird die Speicherkarte gelesen. Bei einem Macintosh-Computer wird auf der Menüleiste ein Symbol angezeigt.

# **Anschluss mit einem USB-Kabel**

Wird der Camcorder oder der SBAC-US20 SxS-Speicherkartenleser mit dem beiliegenden USB-Kabel angeschlossen, erkennt der Computer die Speicherkarte im Slot als erweiterten Datenträger.

Befinden sich zwei Speicherkarten im Camcorder, werden diese vom Computer als zwei unabhängige Laufwerke erkannt.

### **Hinweis**

Der Camcorder kann nicht über die Bus-Spannung des Computers versorgt werden.

### **Prüfen des Anschlusses am Camcorder**

# **1 Stellen Sie den Netzschalter auf ON, um den Camcorder einzuschalten.**

Eine Meldung auf dem LCD-Monitor/EVF-Bildschirm fordert dazu auf, die Aktivierung des USB-Anschlusses zu bestätigen.

# **Hinweis**

Diese Meldung wird nicht eingeblendet, wenn bereits eine andere Bestätigungs- oder Fortschrittsmeldung (z. B. zum Formatieren oder Wiederherstellen einer SxS-Speicherkarte) auf dem Bildschirm angezeigt wird. Sie erscheint erst nach Abschluss der Formatierungs- oder Wiederherstellungsvorgangs. Die Meldung erscheint außerdem nicht, wenn der Bildschirm CLIP INFO angezeigt wird. Sie wird erst angezeigt, nachdem der Vorgang im Bildschirm CLIP INFO abgeschlossen wurde, oder nachdem Sie in die Skizzenbilder-Anzeige zurückgekehrt sind.

- **2 Wählen Sie mithilfe der Tasten Auf/Ab/ Links/Rechts oder des Jog-Dial "Execute".**
- **3 Auf einem Windows-Computer muss geprüft werden, ob die Speicherkarte unter Arbeitsplatz als Wechseldatenträger angezeigt wird. Auf einem Macintosh-Computer ist zu**  prüfen, ob der Ordner "NO NAME" **oder "Untitled" auf dem Desktop erstellt wurde. (Bei Macintosh kann der Ordnername geändert werden.)**

# **Hinweise**

- Die folgenden Aktionen dürfen nicht ausgeführt werden, wenn die Zugriffsleuchte rot leuchtet.
	- —Ausschalten des Gerätes oder Abziehen des Netzkabels
	- —Entfernen der SxS-Speicherkarte
	- —Abziehen des USB-Kabels
- Der Betrieb mit allen Computern wird nicht garantiert.
- Verwenden Sie zum Verbinden das mitgelieferte USB-Kabel.

# **Entnehmen einer SxS-Speicherkarte**

### **Windows**

- **1.** Klicken Sie in der Taskleiste des Computers auf das Symbol "Safely Remove Hardware".
- **2.** Wählen Sie "Safely remove SxS Memory Card - Drive(X:)" aus dem Menü.

**3.** Wenn die Meldung "Safe to Remove Hardware" erscheint, können Sie die Speicherkarte entnehmen.

### **Macintosh**

Ziehen Sie das Symbol der SxS-Speicherkarte auf dem Desktop in den Papierkorb.

Befindet sich die SxS-Speicherkarte im Finder, klicken Sie an dessen Seite auf das Symbol für Auswerfen.

# **Hinweis**

Wählen Sie nicht die Option "Card Power Off", die im Symbol für die SxS-Speicherkarte auf der Menüleiste angezeigt wird.

# **Verwenden der Anwendungssoftware**

Um Clips auf die lokale Festplatte des Computers zu kopieren, muss die dedizierte Anwendungssoftware heruntergeladen und auf dem Computer installiert werden. Zu Einzelheiten siehe *["Software-Downloads"](#page-145-0) [\(Seite](#page-145-0)  [146\)](#page-145-0)*.

Obwohl die Daten des aufgezeichneten Materials in mehreren Dateien und Ordnern gespeichert werden, können Sie die Clips mithilfe der dedizierten Anwendungssoftware problemlos handhaben, ohne die Daten- und

Verzeichnisstruktur zu berücksichtigen.

### **Hinweis**

Wenn Sie Clips über den Explorer (Windows) oder Finder (Macintosh) handhaben, beispielsweise um die Clips auf der SxS-Speicherkarte zu kopieren, bleiben die Nebendaten der Clips u. U. nicht erhalten.

# **Verwenden eines nonlinearen Bearbeitungssystems**

Solution Computers<br>
Searbeitungssystem erfordert ein<br>
optionales Bearbeitungssystem erfordert ein<br>
rantiert.<br>
Aufnahmeformaten des Camcorders kompatibel<br>
ist.<br>
Speichern Sie zuerst die Clips, die bearbeitet<br>
e verden soll Ein nonlineares Bearbeitungssystem erfordert ein optionales Bearbeitungsprogramm, das mit den Aufnahmeformaten des Camcorders kompatibel ist.

Speichern Sie zuerst die Clips, die bearbeitet werden sollen, mithilfe der dedizierten Anwendungssoftware auf der Festplatte Ihres Computers.

# <span id="page-115-0"></span>**Anschluss über i.LINK (nur FAT)**

Wenn ein HDV-kompatibles Videoformat (SP 1440×1080/59.94i, SP 1440×1080/50i oder SP 1440×1080/23.98P) bzw. ein DVCAMkompatibles Videoformat (Format des SD-Modus) ausgewählt wird, wird durch Einstellen von "SDI/HDMI/i.LINK I/O Select" *[\(Seite 95\)](#page-94-1)* im Menü VIDEO SET auf "HDV" oder "DVCAM" der Signaleingang bzw. -ausgang über den Anschluss i.LINK (HDV/DV) aktiviert. Sie können die Bilder, die auf einer SxS-Speicherkarte in diesem Camcorder aufgezeichnet wurden, auch auf einem externen Gerät aufzeichnen, das an den Anschluss i.LINK (HDV/DV) angeschlossen ist, oder die auf einem externen Gerät wiedergegebenen Bilder auf der Speicherkarte im Camcorder aufzeichnen. DVCAM-Stream-Audio steht nur bei 2-Kanalton mit 16 Bit und 48 kHz zur Verfügung.

#### **Hinweise**

- Verwenden Sie den Anschluss i.LINK(HDV/DV) nur für eine Eins-zu-Eins-i.LINK-Verbindung.
- Wenn Sie eine Einstellung verändern, die Auswirkungen auf die Ausgangssignale vom Anschluss i.LINK (HDV/DV) hat, z. B. "System" im Menü OTHERS oder ..SDI/HDMI/i.LINK I/O Select" und "Down Converter" im Menü VIDEO SET, trennen Sie zunächst das i.LINK-Kabel und ändern Sie dann die Einstellungen. Wird eine solche Einstellung bei angeschlossenem i.LINK-Kabel geändert, kann es am angeschlossenen i.LINK-Gerät zu Funktionsstörungen kommen.

 $i.LINK$  und  $\ddot{\bullet}$  sind Schutzmarken.

# **Aufzeichnen des Camcorder-Bildes auf einem externen Gerät**

Während der Aufzeichnung (oder im Standby) wird das mit dem Camcorder aufgezeichnete Bild als HDV- oder DVCAM-Stream über den Anschluss i.LINK (HDV DV) ausgegeben. Das Bild kann synchron zu der Funktion REC START/STOP des Camcorders auf einem angeschlossenen HDV- oder DVCAM-Rekorder aufgezeichnet werden.

- **1 Führen Sie die vorbereitenden Einstellungen des Camcorders durch.**
	- "SDI/HDMI/i.LINK I/O Select" *[\(Seite 95\)](#page-94-1)* im Menü VIDEO SET
	- "Trigger Mode" *[\(Seite 105\)](#page-104-0)* im Menü **OTHERS**
- **2 Stellen Sie das externe Gerät auf Aufzeichnung-Standby ein.**
- **3 Starten Sie die Aufzeichnung mit dem Camcorder.**

Die synchrone Aufzeichnung des externen Geräts wird gestartet.

Der Status des externen Geräts wird in der i.LINK-Statusanzeige *[\(Seite 17\)](#page-16-0)* auf dem LCD-Monitor/EVF-Bildschirm angezeigt.

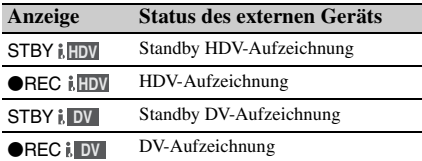

### **Hinweise**

- Der Betrieb kann je nach Gerätetyp abweichen.
- Die Anzeige des i.LINK-Status verändert sich leicht verzögert, wenn Sie die Aufzeichnung starten. Die Aufzeichnung am angeschlossenen i.LINK-Gerät startet erst, wenn die Synchronisierung erfolgt, auch wenn "Trigger Mode" auf "Both" eingestellt ist.
- Bei Aufnahmen auf der Speicherkarte können Sie Szenenmarkierungen aufzeichnen. Diese werden aber nicht zu den auf dem externen Gerät aufgezeichneten Bildern hinzugefügt.

# **Nonlineares Bearbeiten Aufzeichnen externer**

Wenn der Camcorder sich in der Skizzenbilder-Anzeige oder im Wiedergabemodus befindet, können Sie einen HDV-Stream auf ein nichtlineares Bearbeitungssystem übertragen, das an den Anschluss i.LINK (HDV/DV) angeschlossen ist.

### **Hinweise**

- Der Anschluss i.LINK (HDV/DV) dieses Camcorders ist als 4-polige Buchse ausgeführt. Prüfen Sie die Anzahl der Pins des i.LINK-Anschlusses an Ihrem Computer und verwenden Sie ein entsprechendes i.LINK-Kabel.
- Bei der Suche von Bildern des Camcorders auf dem Computer können bis zur Anzeige auf dem Computer einige Augenblicke vergehen.
- Wenn der abzuspielende Clip kurz ist oder das Abspielen am Ende des Clips beginnt, kann das i.LINK-Signal zwischen den aufeinander folgenden Clips unterbrochen werden. Wenn Sie ein solches Signal mit einem nicht-linearen Bearbeitungssystem einfangen möchten, kann es je nach eingesetzter Software zu Fehlfunktionen kommen.
- Wenn Sie bei nicht-linearen Bearbeitungssystemen eine andere Suchgeschwindigkeit als das 4-, 15- oder 24-fache der Normalgeschwindigkeit angeben, wird kein i.LINK-Signal ausgegeben. In diesem Fall kann das Bild of dem LCD-Monitor einfrieren.
- Hochgeschwindigkeitswiedergabe wird möglicherweise je nach verwendeter nicht-linearer Bearbeitungssoftware auf dem Computerbildschirm nicht wiedergegeben.

# **Einstellung des Camcorders**

Stellen Sie ..SDI/HDMI/i.LINK I/O Select" *[\(Seite 95\)](#page-94-1)* im Menü VIDEO SET auf "HDV" oder .DVCAM" ein.

# **Eingangssignale**

Die Eingangssignale von einem Gerät, das über die Buchse i.LINK (HDV/DV) angeschlossen ist, können auf einer SxS-Speicherkarte im Camcorder aufgezeichnet werden. Die Überlagerungs-Zeitcodes am i.LINK-Eingang werden unabhängig von den Einstellungen des Camcorders aufgezeichnet.

# **1 Stellen Sie das externe Signal auf ein Format ein, das der Camcorder aufzeichnen kann.**

Je nach der Einstellung für das Videoformat *[\(Seite 106\)](#page-105-0)* an diesem Gerät können folgende Eingangssignale aufgezeichnet werden:

• FAT HD-Modus

SP 1440×1080/59.94i oder SP 1440×1080/ 23.98P: HDV-Stream-Signal im Format 1440×1080/59.94i

SP 1440×1080/50i: HDV-Stream-Signal im Format 1440×1080/50i

• FAT SD-Modus

DVCAM59.94i, 29.97P SQ/EC: DVCAM-Stream-Signal im Format 720×480/59.94i DVCAM50i, 25P SQ/EC: DVCAM-

Stream-Signal im Format 720×576/50i Andere Videoformate und Kombinationen von Eingangssignalen können nicht aufgezeichnet werden.

# **2 Stellen Sie "SDI/HDMI/i.LINK I/O Select"** *[\(Seite 95\)](#page-94-1)* **im Menü VIDEO SET**  auf "HDV" ein.

# **3 Stellen Sie** "Input Source Select" *(Seite*  $95$ ) im Menü VIDEO SET auf "i.LINK" **ein.**

Das eingespeiste Bild wird auf dem LCD-Monitor/EVF-Bildschirm und auf dem über den Anschluss VIDEO OUT angeschlossenen Monitor angezeigt.

Sie "Input Source Select" (*Seite*<br>
Lenü VIDEO SET auf "i.LINK"<br>
speiste Bild wird auf dem LCD-<br>
Speiste Bild wird auf dem LCD-<br>
Speiste Bild wird auf dem über dem Brachme<br>
VIDEO OUT angeschlossenen<br>
ngezeigt.<br>
sigabe erf Die Tonausgabe erfolgt über den eingebauten Lautsprecher, Kopfhörer, die am Kopfhörer angeschlossen sind, und den Lautsprecher des Monitors, der an den Anschluss AUDIO OUT angeschlossen ist.

# **4 Drücken Sie die Taste REC START/ STOP** *[\(Seite 13\)](#page-12-0)* **oder die Taste REC START** *[\(Seite 15\)](#page-14-1)***.**

Die Aufzeichnung beginnt.

# **Hinweise**

- Ein Fehler tritt in den nachfolgend genannten Fällen auf. Brechen Sie in einem solchen Fall die Aufzeichnung ab, indem Sie die Taste REC START/ STOP drücken.
	- —Das Eingangs-Videoformat stimmt nicht mit dem am Camcorder festgelegten Format überein. —Ein kopiergeschützter Stream wird eingespeist.
- Entsteht aus dem eingespeisten Material während der Aufzeichnung kein Signal, blinken die Anzeigeleuchten und die Statusanzeige i.LINK **OREC** auf dem LCD-Monitor/EVF-Bildschirm. Dadurch wird angezeigt, dass auf der SxS-Speicherkarte kein Signal aufgezeichnet wird.

Bei Wiederaufnahme der Einspeisung eines Eingangssignals wird die Aufzeichnung erneut gestartet und die Clip-Nummer auf der Speicherkarte um eine Stelle erhöht.

# **Externe Synchronization**

Wenn mehrere Geräte Camcorders am selben Drehort eingesetzt werden, kann die Aufzeichnung anhand eines speziellen Referenzsignals synchronisiert werden, und der Zeitcode kann für alle Geräte vereinheitlicht werden.

# **Ausrichten der Videosignalphase (Genlock)**

Der Genlock-Betrieb wird aktiviert, indem am Anschluss GENLOCK IN *[\(Seite 15\)](#page-14-0)* des Camcorders ein Referenzsignal eingespeist wird. Das jeweils gültige Referenzsignal hängt vom ausgewählten Videoformat ab. Wenn das Videoformat UDF HD422 50/1080/ 23.98P oder HQ 1920×1080/23.98P oder FAT HQ 1920×1080/23.98P, HQ 1440×1080/23.98P ist, wählen Sie entweder "23.98PsF" oder "59.94i (2-3 Pull Down)" unter "23.98P Output" *[\(Seite 96\)](#page-95-2)* im Menü VIDEO SET.

# Für "NTSC/NTSC(J) Area" **UDF**

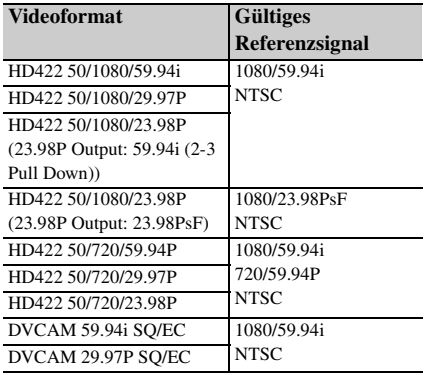

# **FAT**

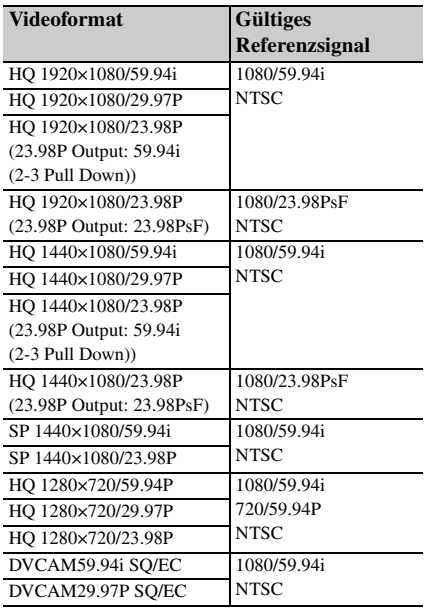

# Für "PAL Area" **UDF**

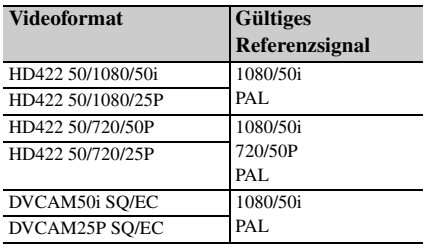

# **FAT**

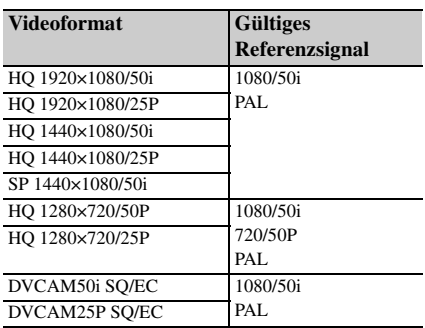

Die Phaseneinstellung des Referenzsignals kann auch über "Genlock" *[\(Seite 104\)](#page-103-0)* im Menü OTHERS vorgenommen werden.

# **Hinweise**

- Wenn das Ausgabeformat der SD-Modus ist und Sie eines der folgenden Videoformate verwenden, ist Genlock nicht möglich. Stellen Sie das Videoformat in den HD-Modus um. UDF: HD422 50/720/59.94P, HQ 1280×720/59.94P, HD422 50/720/50P, HQ 1280×720/50P FAT: HQ 1280×720/59.94P, HQ 1280×720/50P
- Wenn das Referenzsignal nicht stabil ist, ist Genlock nicht anwendbar.
- Der Subträger ist nicht synchronisiert.

# **Synchronisieren des Camcorder-Zeitcodes mit dem eines anderen Geräts**

Setzen Sie das Gerät, das den Zeitcode liefert, in einen Modus, in dem der Zeitcode weiterläuft (Free Run- oder Clock-Modus).

**1 Stellen Sie** "Timecode" im Menü TC/ **UB SET wie folgt ein:**

Mode: Preset Run: Free Run

- **2 Drücken Sie die Taste DURATION/TC/ U-BIT** *[\(Seite 13\)](#page-12-1)***, damit der Zeitcode auf dem Bildschirm angezeigt wird.**
- Externe Synchronization 119Anschließen externer Geräte **3 Vergewissern Sie sich, dass der Schalter IN/OUT** *[\(Seite 15\)](#page-14-2)* **auf IN gestellt ist, und leiten Sie dem Anschluss GENLOCK IN ein HD- oder SD-Referenzvideosignal und dem Anschluss TC IN den Referenzzeitcode zu.**

Der eingebaute Zeitcodegenerator Ihres Camcorders verbindet sich mit dem Referenzzeitcode, und die Meldung "EXT-LK" erscheint auf dem Bildschirm. Etwa 10 Sekunden nach Herstellung der Verbindung bleibt die externe Verbindung auch dann bestehen, wenn der Referenzzeitcode vom externen Gerät wegfällt, weil dieses vom Camcorder getrennt wird.

#### **Hinweise**

- Prüfen Sie, ob sich der Referenzzeitcode und das Referenzvideosignal in einem Phasenverhältnis befinden, das den SMPTE-Zeitcodestandards entspricht.
- Nach Abschluss des oben beschriebenen Vorgangs wird der Zeitcode sofort mit dem externen Zeitcode synchronisiert, und die Zeitdatenanzeige zeigt den Wert des externen Zeitcodes. Sie müssen vor der Aufzeichnung jedoch einige Sekunden warten, bis sich der Zeitcodegenerator stabilisiert hat.
- Wenn die Frequenz des Referenzvideosignals und die Bildfrequenz nicht gleich sind, kann keine Verbindung erreicht werden, so dass der Camcorder nicht einwandfrei funktioniert. In diesem Fall erfolgt keine korrekte Verbindung des Zeitcodes mit dem externen Zeitcode.
- Wenn die Verbindung getrennt wird, kann sich der Zeitcodelauf im Verhältnis zum Referenzzeitcode um ein Einzelbild pro Stunde verschieben.

#### **Aufheben der externen Zeitcodesynchronisation**

Ändern Sie die Einstellung "Timecode" im Menü TC/UB SET und schalten Sie den Camcorder aus (OFF).

Die externen Synchronisation wird auch aufgehoben, wenn Sie in einem speziellen Aufzeichnungsmodus aufzeichnen (Zeitlupe/ Zeitraffer, Bildaufzeichnung oder Intervallaufzeichnung).

**Synchronisieren des Zeitcodes eines anderen Geräts dem Ihres Camcorders**

- **1 Legen Sie den Zeitcode Ihres**  Camcorders mit "Timecode" und "TC **Format"** *[\(Seite 46\)](#page-45-0)* **fest.**
- Fragment Controlling<br>
Synchronisieren des Z<br>
anderen Geräts dem II<br>
Tegen Sie den Zeitce<br>
Camcorders mit "Tierner" (Seite 46) f<br>
Format" (Seite 46) f<br>
2<br>
Vergewissern Sie sic<br>
IN/OUT (Seite 15) a<br>
und verbinden Sie d<br>
OUT **2 Vergewissern Sie sich, dass der Schalter IN/OUT** *[\(Seite 15\)](#page-14-2)* **auf OUT gestellt ist, und verbinden Sie den Anschluss TC OUT und den Anschluss VIDEO OUT**  *[\(Seite 15\)](#page-14-3)* **jeweils mit dem Zeitcodeeingang und dem Referenzsignaleingang des anderen Geräts.**

Der am Anschluss TC OUT ausgegebene Zeitcode hängt von der Einstellung von "TC Out" unter "Timecode" im Menü TC/UB SET ab. Wenn "TC Out" auf "Generator" eingestellt ist, wird während der Aufzeichnung und der Wiedergabe der Zeitcode ausgegeben, der vom Zeitcodegenerator des Camcorders erzeugt wird. Wenn "TC Out" auf "Auto" eingestellt ist, wird der Zeitcode, der vom Zeitcodegenerator des Camcorders erzeugt wird, nur während der Aufzeichnung ausgegeben, und während der Wiedergabe wird der über das Videosignal gelagerte Zeitcode ausgegeben.

# **Anhänge Wichtige Hinweise zum Betrieb**

# **Verwendung und Lagerung**

### **Schützen Sie das Gerät vor starken Stößen**

- Durch Stöße können mechanische Komponenten im Gerät beschädigt werden oder das Gehäuse kann sich verziehen.
- Wenn ein am Zubehörschuh angebrachtes Zubehör einem starken Stoß ausgesetzt wird, kann der Zubehörschuh beschädigt werden. Verwenden Sie ihn in diesem Fall nicht weiter und wenden Sie sich an Ihren Händler oder den Sony-Kundendienst.

# **Das Gerät darf während des Betriebs nicht bedeckt sein**

Abdecken mit einem Tuch kann beispielsweise Überhitzen des Geräts zur Folge haben.

# **Nach der Verwendung**

Stellen Sie den Schalter POWER auf OFF.

# **Wenn Sie das Gerät für längere Zeit nicht mehr verwenden**

Entfernen Sie den Akku.

# **Beim Tragen halten Sie am Griff fest**

Beim Tragen halten Sie das Gerät am Griff fest. Wenn Sie den Camcorder an anderen Teilen, wie beispielsweise am vorderen Mikrofonblock oder am LCD-Monitorblock festhalten, können Sie ihn fallen lassen und Verletzungen verursachen.

# **Das Objektiv des Camcorders sollte nicht direkt auf die Sonne gerichtet sein**

Direkte Sonneneinstrahlung kann durch das Objektiv eindringen, im Camcorder gebündelt werden und einen Brand verursachen.

# **Transport**

- Entnehmen Sie die Speicherkarten, bevor Sie das Gerät transportieren.
- Wenn Sie das Gerät per Lkw, Schiff, Flugzeug oder einem anderen Transportsystem versenden, sollten Sie es in dem ursprünglich verwendeten Material verpacken.

# **Pflege des Geräts**

Entfernen Sie Staub und Schmutz von dem Objektiv mit Hilfe eines Gebläses.

Wenn das Gehäuse verschmutzt ist, wischen Sie es mit einem weichen, trockenen Tuch ab. Verwenden Sie in extremen Fällen ein leicht mit Reinigungsmittel angefeuchtetes Tuch und trocknen Sie das Gehäuse anschließend ab. Verwenden Sie keine Lösungsmittel wie Alkohol oder Verdünner, da diese Entfärbungen oder andere Schäden an der Geräteoberfläche hervorrufen können.

### **Bei Betriebsproblemen**

Wenden Sie sich an Ihren Sony-Kundendienst, wenn Probleme mit dem Gerät auftreten.

# **Hinweis zum Batterieanschluss**

Der Batterieanschluss des Geräts (der Anschluss für Akkus und Netzteile) ist ein Verschleißteil. Wenn die Batterieanschlusspole aufgrund von Stößen oder Vibrationen verbogen oder deformiert sind oder aufgrund einer längeren Verwendung des Geräts im Außenbereich Korrosion aufweisen, ist die Spannungsversorgung des Geräts möglichwerweise nicht gegeben. Um die korrekte Funktion des Geräts sicherzustellen und für eine bestmögliche Lebensdauer zu sorgen, wird die Durchführung regelmäßiger Prüfungen empfohlen. Weitere Informationen zur Durchführung dieser Prüfungen erhalten Sie bei Ihrem Händler oder einem Mitarbeiter des Sony-Kundendienstes.

# **Verwendungs- und Lagerort**

Der Camcorder sollte waagerecht und gut belüftet aufbewahrt werden. Folgende Bedingungen sind für die Verwendung und Lagerung des Geräts nicht geeignet:

• Starke Hitze oder Kälte (Betriebstemperatur:  $0 °C$  bis 40 $°C$ )

Media Kälte (Betriebstemperatur:<br>
C)<br>
dass in heißem Klima die<br>
n Fahrzeugen bei geschlossenen<br>
ell 50 °C überschreiten kann.<br>
der staubiger Umgebung<br>
von Regen<br>
itterungen<br>
en Magnetfeldern<br>
Wichtige Hinweise zum Betrieb Beachten Sie, dass in heißem Klima die Temperatur in Fahrzeugen bei geschlossenen Fenstern schnell 50 °C überschreiten kann.

- In feuchter oder staubiger Umgebung
- Einwirkung von Regen
- Starke Erschütterungen
- Nähe zu starken Magnetfeldern
- Nähe von Radio- oder TV-Übertragungsgeräten, die starke elektromagnetische Felder erzeugen.
- Direkte Sonneneinstrahlung oder Nähe zu Heizkörpern für einen längeren Zeitraum

# **So verhindern Sie elektromagnetische Interferenzen durch tragbare Kommunikationsgeräte**

Die Verwendung von Mobiltelefonen und anderen Kommunikationsgeräten in der Nähe des Camcorders kann zu Fehlfunktionen und Interferenzen mit den Audio- und Videosignalen führen.

Es wird empfohlen, tragbare Kommunikationsgeräte in der Nähe des Camcorders auszuschalten.

# **Hinweis zu Laserstrahlen**

Laserstrahlen können die CMOS-Bildsensoren beschädigen. Wenn Sie eine Szene aufnehmen, in der Laserstrahlen zur Anwendung kommen, achten Sie darauf, dass die Laserstrahlen nicht direkt auf das Objektiv des Camcorders gerichtet sind.

# **Informationen zu den LCD-Anzeigen**

LCD-Anzeigen werden mit

Hochpräzisionstechnologie hergestellt, mit der effektive Pixelraten von mindestens 99,99% erzielt werden. Jedoch kann es in sehr seltenen Fällen vorkommen, dass ein oder mehrere Pixel permanent dunkel oder weiß, rot, blau oder grün leuchten.

Dies ist keine Fehlfunktion. Solche Pixel haben keine Auswirkungen auf die aufgezeichneten Daten. Das Gerät kann trotzdem verwendet werden und funktioniert zuverlässig.

# **Spezielle Effekte bei CMOS-Bildsensoren**

Es können folgende Bildeffekte auftreten, die für CMOS (Complementary Metal Oxide Semiconductor: komplementärer Metall-Oxid-Halbleiter)-Bildsensoren spezifisch sind. Es handelt sich nicht um Hinweise auf Störungen.

# **Weiße Flecken**

Francisco Complementary<br>
Semiconductor: komplementary<br>
Halbleiter)-Bildsensoren spezifisc<br>
Es handelt sich nicht um Hinweise<br>
Weiße Flecken<br>
Obwohl die CMOS-Bildsensoren<br>
Anwendung von Hochpräzisionste<br>
hergestellt wurden, Obwohl die CMOS-Bildsensoren unter Anwendung von Hochpräzisionstechnologien hergestellt wurden, können in seltenen Fällen aufgrund von kosmischer Strahlung usw. weiße Flecken erzeugt werden.

Dies ist auf das Funktionsprinzip der CMOS-Bildsensoren zurückzuführen und stellt keine Störung dar.

Die weißen Flecken können insbesondere in folgenden Fällen auftreten:

- bei Betrieb unter hoher Umgebungstemperatur
- wenn Sie die ursprüngliche Bildsignalverstärkung (Empfindlichkeit) erhöht haben
- bei Betrieb mit hoher Belichtungszeit

### **Treppeneffekt (Aliasing)**

Beim Aufnehmen von feinen Streifen- oder Linienmustern erscheinen diese möglicherweise treppenförmig oder flimmern.

#### **Flimmern**

Wenn die Aufzeichnungen bei künstlicher Beleuchtung von Entladungsröhren, wie z. B. Leuchtstofflampen, Natrium- oder Quecksilberdampf-Lampen vorgenommen wurden, tritt möglicherweise ein Flimmern am Bildschirm auf, Farben ändern sich oder horizontale Streifen sind verzerrt.

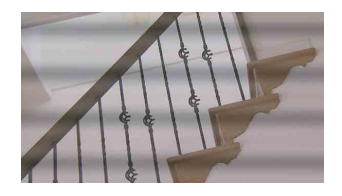

Schalten Sie in solchen Fällen die Flimmerunterdrückungs-Funktion ein *[\(Seite 46\)](#page-45-1)*. In einigen Fällen können solche Effekte selbst mit der Flimmerunterdrückungs-Funktion nicht beseitigt werden.

Es wird empfohlen, die Belichtungszeit auf 1/100 s in einer Umgebung mit 50-Hz-Beleuchtung und auf 1/60 in einer Umgebung mit 60-Hz-Beleuchtung einzustellen.

### **Brennebene**

Je nach den Eigenschaften der Aufnahmeelemente (CMOS-Sensoren) zum Lesen von Videosignalen können Objekte, die sich schnell über den Bildschirm bewegen, leicht verzerrt erscheinen.

#### **Belichtungsstreifen**

Die Luminanz im oberen und unteren Bildschirmbereich kann sich ändern, wenn ein Blitz oder eine andere Lichtquelle schnell aufleuchtet.

# **Hinweis zur EVF-Anzeige**

- Möglicherweise wird das Bild auf dem LCD-Monitor und dem EFV-Bildschirm durch Folgendes verzerrt:
	- —Ändern des Videoformats
	- —Rec Review
	- —Starten der Wiedergabe aus der Skizzenbilder-Anzeige
	- —Umdrehen des LCD-Monitors —Einschalten der erweiterten Fokusanzeige
- Wenn Sie im EVF die Blickrichtung ändern, sehen Sie möglicherweise die Primärfarben rot, grün und blau. Hierbei handelt es sich nicht um einen Defekt des Camcorders. Diese Primärfarben werden grundsätzlich nicht auf Aufzeichnungsmedien aufgezeichnet.

# **Fragmentierung**

Lassen sich Bilder nicht ordnungsgemäß aufzeichnen bzw. wiedergeben, versuchen Sie zunächst, das Aufzeichnungsmedium zu formatieren.

Wird über einen längeren Zeitraum ein und dasselbe Medium wiederholt für Aufzeichnung bzw. Wiedergabe verwendet, werden die auf dem Medium gespeicherten Dateien möglicherweise fragmentiert. Dies führt zu Problemen beim Aufzeichnen und Abspeichern. Erstellen Sie in diesem Fall eine Sicherungskopie der auf dem Medium gespeicherten Clips, und formatieren Sie das Medium anschließend mit der Funktion "Format Media" *[\(Seite 108\)](#page-107-0)* im Menü OTHERS.

# **Ausgangsformate und Einschränkungen**

# **Videoformate und Ausgangssignale**

# **Ausgangsformate für den Anschluss SDI OUT**

Serielle Digitalsignale vom Anschluss SDI OUT werden abhängig von den Einstellungen im Einstellungsmenü und dem Format des wiedergegebenen Clips ausgegeben.

Das Ausgangsformat wird umgewandelt, wenn die Einstellungen in der folgenden Tabelle verwendet werden.

#### **Hinweise**

- Wenn es sich beim Format um den UDF HD-Modus oder den FAT HD-Modus handelt und "SDI/HDMI/i.LINK I/O Select" im Menü VIDEO SET auf "SD SDI & SD HDMI i" eingestellt wird, wird ein abwärtskonvertiertes SD-Signal ausgegeben.
- Wenn "SDI/HDMI/i.LINK I/O Select" im Menü VIDEO SET auf einen anderen Wert als "HD SDI & HD HDMI" oder "SD SDI & SD HDMI i" eingestellt ist, werden keine Signale am Anschluss SDI OUT ausgegeben.

#### **Während der Aufzeichnung (oder im Standby)/Während der Clipwiedergabe**

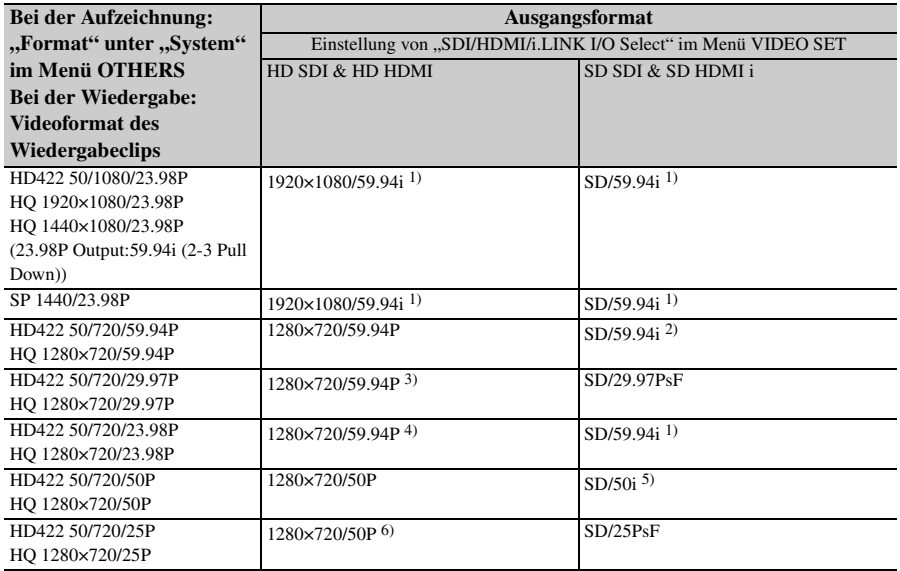

*1)* 59.94i wird durch 2-3-Abwärtskonvertierung von 23.98P bereitgestellt.

*2)* 59.94i wird durch Abwärtskonvertierung von 59.94P bereitgestellt.

*3)* 59.94P wird durch zweimalige Ausgabe jedes Einzelbildes von 29.97P bereitgestellt.

*4)* 59.94P wird durch zwei- bis dreimaliges Wiederholen jedes Einzelbildes von 23.98P bereitgestellt.

*5)* 50i wird durch Konvertierung von 50P bereitgestellt.

*6)* 50P wird durch zweimalige Ausgabe jedes Einzelbildes von 25P bereitgestellt.

# **Bei der Skizzenbilder-Anzeige**

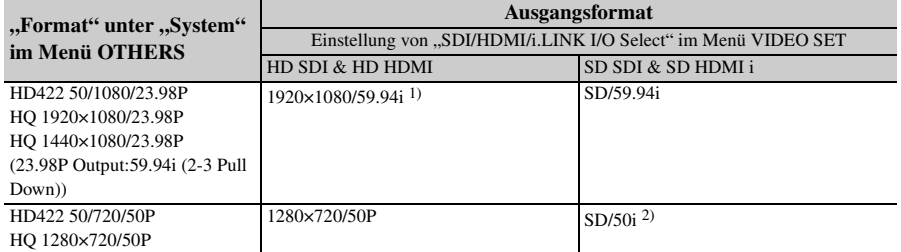

*1)* 59.94i wird durch 2-3-Abwärtskonvertierung von 23.98P bereitgestellt.

*2)* 50i wird durch Konvertierung von 50P bereitgestellt.

# **Ausgangsformate für den Anschluss HDMI OUT**

Serielle Digitalsignale vom Anschluss HDMI OUT werden abhängig von den Einstellungen im Einstellungsmenü und dem Format des wiedergegebenen Clips ausgegeben.

Das Ausgangsformat wird umgewandelt, wenn die Einstellungen in der folgenden Tabelle verwendet werden.

### **Hinweis**

Wenn es sich beim Format um den UDF HD-Modus oder den FAT HD-Modus handelt und "SDI/HDMI/i.LINK I/O Select" im Menü VIDEO SET auf "SD SDI & SD HDMI i" eingestellt wird, wird ein abwärtskonvertiertes SD-Signal ausgegeben.

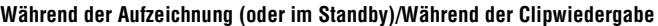

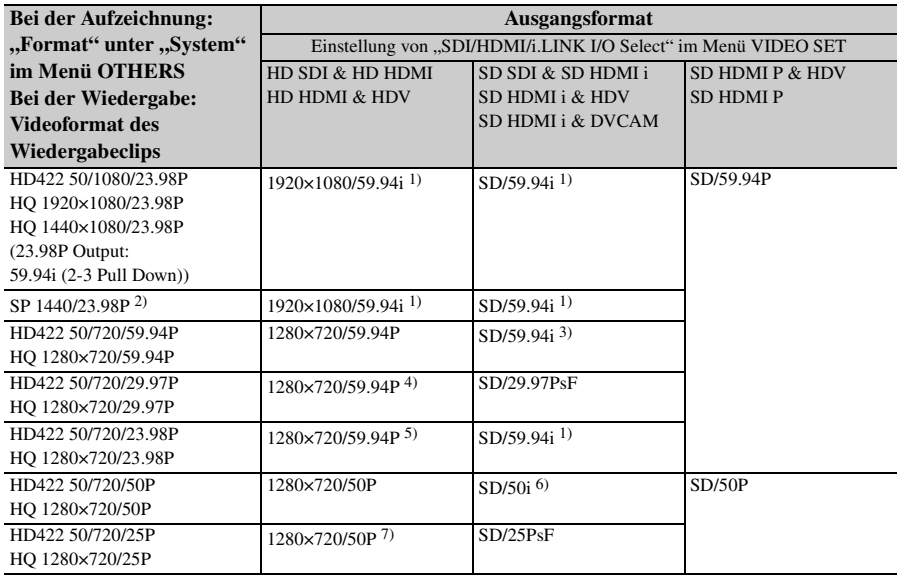

*1)* 59.94i wird durch 2-3-Abwärtskonvertierung von 23.98P bereitgestellt.

*2)*Nur während der Aufzeichnung (oder im Standby).

*3)* 59.94i wird durch Abwärtskonvertierung von 59.94P bereitgestellt.

*4)* 59.94P wird durch zweimalige Ausgabe jedes Einzelbildes von 29.97P bereitgestellt.

*5)* 59.94P wird durch zwei- bis dreimaliges Wiederholen jedes Einzelbildes von 23.98P bereitgestellt.

*6)* 50i wird durch Konvertierung von 50P bereitgestellt.

*7)* 50P wird durch zweimalige Ausgabe jedes Einzelbildes von 25P bereitgestellt.

### **Bei der Skizzenbilder-Anzeige**

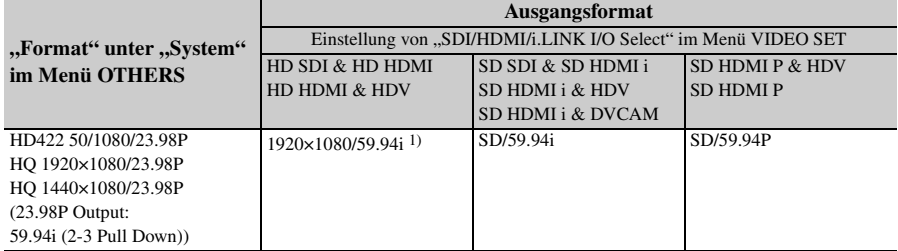

*1)* 59.94i wird durch 2-3-Abwärtskonvertierung von 23.98P bereitgestellt.

# **Ausgangsformate für den Anschluss VIDEO OUT**

Vom Anschluss VIDEO OUT ausgegebene Signale sind entweder die vom Anschluss SDI OUT/HDMI OUT ausgegebenen HD-Y-Signale (wenn am Anschluss SDI OUT oder HDMI OUT HD ausgegeben wird) oder analoge Composite-Signale (wenn am Anschluss SDI OUT oder HDMI OUT SD ausgegeben wird).

Signale von Clips, die mit einem anderen System als dem in "Country" unter "System" im Menü OTHERS eingestellten aufgezeichnet wurden, werden vor der Ausgabe zur vereinfachten Wiedergabe in die folgenden Bildraten konvertiert.

# Wenn im PAL-System aufgezeichnete Clips wiedergegeben werden, während "Country" auf "NTSC **Area/NTSC(J) Area" eingestellt ist.**

Einige Bilder können aufgrund der Bildratenkonvertierung wiederholt werden.

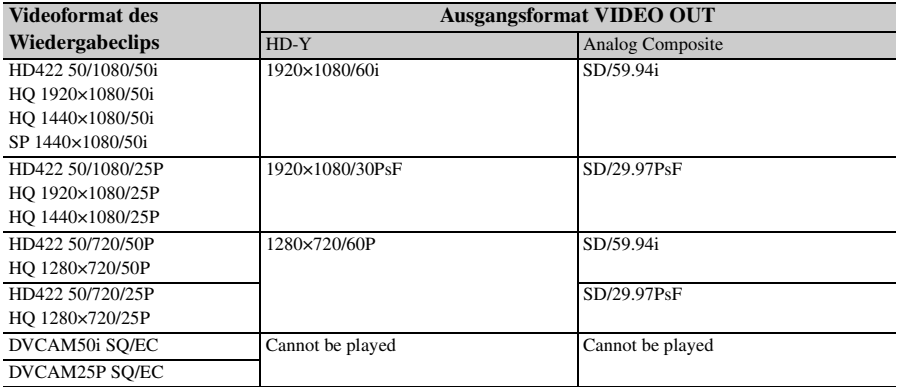

# Wenn im NTSC-System aufgezeichnete Clips wiedergegeben werden, während "Country" auf "PAL **Area" eingestellt ist.**

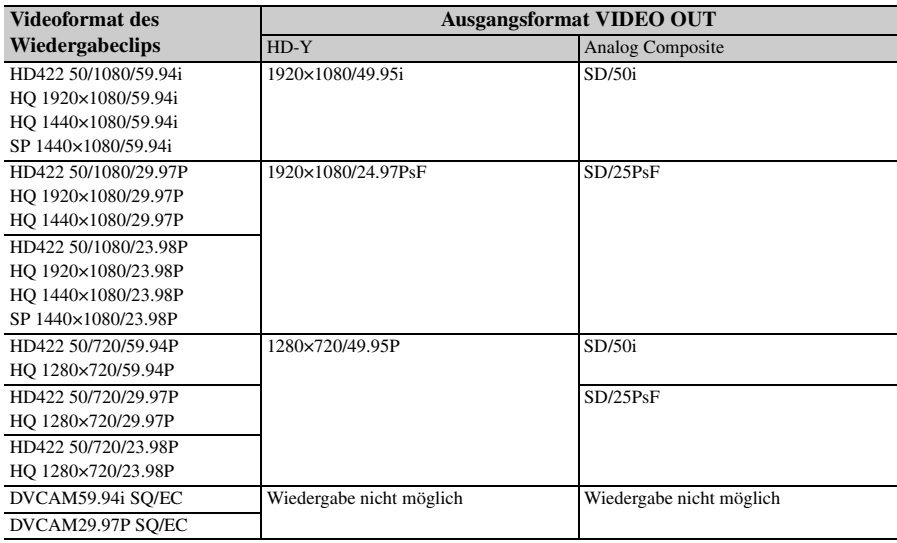

Einige Bilder können aufgrund der Bildratenkonvertierung gelöscht werden.

# **Ausgangsformat am Anschluss i.LINK I/O**

Serielle Digitalsignale vom Anschluss i.LINK I/O werden abhängig von den Einstellungen im Einstellungsmenü und dem Format des wiedergegebenen Clips in den folgenden Formaten ausgegeben.

### **Hinweis**

Wenn "SDI/HDMI/i.LINK I/O Select" im Menü VIDEO SET auf "HD SDI & HD HDMI", "SD SDI & SD HDMI i" oder "SD HDMI P" eingestellt ist, werden keine Signale am Anschluss i.LINK I/O ausgegeben.

#### **Während der Aufzeichnung (oder im Standby)/Bei Wiedergabe eines Clips**

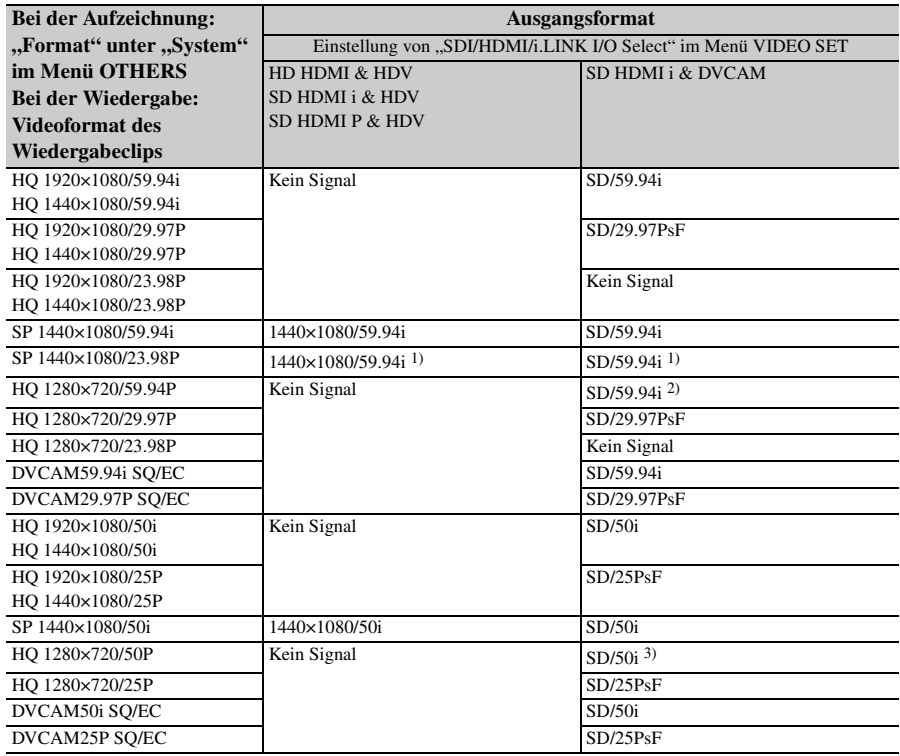

*1)* 59.94i wird durch 2-3-Abwärtskonvertierung von 23.98P bereitgestellt.

*2)* 59.94i wird durch Abwärtskonvertierung von 59.94P bereitgestellt.

*3)* 50i wird durch Konvertierung von 50P bereitgestellt.

# **Einschränkungen der Ausgangssignale**

Die Ausgangssignale des Camcorders werden durch die Menüeinstellungen wie folgt eingeschränkt:

<sup>×:</sup> Kein Signal

|                                       | Menüeinstellung |                                         | <b>Ausgang</b>            |                           |                            |                            |                                                        | Eingang                   |
|---------------------------------------|-----------------|-----------------------------------------|---------------------------|---------------------------|----------------------------|----------------------------|--------------------------------------------------------|---------------------------|
| <b>System</b><br>UDF/<br><b>HD/SD</b> |                 | <b>SDI/HDMI/</b><br>i.LINK I/O          | <b>SDI</b><br><b>OUT</b>  | <b>HDMI</b><br><b>OUT</b> | i.LINK                     | <b>VIDEO</b><br><b>OUT</b> | A/V Out                                                | i.LINK                    |
| <b>FAT</b>                            |                 | <b>Select</b>                           |                           |                           |                            |                            |                                                        |                           |
| <b>UDF</b>                            | HD              | HD SDI & HD<br><b>HDMI</b>              | HD                        | HD                        | $\times$                   | $HD-Y$                     | $\times$                                               | $\times$                  |
|                                       |                 | SD SDI & SD<br>HDMI i                   | <b>SD</b>                 | SD                        | $\times$                   |                            | Composite $\vert$ Composite $\vert \times$             |                           |
|                                       |                 | HD HDMI &<br><b>HDV</b>                 | $\times$                  | ×                         | ×                          | $\times$                   | $\times$                                               | $\boldsymbol{\mathsf{x}}$ |
|                                       |                 | SD HDMI i &<br><b>HDV</b>               | $\times$                  | $\times$                  | ×                          | $\times$                   | $\times$                                               | $\times$                  |
|                                       |                 | SD HDMIP &<br><b>HDV</b>                | $\times$                  | $\times$                  | $\times$                   | $\times$                   | $\times$                                               | $\times$                  |
|                                       |                 | SD HDMI i &<br><b>DVCAM</b>             | $\times$                  | $\times$                  | ×                          | $\times$                   | $\times$                                               | $\times$                  |
|                                       |                 | <b>SD HDMIP</b>                         | $\boldsymbol{\mathsf{x}}$ | $SD-P$                    | $\times$                   | $\times$                   | $\times$                                               | $\times$                  |
|                                       |                 | Off                                     | ×                         | ×                         | $\times$                   | Composite                  | Composite                                              | $\times$                  |
| <b>FAT</b>                            | HD/HO           | HD SDI & HD<br><b>HDMI</b>              | HD                        | HD                        | $\times$                   | $HD-Y$                     | $\times$                                               | $\times$                  |
|                                       |                 | SD SDI & SD<br>HDMI i                   | <b>SD</b>                 | $\overline{SD}$           | ×                          | Composite                  | Composite                                              | $\times$                  |
|                                       |                 | HD HDMI &<br><b>HDV</b>                 | $\times$                  | $\times$                  | $\times$                   | $\times$                   | $\times$                                               | $\times$                  |
|                                       |                 | SD HDMI i &<br><b>HDV</b>               | $\times$                  | ×                         | $\times$                   | $\times$                   | $\times$                                               | $\times$                  |
|                                       |                 | SD HDMIP &<br><b>HDV</b>                | $\times$                  | $\times$                  | $\times$                   | $\times$                   | $\times$                                               | $\times$                  |
|                                       |                 | SD HDMI i &<br><b>DVCAM</b>             | $\times$                  | SD                        | <b>DVCAM</b>               | Composite                  | Composite                                              | <b>DVCAM</b>              |
|                                       |                 | <b>SD HDMIP</b>                         | ×                         | $SD-P$                    | ×                          | $\times$                   | $\times$                                               | $\times$                  |
|                                       |                 | Off                                     | ×                         | $\times$                  | $\times$                   | Composite                  | Composite                                              | $\times$                  |
|                                       | HD/SP           | HD SDI & HD<br><b>HDMI</b>              | HD                        | HD                        | $\times$                   | $HD-Y$                     | $\times$                                               | $\times$                  |
|                                       |                 | SD SDI & SD<br>HDMI i                   | <b>SD</b>                 | <b>SD</b>                 | $\times$                   | Composite                  | Composite                                              | $\times$                  |
|                                       |                 | HD HDMI &<br><b>HDV</b>                 | $\times$                  | $\overline{HD}$           | <b>HDV</b>                 | $HD-Y$                     | $\times$                                               | <b>HDV</b>                |
|                                       |                 | SD HDMI i &<br><b>HDV</b><br>SD HDMIP & | $\times$                  | SD                        | <b>HDV</b>                 |                            | Composite Composite                                    | <b>HDV</b>                |
|                                       |                 | <b>HDV</b><br>SD HDMI i &               | $\times$<br>$\times$      | $SD-P$<br>SD              | <b>HDV</b><br><b>DVCAM</b> | $\times$                   | $\times$<br>Composite $\vert$ Composite $\vert \times$ | <b>HDV</b>                |
|                                       |                 | <b>DVCAM</b>                            |                           |                           |                            |                            |                                                        |                           |
|                                       |                 | <b>SD HDMIP</b>                         | ×                         | ×                         | ×                          | $\times$                   | $\times$                                               | ×                         |
|                                       |                 | Off                                     | $\times$                  | $\times$                  | $\times$                   | Composite                  | Composite                                              | $\times$                  |

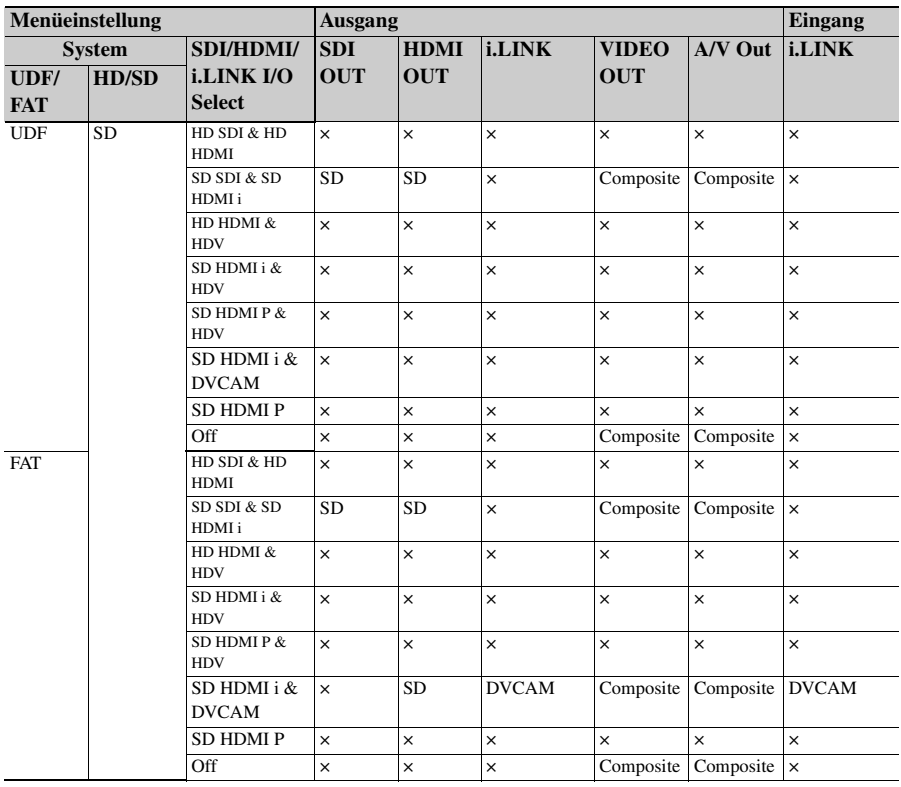

# **Auswechseln der Pufferbatterie**

Dieser Camcorder besitzt eine Pufferbatterie, durch die verschiedene Einstellungen auch nach Abschaltung des Geräts erhalten bleiben. Werkseitig ist der Camcorder mit einer Lithium-Batterie (CR2032) als Pufferbatterie ausgestattet. Durch die Pufferbatterie bleiben Datum, Zeit und Zeitcode im Free-Run-Modus auch dann erhalten, wenn keine Betriebsspannung anliegt.

# **Nutzungsdauer der Pufferbatterie**

Bei einem Spannungsabfall der Pufferbatterie wird auf dem LCD-Monitor/EVF-Bildschirm eine entsprechende Warnmeldung angezeigt. Wenn diese Meldung angezeigt wird, ersetzen Sie die Batterie schnellstmöglich.

# **WARNUNG**

- Die Batterie kann bei nicht sachgemäßer Behandlung explodieren. Laden Sie die Batterien nicht wieder auf, zerlegen und verbrennen Sie sie nicht.
- Akkus dürfen keinesfalls übermäßiger Wärmeeinwirkung ausgesetzt werden, wie z.B. Sonneneinstrahlung, Feuer o. ä.

# **VORSICHT**

Explosionsgefahr bei Verwendung falscher Batterien. Batterien nur durch den vom Hersteller empfohlenen oder einen gleichwertigen Typ ersetzen.

Wenn Sie die Batterie entsorgen, müssen Sie die Gesetze der jeweiligen Region und des jeweiligen Landes befolgen.

# **Ersetzen der Pufferbatterie**

### **Hinweise**

- France Hinweise<br>
Hinweise<br>
 Bevor Sie die Pufferbatterie ersetzen,<br>
sich, dass der Netzschalter ausgescha<br>
 Achten Sie darauf, dass die herausgeschafter<br>
Schraube nicht in den Camcorder fäll<br>
132 | Auswechseln der Puffer • Bevor Sie die Pufferbatterie ersetzen, vergewissern Sie sich, dass der Netzschalter ausgeschaltet ist.
	- Achten Sie darauf, dass die herausgeschraubte Schraube nicht in den Camcorder fällt.

**1 Nehmen Sie die Schraube der Halterung der Pufferbatterie** *[\(Seite 16\)](#page-15-0)* **ab und entfernen Sie die Abdeckung. Schieben Sie ein Objekt, das nicht aus Metall ist, beispielsweise einen Zahnstocher, seitlich unter die Batterie, um sie aus ihrem Fach zu hebeln.**

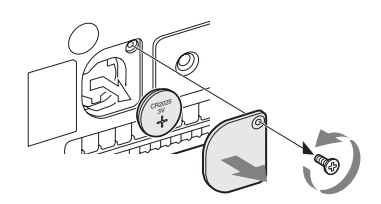

**2 Setzen Sie eine neue Pufferbatterie (CR2032)** so ein, dass das Symbol "+" **nach außen zeigt.**

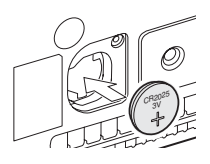

**3 Befestigen Sie die Abdeckung wieder in der ursprünglichen Position.**

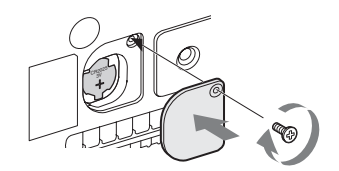

# **Fehlersuche**

# **Power**

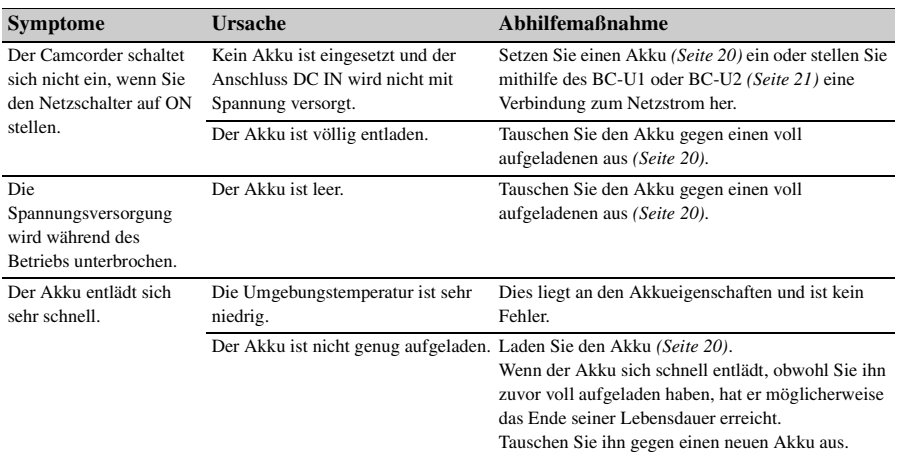

# **Aufzeichnung/Wiedergabe**

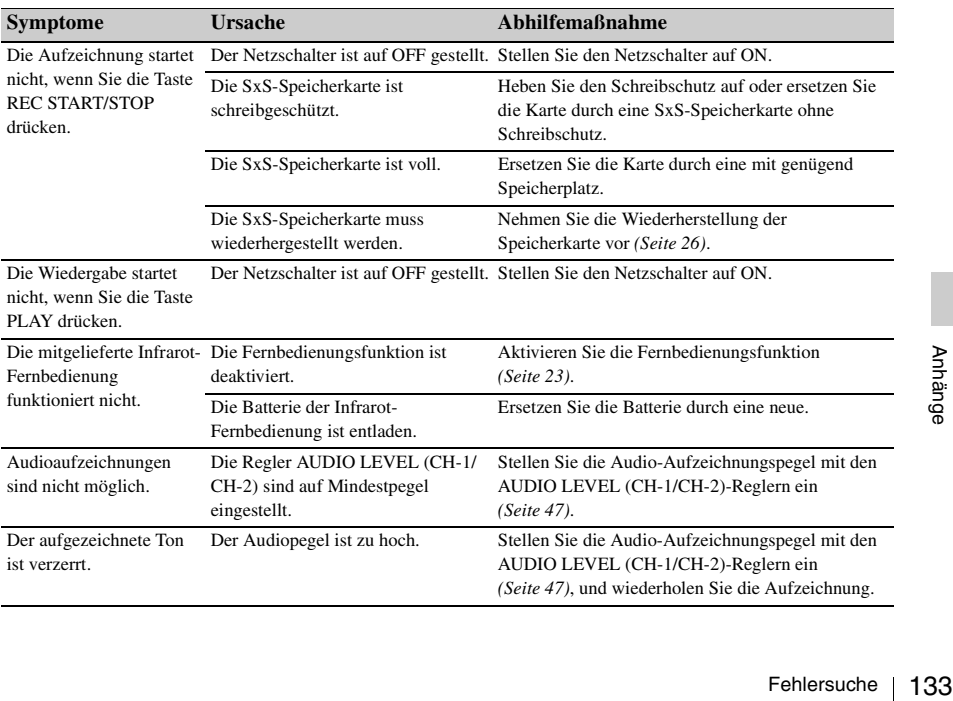

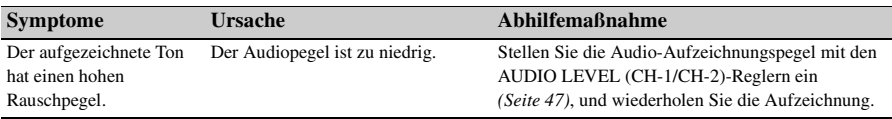

# **Externe Geräte**

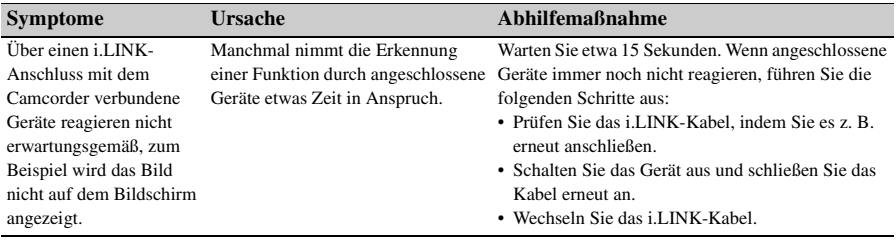

# **Fehler-/Warnanzeigen**

Der Camcorder informiert Sie mit Hilfe von Meldungen auf dem LCD-Monitor/EVF-Bildschirm, den Anzeigeleuchten und einem Warnton über Situationen, in denen eine Warnmeldungs-, Vorsichtmeldungsoder Funktionsprüfung erforderlich ist.

Der Warnton wird über den integrierten Lautsprecher oder den an die Kopfhörerbuchse angeschlossenen Kopfhörer ausgegeben. Die Lautstärke des Warntons kann über "Alarm Level" unter "Audio Output" *[\(Seite 94\)](#page-93-0)* im Menü AUDIO SET eingestellt werden.

# **Fehleranzeigen**

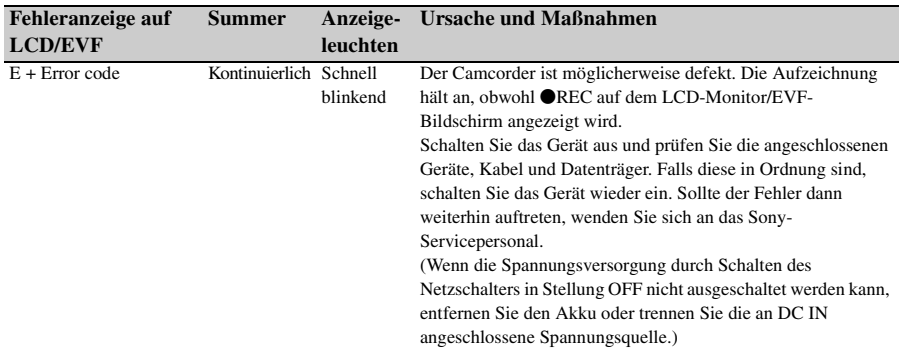

Nach den folgenden Anzeigen stoppt der Camcorder.

# **Warnanzeigen**

Wenn eine der folgenden Anzeigen generiert wird, befolgen Sie die Meldung, um das Problem zu beseitigen.

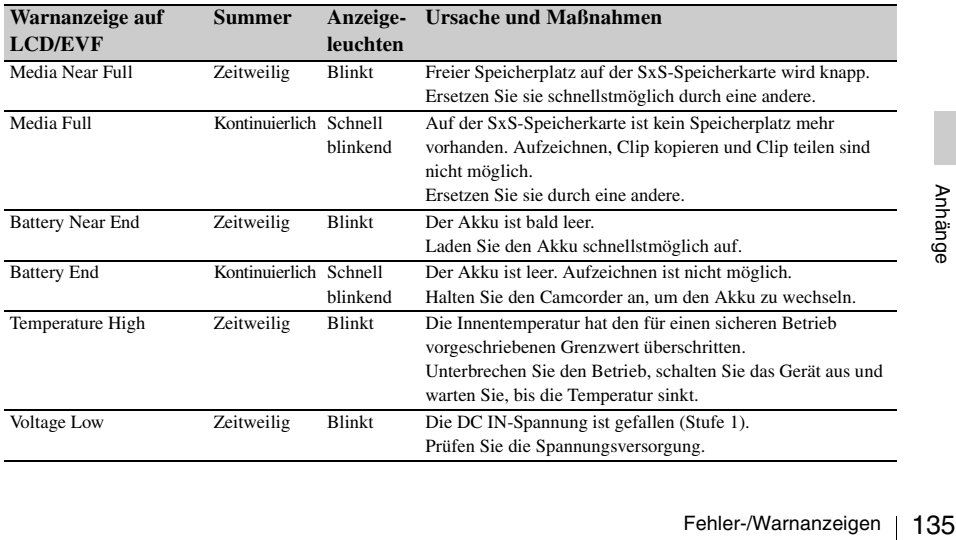

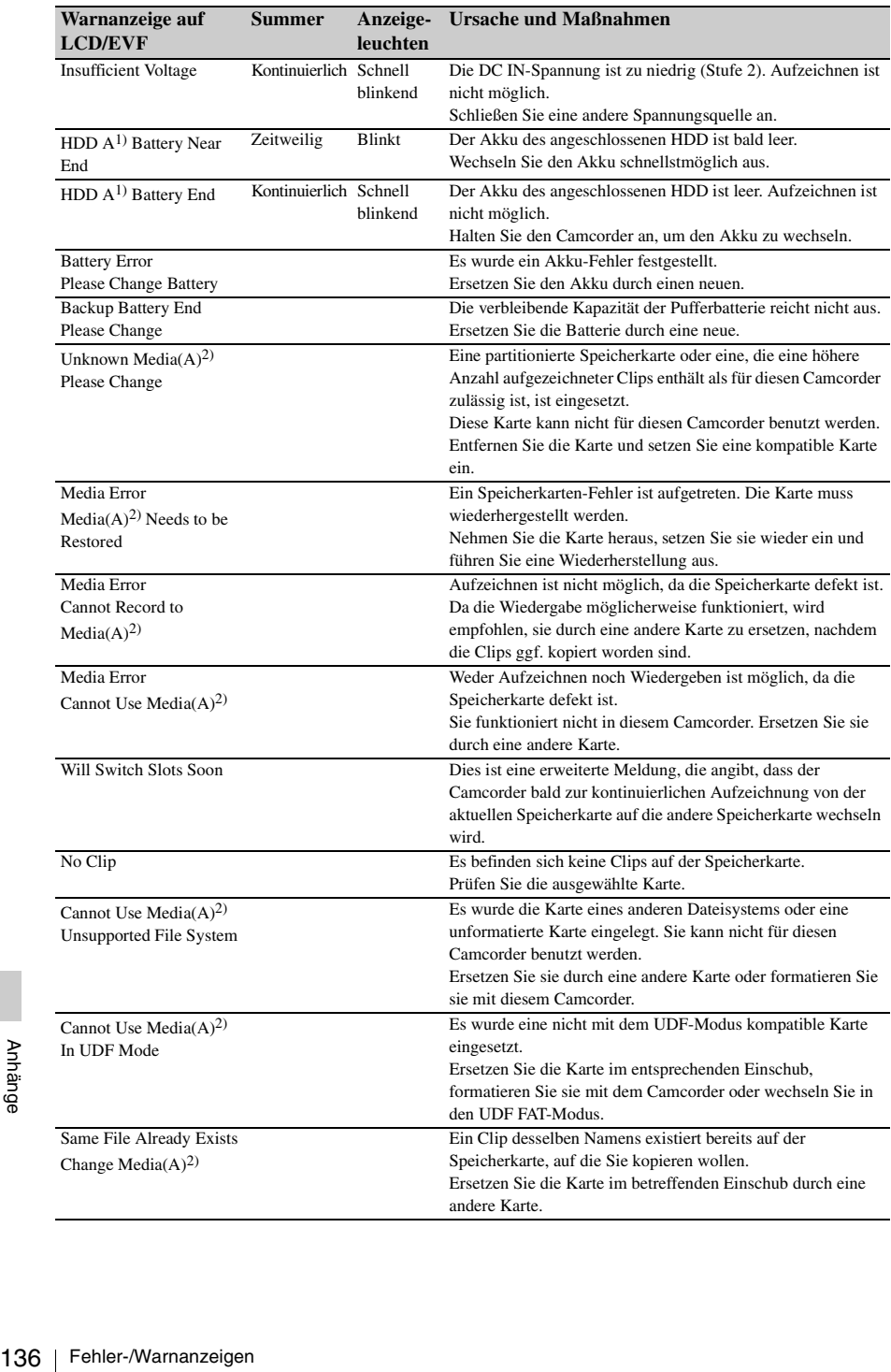

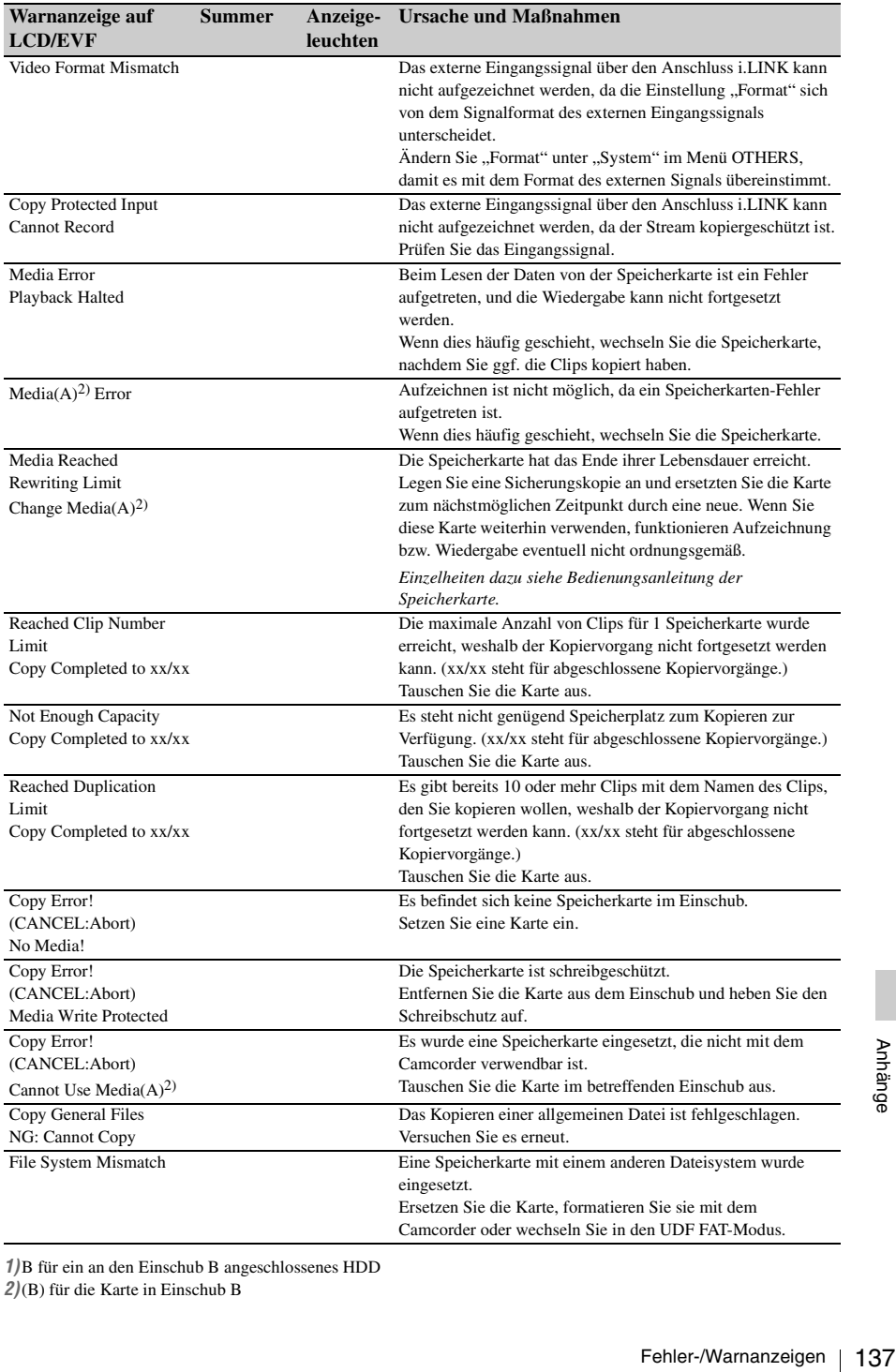

*1)*B für ein an den Einschub B angeschlossenes HDD

*2)*(B) für die Karte in Einschub B

# **Lizenzen**

# **MPEG-2 Video Patent Portfolio Lizenz**

JEDE ANDERE VERWENDUNG DIESES PRODUKTS ALS DIE PERSÖNLICHE NUTZUNG IN EINER WEISE, DIE DEM MPEG-2 STANDARD FÜR CODIERTE VIDEO-INFORMATIONEN FÜR VERBRAUCHSMEDIEN ENTSPRICHT, IST OHNE EINE LIZENZ AUSDRÜCKLICH VERBOTEN, IN ÜBEREINSTIMMUNG MIT DEM ANWENDBAREN MPEG-2 PATENT PORTFOLIO, DESSEN LIZENZ ERWORBEN WERDEN KANN BEI MPEG LA, L.L.C., 250 STEELE STREET, SUITE 300, DENVER, COLORADO 80206.

"VERBRAUCHSMEDIEN" bezieht sich auf sämtliche Speichermedien, die zur Speicherung von MPEG-2 Video-Informationen fähig sind, wie DVD-Filme, die an Allgemeinverbraucher verkauft/vertrieben werden. Disc-Vervielfältiger oder -Verkäufer von

"VERBRAUCHSMEDIEN" müssen Lizenzen für ihre eigenen Firmen bei MPEG LA erwerben. Bitte kontaktieren Sie MPEG LA für weitere Informationen. MPEG LA. L.L.C., 250 STEELE STREET, SUITE 300, DENVER, COLORADO 80206

http://www.mpegla.com

# **Bitmap-Schriftarten**

Dieses Produkt verwendet RICOH Bitmap-Schriftarten, hergestellt und verkauft von Ricoh Company, Ltd.

# **Zugriff auf Software, für die die GPL gilt**

Dieses Produkt (PMW-100) verwendet Software, für die GPL Version 2 gilt. Dies bedeutet, dass Sie berechtigt sind, auf Quellcode für diese Softwareprogramme unter den Bedingungen von GPL Version 2 zuzugreifen, ihn zu modifizieren und zu verbreiten. Der Quellcode ist im Internet verfügbar.

Verwenden Sie die folgende URL und befolgen Sie die Anweisungen zum Herunterladen.

http://www.sony.net/Products/Linux/common/ search.html

Bitte sehen Sie nach Möglichkeit davon ab, sich bezüglich des Inhalts des Quellcodes mit uns in Verbindung zu setzen.

# **Über OpenSSL**

Weil es das OpenSSL Toolkit verwendet, nutzt dieses Produkt Software, die vom OpenSSL-Projekt (http://www.openssl.org/) entwickelt wurde.

#### OpenSSL License

---------------

- /\*
- 
- ============================ =======
- Copyright (c) 1998-2008 The OpenSSL
- Project. All rights reserved.
- \*
- \* Redistribution and use in source and
- binary forms, with or without
- modification, are permitted provided
- that the following conditions are met:
- \*
- \* 1. Redistributions of source code must
- retain the above copyright notice,
- \* this list of conditions and the
- \* following disclaimer.
- \*
- \* 2. Redistributions in binary form must
- \* reproduce the above copyright
- \* notice, this list of conditions and the
- \* following disclaimer in the
- \* documentation and/or other
- materials provided with the
- distribution.
- \*

\*

- 3. All advertising materials mentioning
- features or use of this software must
- \* display the following
- acknowledgment:
- "This product includes software
- developed by the OpenSSL Project
- for use in the OpenSSL Toolkit.
- \* (http://www.openssl.org/)"
- \* 4. The names "OpenSSL Toolkit" and
- \* "OpenSSL Project" must not be used
- to endorse or promote products
- \* derived from this software without
- prior written permission. For written
- permission, please contact openssl-

core@openssl.org.

\*

\*

- \* 5. Products derived from this software
- \* may not be called "OpenSSL" nor
- \* may "OpenSSL" appear in their
- \* names without prior written
- \* permission of the OpenSSL Project.
- \* 6. Redistributions of any form
	- whatsoever must retain the following
- \* acknowledgment:
- \* "This product includes software
- \* developed by the OpenSSL Project
- \* for use in the OpenSSL Toolkit
- \* (http://www.openssl.org/)"
- \* \* THIS SOFTWARE IS PROVIDED BY
- \* THE OpenSSL PROJECT ``AS IS''
- \* AND ANY EXPRESSED OR IMPLIED
- \* WARRANTIES, INCLUDING, BUT NOT
- \* LIMITED TO, THE IMPLIED
- \* WARRANTIES OF MERCHANTABILITY
- \* AND FITNESS FOR A PARTICULAR
- \* PURPOSE ARE DISCLAIMED. IN NO
- \* EVENT SHALL THE OpenSSL
- \* PROJECT OR ITS CONTRIBUTORS BE
- \* LIABLE FOR ANY DIRECT, INDIRECT,
- \* INCIDENTAL, SPECIAL, EXEMPLARY,
- OR CONSEQUENTIAL DAMAGES
- (INCLUDING, BUT NOT LIMITED TO,
- \* PROCUREMENT OF SUBSTITUTE
- \* GOODS OR SERVICES;
- LOSS OF USE, DATA, OR PROFITS;
- \* OR BUSINESS INTERRUPTION)
- \* HOWEVER CAUSED AND ON ANY
- \* THEORY OF LIABILITY, WHETHER IN
- \* CONTRACT, STRICT LIABILITY, OR
- \* TORT (INCLUDING NEGLIGENCE OR
- \* OTHERWISE)
- \* ARISING IN ANY WAY OUT OF THE
- \* USE OF THIS SOFTWARE, EVEN IF
- \* ADVISED OF THE POSSIBILITY OF
- \* SUCH DAMAGE.
	-

\*

- =======
- \*
- \* This product includes cryptographic

============================

- software written by Eric Young
- $(e$ ay@cryptsoft.com). This product
- includes software written by Tim
- \* Hudson (tjh@cryptsoft.com).
- \*
- $\prime$

### Original SSLeay License

-----------------------

- \* Copyright (C) 1995-1998 Eric Young
- \* (eay@cryptsoft.com)
- \* All rights reserved.
- \*
- \* This package is an SSL
- \* implementation written by Eric Young
- \* (eay@cryptsoft.com).
- \* The implementation was written so as
- \* to conform with Netscapes SSL.
- \*
- \* This library is free for commercial and
- \* non-commercial use as long as the
- following conditions are aheared to.
- \* The following conditions apply to all
- code found in this distribution, be it the
- RC4, RSA, lhash, DES, etc., code; not
- \* just the SSL code. The SSL
- documentation included with this
- distribution is covered by the same
- \* copyright terms except that the holder
- \* is Tim Hudson (tjh@cryptsoft.com).
- \*
- \* Copyright remains Eric Young's, and
- \* as such any Copyright notices in the
- code are not to be removed.
- \* If this package is used in a product,
- \* Eric Young should be given attribution
- as the author of the parts of the library
- used.
	- This can be in the form of a textual
- message at program startup or in
- documentation (online or textual)
- provided with the package. \*
- \* Redistribution and use in source and
- binary forms, with or without
- modification, are permitted provided
- that the following conditions are met:
- \* 1. Redistributions of source code must
- \* retain the copyright notice, this list of
- \* conditions and the following
- \* disclaimer.
- \* 2. Redistributions in binary form must
- \* reproduce the above copyright
- \* notice, this list of conditions and the
- \* following disclaimer in the
- documentation and/or other
- materials provided with the
- \* distribution.
- \* 3. All advertising materials mentioning
- \* features or use of this software must
- \* display the following
- \* acknowledgement:
- \* "This product includes
- \* cryptographic software written by
- Eric Young (eay@cryptsoft.com)"
- \* The word 'cryptographic' can be left
- \* out if the rouines from the library
- \* being used are not cryptographic \* related :-).
- \* 4. If you include any Windows specific
- \* code (or a derivative thereof) from
- \* the apps directory (application
- \* code) you must include an
- \* acknowledgement:
- \* "This product includes software
- \* written by Tim Hudson
	- $(tih@crvptsoft.com)''$
- \*
- \* THIS SOFTWARE IS PROVIDED BY
- ERIC YOUNG `` AS IS" AND ANY
- \* EXPRESS OR IMPLIED WARRANTIES,
- \* INCLUDING, BUT NOT LIMITED TO,
- \* THE IMPLIED WARRANTIES OF
- \* MERCHANTABILITY AND FITNESS
- \* FOR A PARTICULAR PURPOSE ARE
- \* DISCLAIMED. IN NO EVENT SHALL
- \* THE AUTHOR OR CONTRIBUTORS BE
- \* LIABLE FOR ANY DIRECT, INDIRECT,
- \* INCIDENTAL, SPECIAL, EXEMPLARY,
- \* OR CONSEQUENTIAL DAMAGES
- \* (INCLUDING, BUT NOT LIMITED TO,
- \* PROCUREMENT OF SUBSTITUTE
- \* GOODS OR SERVICES; LOSS OF USE,
- \* DATA, OR PROFITS; OR BUSINESS
- \* INTERRUPTION)
- \* HOWEVER CAUSED AND ON ANY
- \* THEORY OF LIABILITY, WHETHER IN
- \* CONTRACT, STRICT LIABILITY, OR
- \* TORT (INCLUDING NEGLIGENCE OR
- \* OTHERWISE) ARISING IN ANY WAY
- OUT OF THE USE OF THIS SOFTWARE.
- \* EVEN IF ADVISED OF THE<br>\* POSSIBILITY OF SUCH DAN
- POSSIBILITY OF SUCH DAMAGE.
- \*
	-
- \* The licence and distribution terms for<br> $*$  any publically available version or any publically available version or
- \* derivative of this code cannot be
- \* changed. i.e. this code cannot simply<br>\* be copied and put under another
- be copied and put under another
- \* distribution licence [including the GNU  $*$  Public Licence 1
- Public Licence.]
- \* /

# **Spezifikationen**

# **Allgemeines**

# **Gewicht**

#### **PMW-200**

Ca. 2,3 kg (Camcorder allein) Ca. 2,7 kg (Mit Objektivdeckel (1), Okular (1), Akkupack BP-U30 (1), SxS-Speicherkarte (1))

#### **PMW-100**

Ca. 1,5 kg (Camcorder allein) Ca. 1,8 kg (Mit Objektivdeckel (1), Okular (1), Akkupack BP-U30 (1), SxS-Speicherkarte (1))

#### **Abmessungen**

#### **PMW-200**

Ca. W172 mm × H164 mm × T419 mm (Außenabmessungen. Die Tiefe bezeichnet die Länge von der Vorderseite der Gegenlichtblende bis zum EVF-Okular.)

Ca. W172 mm × H164 mm × T317 mm (Ohne herausragende Teile. Die Tiefe bezeichnet die Länge von der Vorderseite der Gegenlichtblende bis zur Rückseite des Geräts.)

# **PMW-100**

Ca. B167 mm × H164 mm × T335 mm (Außenabmessungen. Die Tiefe bezeichnet die Länge von der Spitze eines vorderseitigen Mikrofons bis zum EVF-Okular.)

Exa. B16.<br>
Special Comment<br>
General die Länt<br>
vorderre<br>
des General<br>
Spannungsverso<br>
12 V DC<br>
142 | Spezifikationen Ca. B167 mm × H164 mm × T278 mm (Ohne vorstehende Teile. Die Tiefe ist die Länge von der Spitze eines vorderen Mikrofons bis zur Rückseite des Geräts.)

### **Spannungsversorgung**

12 V DC (11,0 V bis 17,0 V)

### **Leistungsaufnahme**

Ca. 12 W bei Aufnahme mit LCD Off, EVF On und I/O Select Off Ca. 17 W (PMW-200) / Ca. 14 W (PMW-100) bei Aufnahme mit LCD On, EVF On und I/O Select HD SDI & HD HDMI

### **Einschaltstrom**

(1) Maximal möglicher Einschaltstrom beim ersten Einschalten (Spannungsänderungen durch manuelles Umschalten): 50 A Spitze, 9,5 A r.m.s. (240V AC) (2) Einschaltstrom nach Netzunterbrechung von fünf Sekunden (Spannungsänderung am Nulldurchgang): 3 A Spitze, 0,7 A r.m.s. (240V AC)

#### **Betriebstemperatur**

 $0^{\circ}$ C ~  $+40^{\circ}$ C

### **Lagertemperatur**

 $-20\text{°C} \sim +60\text{°C}$ 

# **Maximale Dauerbetriebszeit**

(Bei Aufnahme mit LCD Off, EVF On und I/O Select Off) Mit Akku BP-U90: Ca. 6 Stunden Mit Akku BP-U60/BP-U60T: Ca. 4 Stunden Mit Akku BP-U30: Ca. 2 Stunden

# **Aufzeichnungsformat (Video)**

### **UDF**

Modus HD422 50 1080: CBR, maximale Bitrate: 50 Mbps, MPEG-2 422P@HL Modus HD422 50 720: CBR, maximale Bitrate: 50 Mbps, MPEG-2 422P@HL Modus HQ 1920 × 1080: VBR, 35 Mbps, MPEG-2 MP@HL Modus HQ 1440 × 1080: VBR, 35 Mbps, MPEG-2 MP@HL Modus HQ 1280 × 720: VBR, 35 Mbps, MPEG-2 MP@HL SD-Modus: DVCAM

### **FAT**

Modus HQ 1920 × 1080: VBR, 35 Mbps, MPEG-2 MP@HL Modus HQ 1440 × 1080: VBR, 35 Mbps, MPEG-2 MP@HL Modus HQ 1280 × 720: VBR, 35 Mbps, MPEG-2 MP@HL Modus SP 1440 × 1080: CBR, 25 Mbps, MPEG-2 MP@H-14 SD-Modus: DVCAM

# **Aufzeichnungsformat (Audio)**

#### **UDF**

HD422-Modus: LPCM 24 Bit, 48 kHz, 4 Kanäle HQ-Modus: LPCM 16 Bit, 48 kHz, 4 Kanäle SD DVCAM-Modus: LPCM 16 Bit, 48 kHz, 4 Kanäle

### **FAT**

HQ-Modus: LPCM 16-Bit, 48 kHz, 4 Kanäle SD-Modus: LPCM 16-Bit, 48 kHz, 2 Kanäle

# **Aufzeichnungsbildrate**

**UDF** HD422-Modus: MPEG-2 422P@HL, 50 Mbps / CBR 1920 × 1080/59.94i, 50i, 29.97p, 25p, 23.98p 1280 × 720/59.94p, 50p, 29.97p, 25p, 23.98p HQ-Modus: MPEG-2 MP@HL, 35 Mbps / VBR 1920 × 1080/59.94i, 50i, 29.97p, 25p, 23.98p 1440 × 1080/59.94i, 50i, 29.97p, 25p, 23.98p 1280 × 720/59.94p, 50p, 23.98p SD-Modus: DVCAM 720 × 486/59.94i, 29.97PsF 720 × 576/50i, 25PsF

# **FAT**

HQ-Modus: MPEG-2 MP@HL, 35 Mbps / VBR

1920 × 1080/59.94i, 50i, 29.97p, 25p, 23.98p 1440 × 1080/59.94i, 50i, 29.97p, 25p, 23.98p 1280 × 720/59.94p, 50p, 29.97p, 25p, 23.98p SP-Modus: MPEG-2 MP@H-14, 25 Mbps / CBR 1440 × 1080/59.94i, 50i, 23.98p (2-3 Pulldown) SD-Modus: DVCAM 720 × 480/59.94i, 29.97PsF 720 × 576/50i, 25PsF

# **Aufzeichnungs-/Wiedergabezeit**

#### **UDF**

HD422-Modus Mit SBP-128B (128 GB): Ca. 240 Minuten Mit SBP-64B / SBS-64G1A (64 GB): Ca. 120 Minuten Mit SBS-32G1A (32 GB): Ca. 60 Minuten HQ-Modus Mit SBP-128B (128 GB): Ca. 360 Minuten Mit SBP-64B / SBS-64G1A (64 GB): Ca. 180 Minuten Mit SBS-32G1A (32 GB): Ca. 90 Minuten SD-Modus: DVCAM Mit SBP-128B (128 GB): Ca. 440 Minuten Mit SBP-64B / SBS-64G1A (64 GB): Ca. 220 Minuten Mit SBS-32G1A (32 GB): Ca. 110 Minuten

# **FAT**

Specifikationen 143<br>Spezifikationen 143<br>Spezifikationen 143 HQ-Modus Mit SBP-128B (128 GB): Ca. 400 Minuten Mit SBP-64B / SBS-64G1A (64 GB): Ca. 200 Minuten Mit SBS-32G1A (32 GB): Ca. 100 Minuten

SP-Modus Mit SBP-128B (128 GB): Ca. 560 Minuten Mit SBP-64B / SBS-64G1A (64 GB): Ca. 280 Minuten Mit SBS-32G1A (32 GB): Ca. 140 Minuten SD-Modus: DVCAM Mit SBP-128B (128 GB): Ca. 520 Minuten Mit SBP-64B / SBS-64G1A (64 GB): Ca. 260 Minuten Mit SBS-32G1A (32 GB): Ca. 130 Minuten

#### **Hinweis**

Diese annähernden Wiedergabezeiten hängen von den Betriebsbedingungen, dem verfügbaren Speicherplatz usw. ab.

# **Objektiv**

#### **PMW-200**

### **Objektivfassung**

Feste Ausführung

#### **Zoomverhältnis**

14×, umschaltbar zwischen Motor/ manuell

#### **Maximale relative Öffnung**

1:1,9

# **Auflagemaß**

5,8 mm  $\sim$  81,2 mm (entspricht 31,4 mm ~ 439 mm bei einem 35-mm-Objektiv)

#### **Fokusbereich**

Fransberter<br>
115<br>
France Umschal<br>
manuel<br>
800 mm<br>
50 mm<br>
Weitwi<br>
735 mm<br>
144 | Spezifikationen Umschaltbar zwischen automatisch/ manuell 800 mm bis ∞ (Macro OFF) 50 mm bis ∞ (Macro ON, Weitwinkelende) 735 mm bis ∞ (Macro ON, Teleende)

#### **Blende**

Umschaltbar zwischen automatisch/ manuell

F1.9 bis F16 und C (schließen)

#### **Bildstabilisierungsfunktion**

ON/OFF möglich, Shift-Objektiv-System

#### **Filtergewinde**

M 77 mm, Gewindegang 0,75 mm

#### **Macro**

ON/OFF möglich

#### **PMW-100**

**Linsenfassung** Fester Typ

#### **Zoomverhältnis**

10×, umschaltbar zwischen Motor-Zoom/manuell

#### **Brennweite**

5,4 mm bis 54 mm (entspricht 40 mm bis 400 mm bei einem 35-mm-Objektiv)

#### **Fokusbereich**

Umschaltbar zwischen Auto/manuell 10 mm bis ∞ (Weitwinkelende) 800 mm bis ∞ (Teleende)

#### **Blende**

Umschaltbar zwischen Auto/manuell Weitwinkel: F1.8 (Tele: F2.9) bis C (Schließen)

#### **Bildstabilisierungsfunktion**

ON/OFF möglich, Shift Lens-System (Verschiebung des Objektivs)

#### **Filtergewinde**

M 37 mm, Gewindesteigung 0,75 mm
### **Aufnahmeelement**

PMW-200: 1/2-Zoll CMOS-Bildsensor mit dreifachem "Exmor"-Chip PMW-100: 1/2,9-Zoll-Einzelchip . Exmor"-CMOS-Bildsensor

## **Effektive Bildelemente**

 $1920$  (H)  $\times$  1080 (V)

### **Integrierte Filter (nur PMW-200)**

ND-Filter CLEAR: Löschen  $1: \frac{1}{8}$  ND  $2: \frac{1}{64}$  ND

## **Minimale Motivbeleuchtung**

PMW-200: 0,12 lx (typisch) (1920 × 1080/59.94i, F1.9, +18 dB, Akkumulation von 64 Einzelbildern) PMW-100: 0,40 lx (typisch) (bei 1920 × 1080/59.94i, F1.8, +18 dB, 64-Bild-Akkumulierung)

### **Belichtungszeit**

1/32 bis 1/2000 Sek.

### **Langsamer Verschluss (SLS/EX SLS)**

2, 3, 4, 5, 6, 7, 8, 16, 32, 64 Einzelbilder

## **Zeitlupe und Zeitraffer**

720p: 1 bis 60 Einzelbilder, 1 bis 50 Einzelbilder (für PAL Area, UDF) 1080p: 1 bis 30 Einzelbilder, 1 bis 25 Einzelbilder (für PAL Area, UDF)

## **Weißwert**

Preset-Modus (3200K), Speicher-A-Modus, Speicher-B-Modus/ATW-Modus

### **Verstärkung**

–3, 0, 3, 6, 9, 12, 18 dB, AGC

## **Kamerateil Eingänge/Ausgänge**

### **Audioeingang**

XLR-Buchse 3-polig (2), LINE/MIC/ MIC+48V umschaltbar LINE: +4 dBu MIC: -70 dBu bis -30 dBu (Referenzeingangspegel  $0$  dBu = 0,775 Vrms)

## **Videoausgang**

BNC-Typ (1), umschaltbar mit Anschluss GENLOCK IN, HD-Y/ Composite-Signal 1,0 Vp-p, 75 Ω

## **AV-Mehrfachausgang**

AV-Mehrfachanschluss (1), Audioausgang, Composite-Signal Audio:  $-10$  dBu (unter 47 kΩ Last, Referenzpegel) Analoges Composite-Signal: NTSC oder PAL

### **SDI-Ausgang**

BNC-Typ (1), umschaltbar mit HD-SDI/ SD-SDI SMPTE292M/259M

### **i.LINK**

IEEE 1394, 4-poliger Anschluss (1), HDV (HDV 1080i) / DV Eingang/ Ausgang, S400

### **Zeitcode-Eingang**

BNC-Typ (1), umschaltbar mit Anschluss TC OUT 0,5 V bis 18 Vp-p, 10 kΩ

### **Zeitcode-Ausgang**

Itbar mit<br>
France<br>
Bigge<br>
Utbar mit<br>
UT<br>
Spezifikationen | 145 BNC-Typ (1), umschaltbar mit Anschluss TC IN 1,0 Vp-p, 10 kΩ

## **GENLOCK-Eingang**

BNC-Typ (1), umschaltbar mit Anschluss VIDEO OUT 1,0 Vp-p, 75 Ω

### **USB**

mini-B $(1)$ 

## **Kopfhörerausgang**

Stereo-Minibuchse (1) -18 dBu (Referenzpegelausgang unter 16 Ω Last)

### **Lautsprecherausgang**

Monaural Ausgangsleistung: 250 mW

### **DC-Eingang**

DC-Buchse

## **HDMI-Ausgang**

 $Typ A(1)$ 

## **Anschluss LENS REMOTE**

**(Objektivfernsteuerung) (nur PMW-200)** 8-polig rund (1)

**Anschluss für externe Geräte (nur PMW-200)** 4-polig (Typ A) (1)

## **Anzeigen**

**Sucher**

PMW-200: 0,45-Zoll-Farb-LCD: 852  $(H) \times 480$  (V), 16:9 PMW-100: 0,24-Zoll-Farb-LCD: 392  $(H) \times 224$  (V), 16:9

## **LCD-Monitor**

3,5-Zoll-Farb-LCD-Monitor: 852 (H) ×  $3 (RGB) \times 480 (V), 16:9$ 

## **Integriertes Mikrofon**

 $\frac{12}{100}$  Eingebautes Mike<br>
Ungerick<br>
Konder<br> **Medieneinser<br>
Typ**<br>
Expresser<br>
146 | Spezifikationen **Eingebautes Mikrofon** Ungerichtetes Stereo-Elektret-Kondensatormikrofon

## **Medieneinschubblock**

**Typ**

ExpressCard/34 (2)

## **Paketinhalt**

Gegenlichtblende (1) Am PMW-200 bereits vorinstalliert. Objektivdeckel (nur PMW-100) (1) Am Camcorder vorinstalliert. Infrarot-Fernbedienung (1) EVF-Okular (1) USB-Kabel (1) AV-Anschlusskabel (1) Schulterriemen (1) Wi-Fi-Adapterhalterung (nur PMW-200) (1) Akkusatz BP-U30 (1) Akkuladegerät/Netzteil: BC-U1 (1) Lithiumbatterie (CR2032 als Puffer) (1) Am Camcorder vorinstalliert. Lithiumbatterie (CR2025 für die Infrarot-Fernbedienung) (1) An der Infrarot-Fernbedienung vorinstalliert. CD-ROM Bedienungsanleitung im PDF-Format (1) Bedienungsanleitung (1)

## **Software-Downloads**

Wenn das Gerät mit einer PC-Verbindung verwendet wird, laden Sie gegebenenfalls Treiber, Plugins und Anwendungssoftware von der Sony-Website für professionelle Produkte herunter.

Adresse der Sony-Website für professionelle Produkte:

Vereinigte Staaten

http://pro.sony.com Kanada http://www.sonybiz.ca Lateinamerika http://sonypro-latin.com Europa, Naher Osten und Afrika http://www.pro.sony.eu Japan http://www.sonybsc.com Asien-Pazifik http://pro.sony-asia.com Korea http://bp.sony.co.kr China http://pro.sony.com.cn

## **Optionales Zubehör Hinweise**

Akku BP-U30, BP-U60, BP-U60T, BP-U90 Batterieladegerät/Netzteil BC-U1, BC-U2 SxS-Speicherkarte SxS PRO Modellreihe SxS-1 Modellreihe SxS-Speicherkarten-USB-Lese-/Schreibgerät SBAC-US20 Medienadapter QDA-EX1 (für XQD-Speicherkarten) MEAD-MS01 (für "Memory Stick PRO-HG Duo" Modellreihe HX) MEAD-SD01 (für SDHC-Karten) Wi-Fi-Adapter CBK-WA01 (PMW-200) Wi-Fi-Adapter CBK-WA100 (PMW-200) USB-WLAN-Modul IFU-WLM3 (PMW-200) Elektret-Kondensatormikrofon ECM-VG1, ECM-673, ECM-674, ECM-678, ECM-MS2, ECM-680S Drahtloses Mikrofon UWP-V1\*, UWP-V2\* Wide-Conversion-Objektiv VCL-HG0737K (PMW-100) VCL-EX0877 (PMW-200) Speicheraufzeichnungseinheit HVR-MRC1K\*

\* Verwenden Sie zum Anbringen von Zubehör am hinteren Zubehörschuh den optionalen Anbausatz (Teilenr.: X-2546-633-1).

Design und Spezifikationen können ohne Vorankündigung geändert werden.

• Führen Sie immer eine Probeaufnahme aus und bestätigen Sie, dass die Aufnahme erfolgreich war. SONY KANN KEINE HAFTUNG FÜR SCHÄDEN JEDER ART, EINSCHLIESSLICH ABER NICHT BEGRENZT AUF KOMPENSATION ODER ERSTATTUNG, AUFGRUND VON FEHLFUNKTION DIESES GERÄTS ODER SEINER DATENTRÄGER, EXTERNEN SPEICHERSYSTEMEN ODER JEGLICHEN ANDEREN

DATENGRÄGERN ODER SPEICHERSYSTEMEN ZUR AUFNAHME VON INHALTEN JEDER ART ÜBERNEHMEN.

• Bestätigen Sie vor dem Gebrauch immer, dass das Gerät richtig arbeitet. SONY KANN KEINE HAFTUNG FÜR SCHÄDEN JEDER ART, EINSCHLIESSLICH ABER NICHT BEGRENZT AUF KOMPENSATION ODER ERSTATTUNG, AUFGRUND VON VERLUST VON AKTUELLEN ODER ERWARTETEN PROFITEN DURCH FEHLFUNKTION DIESES GERÄTS ODER AUS JEGLICHEM ANDEREN GRUND, ENTWEDER WÄHREND DER GARANTIEFRIST ODER NACH ABLAUF DER GARANTIEFRIST, ÜBERNEHMEN.

# **Index**

# **Zahlenangaben**

23.98P Output [96](#page-95-0)

# **A**

Anhänger<br>
The Ausgare<br>
Ausgare<br>
Auto F<br>
Auto Nuto 1<br>
Auto Auto -<br>
Auto -<br>
148 | Index AGC-Modu[s 42](#page-41-0) Akku [20](#page-19-0) Akkuladegerä[t 20](#page-19-1) All Rese[t 102](#page-101-0) Anschluss A/V OUT [114](#page-113-0) Anschluss DC IN [21](#page-20-0) Anschluss GENLOCK I[N 118](#page-117-0) Anschluss HDMI OU[T 113](#page-112-0) Anschluss i.LINK [114](#page-113-1) Anschluss SDI OUT [113](#page-112-1) Anschluss TC IN [119](#page-118-0) Anschluss TC OUT [120](#page-119-0) Anschluss VIDEO OU[T 113](#page-112-2) Anzeigeleuchten ACCES[S 25](#page-24-0) Apertur[e 61](#page-60-0) Area Detectio[n 62](#page-61-0) ATW [40](#page-39-0) ATW Spee[d 91](#page-90-0) Audio Inpu[t 93](#page-92-0) AUDIO LEVEL-Regle[r 48](#page-47-0) Audio Outpu[t 94](#page-93-0) AUDIO SELECT-Schalte[r 48](#page-47-1) Audioaufnahmepegel [47](#page-46-0) Audiosignale aufzeichne[n 47](#page-46-1) AUDIO-Statu[s 81](#page-80-0) Audio-Überwachungslautstärke einstellen [48](#page-47-2) Aufnahmestartmarkierun[g 52,](#page-51-0) [73](#page-72-0) Aufrufe[n 71](#page-70-0) Aufzeichnung mit Bildpufferfunktion [53](#page-52-0) Ausgangssigna[l 124](#page-123-0) Auto FB Adjust [55,](#page-54-0) [92](#page-91-0) Auto Naming [39](#page-38-0) Auto Shutter [43](#page-42-0) Auto Tracing White Balance - Automatische Weißwertanpassun[g 40](#page-39-1) Automatischer Weißabgleich [40,](#page-39-2) [41](#page-40-0) Auto-Modu[s 37](#page-36-0)

# **B**

Battery Alar[m 104](#page-103-0) Battery INF[O 104](#page-103-1) Bildaufnahme [51,](#page-50-0) [89](#page-88-0) Bildaufzeichnung [51](#page-50-1) Bildprofil[e 55](#page-54-1) Bildstabilisation [45](#page-44-0) Black [62](#page-61-1) Black Gamm[a 62](#page-61-2)

# **C**

Camera Data [102](#page-101-1) Charge Count [82](#page-81-0) Cli[p 39,](#page-38-1) [70,](#page-69-0) [106,](#page-105-0) [114](#page-113-2) Clip Cont. Re[c 52,](#page-51-1) [89](#page-88-1) Clip Name Dis[p 109](#page-108-0) Clipfunktionsmen[ü 72](#page-71-0) Clipname [39](#page-38-2) Clips lösche[n 63](#page-62-0) Clock Set [102](#page-101-2) CMOS-Bildsensore[n 122](#page-121-0) Color Bars [87](#page-86-0) Color Correction [58](#page-57-0) Color Detectio[n 62](#page-61-3) Cop[y 62](#page-61-4) Copy All [108](#page-107-0) Countr[y 105](#page-104-0)

# **D**

Detail [59](#page-58-0) Direct Men[u 18,](#page-17-0) [105](#page-104-1) DISP CLIP INF[O 74](#page-73-0) Display On/Off [98](#page-97-0) Down Converter [96](#page-95-1) Drehknopf SEL/SE[T 84](#page-83-0)

# **E**

Einschränkungen der Ausgangssignal[e 130](#page-129-0) Einstelldaten speicher[n 64](#page-63-0) Einstellungsmenüs [83,](#page-82-0) [86](#page-85-0) Elektronischer Suche[r 22](#page-21-0) Elektronischer Verschluss [42](#page-41-1) EVF [22,](#page-21-1) [96](#page-95-2) EX Slow Shutter [87](#page-86-1) EX SL[S 43](#page-42-1) EXPAND (COARSE) [77](#page-76-0) EXPAND (FINE[\) 77](#page-76-1)

EXPAND CLIP-Bildschirm [72,](#page-71-1) [76](#page-75-0) Exposur[e 43,](#page-42-2) [92](#page-91-1) ExpressCard-Slot [114](#page-113-3) Externe Synchronization [118](#page-117-1) externer Eingangssignal[e 117](#page-116-0) Externer Monitor[e 113](#page-112-3)

# **F**

Fehleranzeige[n 135](#page-134-0) Flanschbrennweit[e 55](#page-54-2) Flicker Reduc[e 46,](#page-45-0) [88](#page-87-0) Flimmern [46](#page-45-1) Foku[s 44](#page-43-0) Format [28,](#page-27-0) [106](#page-105-1) Format Media [108](#page-107-1) Formatierun[g 29](#page-28-0) frei belegbare Funktionstaste[n 103](#page-102-0) Full MF-Modu[s 44](#page-43-1)

# **G**

Gain Setup [86](#page-85-1) Gamma [62](#page-61-5) Gegenlichtblende [11](#page-10-0) Genlock [104](#page-103-2)

# **H**

HD Detail [59](#page-58-0) HD/S[D 105](#page-104-2) Hebel REC HOLD [38](#page-37-0) Hintergrundbeleuchtun[g 22](#page-21-2) Histogram[m 18](#page-17-1) Hours Mete[r 104](#page-103-3)

# **I**

i.LINK [17,](#page-16-0) [116](#page-115-0) Image Inversio[n 92](#page-91-2) Infrarot-Fernbedienung [16,](#page-15-0) [23,](#page-22-0) [104](#page-103-4) Input Source Select [95](#page-94-0) integrierten Lautspreche[r 71](#page-70-1) integrierten mikrofone[n 47](#page-46-2) Intervallaufzeichnun[g 50,](#page-49-0) [89](#page-88-2)

## **J**

Jog-Dia[l 84](#page-83-1)

## **K**

KAMERA-Statusbildschir[m 80](#page-79-0) Knee [61](#page-60-1) Konturverstärkung [45](#page-44-1) Kopfhörer-Buchse [48](#page-47-3) KP-Merker [49](#page-48-0)

## **L**

Languag[e 102](#page-101-3) LCD [22,](#page-21-3) [96](#page-95-3) LENS REMOTE-Anschlus[s 44](#page-43-2) Low Key SAT [62](#page-61-6)

## **M**

Macro-Modu[s 45](#page-44-2) Marke[r 41,](#page-40-1) [97](#page-96-0) Matri[x 57](#page-56-0) MEAD-MS0[1 28](#page-27-1) MEAD-SD01 [28](#page-27-2) Media Ful[l 26](#page-25-0) Media Near Ful[l 26](#page-25-1) Medienadapter[s 27](#page-26-0) Memory Stic[k 28](#page-27-3) Menü AUDIO SE[T 93](#page-92-1) Menü CAMERA SET [86](#page-85-2) Menü LCD/VF SE[T 96](#page-95-4) Menü OTHERS [102](#page-101-4) Menu Scrol[l 112](#page-111-0) Menü TC/UB SET [99](#page-98-0) Menü VIDEO SE[T 95](#page-94-1) MF Assist [87](#page-86-2) Mikrofonhalter [47](#page-46-3) Motor-Zoom [44](#page-43-3) Multi Matri[x 58](#page-57-1)

## **N**

ND-Filte[r 40](#page-39-3) Networ[k 110](#page-109-0) Netzspannun[g 21](#page-20-1) Netztei[l 20](#page-19-2) NG-Merke[r 49](#page-48-1) NightShot [46,](#page-45-2) [92](#page-91-3) Nonlineares Bearbeite[n 117](#page-116-1)

# **O**

OK-Markierung [49](#page-48-2) OK-Merker [49](#page-48-3) Okularfokus-Regle[r 22](#page-21-4)

## **P**

P.Cache Re[c 89](#page-88-3) PAUS[E 77,](#page-76-2) [78](#page-77-0) Peaking [97](#page-96-1) Plan.Metadat[a 65,](#page-64-0) [108](#page-107-2) Planungsmetadate[n 64](#page-63-1) PP Data [62](#page-61-7) Preset-Modu[s 40](#page-39-4) Profile Name [57](#page-56-1) Pufferbatterie [132](#page-131-0)

# **R**

Rec Revie[w 50,](#page-49-1) [90](#page-89-0) Referenzto[n 48](#page-47-4) Reset [62](#page-61-8)

# **S**

Eventually<br>
1918 ISM/E<br>
1918 Spannu<br>
1928 Spannu<br>
1929 Spannus<br>
1920 Status<br>
1920 Status<br>
1930 Index<br>
1930 Index S&Q Motion [54,](#page-53-0) [90](#page-89-1) SBAC-US2[0 114](#page-113-4) Schalter MACR[O 45](#page-44-3) Schutz vor Schaltfehler[n 38](#page-37-1) SD Detai[l 60](#page-59-0) SDHC-Karten [28](#page-27-4) SDI Rec Control [96,](#page-95-5) [113](#page-112-4) SDI/HDMI/i.LINK I/O Select [95](#page-94-2) Shockless White [91](#page-90-1) SHOT MAR[K 48,](#page-47-5) [72](#page-71-2) SHOT MARK-Bildschirms [72,](#page-71-3) [77](#page-76-3) Shutter [86](#page-85-3) Skin Tone Detail [60](#page-59-1) Skizzenbilder-Anzeige [68,](#page-67-0) [72](#page-71-4) Skizzenbilder-Anzeige All-Clip [69](#page-68-0) Skizzenbilder-Anzeige OK-Clip [69](#page-68-1) SLS/EX SL[S 87](#page-86-3) Spannungsversorgung über DC I[N 21](#page-20-2) Speicher-A-Modu[s 40](#page-39-5) Speicher-B-Modus [40](#page-39-6) Statusbildschirm Batterie/Medien [82](#page-81-1) Statusbildschirm Taste/Fernbedienun[g 82](#page-81-2) Statusbildschirm Vide[o 81](#page-80-1) Statusbildschirme [80](#page-79-1) Suche[r 22](#page-21-5)

SxS Device Driver Softwar[e 114](#page-113-5) SxS-Speicherkarte[n 24](#page-23-0) Syste[m 105](#page-104-0) szenenmarkierunge[n 48,](#page-47-6) [71,](#page-70-2) [78](#page-77-1) Szenenmarkierungen lösche[n 78](#page-77-2)

# **T**

Tally [104](#page-103-5) Taste DISPLA[Y 17](#page-16-1) Taste DURATION/TC/U-BIT [46](#page-45-3) Taste EXPAND FOCU[S 45](#page-44-4) Taste FULL AUT[O 37](#page-36-1) Taste MENU [84](#page-83-2) Taste PEAKING [45](#page-44-5) Taste PLAY/PAUSE [70](#page-69-1) Taste REC REVIEW [38](#page-37-2) Taste REC START/STO[P 38](#page-37-3) Taste SEL/SET [84](#page-83-3) Taste SLOT SELEC[T 70](#page-69-2) Taste THUMBNAI[L 69](#page-68-2) Taste WHITE BAL [40,](#page-39-7) [41](#page-40-2) Taste ZOOM am Grif[f 44](#page-43-4) TC Out [120](#page-119-1) TC-Forma[t 100](#page-99-0) Tiefenschärfe-Anzeigeleist[e 18](#page-17-2) Time Zon[e 21,](#page-20-3) [102](#page-101-5) Timecode [99](#page-98-1) TLCS [18,](#page-17-3) [37,](#page-36-2) [90](#page-89-2) Trigger Mode [105,](#page-104-3) [116](#page-115-1)

## **U**

Überwachung von Audiosignale[n 48](#page-47-7) UDF/FA[T 105](#page-104-4) Uhr [21](#page-20-4) Uhrzeit und Datu[m 21](#page-20-5) USB-Flash-Laufwerke [29](#page-28-1) USB-Kabel [114](#page-113-6) Users Bi[t 46,](#page-45-4) [100](#page-99-1) UTC [21](#page-20-6)

## **V**

Versio[n 111](#page-110-0) Version U[p 111](#page-110-1) Verstärkun[g 42](#page-41-2) Videoformate [40](#page-39-8) VOLUME-Taste[n 48,](#page-47-8) [71](#page-70-3)

# **W**

Warnanzeige[n 135](#page-134-1) Weiß [59](#page-58-1) Weißwert [40](#page-39-9) White Switch [91](#page-90-2) Wide Conversion [46,](#page-45-5) [91](#page-90-3) Wide-Conversion-Objektiv [46](#page-45-6) Wi-Fi-Fernbedienung [34](#page-33-0) Wi-Fi [110](#page-109-1)

# **X**

XQD-Speicherkarten [27](#page-26-1)

# **Z**

Zebr[a 42,](#page-41-3) [97](#page-96-2) Zebra-Muster [41](#page-40-3) Zeitcode [46,](#page-45-7) [118](#page-117-2) Zeitdate[n 46](#page-45-8) Zeitlupe und Zeitraffer [53](#page-52-1) Zoo[m 44](#page-43-5) Zoom Spee[d 44,](#page-43-6) [88](#page-87-1) Zoom Transitio[n 89](#page-88-4) Zugriff auf Zeichenfolge[n 85](#page-84-0)